# *The Xerox 4505/4505ps and 4510/4510ps Desktop Laser Printers*

# **User's Guide**

Download from Www.Somanuals.com. All Manuals Search And Download.

Xerox Corporation Xerox Canada, Limited 701 South Aviation Blvd. 5650 Yonge Street El Segundo, CA North York, Ontario 90245 Canada USA M2M 4G7 Americas Operations **Rank Xerox, Limited** 200 First Stamford Place Parkway Greenwich Avenue Marlow Buckinghamshire<br>S17 1YL 06904-2343 USA United Kingdom

Copyright © 1994 Xerox Corporation. All Rights Reserved.

Copyright protection claimed includes all forms of matters of copyrightable materials and information now allowed by statutory or judicial law or hereinafter granted, including without limitation, material generated from the software programs which are displayed on the screen such as styles, templates, icons, screen displays, looks, etc.

Printed in France.

Xerox®, Rank Xerox, and all product names and product numbers mentioned in this publication are trademarks.

Adobe<sup>®</sup> and PostScript<sup>®</sup> are trademarks of Adobe Systems Incorporated.

TrueRes is a trademark of DP-Tek. PCL, HP, LaserJet, Intellifont, and Resolution Enhancement Technology (RET) are trademarks of Hewlett-Packard Company. IBM is a trademark of International Business Machines Corporation. Microsoft, Microsoft Windows, Microsoft Word, MS, and MS-DOS are trademarks of Microsoft Corporation. Univers is a trademark of Linotype AG or its subsidiaries. WordPerfect is a trademark of WordPerfect Corporation. Centronics is a trademark of Centronics Corporation. Macintosh and TrueType are trademarks of Apple Computer, Incorporated. OnPage is a trademark of Computer:applications, Inc. All other product names are trademarks/ tradenames of their respective owners.

*PCL* and *PCL 5e* are trademarks of Hewlett Packard Company. This printer contains an emulation of the Hewlett Packard PCL 5e command language, recognizes HP PCL 5e commands, and processes these commands in a manner compatible with Hewlett Packard LaserJet printer products.

#### **Notice**

Specifications described in this publication are subject to change without notice. Use of some features may be limited by your hardware or software configuration. Contact your dealer, Xerox or Rank Xerox for details.

# **Table of Contents**

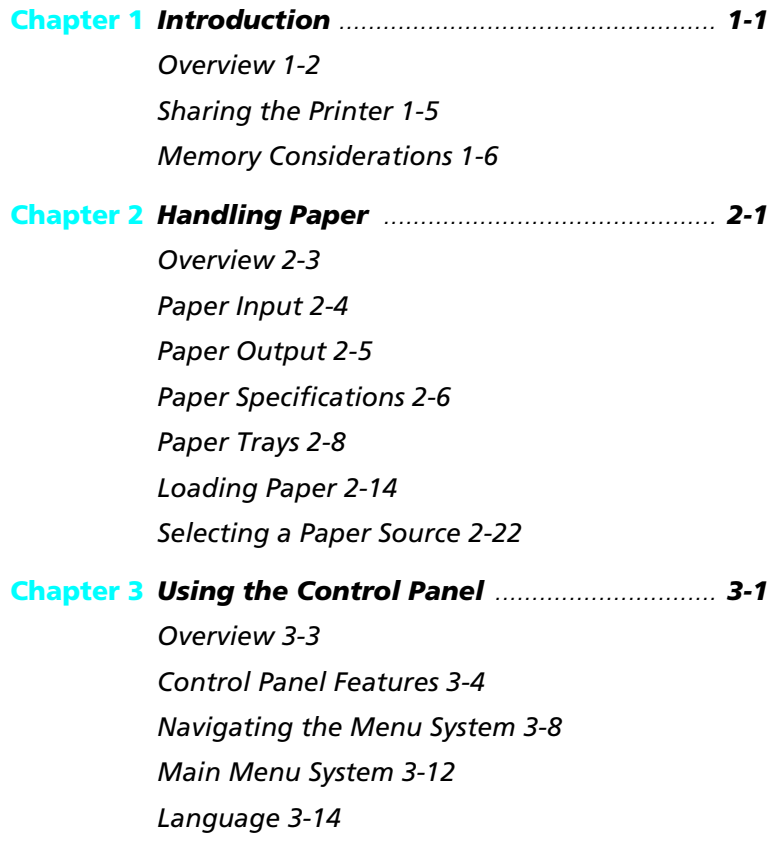

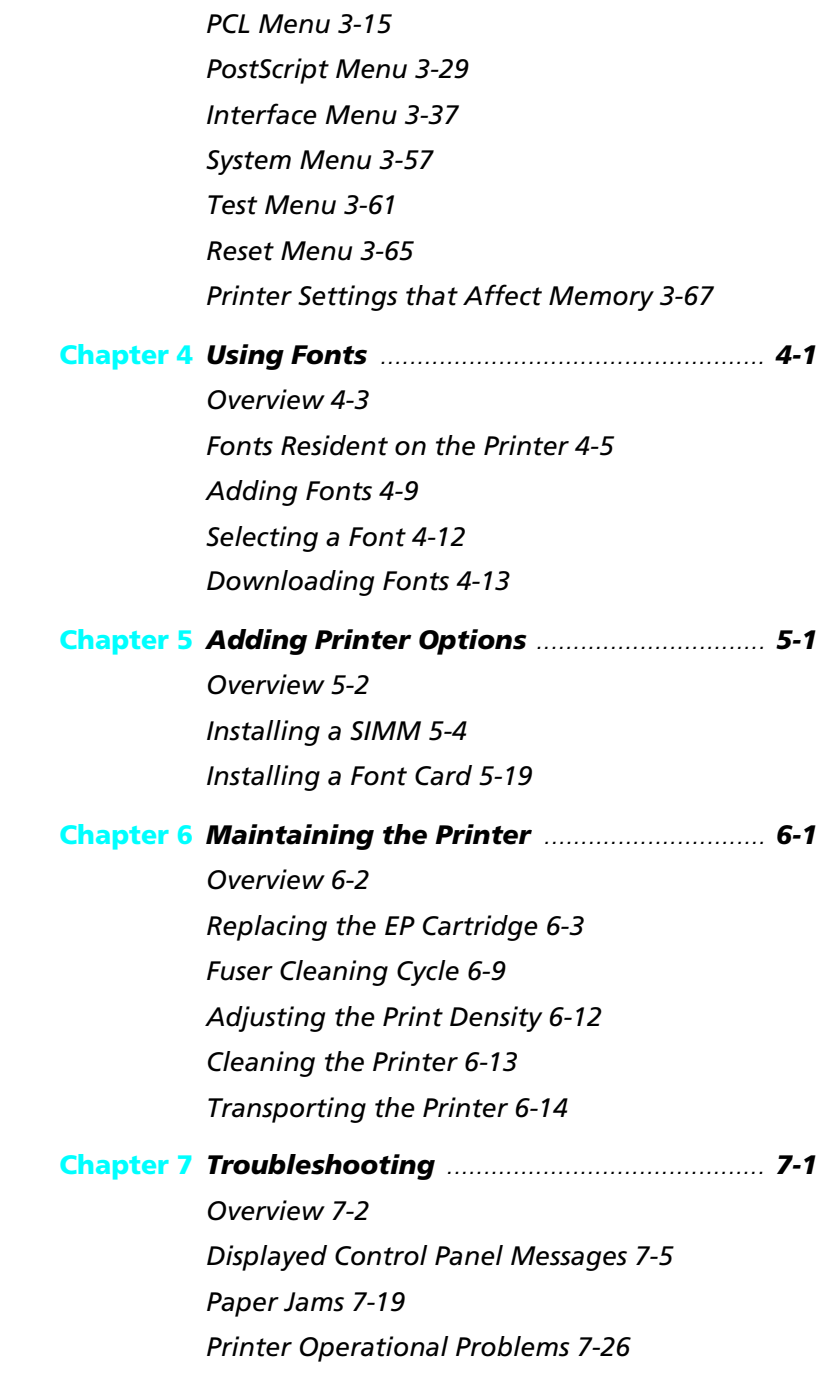

*ii* ❖ *4505/4505ps or 4510/4510ps User's Guide*

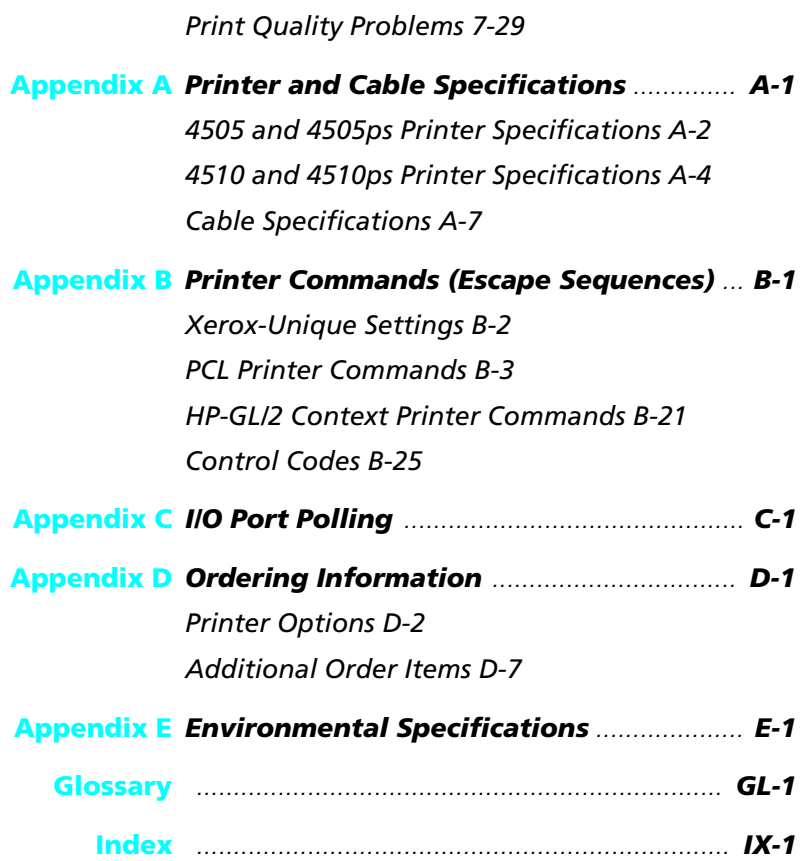

*4505/4505ps or 4510/4510ps User's Guide* ❖ *iii*

*iv* ❖ *4505/4505ps or 4510/4510ps User's Guide*

Download from Www.Somanuals.com. All Manuals Search And Download.

# **Chapter 1**

# **Introduction**

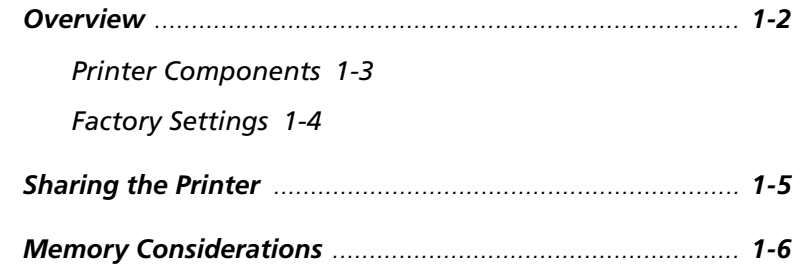

*Chapter 1: Introduction* ❖ *1-1*

# **Overview**

The Xerox 4505, 4505ps, 4510, and 4510ps Desktop Laser Printers offer the most cost-effective, best price-performance solution to single-user or networked printing of any advanced laser printer in their class.

At **five** pages per minute for the 4505/4505ps and **ten** pages per minute for the 4510/4510ps, these printers provide technically advanced features to ensure the high quality Xerox printing you have come to expect:

- 600 dpi and 300 dpi resolutions
- Up to 10,000 pages per month for the 4505/4505ps
- Up to 20,000 pages per month for the 4510/4510ps
- Power saver mode
- Remote User Interface (RUI)
- TrueRes, for smooth edges and enhanced resolution
- Optional lower base with 500-sheet, 250-sheet, or 30-envelope capacity
- Optional 250-sheet trays supporting a variety of paper sizes
- Multipurpose (MP) tray for single-sheet manual feeding or small quantity specialized printing
- Memory capacity up to 16 MBytes
- Small footprint
- PCL 5e emulation and PostScript Level 2 PDLs (page description languages)
- Automatic switching between PCL emulation (hereinafter referred to as PCL) and PostScript (when the PostScript option is installed)
- Ethernet, LocalTalk, and Token Ring network options, each with a variety of protocols
- Printing from up to **three** simultaneously-active ports on the 4505/4505ps and up to **five** on the 4510/4510ps
- User installable printer and options

The key printer components are called out in Figure 1.1. **Printer**

## **Components**

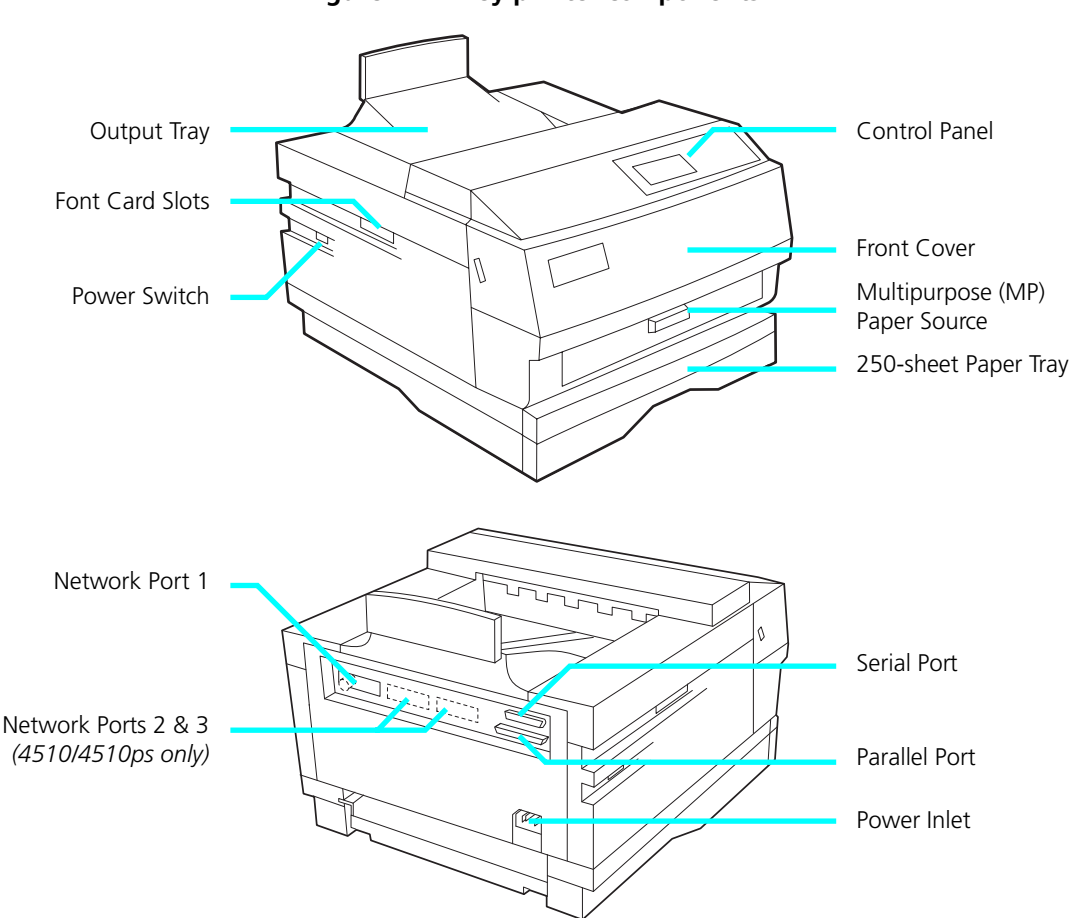

**Figure 1.1 Key printer components**

## **Factory Settings**

The printer is controlled by numerous settings whose values are pre-set at the factory. These values are called *factory settings*.

If the factory settings do not suit the needs of your printing environment, you can select a new setting in either of two ways:

- **Control Panel** on the printer. See *Chapter 3: Using the Control Panel*.
- **Remote User Interface** on the host computer. Refer to the *Document Services for Printing Guide*.

*1-4* ❖ *4505/4505ps or 4510/4510ps User's Guide*

# **Sharing the Printer**

Particular care must be taken when changing settings for a printer being shared by users such as those on a local area network (LAN). When the printer is shared, settings must accommodate the **common** needs of users.

Considerations for a networked environment include the following:

- Downloading fonts and macros by individual users may consume printer memory. The sharing of downloaded fonts must be coordinated. See *Chapter 4: Using Fonts*, *"Downloading Fonts" (page 4-13)*.
- Switching between PCL and PostScript may purge downloaded data. See *Chapter 3: Using the Control Panel*, **State Saving** (page 3-28) for PCL and **State Saving** (page 3-36) for PostScript.
- Changing settings for **Jam Recovery**, **Page Protection**, **State Saving**, or **Resolution** affect memory utilization. See *Chapter 3: Using the Control Panel*, *"Printer Settings that Affect Memory" (page 3-67)*.
- The type of interface. (See page 3-37, *Appendix A*, and *Appendix C*.)
- **Auto Job End** should be *On*. (See page 3-43, page 3-47, page 3-53, page 3-56.)
- **Auto Continue** should be *On*. (See page 3-59.)

LANs generally require a system or network administrator, a person who orchestrates the use of the network. Refer to the installation guide packaged with your network option for more information.

# **Memory Considerations**

In today's printing environments, technologies have advanced greatly but so have their corresponding memory requirements. To make use of specialized graphics features, fonts, and other applications on the market today, you may find it necessary to increase memory size.

From the factory, the 4505 and 4510 are equipped with 2 MB of resident base memory. The 4505ps and 4510ps are equipped with 2 MB of resident base memory plus one 4 MB SIMM (single in-line memory module) for a total of 6 MB.

Maximum memory capacity is 16 MB.

- When is more memory needed?
	- You receive out-of-memory error messages when printing.

See *Chapter 3: Using the Control Panel*,*"Printer Settings that Affect Memory" (page 3-67)* for more information on how certain printer settings may affect memory usage and performance. See also *"Minimum Memory Requirements" (page 3-69)*.

— You determine that expanded capability for additional fonts, more complex documents, graphics, or higher resolution is needed.

See *Chapter 4: Using Fonts*, *"Downloading Fonts" (page 4-13)* for more information on how fonts affect memory usage.

- How is more memory added?
	- Install a SIMM (single in-line memory module).

SIMMs are small circuit boards with memory chips that can be installed on the printer controller board.

See *Chapter 5: Adding Printer Options* for more information on SIMM installation.

# **Chapter 2**

# **Handling Paper**

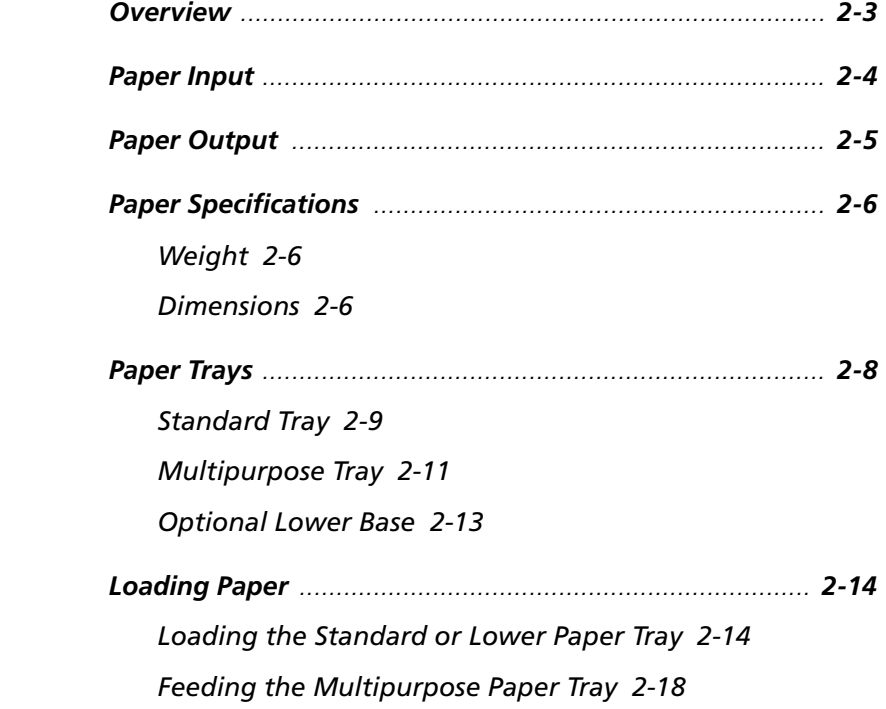

*Loading Letterhead, Pre-printed, Drilled, or Label Paper 2-20 Loading Envelopes 2-21 Selecting a Paper Source .................................................... 2-22 PCL Paper Sources 2-22*

*Printing a Page 2-23 Source Mapping Settings 2-25 Factory Source Mapping Settings 2-26 Source Mapping Examples 2-27 Example 1 2-27 Example 2 2-28 Example 3 2-29 Example 4 2-30 Example 5 2-31 Example 6 2-32 Example 7 2-33 Example 8 2-34*

*2-2* ❖ *4505/4505ps or 4510/4510ps User's Guide*

## **Overview**

This chapter provides specific information on **paper handling**:

- Paper specifications
- Paper sources and paper trays
- Manual feeding and loading of paper, including letterhead, pre-printed stationery, envelopes, labels, and transparencies
- Paper source mapping
- Printing

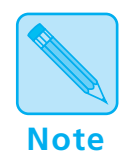

*In this guide,* **paper source** *refers to the slot or opening where paper enters the printer.* **Paper tray** *refers to the container or device that holds the paper.*

# **Paper Input**

Paper input sources are the slots or openings where paper enters the printer. As shown in Figure 2.1, the 4505/4505ps and 4510/4510ps printers have as many as **three** paper input sources.

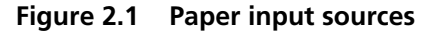

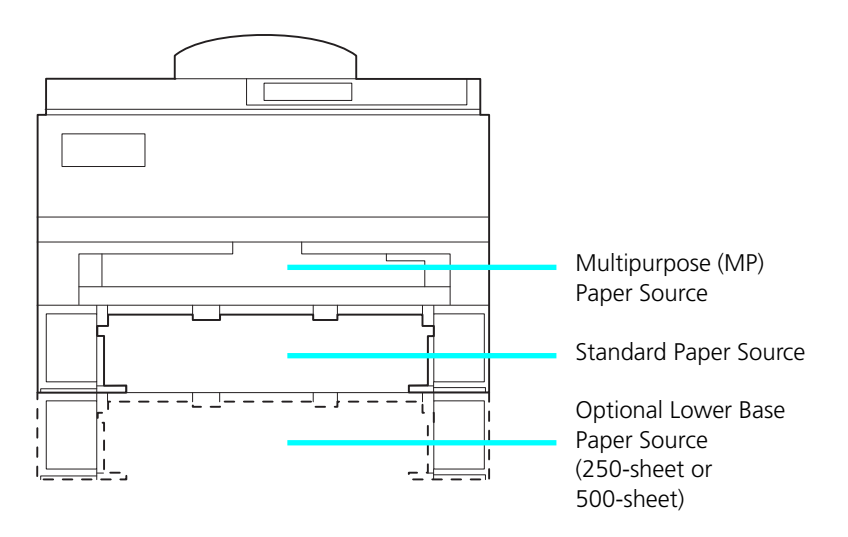

*2-4* ❖ *4505/4505ps or 4510/4510ps User's Guide*

# **Paper Output**

As shown in Figure 2.2, printed output is delivered face down to the tray located on top of the printer. Output capacity is 250 sheets of standard weight paper.

**Figure 2.2 Output tray**

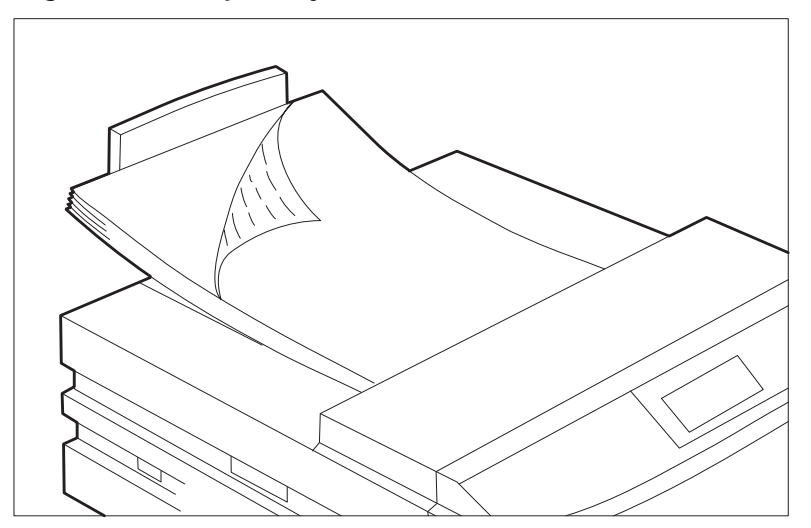

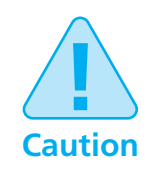

**Depending on paper weight, you may find the output tray holds fewer than 250 sheets. Paper jams may occur if output capacity is exceeded.**

## **Paper Specifications**

Factors such as embossing, special edges, and general paper quality affect paper handling.

**Weight**

Paper **weight** specifications include the following:

- 250-sheet and 500-sheet paper trays support paper weights of **60 gsm (16 lb)** to **105 gsm (28 lb)**.
- MP tray supports paper weights of **60 gsm (16 lb)** to **135 gsm (36 lb)**.

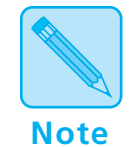

*For optimum printer performance, it is recommended that you use paper made for laser printers and transparency film made for Xerox laser printers and copiers.*

Figure 2.3 shows paper **dimensions** in millimeters and inches. **Dimensions**

| <b>Paper Size</b> | <b>Dimensions</b>                          |  |
|-------------------|--------------------------------------------|--|
| A4                | $210 \times 297$ mm<br>8.27 x 11.69 inches |  |
| Letter            | 216 x 279 mm<br>8.5 x 11 inches            |  |
| <b>B5 (ISO)</b>   | 176 x 250 mm<br>6.93 x 9.84 inches         |  |
| Executive         | 184 x 267 mm<br>7.25 x 10.5 inches         |  |
| A5                | 148 x 210 mm<br>5.83 x 8.27 inches         |  |
| Folio             | 216 x 330 mm<br>8.5 x 13 inches            |  |

**Figure 2.3 Paper dimensions** 

*2-6* ❖ *4505/4505ps or 4510/4510ps User's Guide*

Download from Www.Somanuals.com. All Manuals Search And Download.

| <b>Paper Size</b> | <b>Dimensions</b>                         |  |
|-------------------|-------------------------------------------|--|
| Legal             | 216 x 356 mm<br>8.5 x 14 inches           |  |
| COM-10 Envelope   | 105 x 241 mm<br>4.13 x 9.5 inches         |  |
| Monarch Envelope  | 98 x 191 mm<br>3.87 x 7.5 inches          |  |
| DL Envelope       | 110 x 220 mm<br>4.33 x 8.66 inches        |  |
| C5 Envelope       | 162 x 229 mm<br>$6.38 \times 9.02$ inches |  |

**Figure 2.3 Paper dimensions** *(continued)*

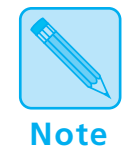

*The Xerox printer driver supports all paper sizes in Figure 2.3. However, if you do not install—or your application does not use—the Xerox printer driver, some of these paper sizes may not be available for your use. Refer to the* Document Services for Printing Guide *for more information on the Xerox printer driver.*

# **Paper Trays**

As shown in Figure 2.4, the 4505/4505ps and 4510/4510ps printers are packaged with one 250-sheet paper tray and one multipurpose (MP) tray. An optional lower base provides an additional tray, as shown in Figure 2.4.

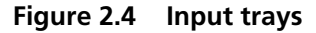

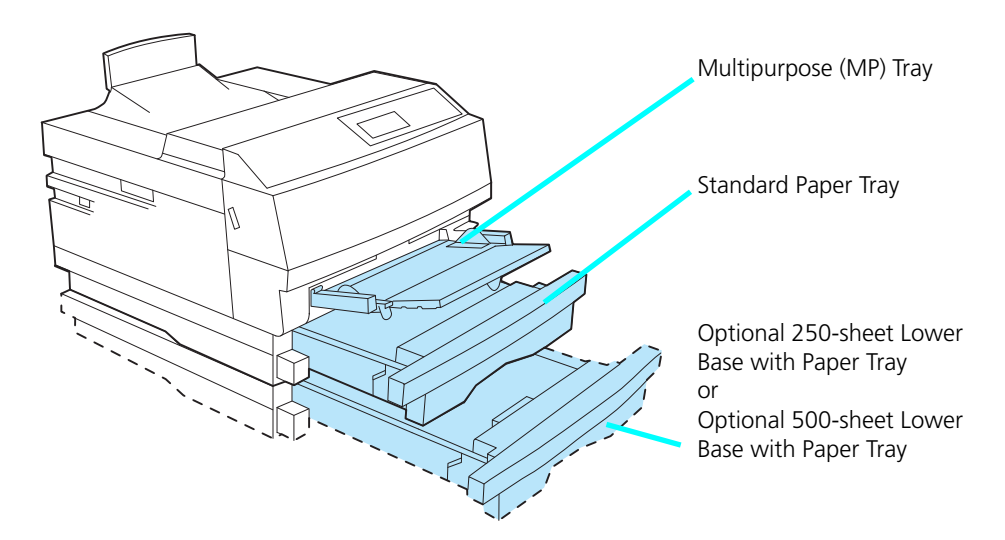

*2-8* ❖ *4505/4505ps or 4510/4510ps User's Guide*

#### **Standard Tray**

The 250-sheet tray packaged with the printer is called a *universal tray* because it is adjustable to a variety of paper sizes, as shown in Figure 2.5.

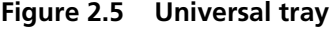

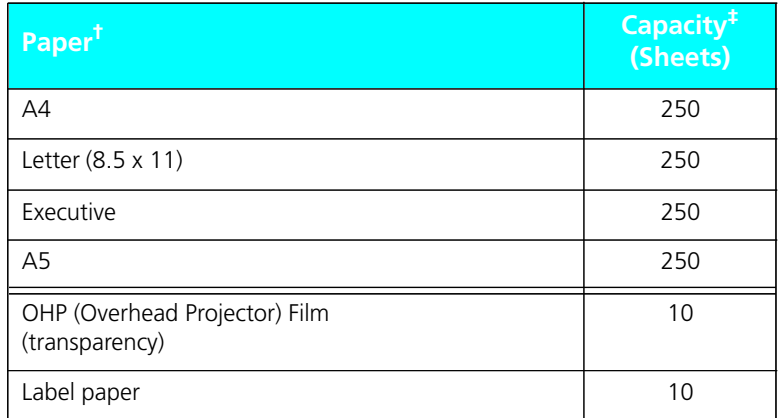

† Paper dimensions are listed on page 2-6. ‡ Tray capacity may differ based on the weight of the paper. Maximum paper stack: 25mm/1 inch.

See *"Loading Paper" (page 2-14)* for further information on the universal tray.

Two other standard trays are available for the printer, as shown in Figure 2.6.

**Figure 2.6 Additional standard trays** 

| <b>Optional Tray</b> | Paper <sup>t</sup>       | Capacity <sup>‡</sup><br>(Sheets) |
|----------------------|--------------------------|-----------------------------------|
| Legal                | Folio $(8.5 \times 13)$  | 250                               |
|                      | Legal (8.5 x 14)         | 250                               |
|                      | Letter $(8.5 \times 11)$ | 250                               |
| <b>Envelope</b>      | <b>COM-10</b>            | 30                                |
|                      | Monarch                  | 30                                |
|                      | DL                       | 30                                |
|                      | C <sub>5</sub>           | 30                                |

† Paper dimensions are listed on page 2-6.

‡ Tray capacity may differ based on the weight of the paper. Maximum paper stack: 25mm/1 inch.

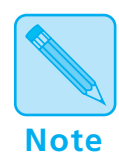

*To use letterhead, pre-printed stationery, or drilled paper in the standard tray, see Figure 2.8 (page 2-20) for paper orientation. See Figure 2.9 (page 2-21) for envelope orientation.*

*2-10* ❖ *4505/4505ps or 4510/4510ps User's Guide*

#### **Multipurpose Tray**

The multipurpose (MP) tray provides for **manually** feeding a single sheet or loading small quantities of paper, envelopes, transparencies, or labels (see Figure 2.7).

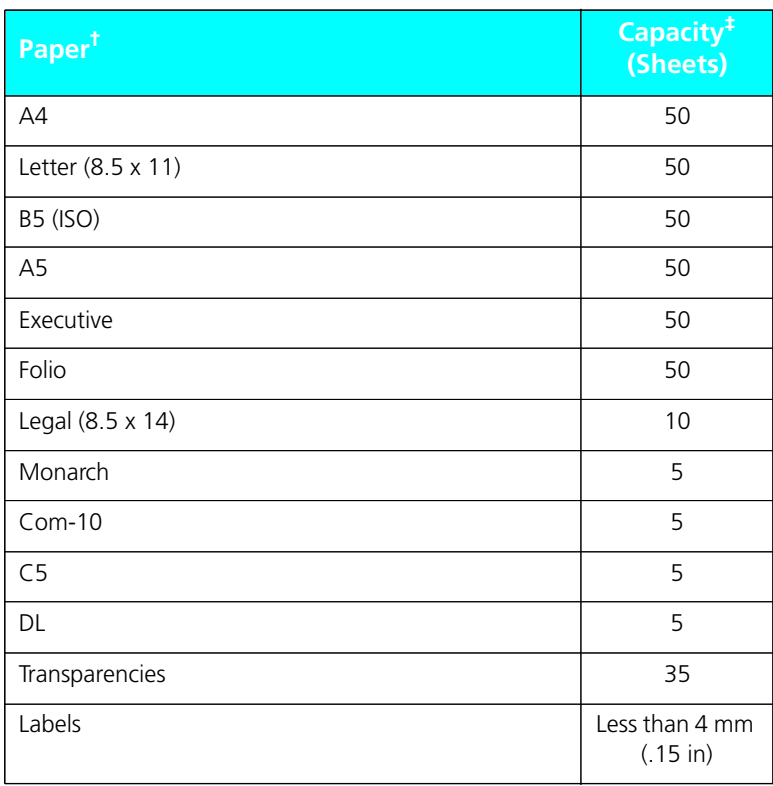

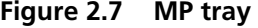

† Paper dimensions are listed on page 2-6.

‡ Capacity may differ based on the weight of the paper. **The maximum paper stack size for the MP tray is 4 mm (.15 inches)**.

Typical uses of the MP tray include:

- Printing a document whose first page is to be printed on letterhead and the rest from the standard tray. See *Figure 2.8 (page 2-20)* for the orientation of headed paper in the MP tray.
- Printing documents that require pages of special paper size, color, or other attribute.

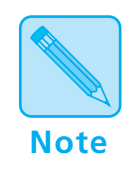

*To use letterhead, pre-printed stationery, or drilled paper in the MP tray, see Figure 2.8 (page 2-20) for paper orientation. See Figure 2.9 (page 2-21) for envelope orientation.*

#### **Optional Lower Base**

The 4505/4505ps and 4510/4510ps printers accommodate one of two optional lower bases with a paper tray:

- The **250-sheet** lower base equipped with a universal tray In the 250-sheet lower base, you can also use either the legal or envelope tray shown in *Figure 2.6 (page 2-10)*.
- The **500-sheet** lower base equipped with either an A4 or Letter  $(8.5 \times 11)$  tray

There is also an additional Letter tray or A4 tray available for the 500-sheet lower base.

To order a lower base or tray option, see *Appendix D: Ordering Information*.

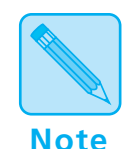

*250-sheet or 30-envelope trays may be used for either the standard tray or the 250-sheet lower base.* 

*500-sheet trays may be used in the 500-sheet lower base only.*

# **Loading Paper**

**Loading the Standard or Lower Paper Tray**

To load paper into the standard or lower paper tray, follow the steps below.

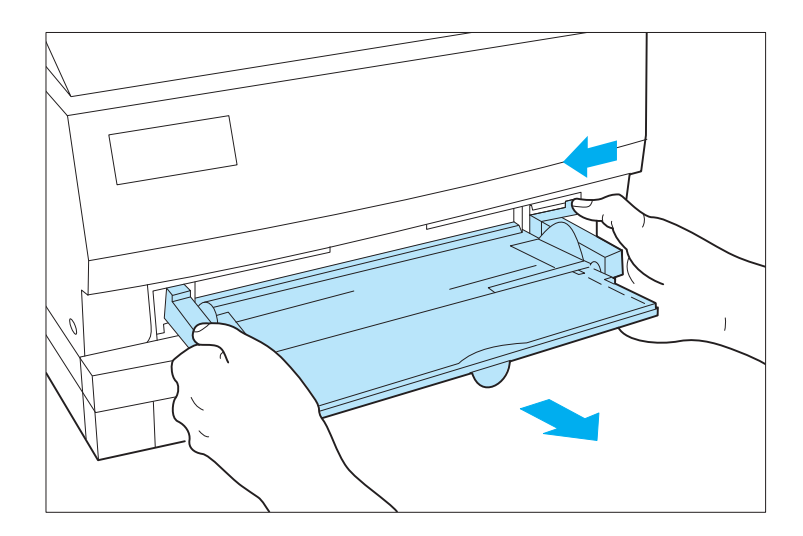

**1 When loading the standard tray, remove the multipurpose tray, if it is installed.**

*2-14* ❖ *4505/4505ps or 4510/4510ps User's Guide*

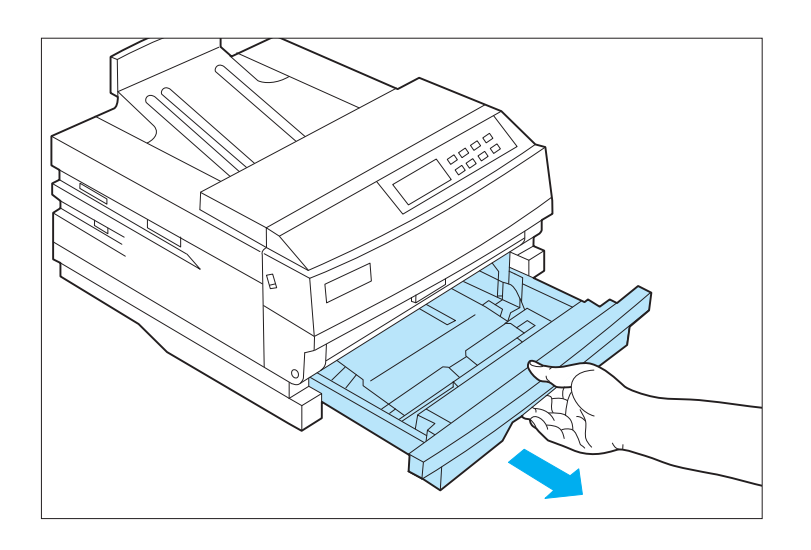

#### **2 Remove the tray from the printer.**

Place the tray on a flat surface.

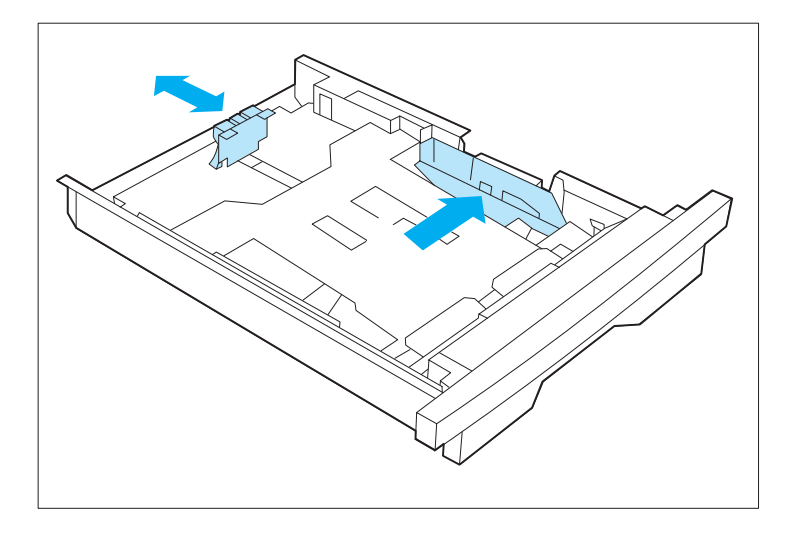

**3 If necessary, adjust the end guide to the desired paper size and the side guide to its widest position.**

**! Caution**

**Make sure that the end guide is positioned in the appropriate detent for the paper size installed in the tray. If the guide is not positioned in the detent, the printer may not correctly recognize the installed paper size.**

See page 2-9 and page 2-13 for more information on the standard and lower paper trays.

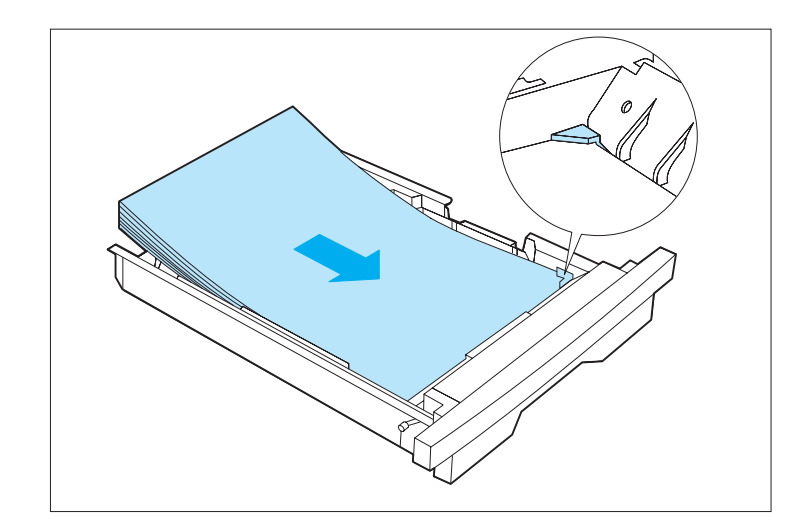

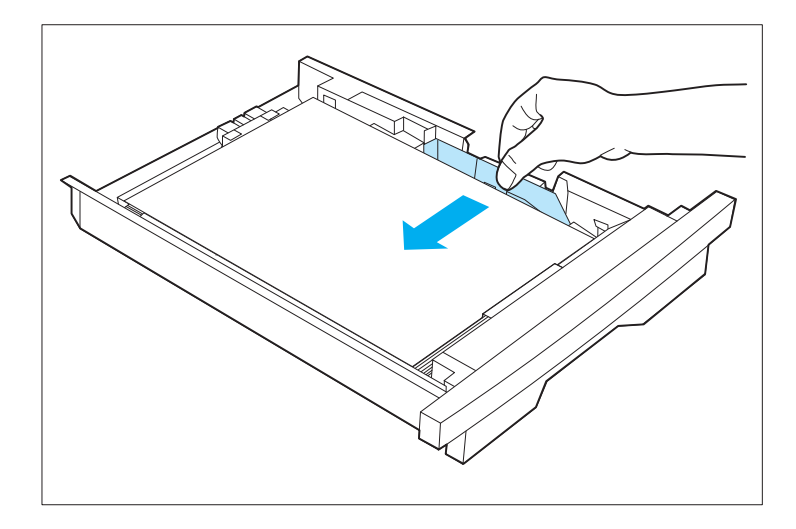

**4 Load paper in the tray, making sure the paper is tucked under the metal corners.**

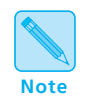

*For best performance, load paper with curl side up.*

If you are loading letterhead, pre-printed stationery, or drilled paper, see *Figure 2.8 (page 2-20)*. If loading envelopes, see *Figure 2.9 (page 2-21)*.

**5 If necessary, adjust the side guide to the correct paper width.**

*2-16* ❖ *4505/4505ps or 4510/4510ps User's Guide*

Download from Www.Somanuals.com. All Manuals Search And Download.

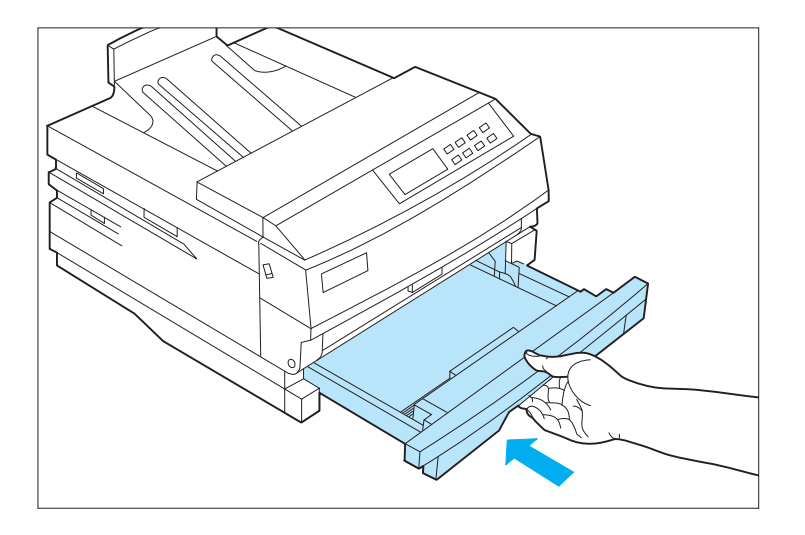

#### **6 Insert the paper tray in the printer.**

Reinstall the multipurpose tray if it was removed at Step 1.

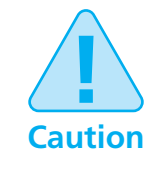

**With a lower base installed, do not remove the standard tray while the printer is feeding from the lower tray.**

*Chapter 2: Handling Paper* ❖ *2-17*

## **Feeding the Multipurpose Paper Tray**

To feed paper into the multipurpose (MP) tray, follow the steps below.

It is assumed the MP tray has already been installed. If not, install it by referring to the *Setting Up Guide* packaged with the printer.

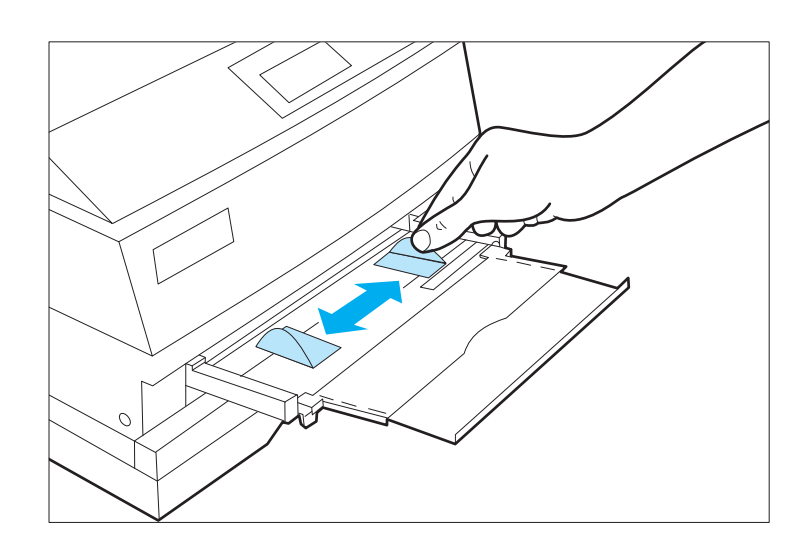

**1 Adjust the side guides to the desired paper size.**

See *"Multipurpose Tray" (page 2-11)*.

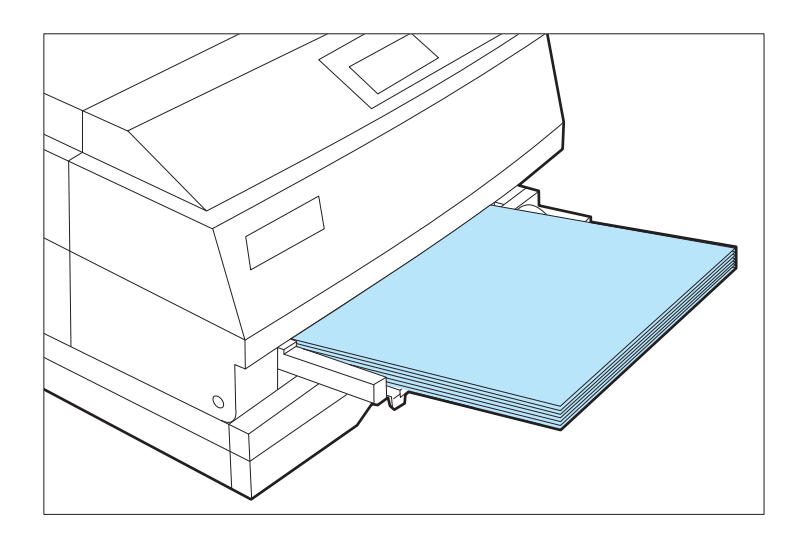

#### **2 Feed paper or envelopes into the MP tray.**

If you are loading letterhead, pre-printed stationery, or drilled paper, see *Figure 2.8 (page 2-20)*. See *Figure 2.9 (page 2-21)* for envelopes.

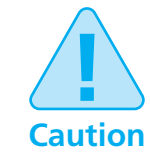

**Whenever you open the front cover, you must first remove the MP tray. Reinsert it once you have closed the front cover.**

*Chapter 2: Handling Paper* ❖ *2-19*

## **Loading Letterhead, Pre-printed, Drilled, or Label Paper**

Figure 2.8 illustrates the paper orientation needed to print headed, pre-printed, drilled, or label paper.

Of course, you may need to adjust your software application's printing margins to:

- Prevent overwriting the letterhead or pre-printed images.
- Prevent overwriting the drilled holes.
- Accommodate an individual label size.

**Note**

*Label paper may be loaded in the universal or MP tray only.*

# (face down) (face up)

**Figure 2.8 Loading letterhead, pre-printed, drilled, or label paper**

*2-20* ❖ *4505/4505ps or 4510/4510ps User's Guide*

Download from Www.Somanuals.com. All Manuals Search And Download.

### **Loading Envelopes**

Figure 2.9 illustrates the envelope orientation needed to print COM-10, Monarch, DL, or C5 envelopes in the 30-envelope tray and the MP tray.

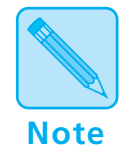

*Envelopes may* **only** *be loaded in the standard* **30-envelope tray** *or the* **MP tray***. See Figure 2.6 (page 2-10) for more information on the envelope tray.*

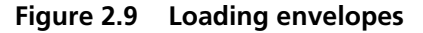

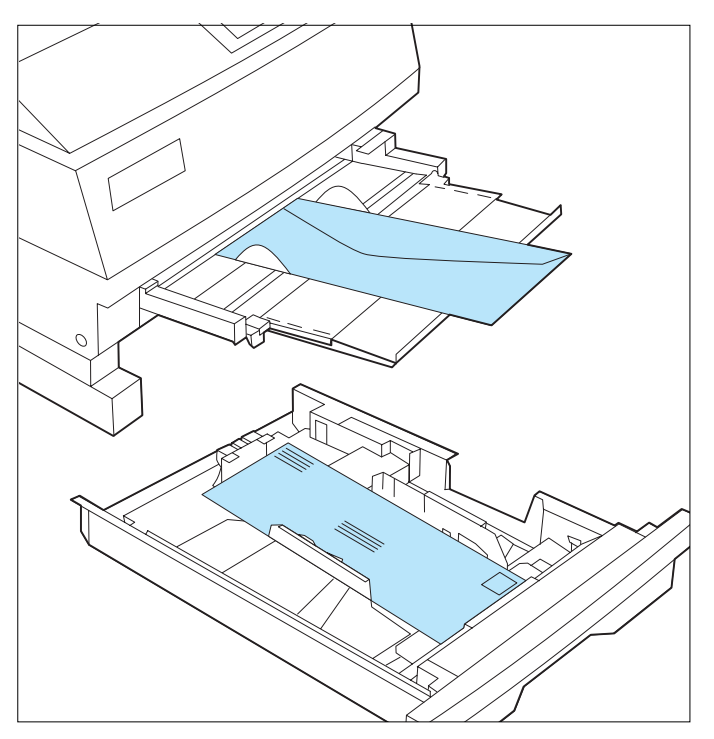

*Chapter 2: Handling Paper* ❖ *2-21*

## **Selecting a Paper Source**

For a print job, your software application sends information, called the Printer Command Language (PCL), to the printer to communicate paper source and page size. How the printer interprets the PCL command for paper source and page size depends on the printer menu settings for **Source Mapping** and **MP Tray Size**. If PCL commands for paper source and page size are not sent to the printer, the printer menu settings for **Paper Size** and **Default Source** are used. See *Chapter 3: Using the Control Panel* for further information on these and all PCL Menu settings (page 3-18).

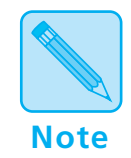

*PostScript functions differently than PCL. Refer to the PostScript Installation Instructions for more information.*

#### **PCL Paper Sources**

*Paper source* is a term that describes the tray, feeder, or slot from which the printer feeds paper.

PCL, and therefore your printer, recognizes the six paper sources shown in Figure 2.10, which may, or may not, appear in your software application.

#### **Figure 2.10 Six PCL paper sources**

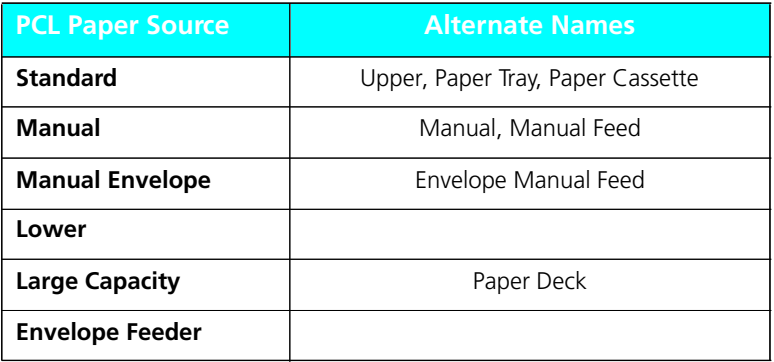

*2-22* ❖ *4505/4505ps or 4510/4510ps User's Guide*

#### When a print job is received by the printer, the sequence to select the paper tray for each page is as follows: **Printing a Page**

1. Page size is established.

If page size is not sent by the application, the PCL Menu setting called **Paper Size** is used.

2. Paper source is established.

If a paper source is sent by the application, it will be one of the six PCL paper sources listed in *Figure 2.10 (page 2-22)*.

If paper source is not sent by the application, the PCL Menu setting called **Default Source** is used. Some software applications have a paper source called "Auto Select" or "Auto Sheet Feed." When used, this results in a PCL paper source being omitted from the print job.

3. When the printer is ready to print the page, tray sequence is established.

For the paper source chosen in the second step above, a tray or sequence of trays is taken from the PCL Menu **Source Mapping** setting for that source. For settings, see *Figure 2.11 (page 2-25)*.

4. The printer searches in the tray or in any tray in the tray sequence for the correct page size from the first step above.

In a tray sequence, the trays are searched left to right as they appear in the **Source Mapping** setting. For example, for sequence "Std-Low-MP", the standard tray is searched first, the lower tray second, and the MP tray third. The MP paper size is taken from the PCL Menu setting called **MP Tray Size**.

5. If a tray with the correct paper size is found, the page is printed from that tray.

If no tray with the correct paper size is found, the tray sequence and paper size are displayed on the Control

Panel along with a message to load the correct paper size. Printing halts.

- Put paper of the requested size in a tray in the tray sequence and the page will be printed.
- Or, press **Enter**  $*$  to print from the first tray in the tray sequence, regardless of paper size. If that tray becomes empty, the next tray with the same paper size will be used. This source and size will be used until the printer receives a new page containing a PCL paper source, page size, or reset command.

*2-24* ❖ *4505/4505ps or 4510/4510ps User's Guide*
## **Source Mapping Settings**

For each of the six PCL paper sources listed in *Figure 2.10 (page 2-22)*, a **Source Mapping** setting from Figure 2.11 is used. You may change settings depending on your printing needs. For details, see *"Factory Source Mapping Settings" (page 2-26)*, *"Source Mapping Examples" (page 2-27)*, and **Source Mapping** (page 3-22).

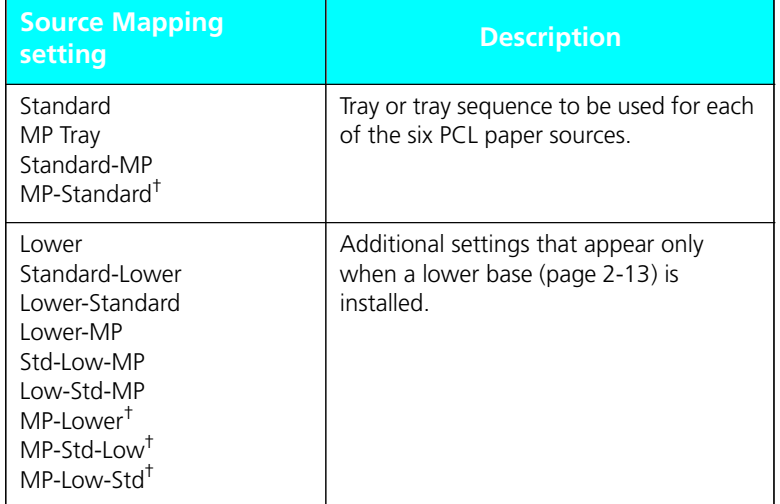

#### **Figure 2.11 Source Mapping settings**

† Use sequences starting with MP to print the first pages of a print job on special paper stock by placing the required number of special stock sheets in the MP tray (page 2-11).

## **Factory Source Mapping Settings**

Figure 2.12 shows the factory **Source Mapping** settings for the six PCL paper sources, and how the settings change when the optional lower base is installed and Reset Menus is implemented. See *Chapter 3: Using the Control Panel*, *"Reset Menu" (page 3-65)*.

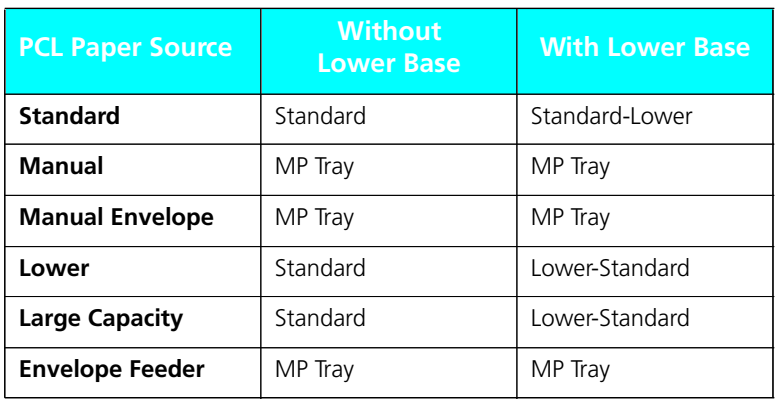

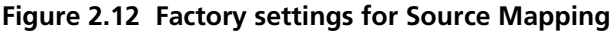

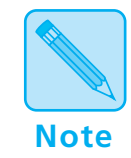

*Only the Xerox printer driver allows access to the entire range of PCL paper source and source mapping settings specifically designed for the 4505/4505ps and 4510/4510ps printers. Refer to the* Document Services for Printing Guide*.*

Review the following **Source Mapping** examples to take full advantage of the 4505/4505ps and 4510/4510ps capabilities. All examples assume that **Default Source** is set to *Standard*. **Source Mapping Examples**

You do not have a lower base installed. You want to load as much paper in the printer as possible. You use only one size of paper. You do not do manual feeding. **Example 1**

- 1. Load the standard and MP trays with regular paper stock.
- 2. Set **Source Mapping** for "Standard" to "Standard-MP."
- 3. Set **MP Tray Size** to the same size as the regular stock.
- 4. In either your software application or the Xerox printer driver, set paper source to the standard tray.

The printer will pull paper from the standard tray until it is empty, then from the MP tray. When the standard tray is reloaded, the printer will pull paper from it again.

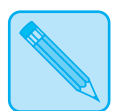

*The Source Mapping setting determines from where the printer pulls paper.*

**Note**

*For the paper sources you intend not to use, always set Source Mapping to the same setting as that used for your regular paper stock. You will avoid unexpected results if those paper sources are used by mistake.*

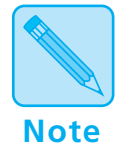

*The examples suggest using specific PCL paper sources but generally you may substitute any source to fit your printing needs.*

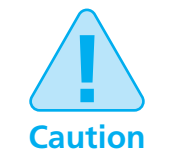

**To avoid a paper jam, do not remove the standard or lower tray while the printer is feeding paper.**

You have a lower base installed. You want to load as much paper in the printer as possible. You use only one size of paper. You do not do manual feeding. **Example 2**

- 1. Load the standard, lower, and MP trays with regular paper stock.
- 2. Set **Source Mapping** for "Standard" to "Low-Std-MP."
- 3. Set **MP Tray Size** to the same size as the regular stock.
- 4. In either your software application or the Xerox printer driver, set paper source to the standard tray.

The printer will pull paper from the lower tray until it is empty, then from the standard tray until it is empty, then from the MP tray. When either the lower or standard tray is reloaded, the printer will pull paper from it again.

- You do not have a lower base installed. You want to print mostly on Letter (8.5 x 11) paper but sometimes on Legal (8.5 x 14). You do not intend to do manual feeding. **Example 3**
	- 1. Load the standard tray with Letter paper stock.
	- 2. Load the MP tray with Legal paper stock.
	- 3. Set **Source Mapping** for "Standard" to "Standard."
	- 4. Set **Source Mapping** for "Manual" to "MP Tray."
	- 5. Set **MP Tray Size** to "Legal (8.5x14)."
	- 6. In either your software application or the Xerox printer driver, set paper source to:
		- Standard tray for Letter pages.
		- Manual (MP Tray) for Legal pages.

The printer will pull Letter paper from the standard tray. It will pull Legal paper from the MP tray.

Alternatively, you could set **Source Mapping** for "Standard" to "Standard-MP" and set your application paper source to the standard tray for both Letter and Legal size pages. **The printer will automatically switch between the trays according to the paper size requested**. The disadvantage is that Control Panel messages may be misleading. Whether alerting you to load Letter or Legal paper, the Control Panel will always display "Standard-MP" as the location to load that paper size. You must know which paper size goes into which tray.

#### You have a lower base installed. You also have the optional standard legal tray (page 2-10). You want to print mostly on Letter  $(8.5 \times 11)$  paper but sometimes on Legal  $(8.5 \times 14)$ . You intend to do manual feeding. **Example 4**

- 1. Load the lower tray with Letter paper stock.
- 2. Load the standard tray with Legal paper stock.
- 3. Empty the MP tray.
- 4. Set **Source Mapping** for "Standard" to "Standard."
- 5. Set **Source Mapping** for "Lower" to "Lower."
- 6. Set **Source Mapping** for "Manual" to "MP Tray."
- 7. Set **Default Source** to "Lower" to take care of print jobs that do not contain a paper source selection.
- 8. In either your software application or the Xerox printer driver, set paper source to:
	- Lower tray for Letter pages.
	- Standard tray for Legal pages.
	- Manual (MP Tray) for pages to be manually fed.

The printer will pull Letter pages from the lower tray. It will pull Legal pages from the standard tray. For each manual page, the printer halts and the Control Panel displays a message requesting the correct size paper to be manually placed in the MP tray. Place one page in the MP tray and it will feed if the requested paper size is the same size as **MP Tray Size**. If it is not, you must press **Enter**

Alternatively, you could set the Source Mapping for "Lower" to "Lower-Standard" and set your application paper source to the lower tray for both Letter and Legal pages. **The printer will automatically switch between the trays according to the paper size requested**. The only disadvantage is that Control Panel messages may be misleading. Whether alerting you to load Letter or Legal paper, the Control Panel will always

display "Lower-Standard" as the location to load that paper size. You must know which paper size goes into which tray.

You do not have a lower base installed. You want to print mostly on white A4 paper but sometimes on pre-printed A4 paper. You occasionally print on DL envelopes. **Example 5**

- 1. Load the standard tray with white A4 paper stock.
- 2. Load the MP tray with pre-preprinted A4 paper stock (face down).
- 3. Set **Source Mapping** for "Standard" to "Standard."
- 4. Set **Source Mapping** for "Manual" and "Manual Envelope" to "MP Tray."
- 5. Set **MP Tray Size** to "A4 (210x297)"
- 6. In either your software application or the Xerox printer driver, set paper source to:
	- Standard tray for white A4 pages.
	- Manual (MP Tray) for pre-printed A4 pages.
	- Manual (MP Tray) for DL envelopes. (You could have also set paper source to Manual Envelope for DL envelopes.)

The printer will pull white A4 paper from the standard tray. It will pull pre-printed A4 pages from the MP tray. For each DL envelope, the printer halts and the Control Panel displays a message requesting a DL envelope to be loaded in the MP tray. Remove the pre-printed paper and place one envelope in the MP tray. Press **Enter**  $*$  to print.

Additionally, you might set **Source Mapping** for "Lower" and "Large Capacity" sources to "MP Tray" so that you could select the lower tray or large capacity for pre-printed paper if more convenient.

## **Example 6**

You have a lower base (with either a universal tray or an A4 tray) installed, and you have a DL envelope tray—see *Figure 2.6 (page 2-10)*. You want to print mostly on white A4 paper but sometimes on DL envelopes. Occasionally, you print on color or pre-printed A4 paper.

- 1. Load the lower tray with white A4 paper stock.
- 2. Insert the DL envelope tray, filled with DL envelopes, in the standard paper source.
- 3. Load the MP tray with color or pre-printed A4 paper stock (face down).
- 4. Set **Source Mapping** for "Standard" to "MP Tray."
- 5. Set **Source Mapping** for "Lower" to "Lower."
- 6. Set **Source Mapping** for "Manual" and "Manual Envelope" to "Standard."
- 7. Set **MP Tray Size** to "A4 (210x297)."
- 8. Set **Default Source** to "Lower" to cover print jobs that do not contain a paper source selection.
- 9. In either your application or the Xerox printer driver, set paper source to:
	- Lower tray for white A4 pages.
	- Standard tray for color or pre-printed A4 pages.
	- Manual for DL envelopes.

Because of the Source Mapping settings in steps 4-6, above, the printer will pull white A4 paper from the lower tray. It will pull DL envelopes from the standard tray. It will pull color or pre-printed A4 pages from the MP tray.

Make sure there is one sheet of A4 stationery in the MP tray each time you print this document.

- You do not have a lower base installed. You want to use pre-printed stationery for the first page and regular stock for the other pages of your document. Your software application has the capability to ask for the first page of a document from a different source than the remainder of the document. *The Xerox PCL 5e emulation Windows printer driver also has this capability*. It is assumed your pre-printed stationery is the same size as your regular stock. **Example 7**
	- 1. Load the standard tray with regular paper stock.
	- 2. Load the MP tray with pre-printed stationery (face down).
	- 3. Set **Source Mapping** for "Standard" to "Standard."
	- 4. Set **Source Mapping** for "Lower" to "MP Tray."
	- 5. Set **MP Tray Size** to the same size as your pre-printed stationery.
	- 6. In either your software application or the Xerox PCL 5e emulation Windows printer driver, set paper source for the first page to Lower and set paper source for the remaining pages to Standard.

The printer will pull the first page from the MP tray and all other pages from the standard tray.

Alternatively, you could substitute any paper source, except standard, for "Lower" in the fourth and sixth steps above.

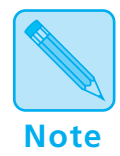

*Refer to the* Document Services for Printing Guide *for more information about the printer driver.*

### **Example 8**

You do not have a lower base installed. You want to use pre-printed stationery for the first page and regular stock for the other pages of your document. Neither your software application nor your printer driver has the capability to ask for the first page of a document from a different source than the remainder of the document. It is assumed your pre-printed stationery is the same size as your regular stock.

- 1. Load the standard tray with regular paper stock.
- 2. Put one page of the pre-printed stationery in the MP tray (face down).
- 3. Set **Source Mapping** for "Standard" to "MP-Standard."
- 4. Set **MP Tray Size** to the same size as your pre-printed stationery.
- 5. In your application, set paper source to Standard.

The printer will pull the first page from the MP tray and all other pages from the standard tray.

Make sure there is one sheet of pre-printed stationery in the MP tray each time you print this document.

# **Chapter 3**

# **Using the Control Panel**

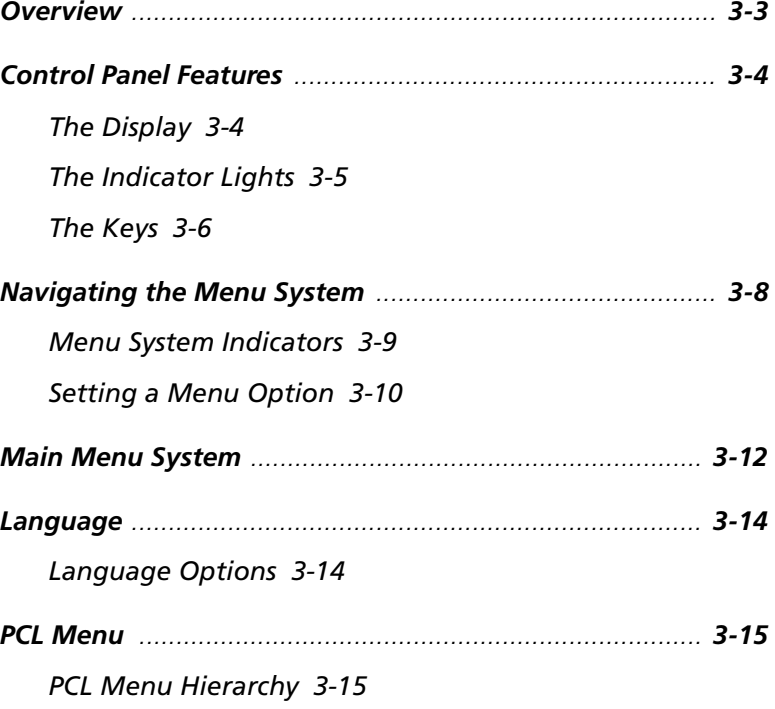

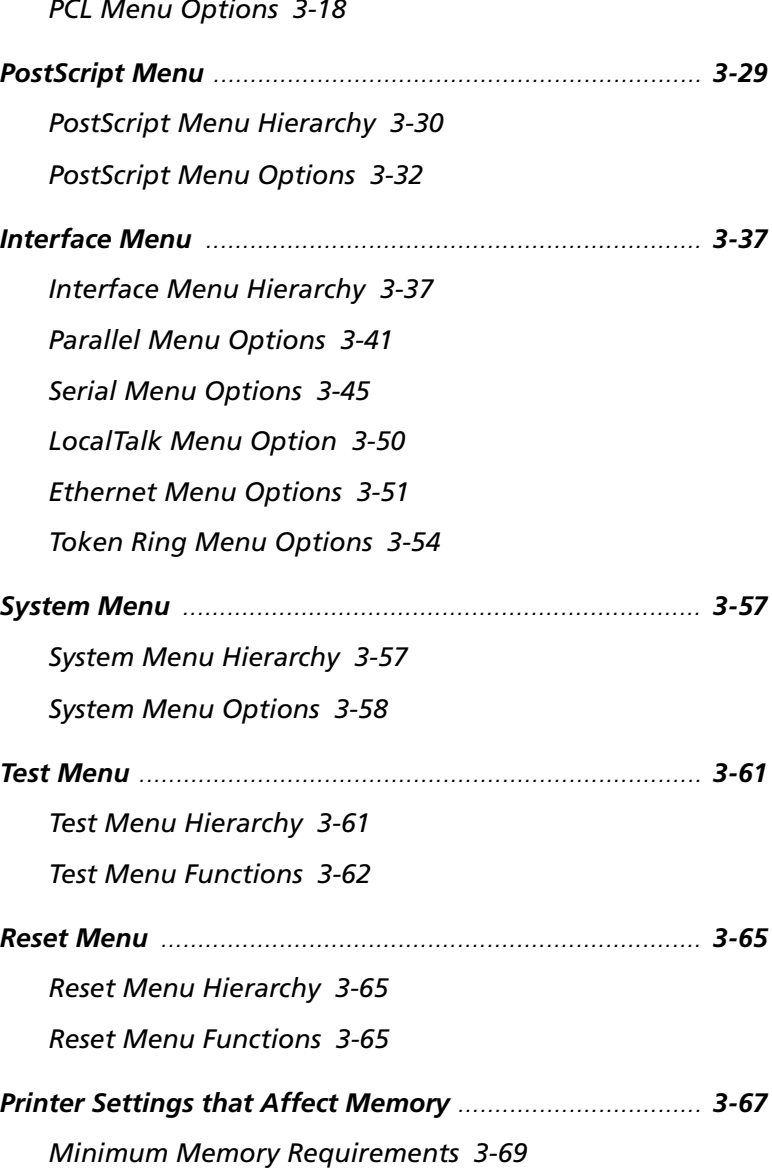

*3-2* ❖ *4505/4505ps or 4510/4510ps User's Guide*

## **Overview**

Shown in Figure 3.1, the Control Panel is both informative and interactive. Not only does it display status and user actions required, the Control Panel also enables you to change printer settings to control how the 4505/4505ps and 4510/4510ps printers operate in your environment.

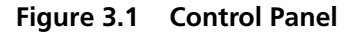

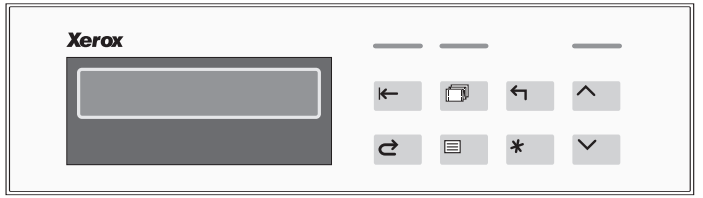

This chapter describes the following:

- Control Panel display and keys
- Control Panel menu selections
- Guidelines for configuring the printer to meet your printing needs

## **Control Panel Features**

The three major components of the Control Panel are shown in Figure 3.2:

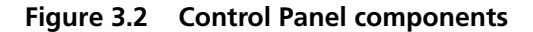

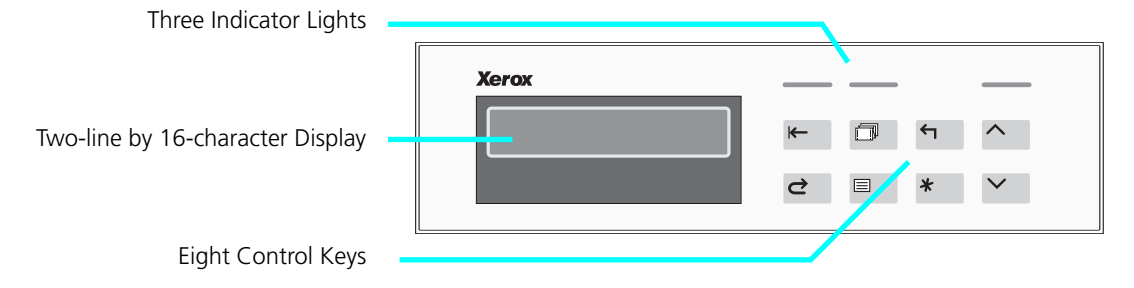

## **The Display**

The Control Panel display:

• Presents a **hierarchy of menu options and settings** to configure and control the printer.

See *"Navigating the Menu System" (page 3-8)* for information on the menu system hierarchy.

• Informs you of **printer status conditions** such as when toner is low, where to load paper, and so on.

See *"Displayed Control Panel Messages" (page 7-5)* for a complete list of messages.

*3-4* ❖ *4505/4505ps or 4510/4510ps User's Guide*

## **The Indicator Lights**

Shown in Figure 3.3, three *indicator* lights—also called LEDs for light-emitting diodes—show the activity status of the printer.

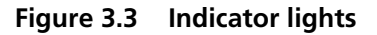

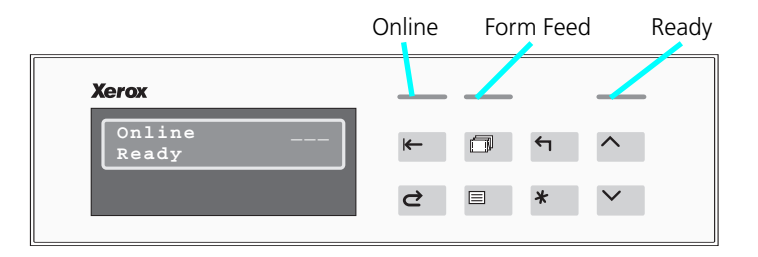

Figure 3.4 describes the function of each indicator light.

#### **Figure 3.4 Indicator light functions**

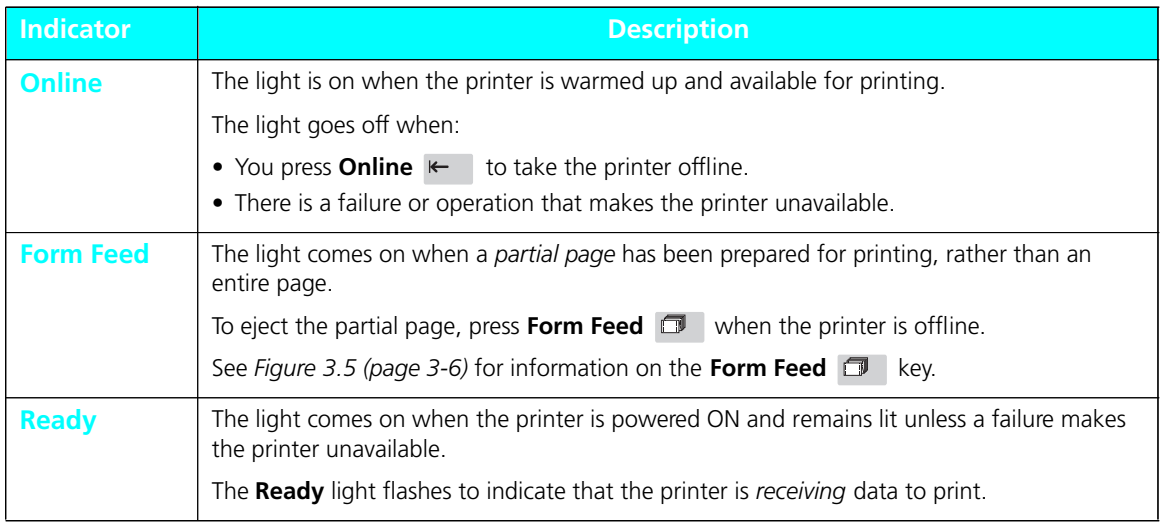

As described in Figure 3.5, the Control Panel keypad consists of **eight** keys, identified as international symbols and labeled in English. **The Keys**

#### **Figure 3.5 Control Panel keys and their functions**

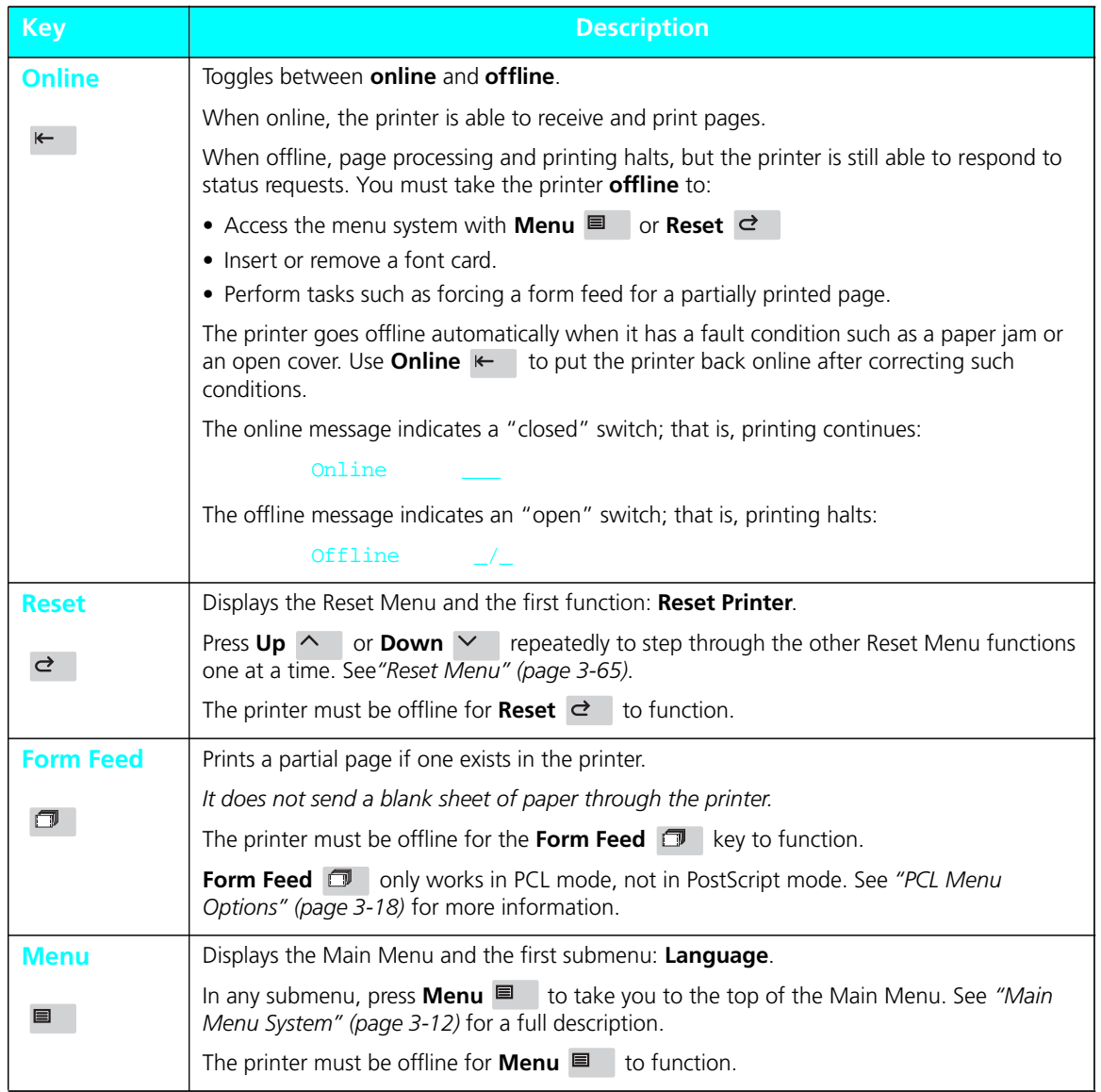

*3-6* ❖ *4505/4505ps or 4510/4510ps User's Guide*

| <b>Key</b>   | <b>Description</b>                                                                                                    |  |  |  |
|--------------|----------------------------------------------------------------------------------------------------|--|--|--|
| <b>Esc</b>   | In the menu system, exits the current menu level and returns to the previous one.                                                                                                    |  |  |  |
| ↤            | Press <b>Esc</b> $\leftrightarrow$ at any time in the menu system to take you to the previous level. No<br>changes to values will be saved unless you first press Enter *                                                                                                    |  |  |  |
|              | Press Esc $\leftrightarrow$ while at Reset Menu or the top level of Main Menu to exit either menu.                                                                                                    |  |  |  |
| <b>Enter</b> | In the menu system, accesses, sets, or invokes the displayed submenu, value, or function:                                                                                                    |  |  |  |
|              | • When a submenu is displayed, press <b>Enter</b> $*$ to access a submenu.                                                                                                    |  |  |  |
|              | • When a printer setting is displayed, press <b>Enter</b> $*$ to set the current value as the<br>default value.                                                                                                    |  |  |  |
|              | $\bullet$ In PCL, press <b>Enter</b> $*$ to override a paper mismatch.                                                                                                    |  |  |  |
|              | • When a printer action is displayed, such as any of the Test Menu (page 3-61) or Reset<br>Menu (page 3-65) functions, press <b>Enter</b> $*$ to invoke the action.                                                                                                    |  |  |  |
|              | Out of the menu system, acts as a Continue key:                                                                                                    |  |  |  |
|              | • After certain error conditions when Auto Continue is Off, press Enter *<br>to continue<br>the printing process. See Auto Continue (page 3-59) for more information.                                                                                                    |  |  |  |
| Up           | In the menu system, scrolls backward (up) through submenus or through the current list of<br>values or functions.                                                                                                    |  |  |  |
|              | For numeric values such as number of <b>Copies</b> , press $Up \wedge$ to increase the number.                                                                                                    |  |  |  |
|              | Scrolling wraps—if the first item in a list is displayed, press $Up \wedge$ to display the last item<br>in the list.                                                                                                    |  |  |  |
|              | Press $Up \wedge$ for more than two seconds to scroll continuously. During scrolling, there<br>may be a greater increment for each step than that for single presses. For example, for the<br>PCL Menu setting Pitch (page 3-20), the single press increment is 0.01 whereas the scrolling<br>increment is 1.00.           |  |  |  |
| <b>Down</b>  | In the menu system, scrolls forward (down) through the submenus or through the current<br>list of values or actions.                                                                                                    |  |  |  |
|              | For numeric values such as number of <b>Copies</b> , press <b>Down</b> $\vee$ to decrease the number.                                                                                                    |  |  |  |
|              | Scrolling wraps-if the last item in a list is displayed, press <b>Down</b> $\vee$ to display the first<br>item in the list.                                                                                                    |  |  |  |
|              | for more than two seconds to scroll continuously. During scrolling, there<br>Press <b>Down</b> $\vee$<br>may be a greater increment for each step than that for single presses. For example, for the<br>PCL Menu setting Pitch (page 3-20), the single press increment is 0.01 whereas the scrolling<br>increment is 1.00. |  |  |  |

**Figure 3.5 Control Panel keys and their functions** *(continued)*

## **Navigating the Menu System**

The 4505/4505ps and 4510/4510ps Control Panel contains **two** menu structures:

- **Main Menu** and its submenus:
	- **Language**
	- **PCL Menu**
	- **PostScript Menu** (when the PostScript option is installed)
	- **Interface Menu**
	- **System Menu**
	- **Test Menu**

The Main Menu system is accessed by pressing **Menu**  $\blacksquare$  Each of the submenus may have other submenus, settings, or functions. See *"Main Menu System" (page 3-12)* for more information.

- **Reset Menu** and its functions:
	- **Reset Printer**
	- **Reset Menus**
	- **Reset I/f Cards** (available only in firmware release 4.0 and when a network option is installed)
	- **Reset All**
	- **Cancel PS Job** (when the PostScript option is installed)

The **Reset Menu** is accessed by pressing **Reset** There are no submenus. See *"Reset Menu" (page 3-65)*.

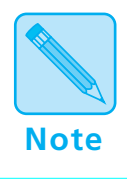

*Take the printer* **offline** *(page 3-6) to access the* **Main Menu** *or the* **Reset Menu***.*

*3-8* ❖ *4505/4505ps or 4510/4510ps User's Guide*

## **Menu System Indicators**

As shown in Figure 3.6, three symbols called *indicators* may appear on menu displays.

#### **Figure 3.6 Menu indicator symbols on the Control Panel display**

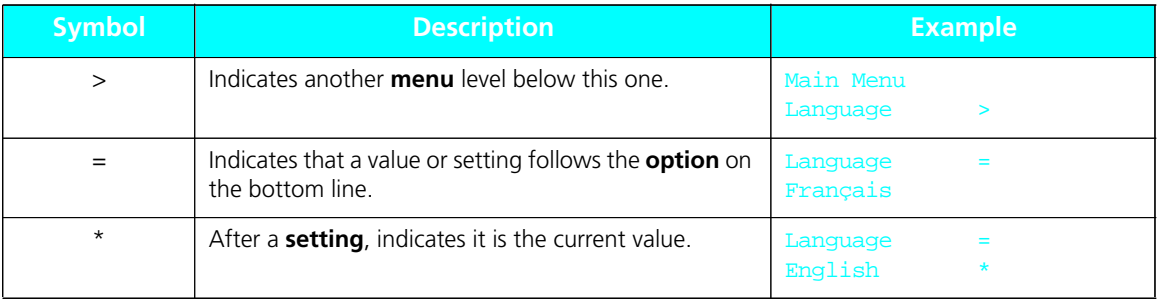

## **Setting a Menu Option**

To set a **Main Menu** option or to invoke a **Test Menu** or **Reset Menu** function, follow the steps below:

**Press Online**  $\leftarrow$  **to take the printer offline.** 

You will see:

Offline  $\angle$ Press a key...

**2 Press Menu**  $\blacksquare$  **to access the Main Menu or press Reset**  $\leq$  **to access the Reset Menu.** 

**3 Press Down**  $\vee$  or Up  $\wedge$  to scroll through the list **of submenus, options, or functions.** 

**4 When you see the submenu, option, or function you want, press Enter**

If you selected a submenu or option you did not want, press  $\textbf{Esc} \leftarrow$  to return to the previous level; then make the selection you want and press **Enter**  $*$  to accept it.

**5 If necessary, repeat Step 3 and Step 4 to go through submenu levels to reach all desired options or functions.**

If many possibilities exist, such as 1 through 99 for number of **Copies**, you can scroll quickly by holding down the key.

After pressing **Enter**  $*$  to accept a setting, you will briefly see on the top line of the display:

\* saved \*

This indicates the value has been saved as the current setting.

**6 You may either continue to work in the menu system by repeating the steps above, or exit and return to normal operation by pressing Online**

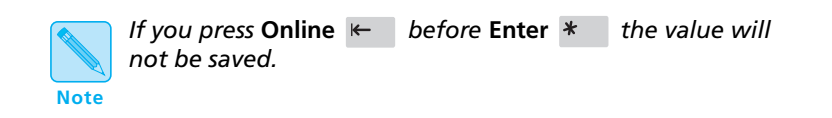

Other ways to exit a menu option or the menu system completely are as follows:

- In the **Main Menu**, press **Menu**  $\blacksquare$  to return to the top of the **Main Menu**.
- Press **Esc** from **Main Menu** or **Reset Menu** to exit the menu system and display the following message:

```
Offline \angle Press a key...
```
## **Main Menu System**

The **Main Menu** system is hierarchical, based on a cascading system of submenus, each containing other submenus or options designed to configure the printer for your environment. The **Main Menu hierarchy** is depicted in *Figure 3.7 (page 3-13)*.

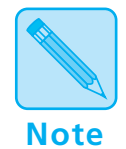

*In this chapter, factory settings are shown* **boldfaced** *and followed by an asterisk (***\****). See Chapter 1: Introduction* (page 1-4) *for a definition of factory setting.* 

*When you change a factory setting or an existing setting to a new value, the new value becomes the* **current** *setting.*

*On the printer, the current setting always appears* **first** *in the list of values and is followed by an asterisk (\*). The other possible values are located by pressing*  $Up \sim or$ **Down**  $\vee$  *to scroll through the list.* 

*See "Reset Menu" (page 3-65) for information on how to revert to factory settings.*

*3-12* ❖ *4505/4505ps or 4510/4510ps User's Guide*

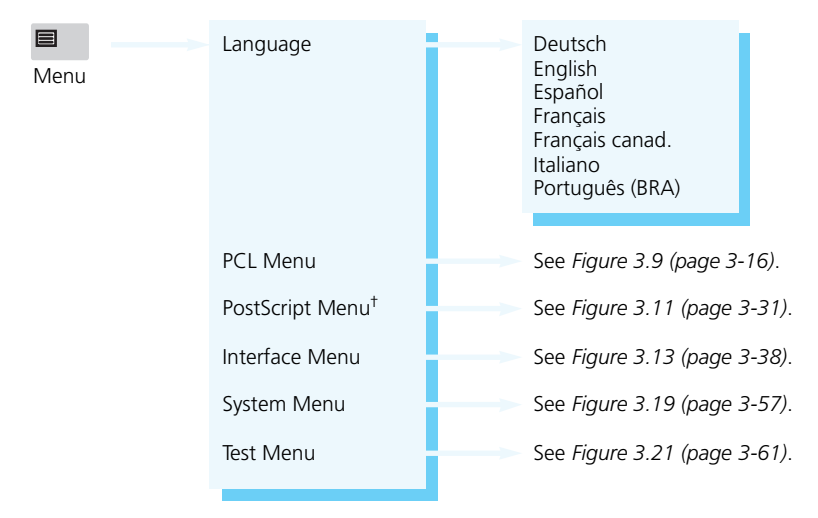

**Figure 3.7 Main Menu hierarchy**

† Appears only when the PostScript option is installed.

## **Language**

**Language** includes a list of international languages used to display messages on the Control Panel and used to print text on the Configuration Sheet (page 3-62).

## **Language Options**

Figure 3.8 shows the **Language** options and their English equivalent. See *"Setting a Menu Option" (page 3-10)* for the steps to find and change the language option.

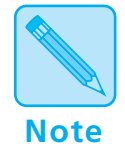

*The* **Language** *option is not changed by the* **Reset Menus** *function (page 3-66).*

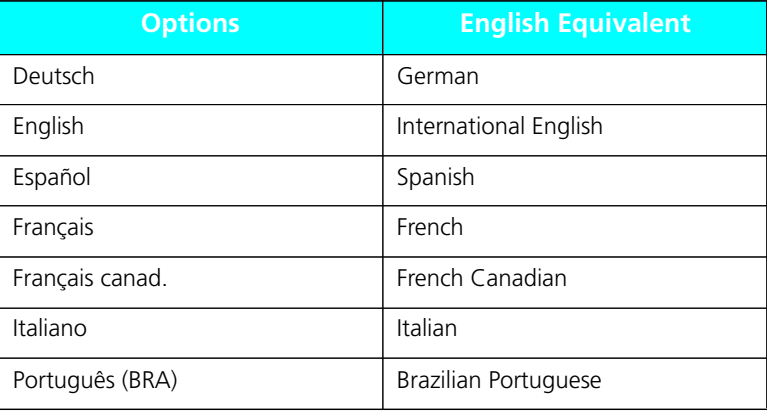

#### **Figure 3.8 Language options**

*3-14* ❖ *4505/4505ps or 4510/4510ps User's Guide*

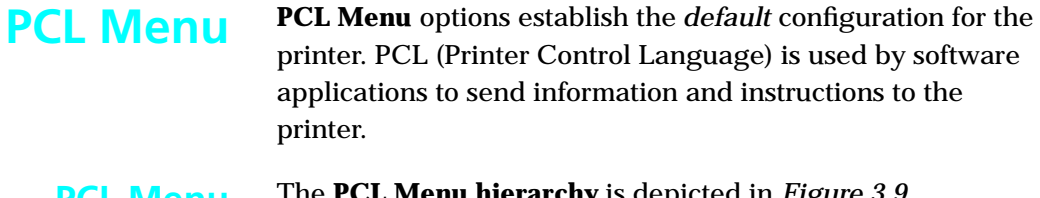

## *(page 3-16)*. **Hierarchy PCL Menu**

The **PCL Menu hierarchy** is depicted in *Figure 3.9* 

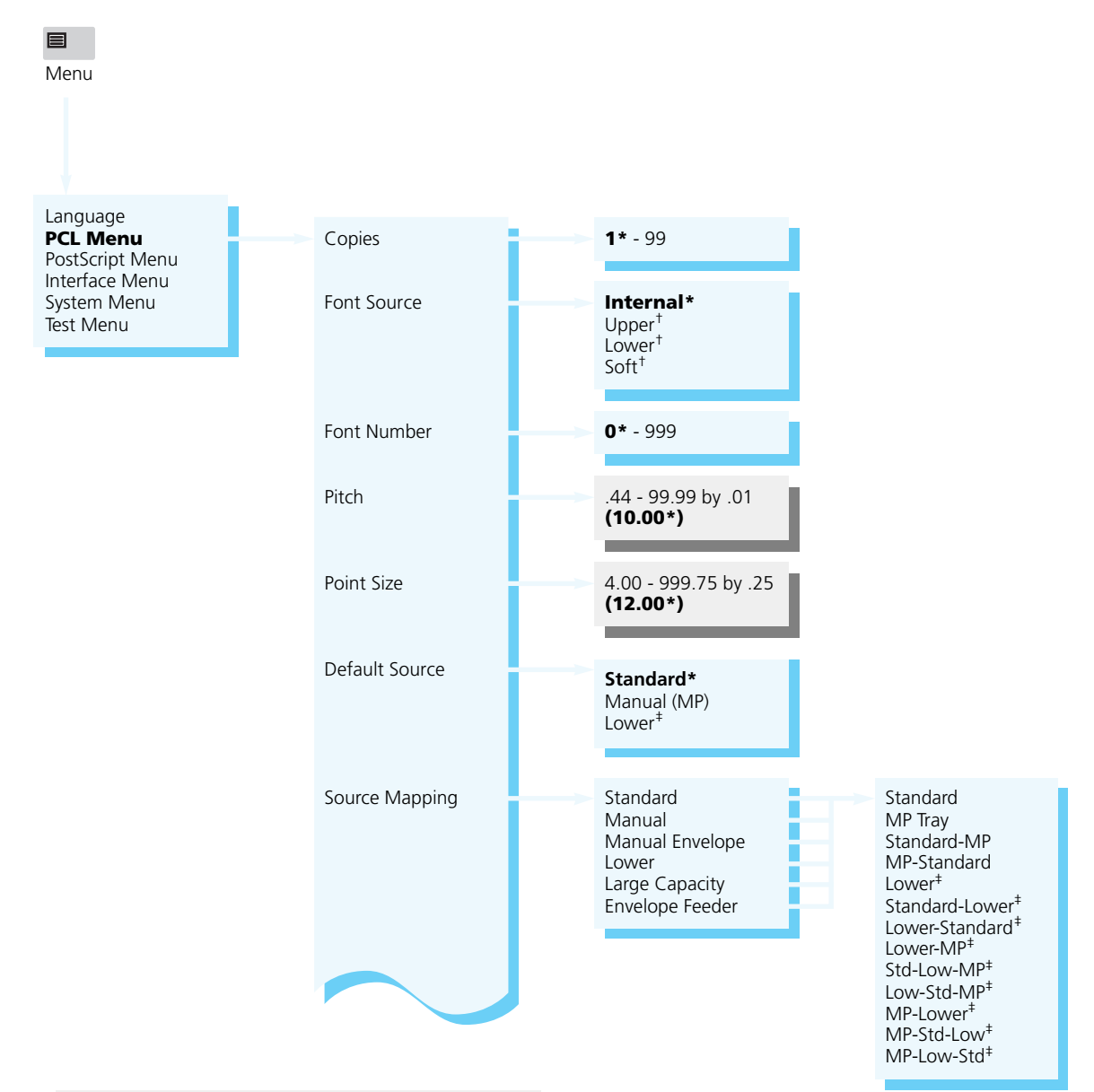

#### **Figure 3.9 PCL Menu hierarchy showing factory settings**

Appears only when the default font is scalable.

†Appears only when font cards are installed or downloaded fonts are available.

‡Appears only when an optional lower base is installed.

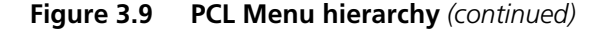

Note: The default for Jam Recovery is **On** for firmware release 4.0. The default is **Off** (as shown at right) for releases  $> 4.0$ . To determine the firmware release of your printer, print a Configuration Sheet.

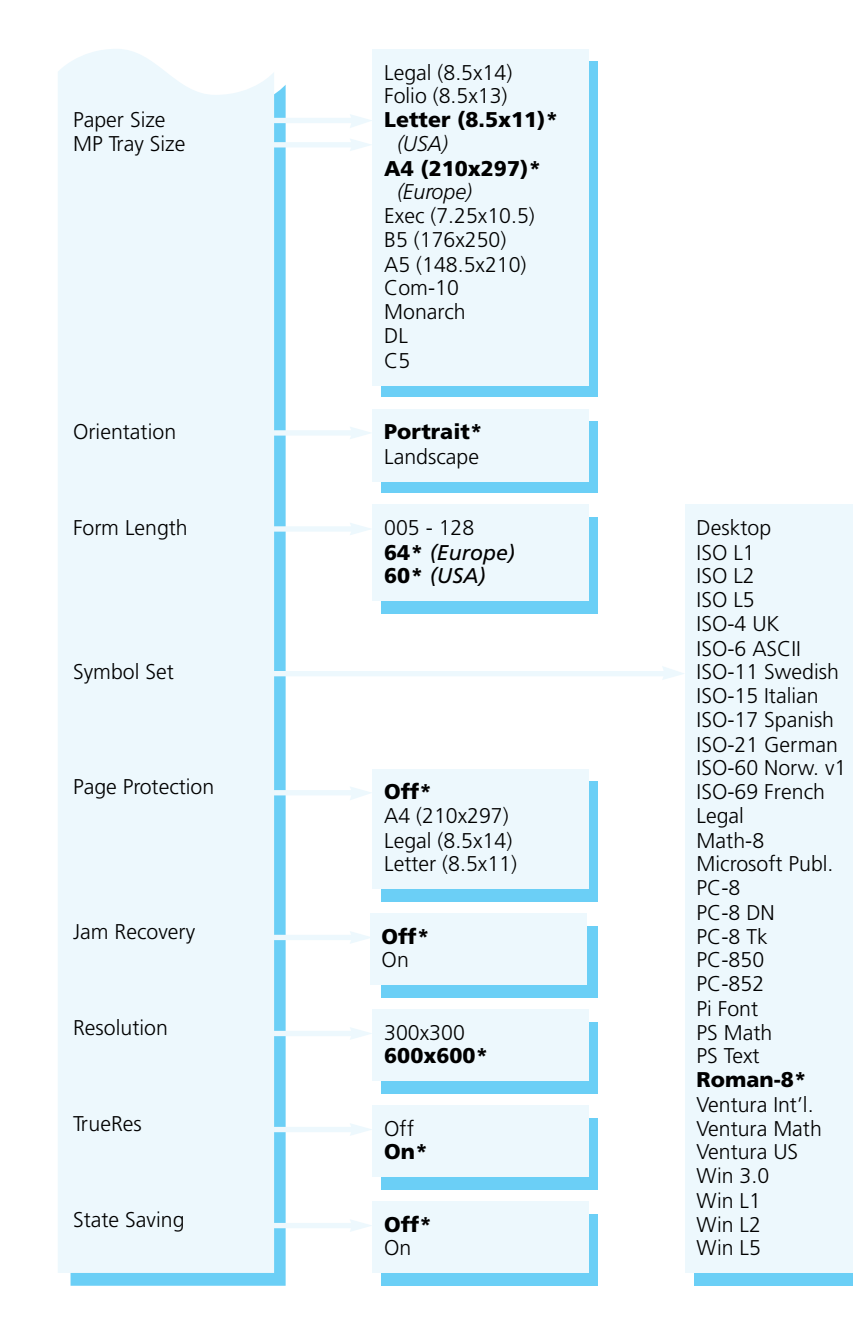

*Chapter 3: Using the Control Panel* ❖ *3-17*

Download from Www.Somanuals.com. All Manuals Search And Download.

## **PCL Menu Options**

**PCL Menu** options and their settings are described in *Figure 3.10 (page 3-19)*. Factory settings are **boldfaced**, followed by an asterisk (**\***). See *"Setting a Menu Option" (page 3-10)* for the steps to find and change a setting, or refer to the *Document Services for Printing Guide* to use the RUI to change settings.

Settings for certain **PCL Menu** options may be overridden from many software applications. If your software application specifies a value for any option below, the printer **PCL Menu** setting will be ignored:

- **Copies**
- **Font Source**
- **Font Number**
- **Pitch**
- **Point Size**
- **Default Source**
- **Paper Size**
- **Orientation**
- **Form Length**
- **Symbol Set**

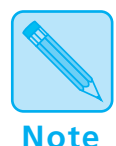

*The Xerox printer driver allows your software application to specify three additional PCL Menu options:*

- *•* **Page Protection**
- *•* **Resolution**
- *•* **TrueRes**

*3-18* ❖ *4505/4505ps or 4510/4510ps User's Guide*

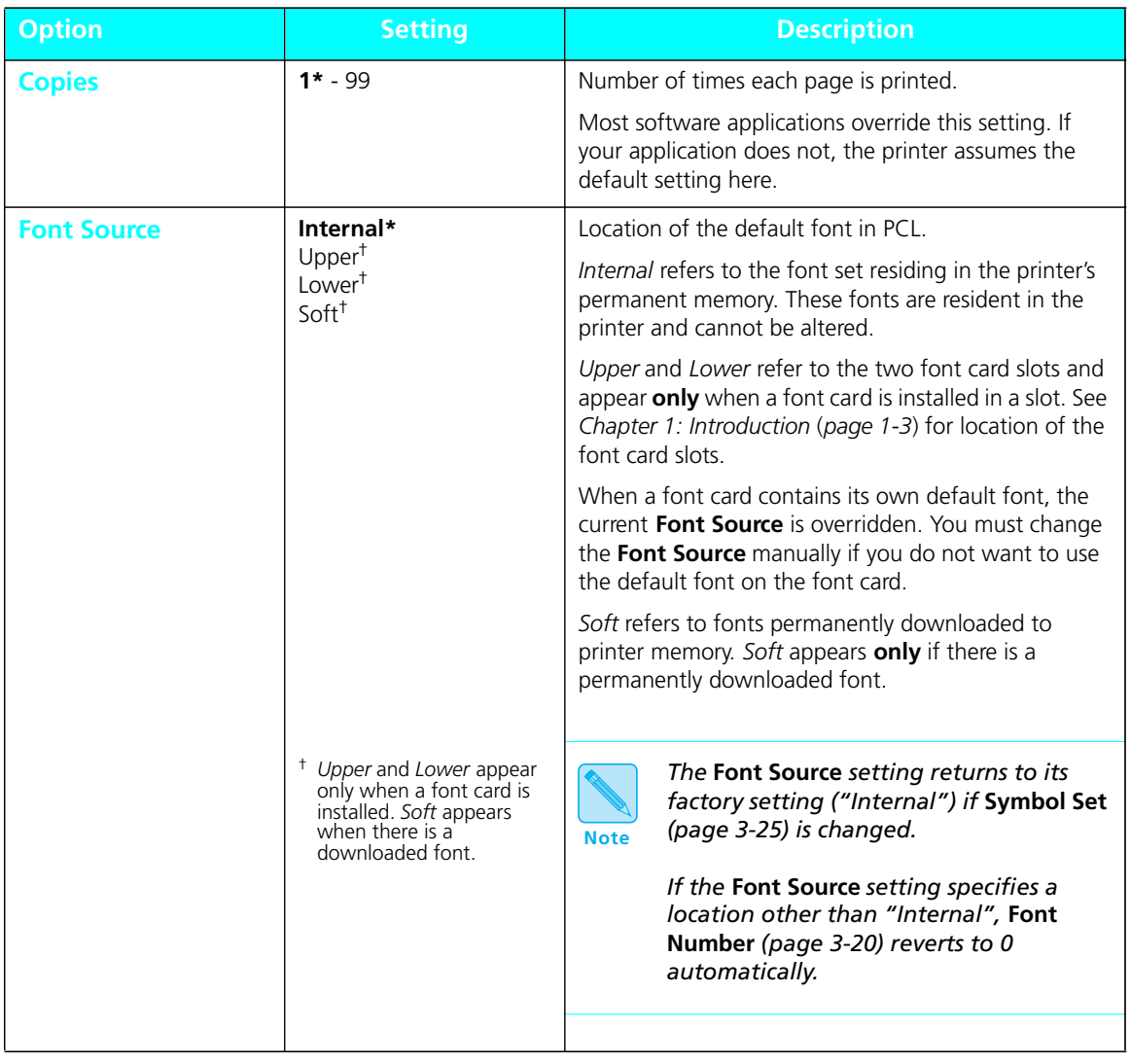

### **Figure 3.10 PCL Menu options showing factory settings**

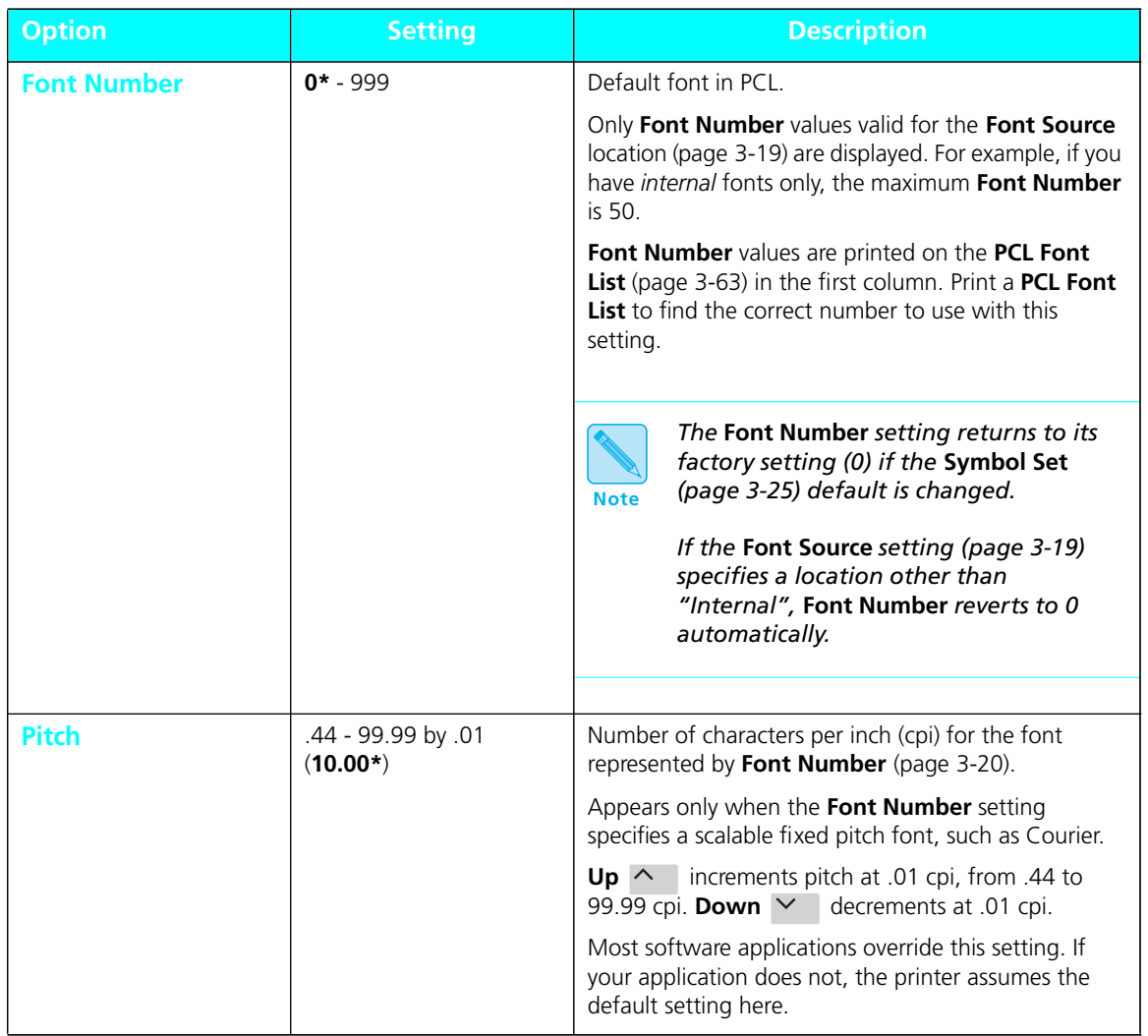

| <b>Option</b>         | <b>Setting</b>                                                           | <b>Description</b>                                                                                                    |
|-----------------------|--------------------------------------------------------------------------|----------------------------------------------------------------------------------------------------|
| <b>Point Size</b>     | 4.00 - 999.75 by .25<br>$(12.00*)$                                       | Point size (a measurement for type height, 1 point<br>equals 0.351 mm or approximately 1/72 inch) for the<br>font represented by Font Number (page 3-20).                                                                                                    |
|                       |                                                                          | Appears only when the Font Number setting<br>specifies a scalable proportional spaced font, such as<br>Times New Roman                                                                                                    |
|                       |                                                                          | Most software applications override this setting. If<br>your application does not, the printer assumes the<br>default setting here.                                                                                                    |
| <b>Default Source</b> | Standard*<br>Manual (MP)<br>I ower <sup>t</sup>                          | Default paper source in PCL if none is specified by<br>your software application.                                                                                                    |
|                       |                                                                          | The printer uses <b>Default Source</b> when there is no<br>paper source specified in the print job. Some software<br>applications have a paper source selection called<br>"Auto Select" or "Auto Sheet Feed" which usually<br>results in the omission of a paper source selection in a<br>print job.                        |
|                       | <sup>†</sup> Appears only when an<br>optional lower base is<br>installed | When the printer uses Default Source, Source<br><b>Mapping</b> (page 3-22) is used to determine the actual<br>tray or slot from which the printer pulls paper. See<br>Chapter 2: Handling Paper, "Selecting a Paper<br>Source" (page 2-22) for more information on the<br>interaction of Default Source and Source Mapping. |

**Figure 3.10 PCL Menu options showing factory settings** *(continued)*

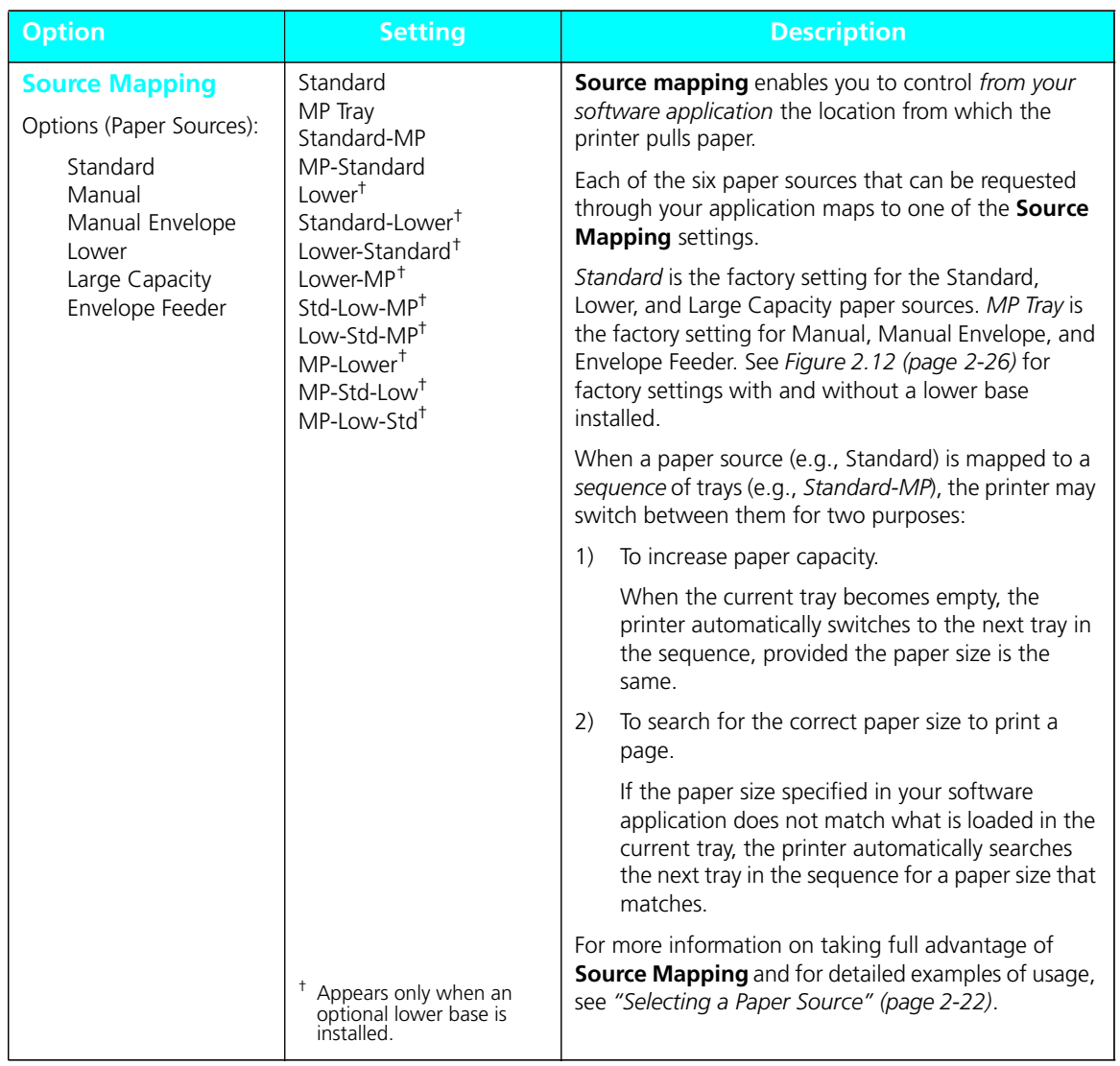

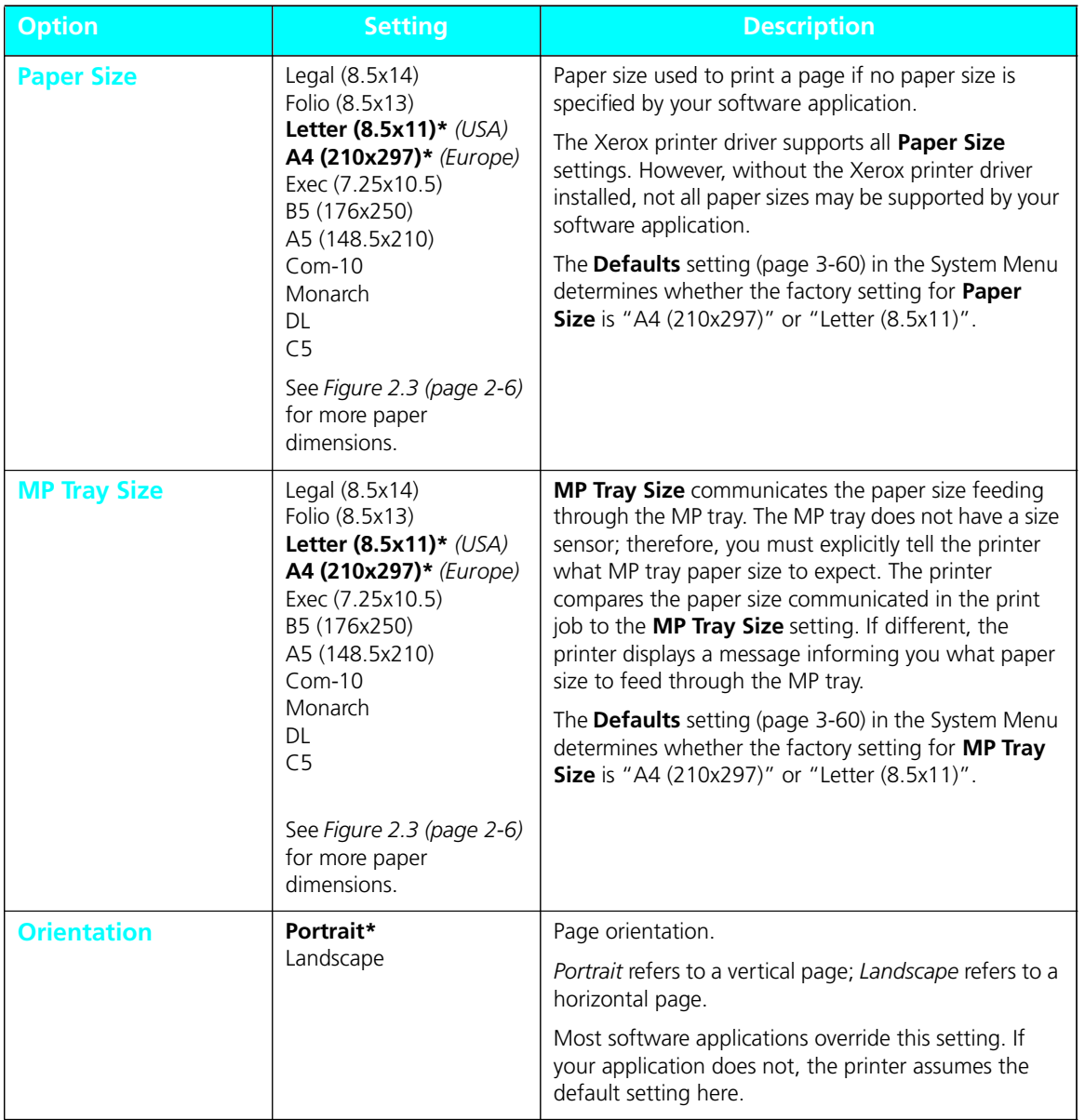

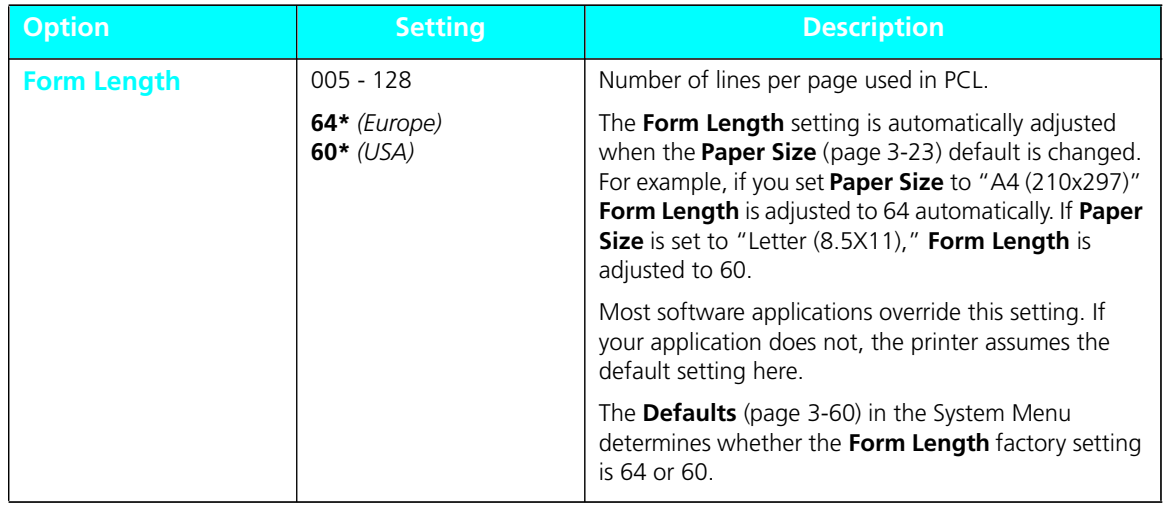

| <b>Option</b>     | <b>Setting</b>                                                                                                    | <b>Description</b>                                                                                                    |
|-------------------|----------------------------------------------------------------------------------------------------|----------------------------------------------------------------------------------------------------|
| <b>Symbol Set</b> | Desktop<br>ISO <sub>L1</sub><br>ISO <sub>L2</sub><br>ISO <sub>L5</sub><br>ISO-4 UK<br><b>ISO-6 ASCII</b><br>ISO-11 Swedish<br>ISO-15 Italian<br>ISO-17 Spanish<br>ISO-21 German | Collection of characters available for a font, including<br>uppercase and lowercase alphabets, punctuation<br>marks, and special characters such as open and close<br>quotation marks or international characters.<br>Most software applications override this setting. If<br>your application does not, the printer assumes the<br>default setting here. |
|                   | <b>ISO-60 Norw. V1</b><br>ISO-69 French<br>Legal<br>Math-8<br>Microsoft Publ.<br>$PC-8$<br>PC-8 DN<br>PC-8 Tk<br><b>PC-850</b>                                                  | When you change Symbol Set, the<br>settings for Font Number (page 3-20)<br>and Font Source (page 3-19) are reset to<br><b>Note</b><br>their factory settings automatically.                                                                                                    |
|                   | PC-852<br>Pi Font<br>PS Math<br>PS Text<br>Roman-8*<br>Ventura Int'l.<br>Ventura Math<br>Ventura US<br>Win 3.0<br>Win L1<br>Win L <sub>2</sub><br>Win L5                        |                                                                                                    |

**Figure 3.10 PCL Menu options showing factory settings** *(continued)*

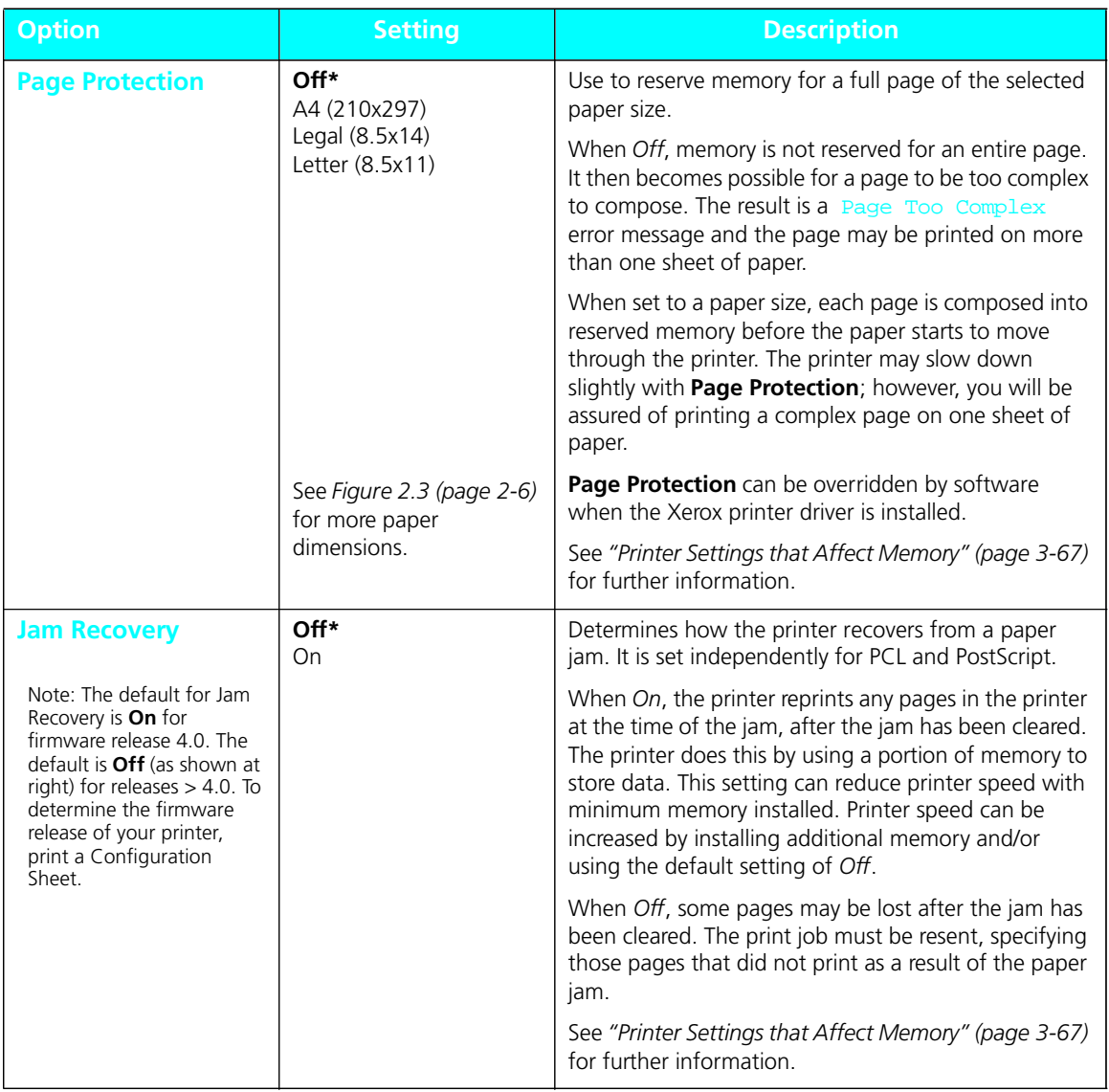

*3-26* ❖ *4505/4505ps or 4510/4510ps User's Guide*
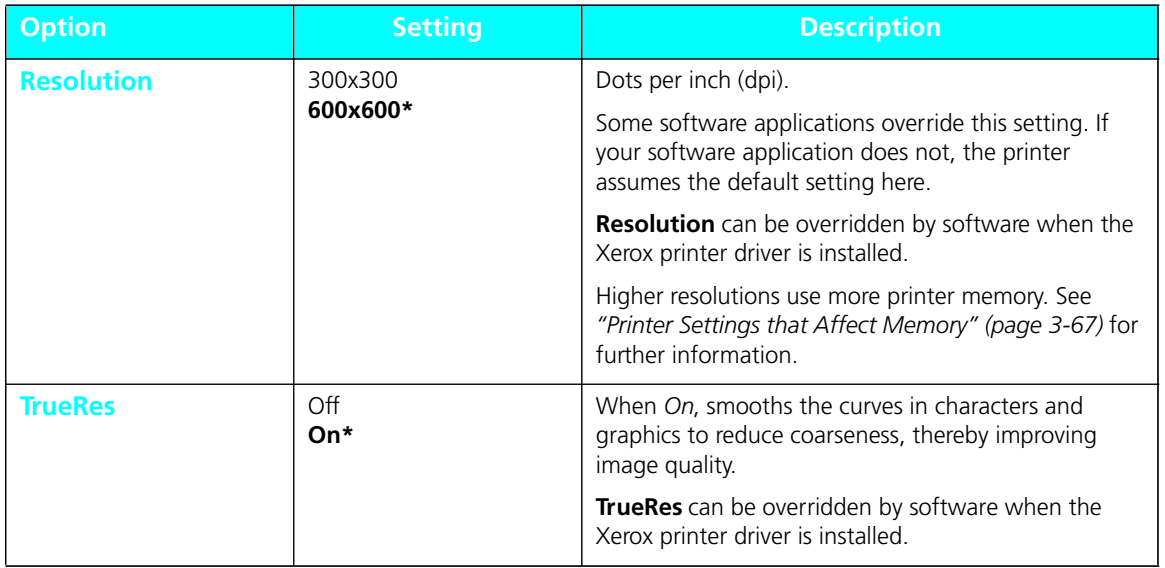

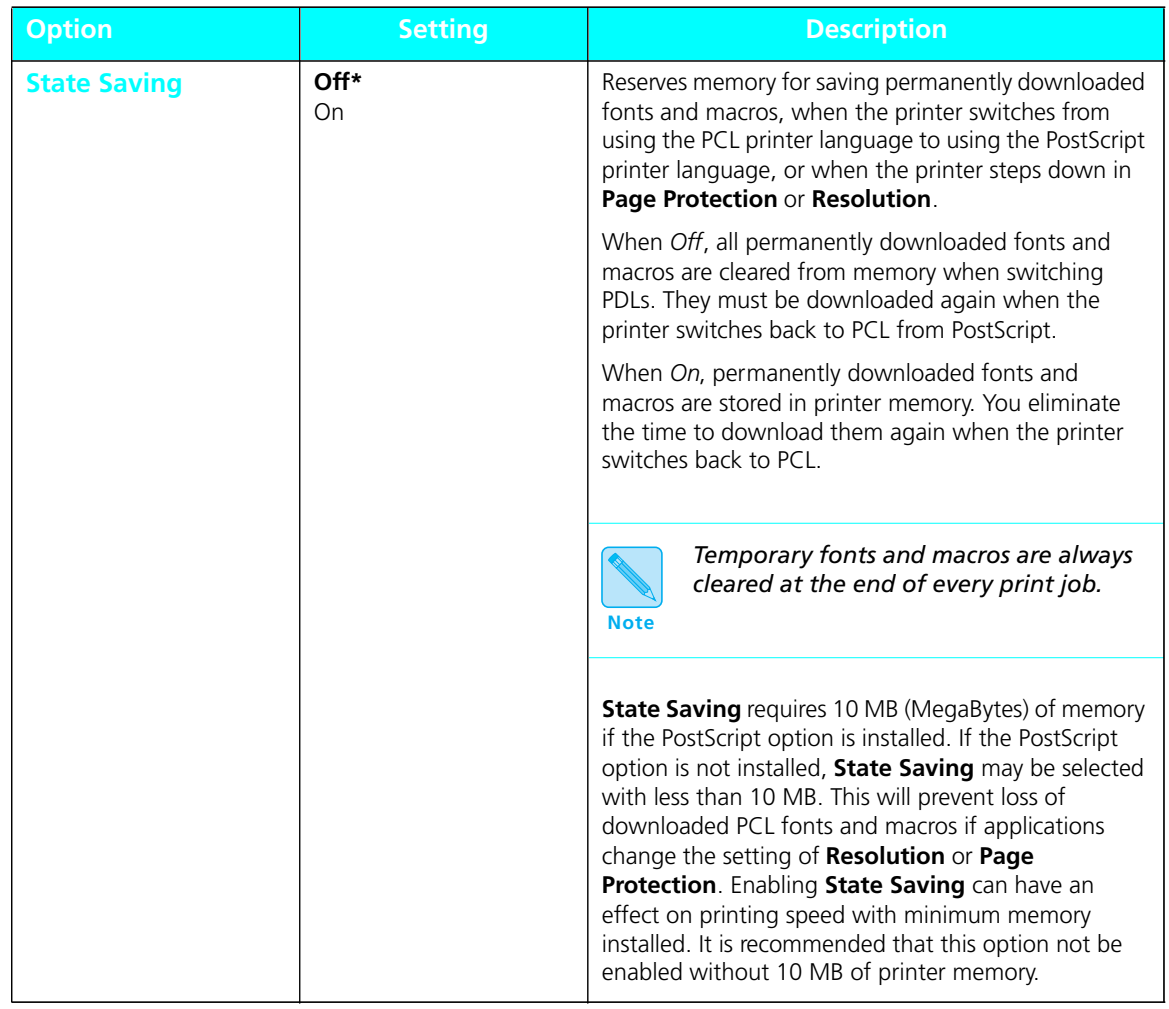

# **PostScript Menu**

**PostScript Menu** options establish the default PostScript configuration for the printer. PostScript may be used by software applications to send information and instructions to the printer.

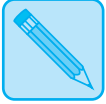

*The 4505ps and 4510ps printers are factory-equipped with PostScript.*

**Note**

*PostScript is available as an option for the 4505 and 4510 printers. See Appendix D: Ordering Information.*

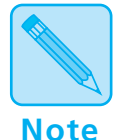

#### **PostScript Users:**

*The Xerox Windows PostScript driver allows you to either download the PostScript header with every job, or download it only once. If the printer is used in a network or other shared environment, where both PCL and PostScript jobs are printed, the header will be deleted whenever the printer switches from PostScript to PCL. Banner sheets printed from Novell networks cause the printer to switch between PostScript and PCL. If Banner Sheets are printed, insure that the printer's*  **Language Sensing** *option is* On*. To avoid the loss of the PostScript header, select "Download Each Job" in the PostScript driver. The "Already Downloaded" option may be selected in the driver if at least 10 MB of memory is installed in the printer and the printer's* **State Saving** *option is set to* On *in the printer's* **PostScript menu***. You must download the header at least once for each power on cycle. If several different PostScript applications are used, the "Download Each Job" option will guarantee that the correct header is always available.*

# **PostScript Menu Hierarchy**

*Figure 3.11 (page 3-31)* shows the **PostScript Menu hierarchy**, *which appears only when the PostScript option is installed*.

*3-30* ❖ *4505/4505ps or 4510/4510ps User's Guide*

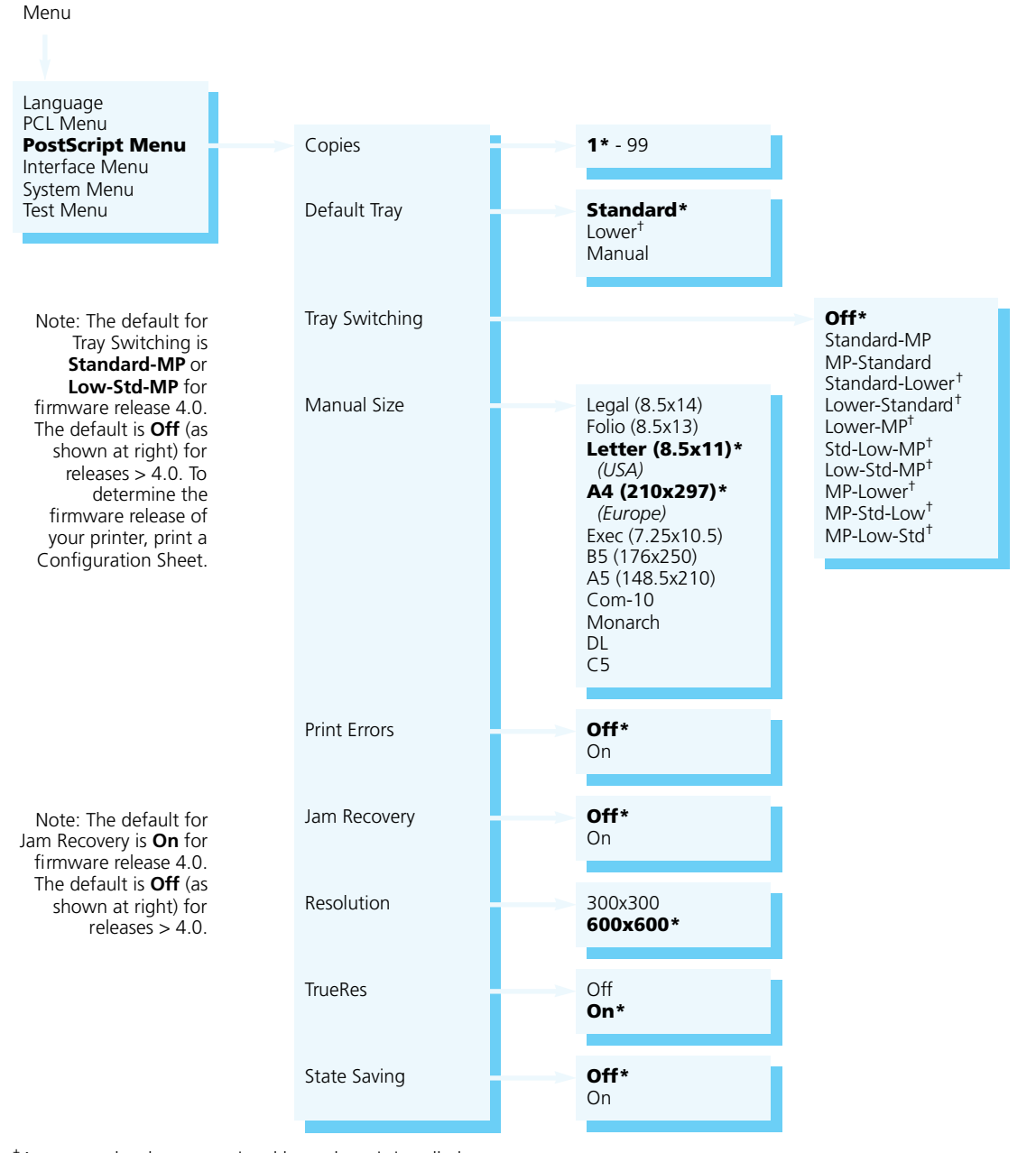

#### **Figure 3.11 PostScript Menu hierarchy showing factory settings**

目

†Appears only when an optional lower base is installed.

# **PostScript Menu Options**

**PostScript Menu** options and their settings are described in Figure 3.12. Factory settings are **boldfaced**, followed by an asterisk (**\***). See *"Setting a Menu Option" (page 3-10)* for the steps to find and change a setting, or refer to the *Document Services for Printing Guide* to use the RUI to change settings.

Default settings for certain **PostScript Menu** options may be overridden from many software applications. If your software application specifies a value for an option below, the **PostScript Menu setting** will be ignored:

- **Copies**
- **Default Tray**
- **Manual Size**
- **Tray Switching**

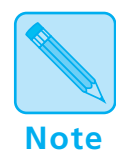

*The Xerox printer driver allows your software application to specify additional PostScript Menu options:*

- *•* **Resolution**
	- *•* **TrueRes**

#### **Figure 3.12 PostScript Menu options showing factory settings**

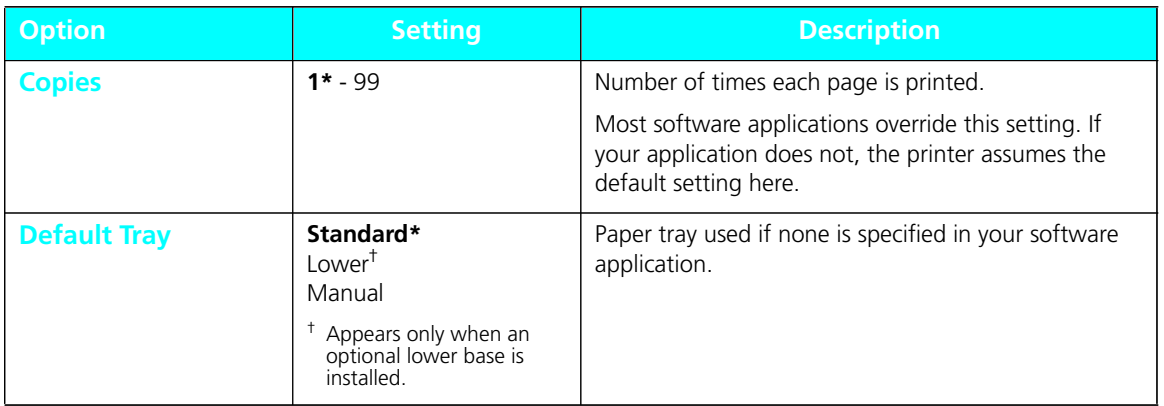

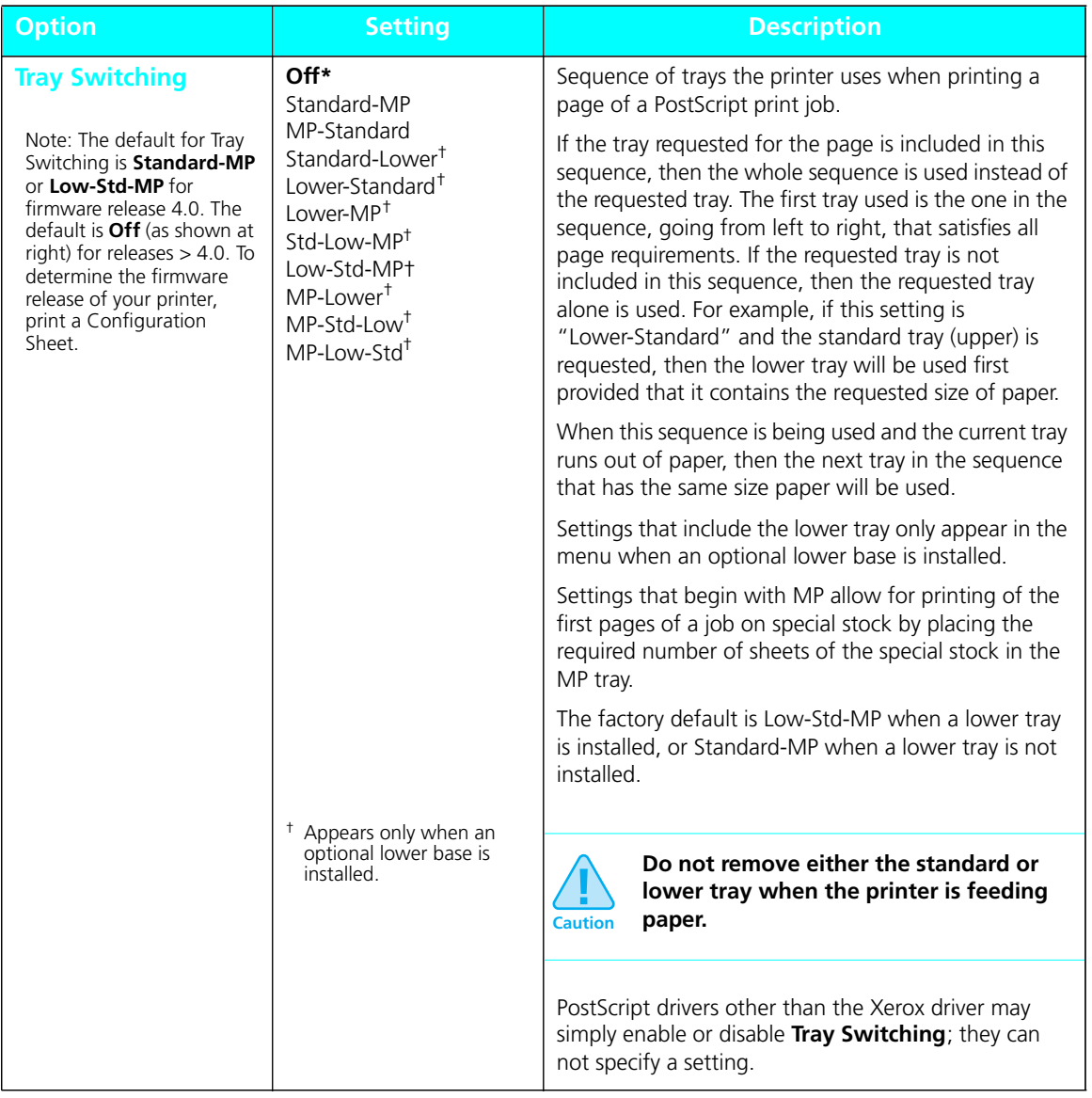

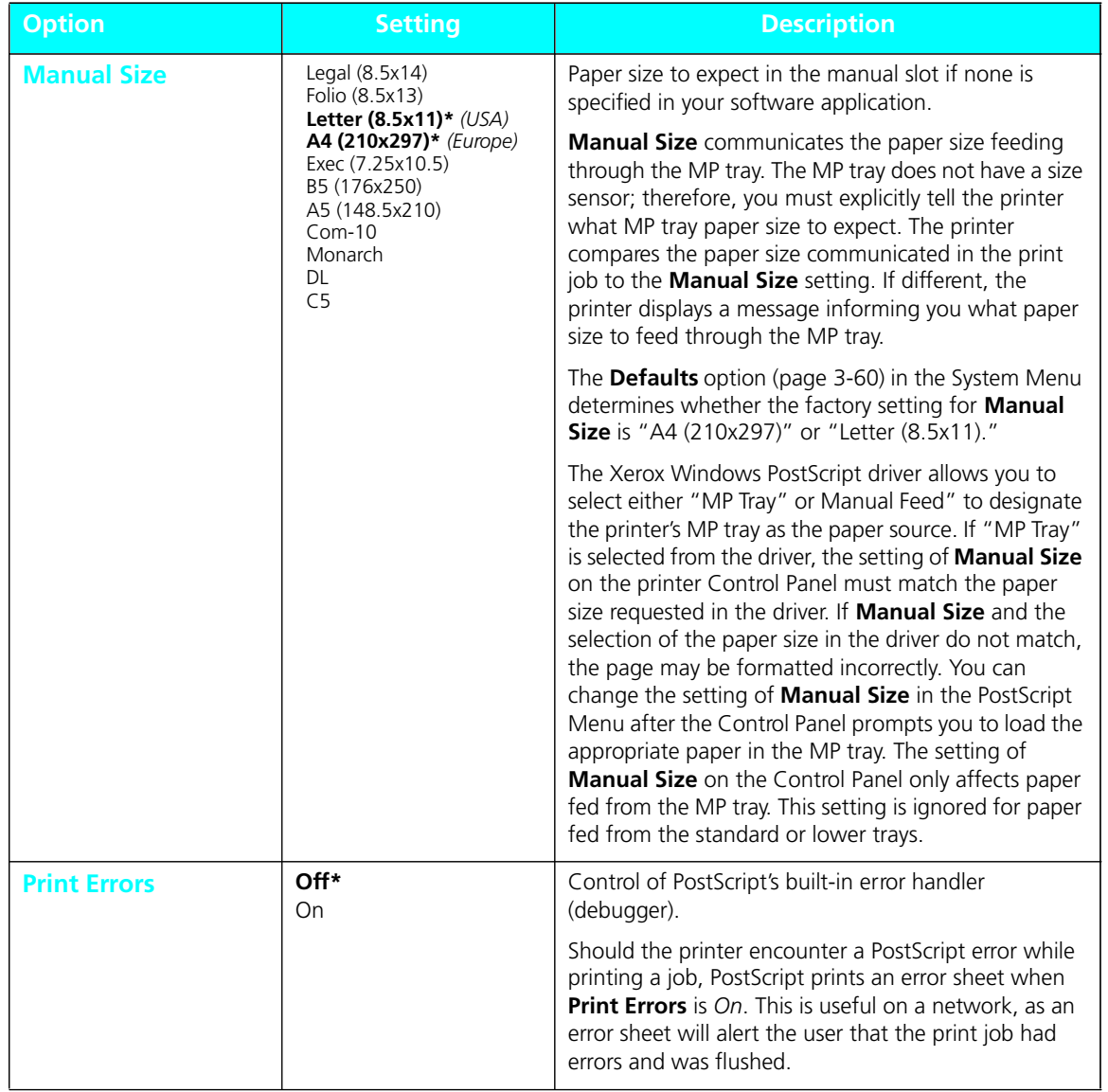

*3-34* ❖ *4505/4505ps or 4510/4510ps User's Guide*

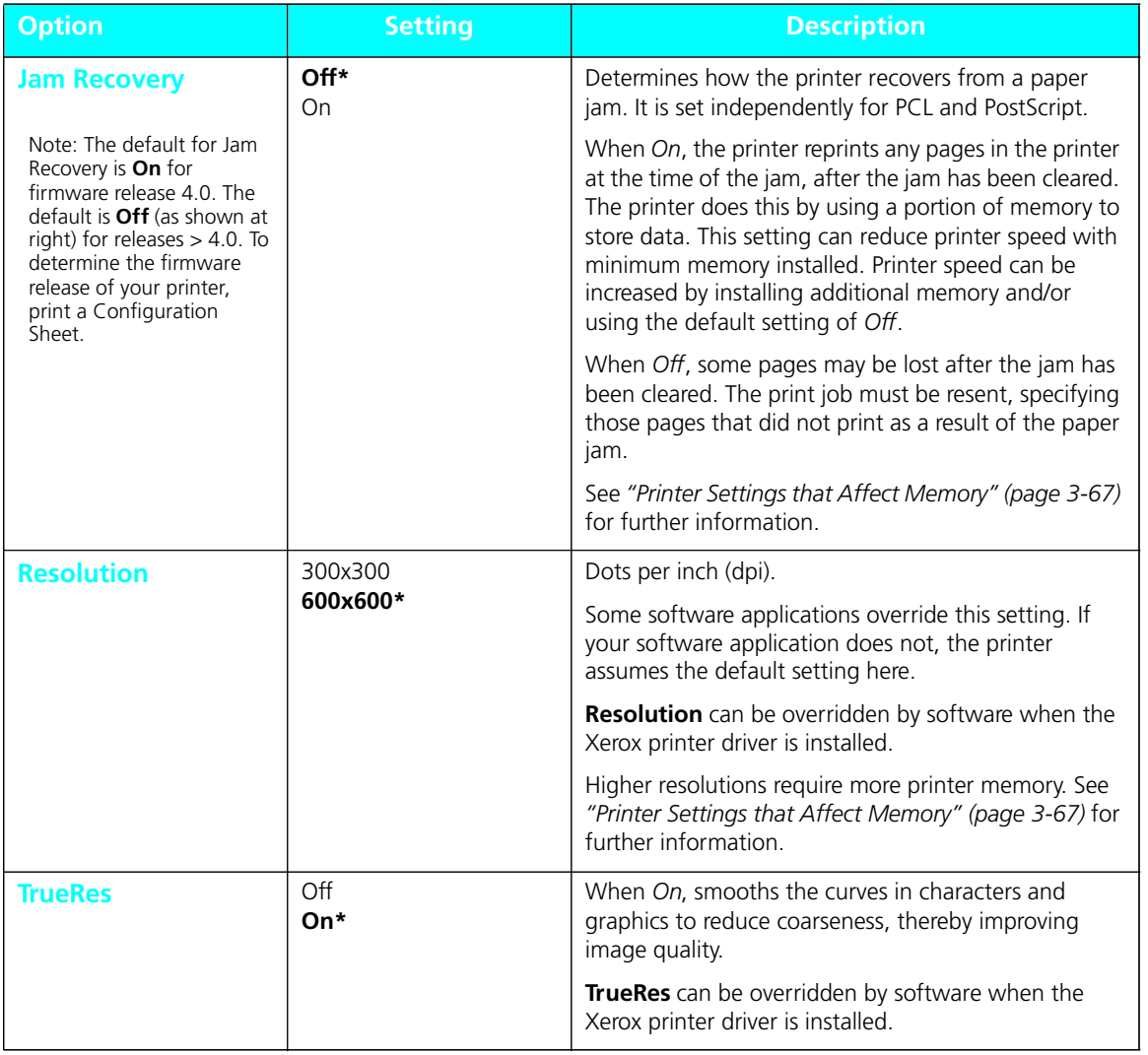

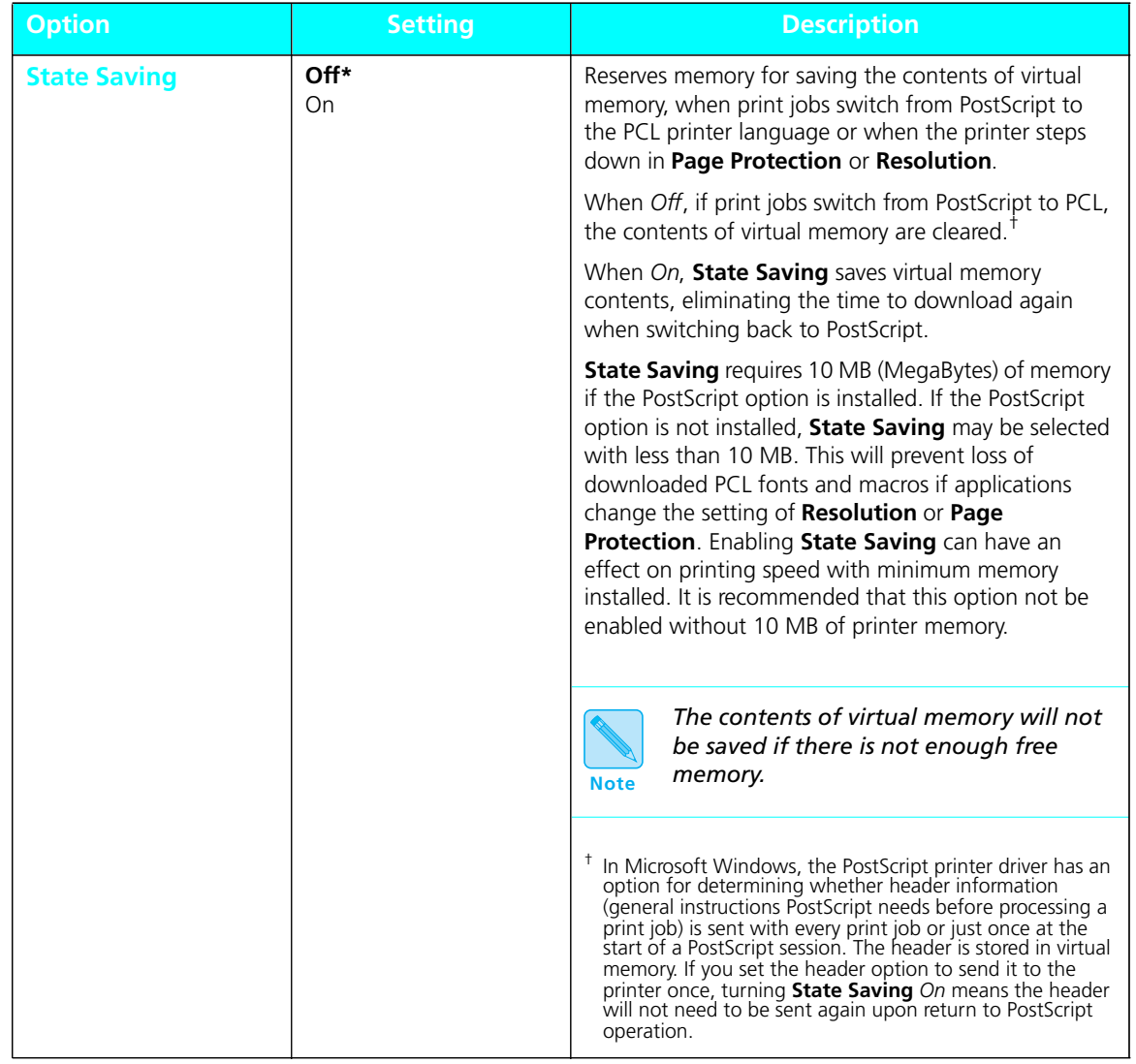

*3-36* ❖ *4505/4505ps or 4510/4510ps User's Guide*

#### The **Interface Menu** contains submenus for the **parallel** and **serial** ports on the printer as well as submenus for **network interface** ports *when a network option(s) is installed*. **Interface Menu**

The **Interface Menu** may include submenus for the following:

- **Parallel Menu** (See page 3-41.)
- **Serial Menu** (See page 3-45.)
- **LocalTalk Menu** (See page 3-50.)
- **Ethernet Menu** (See page 3-51.)
- **Token Ring Menu** (See page 3-54.)

**Interface Menu Hierarchy** *Figure 3.13 (page 3-38)* shows the **Interface Menu hierarchy**.

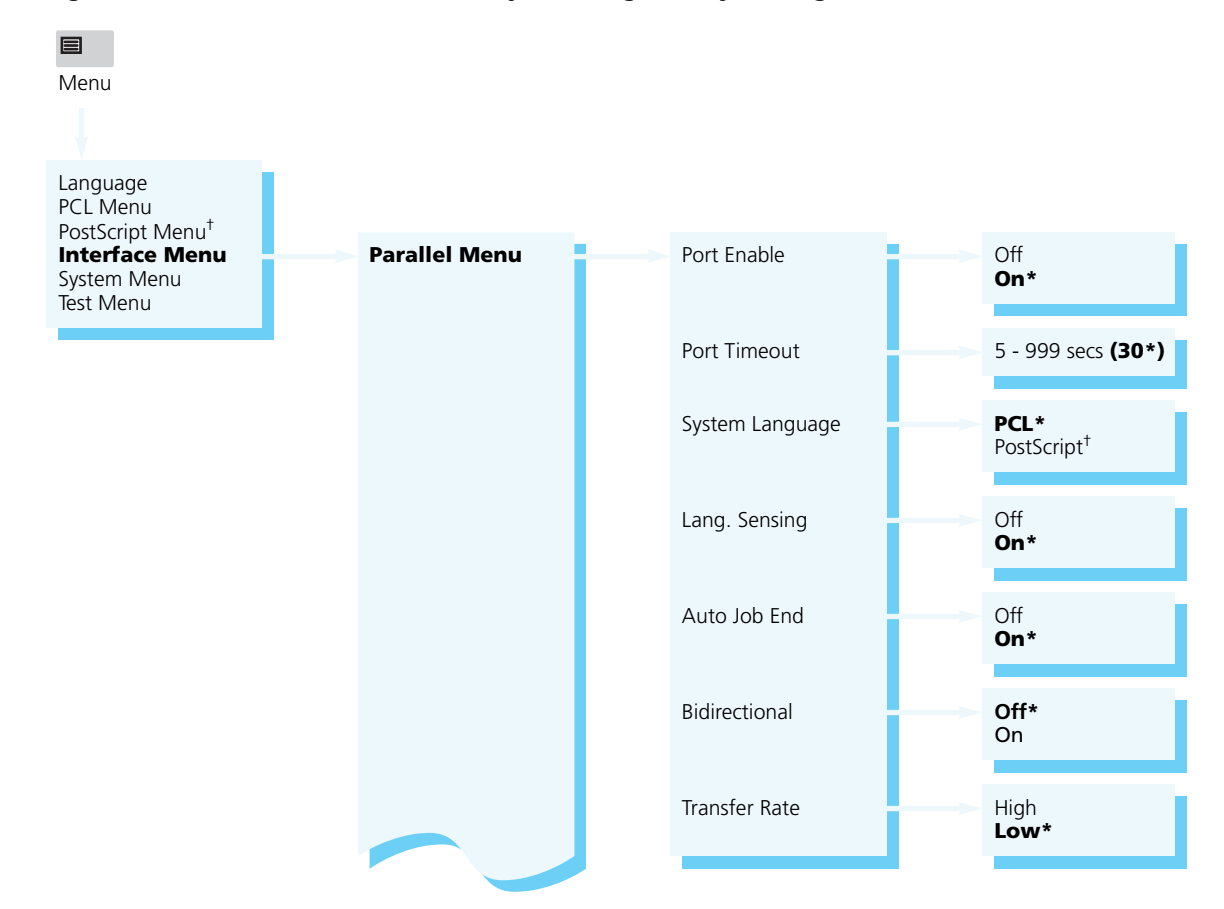

#### **Figure 3.13 Interface Menu hierarchy showing factory settings**

† Appears only when the PostScript option is installed.

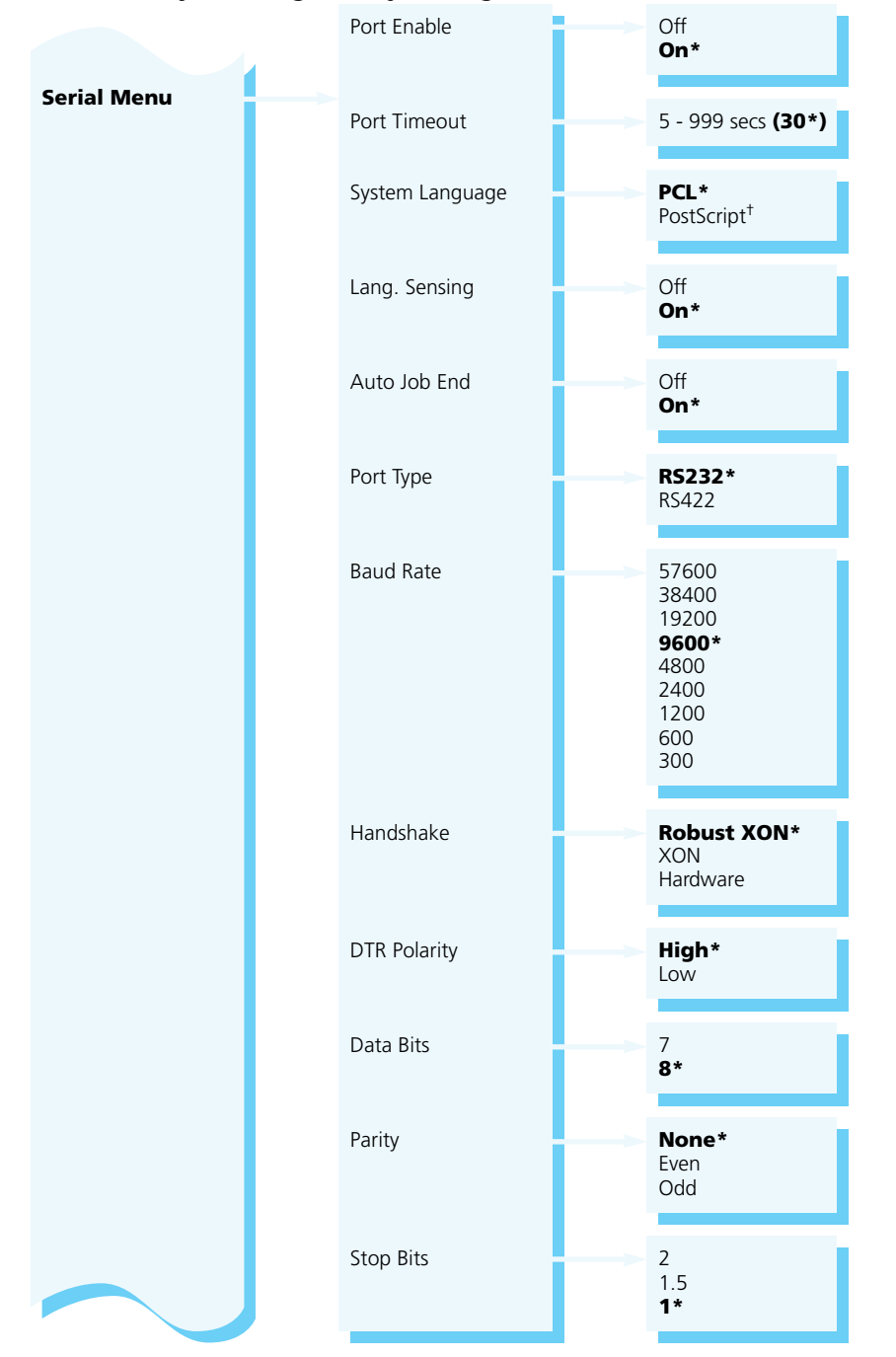

**Figure 3.13 Interface Menu hierarchy showing factory settings** *(continued)*

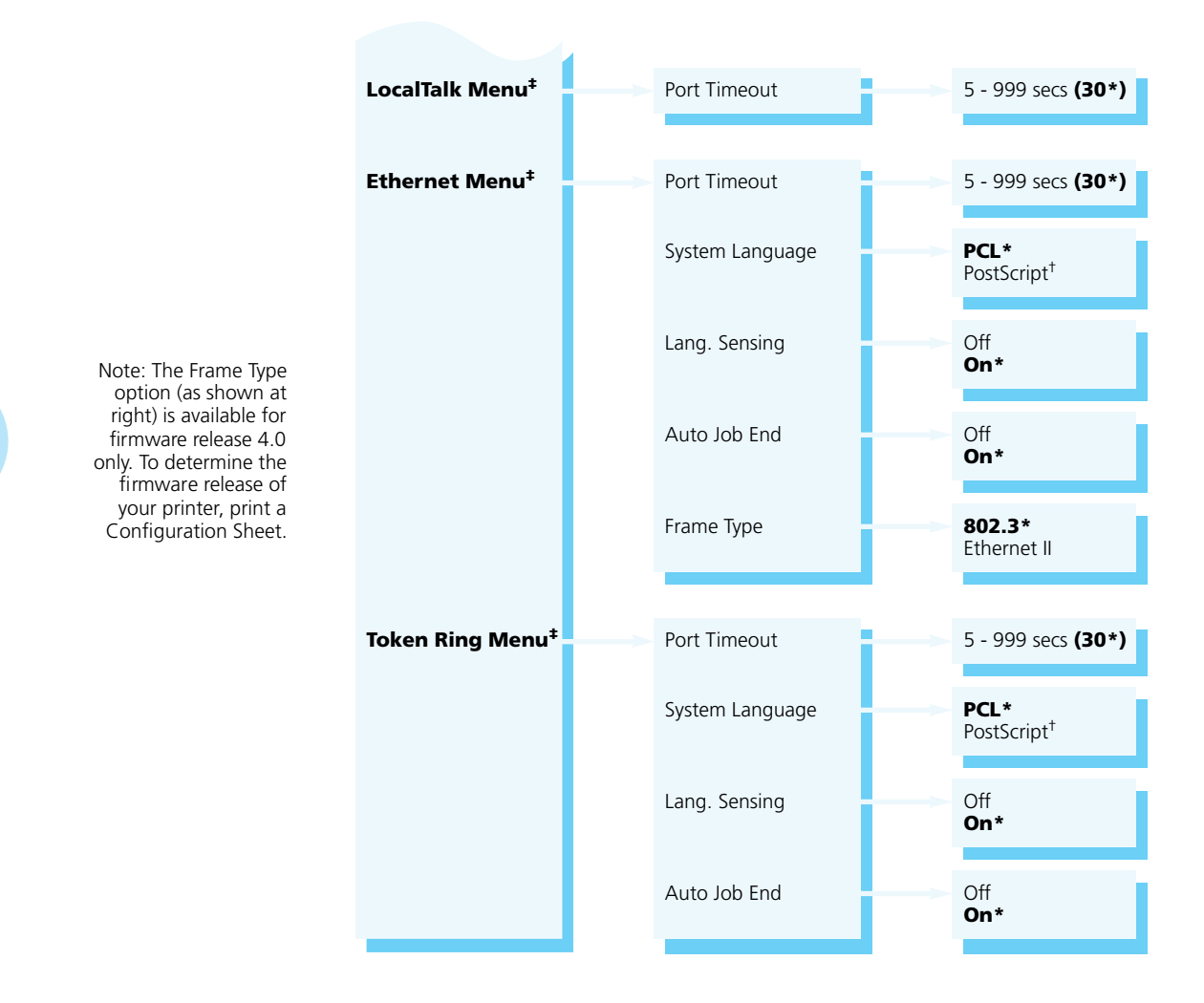

#### **Figure 3.13 Interface Menu hierarchy showing factory settings** *(continued)*

† Appears only when the PostScript option is installed.

‡ Appears only when the option is installed.

*3-40* ❖ *4505/4505ps or 4510/4510ps User's Guide*

#### The **Parallel Menu**, a submenu of the **Interface Menu**, *Figure 3.13 (page 3-38)*, contains options for configuring the printer's bidirectional parallel port. **Parallel Menu Options**

Figure 3.14 describes each **Parallel Menu** option. Factory settings are **boldfaced** and followed by an asterisk (**\***). See *"Setting a Menu Option" (page 3-10)* for the steps to find and change a setting, or refer to the *Document Services for Printing Guide* to use the RUI to change settings.

#### **Figure 3.14 Parallel Menu options showing factory settings**

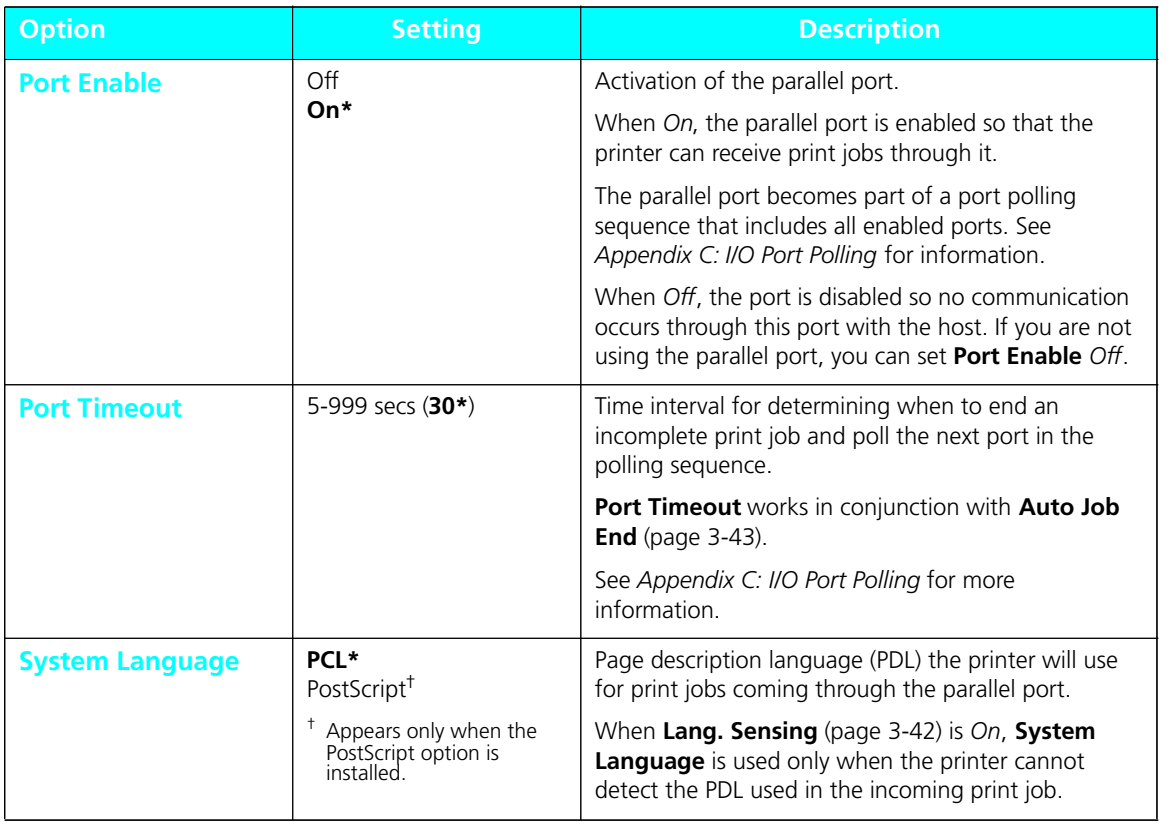

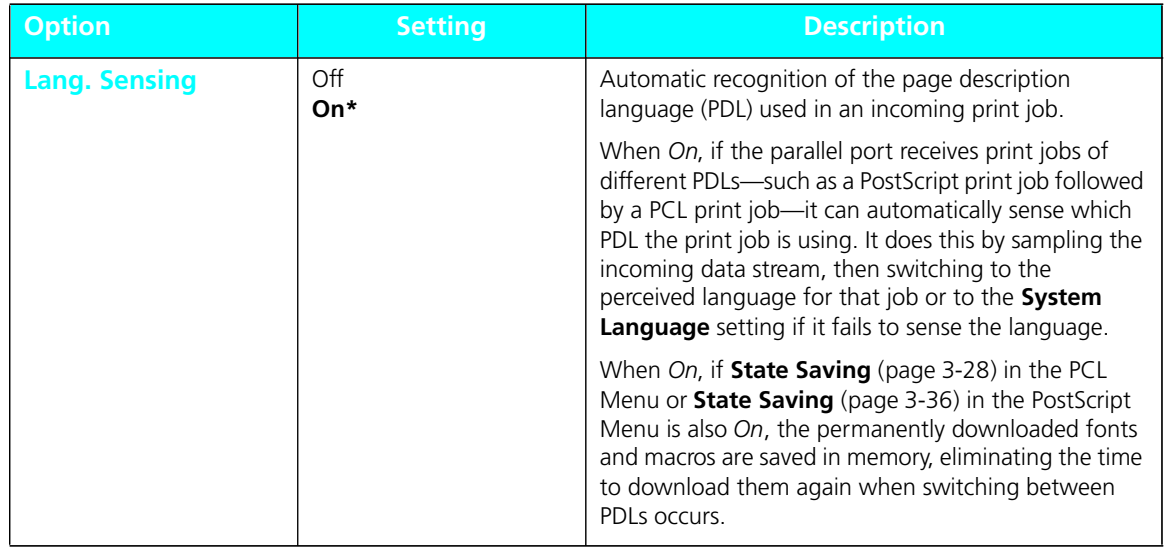

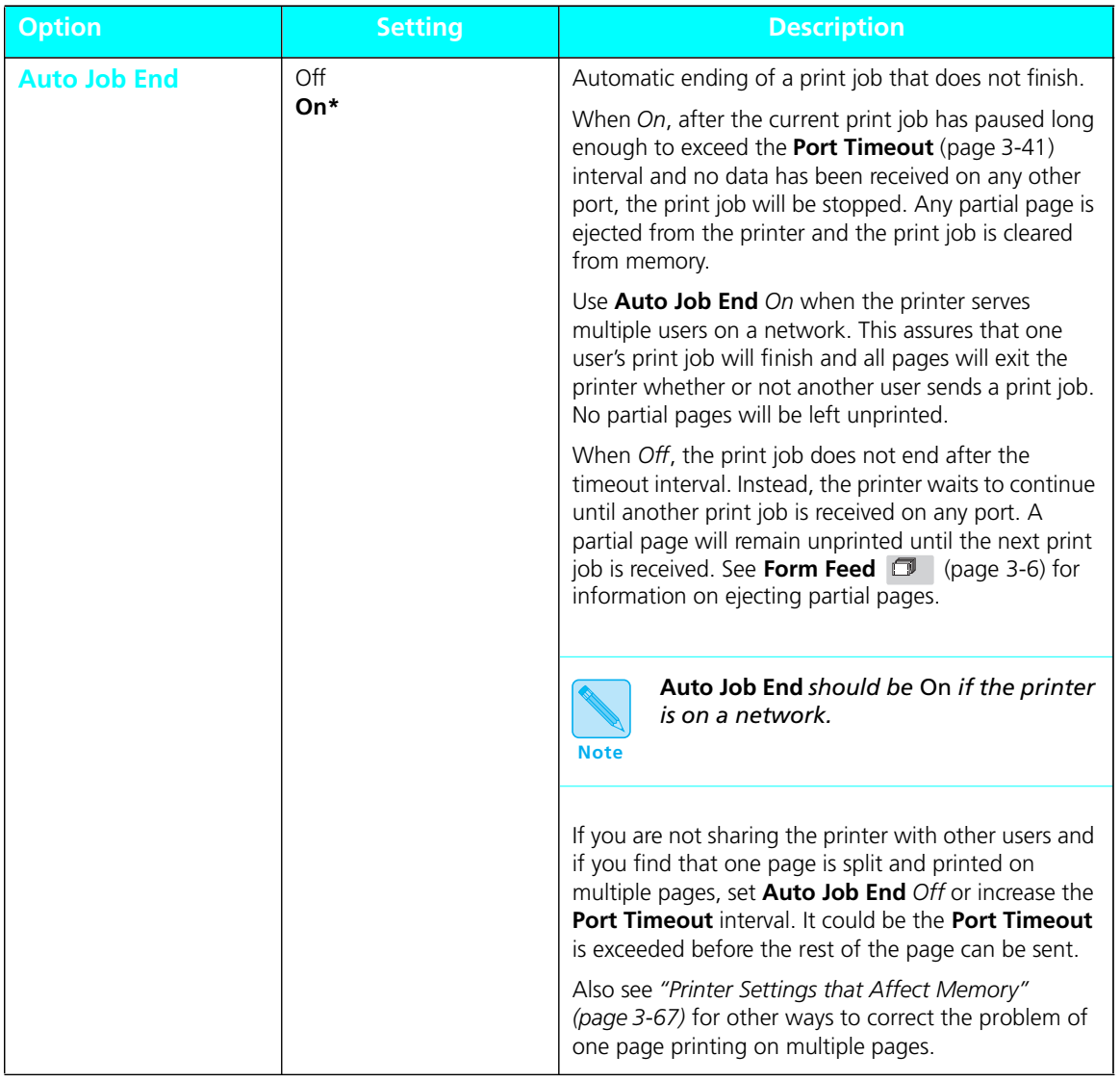

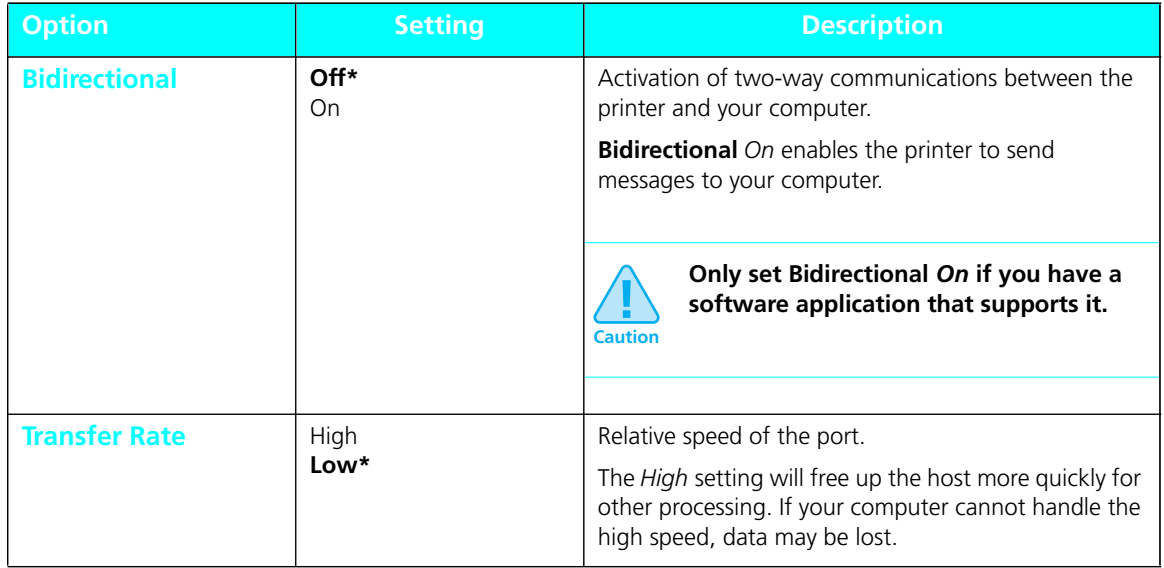

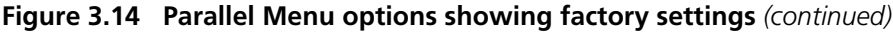

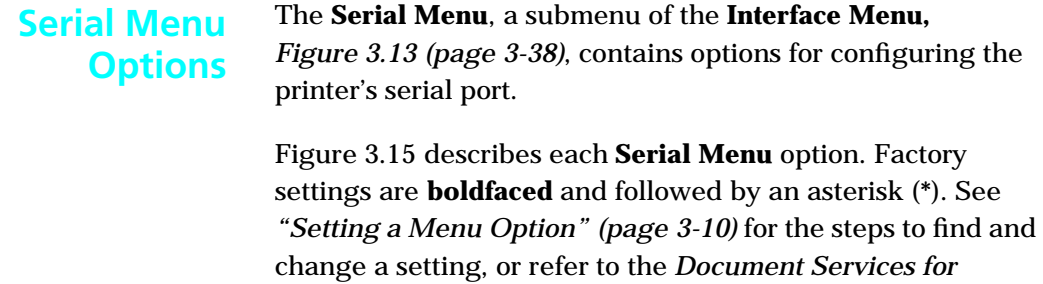

*Printing Guide* to use the RUI to change settings.

## **Figure 3.15 Serial Menu options showing factory settings**

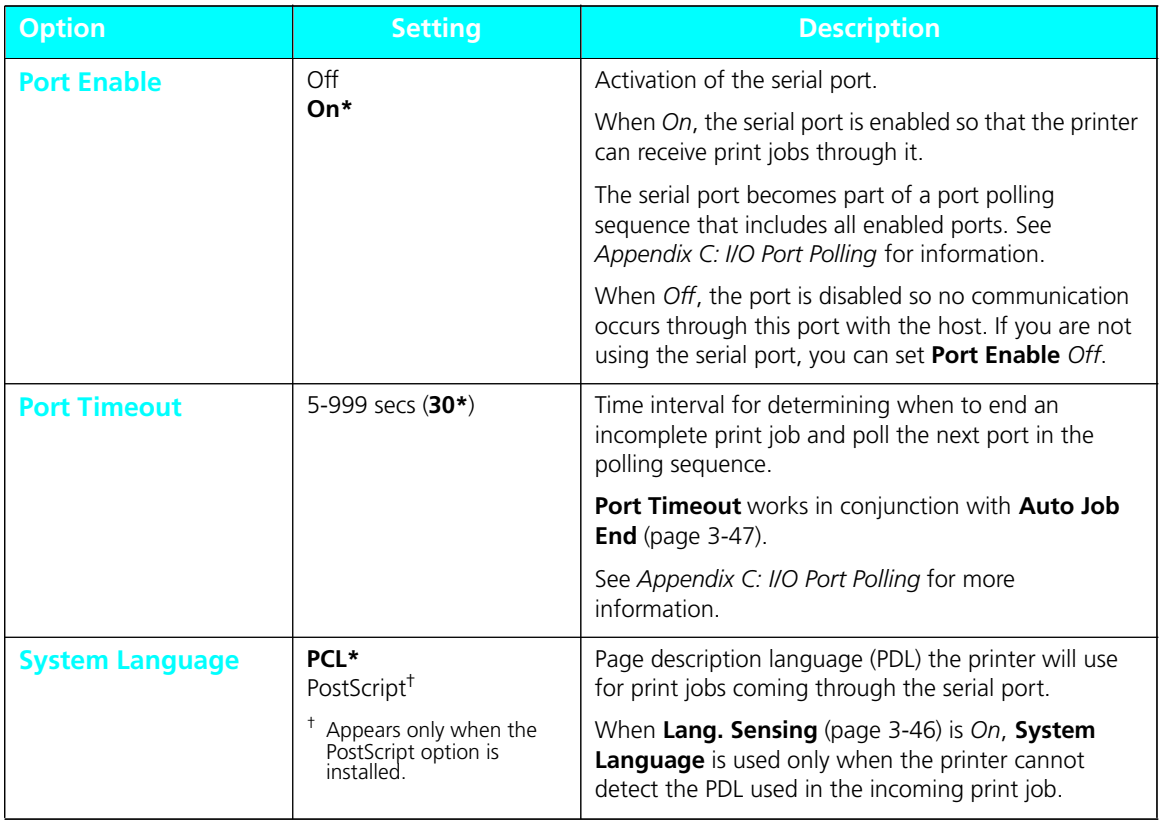

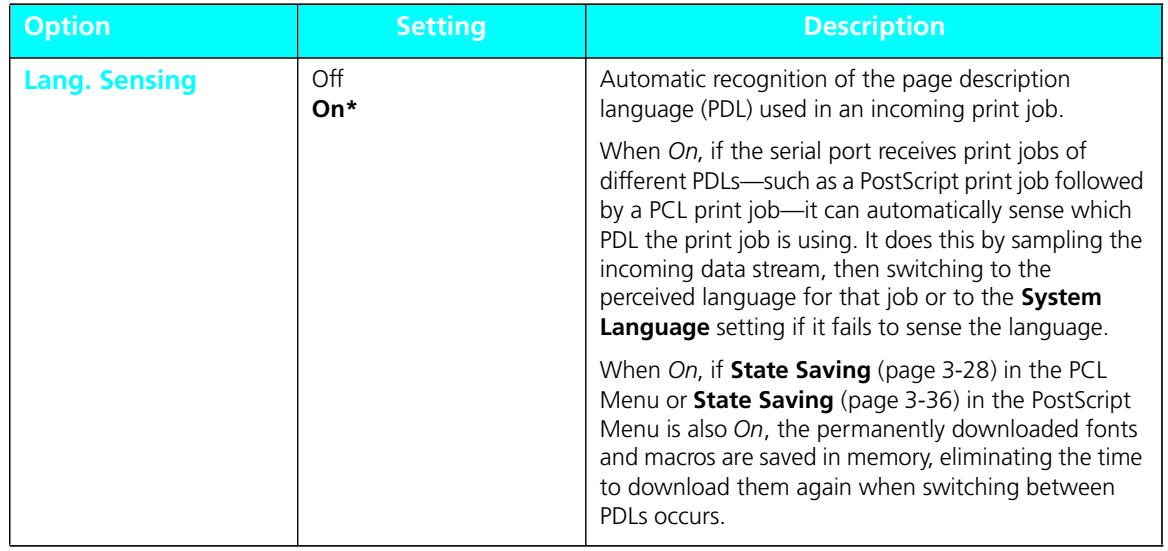

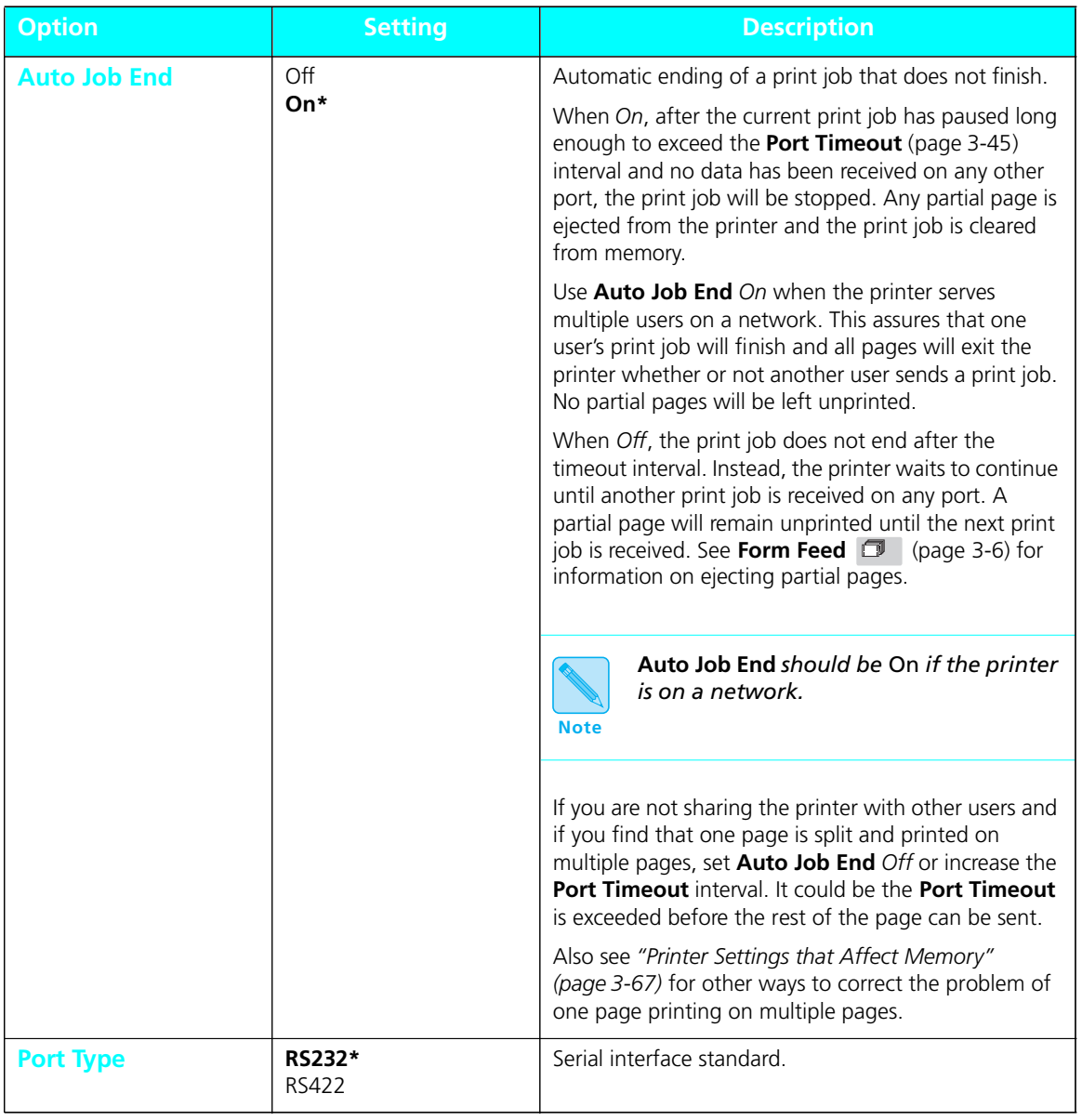

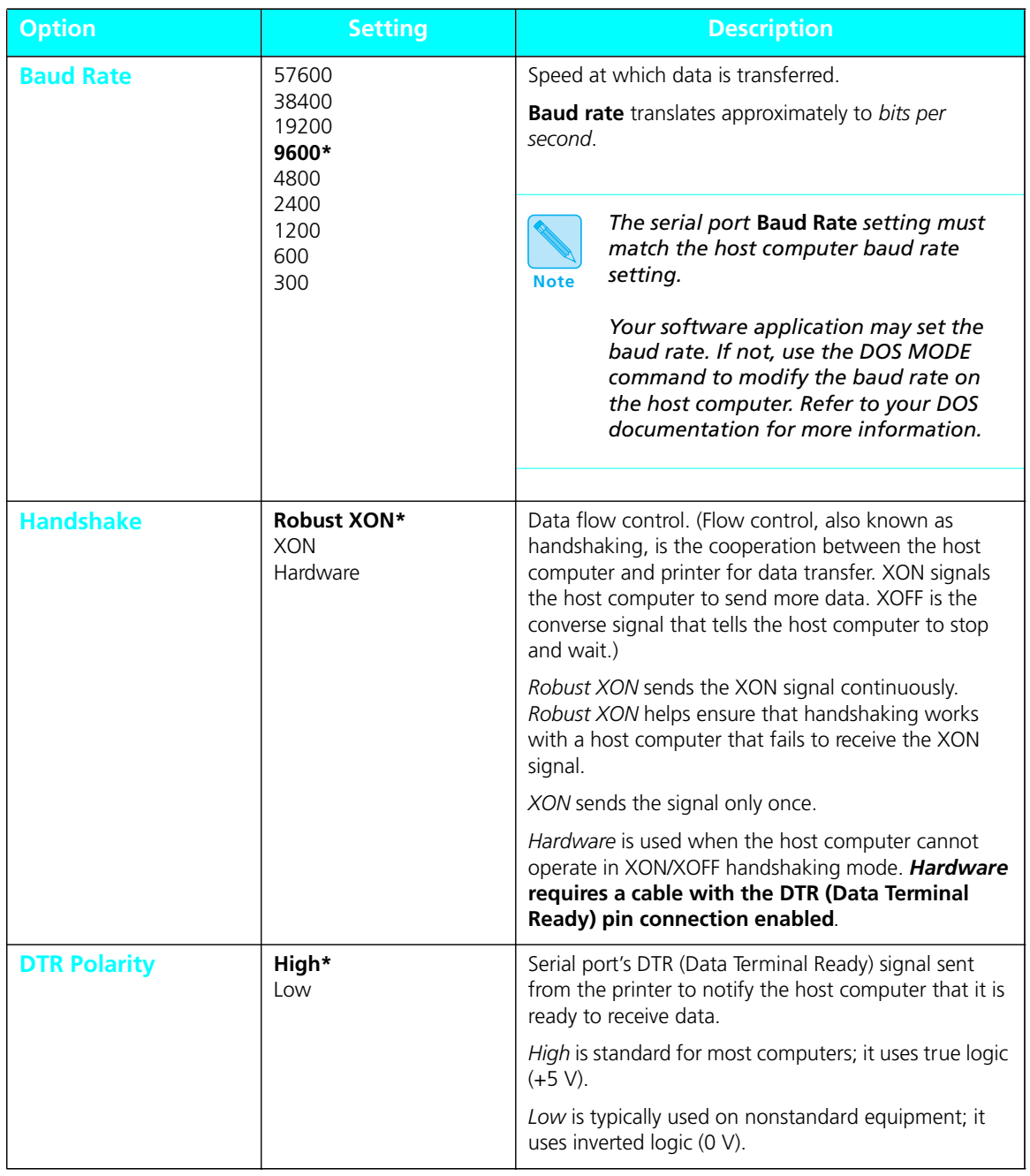

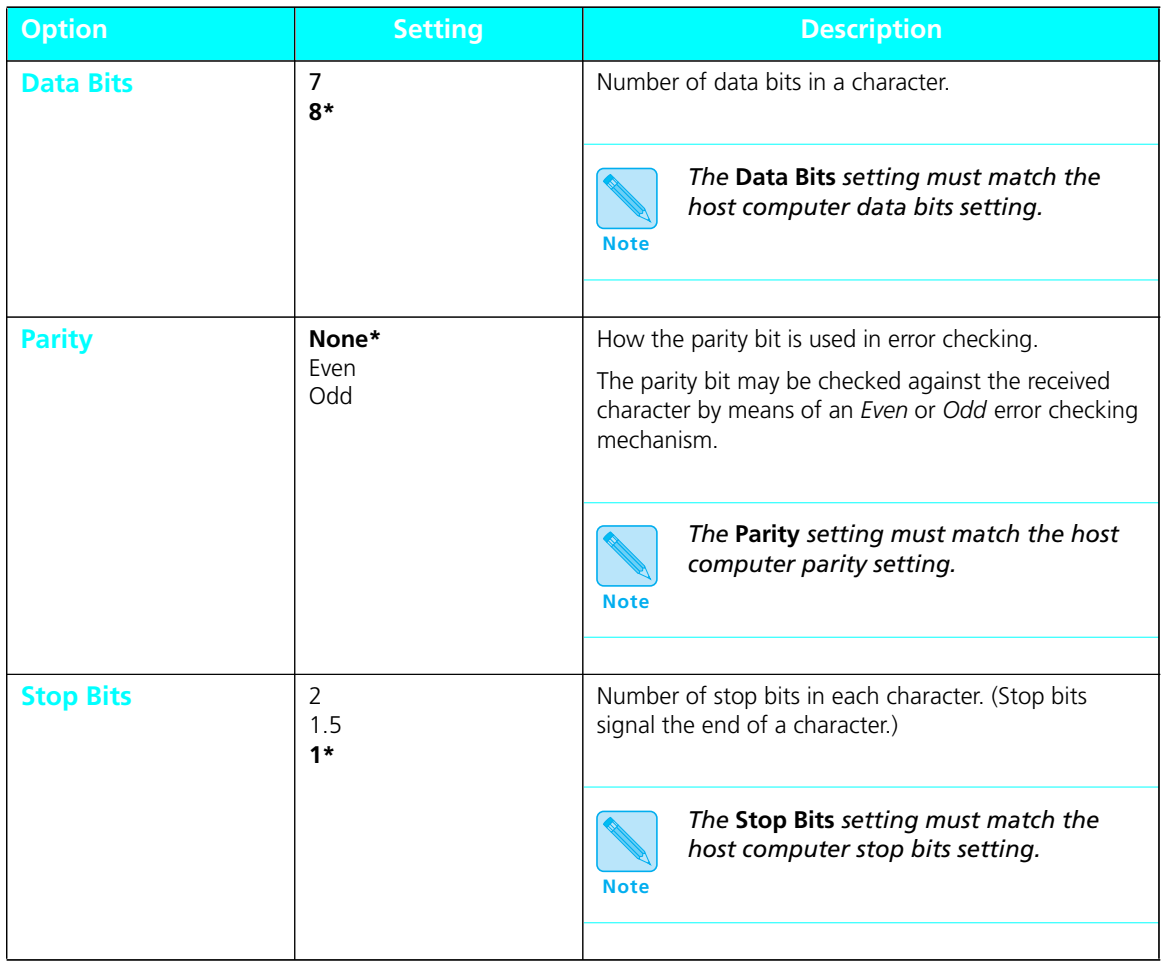

# **LocalTalk Menu Option**

The **LocalTalk Menu**, a submenu of the **Interface Menu,** *Figure 3.13 (page 3-38)*, contains a single option for configuring the printer's LocalTalk port, *when the LocalTalk option has been installed*.

The LocalTalk option supports AppleTalk protocols. For detailed information on the supported protocols, refer to *Networking: LocalTalk* packaged with the LocalTalk option.

Figure 3.16 describes the option. The factory setting is **boldfaced** and followed by an asterisk (**\***). See *"Setting a Menu Option" (page 3-10)* for the steps to find and change the setting.

#### **Figure 3.16 LocalTalk Menu option showing factory setting**

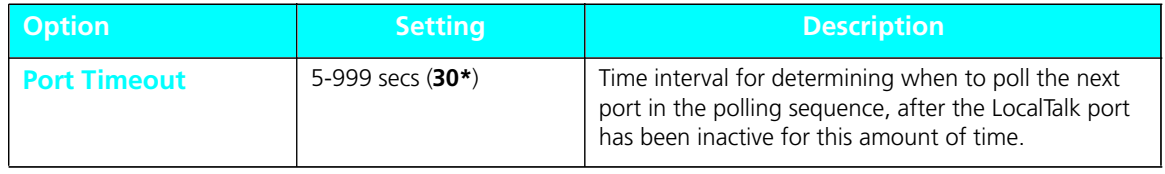

*3-50* ❖ *4505/4505ps or 4510/4510ps User's Guide*

## **Ethernet Menu Options**

The **Ethernet Menu**, a submenu of the **Interface Menu,** *Figure 3.13 (page 3-38)*, contains options for configuring the printer's Ethernet port, *when the Ethernet option has been installed*.

The Ethernet option supports the following protocols:

- Novell NetWare, Version 3.11
- TCP/IP
- EtherTalk
- DEC LAT
- Microsoft LAN Manager

For detailed information on the supported protocols, refer to *Networking: Ethernet* packaged with the Ethernet option kit.

Figure 3.17 describes each **Ethernet Menu** option. Factory settings are **boldfaced** and followed by an asterisk (**\***). See *"Setting a Menu Option" (page 3-10)* for the steps to find and change a setting, or refer to the *Document Services for Printing Guide* to use the RUI to change settings.

| <b>Option</b>          | <b>Setting</b>                                              | <b>Description</b>                                                                                                    |
|------------------------|-------------------------------------------------------------|----------------------------------------------------------------------------------------------------|
| <b>Port Timeout</b>    | 5-999 secs $(30*)$                                          | Time interval for determining when to end an<br>incomplete print job and poll the next port in the<br>polling sequence.                         |
|                        |                                                             | <b>Port Timeout</b> works in conjunction with <b>Auto Job</b><br><b>End</b> (page $3-53$ ).                                                     |
|                        |                                                             | See Appendix C: I/O Port Polling for more information<br>on how port polling works.                                                             |
| <b>System Language</b> | PCL*<br>PostScript <sup>+</sup>                             | Page description language (PDL) the printer will use<br>for print jobs coming through the Ethernet port.                                        |
|                        | Appears only when the<br>PostScript option is<br>installed. | When Lang. Sensing (page 3-52) is On, System<br>Language is used only when the printer cannot<br>detect the PDL used in the incoming print job. |

**Figure 3.17 Ethernet Menu options showing factory settings** 

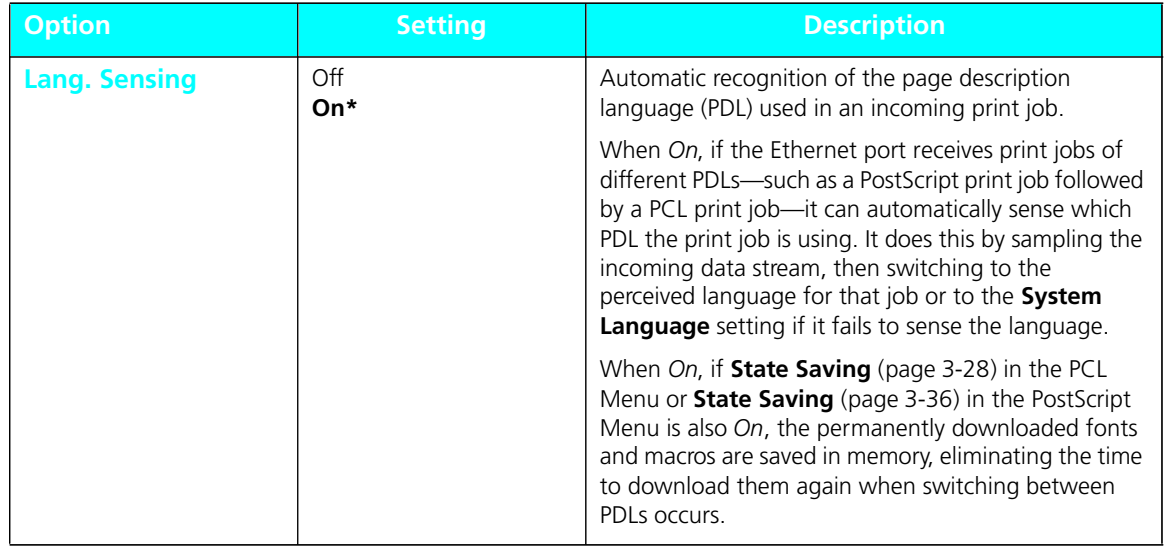

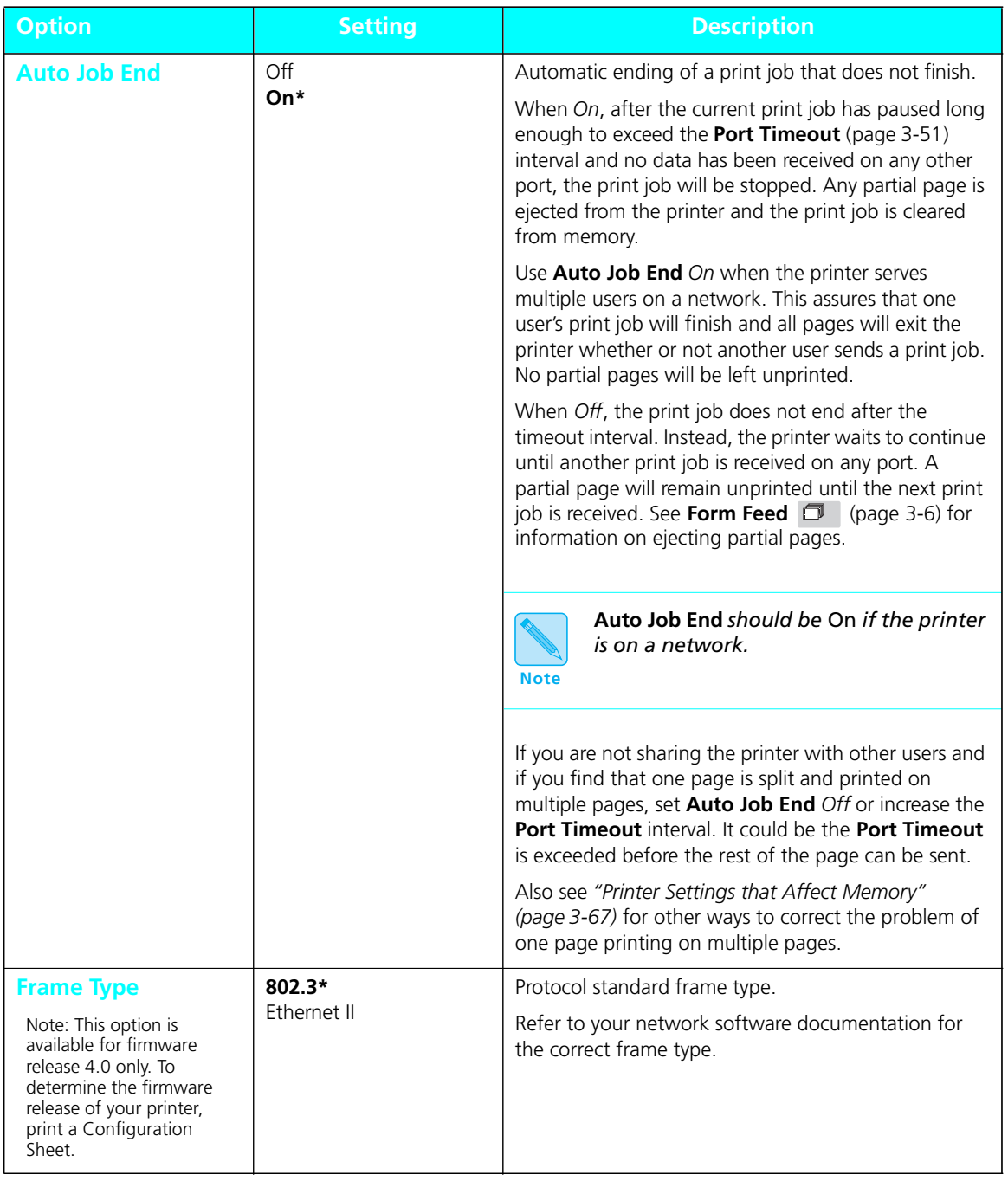

# **Token Ring Menu Options**

The **Token Ring Menu**, a submenu of the **Interface Menu,** *Figure 3.13 (page 3-38)*, contains options for configuring the printer's Token Ring port, *when the Token Ring option has been installed*.

The Token Ring option supports the following protocols:

- Novell NetWare, Version 3.11
- Microsoft LAN Manager

For detailed information on the supported protocols, refer to *Networking: Token Ring* packaged with the Token Ring option kit.

*Figure 3.18 (page 3-55)* describes each **Token Ring Menu** option. Factory settings are **boldfaced** and followed by an asterisk (**\***). See *"Setting a Menu Option" (page 3-10)* for the steps to find and change a setting.

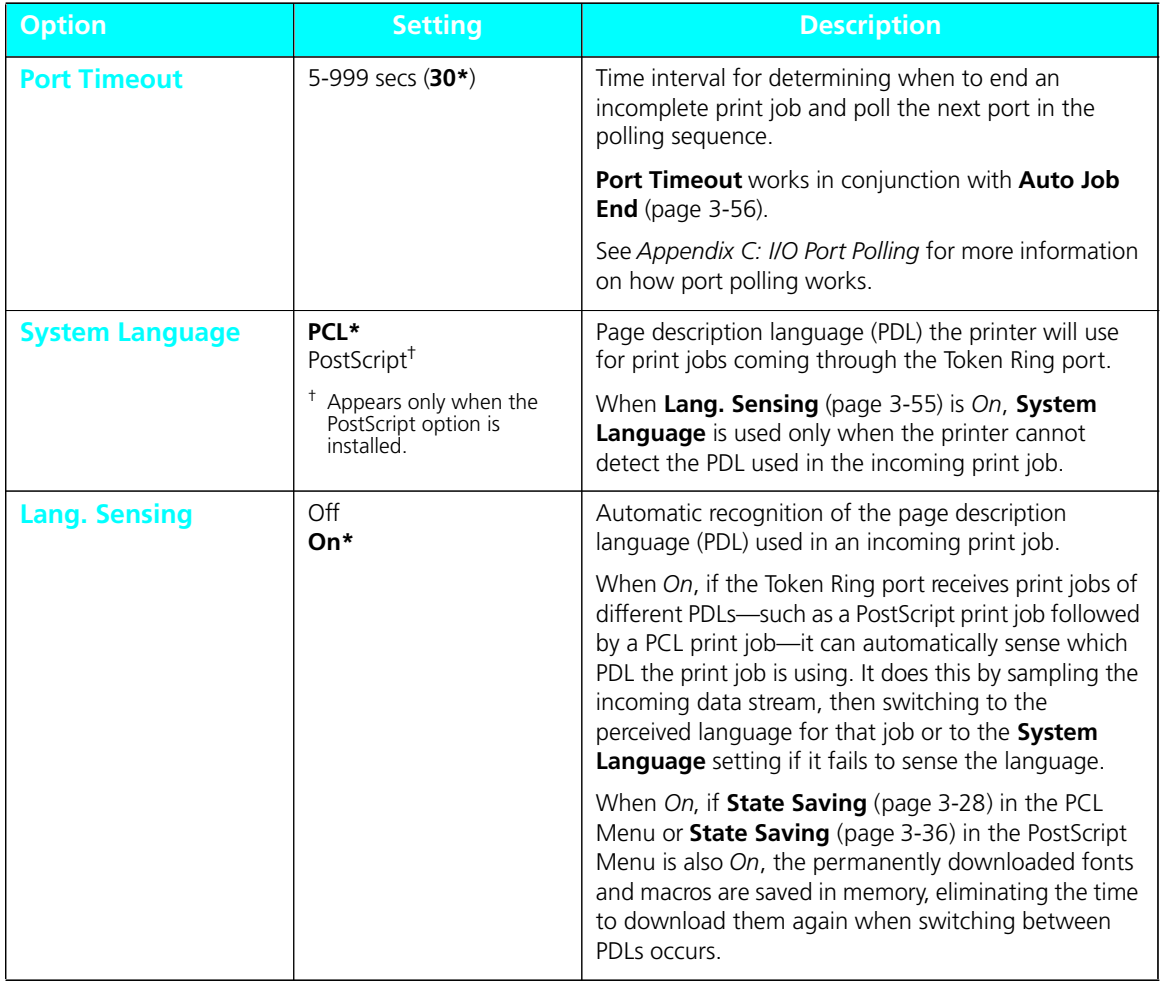

## **Figure 3.18 Token Ring Menu options showing factory settings**

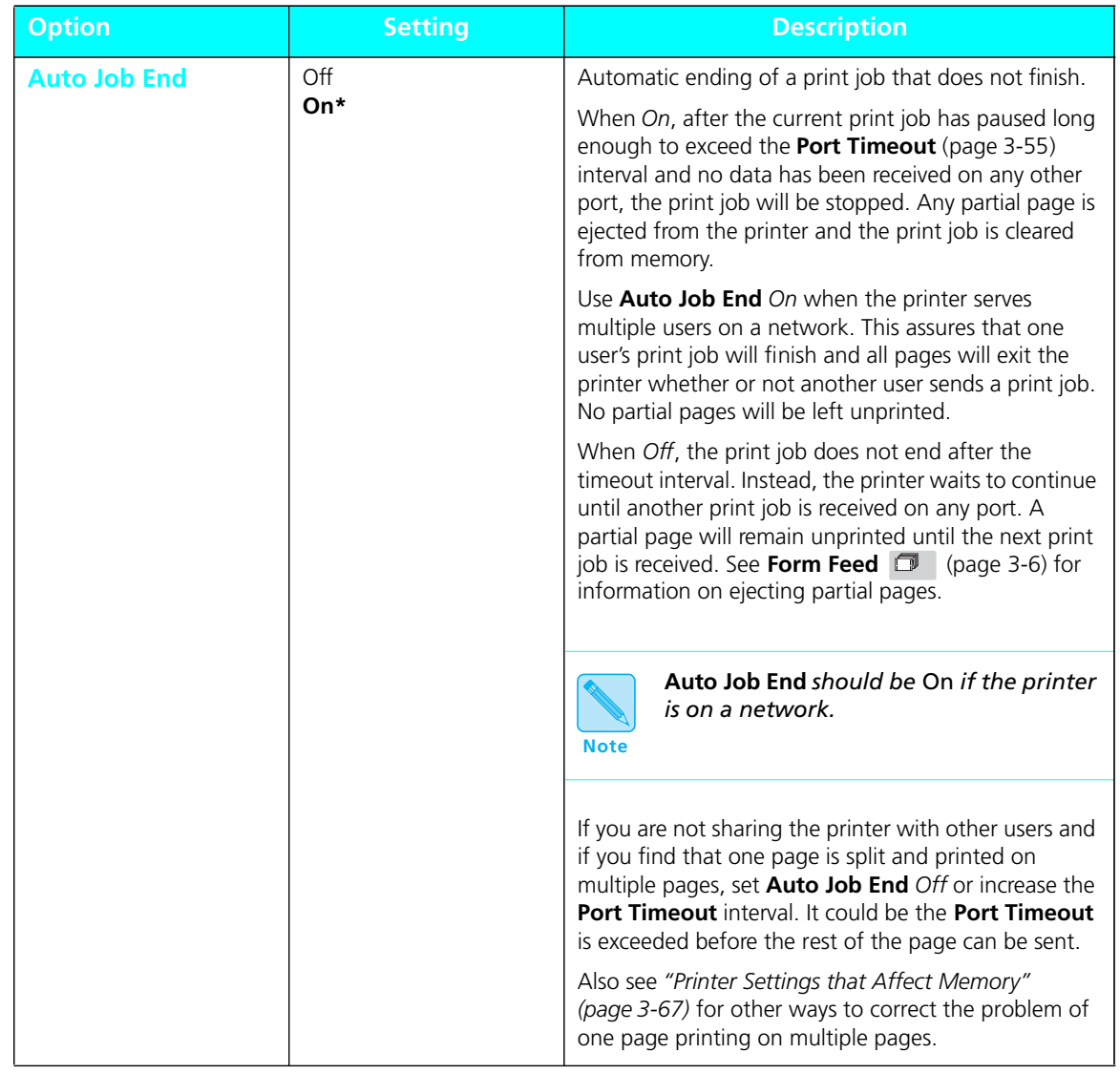

## **Figure 3.18 Token Ring Menu options showing factory settings** *(continued)*

*3-56* ❖ *4505/4505ps or 4510/4510ps User's Guide*

#### The **System Menu** options set general printer features. **System Menu**

#### Figure 3.19 highlights the **System Menu hierarchy**. **System Menu Hierarchy**

#### **Figure 3.19 System Menu hierarchy showing factory settings**

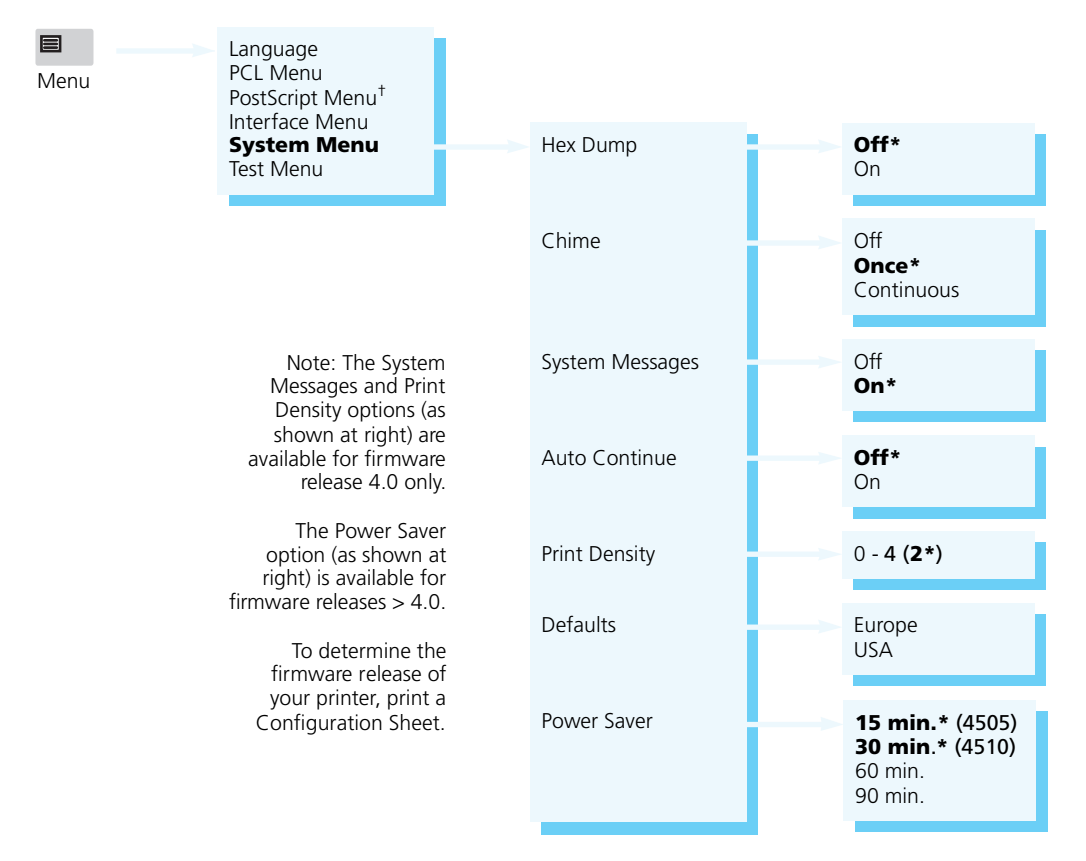

† Appears only when the PostScript option is installed.

# **System Menu Options**

In Figure 3.20, **System Menu** options and their settings are described. Factory settings are **boldfaced**, followed by an asterisk (**\***). See *"Setting a Menu Option" (page 3-10)* for the steps to find and change a setting, or refer to the *Document Services for Printing Guide* to use the RUI to change settings.

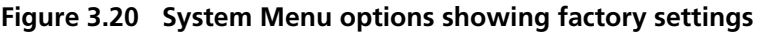

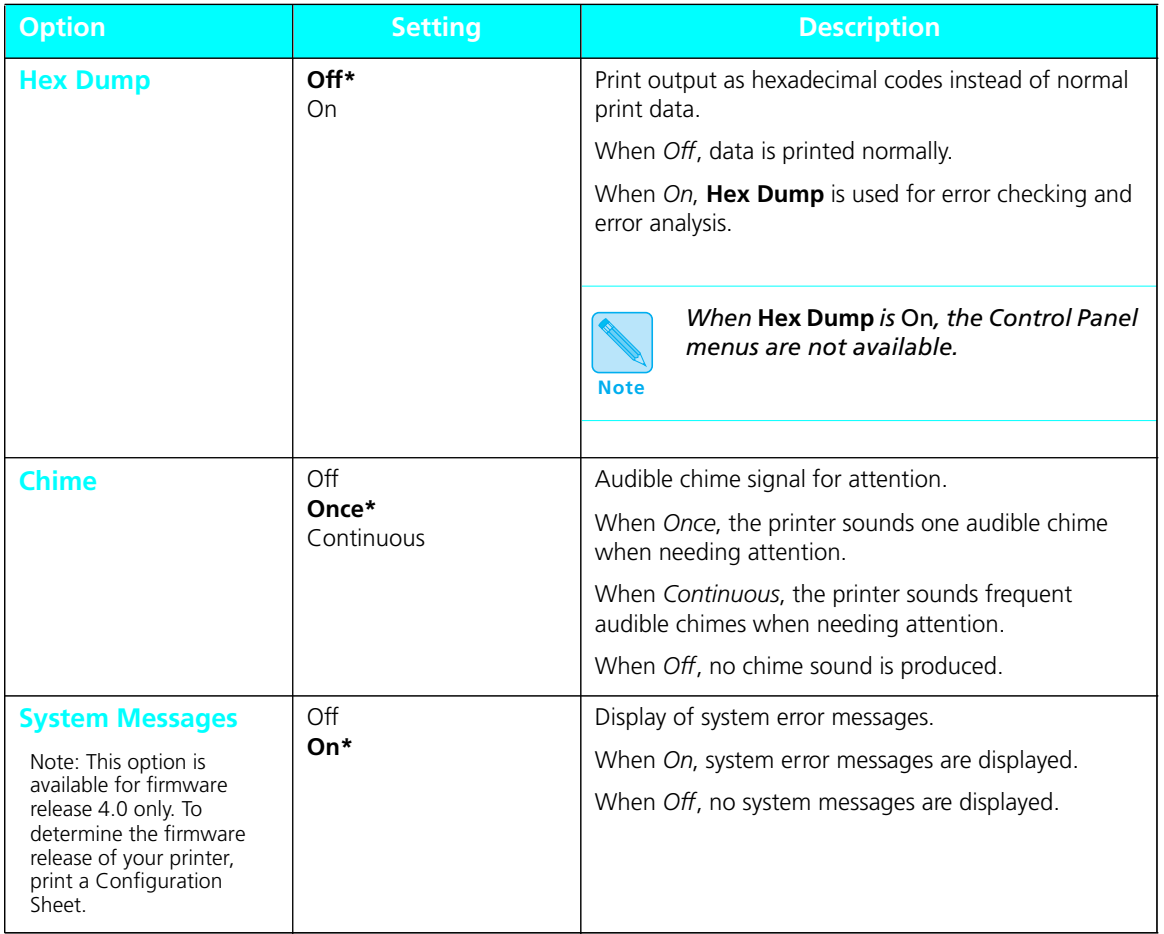

*3-58* ❖ *4505/4505ps or 4510/4510ps User's Guide*

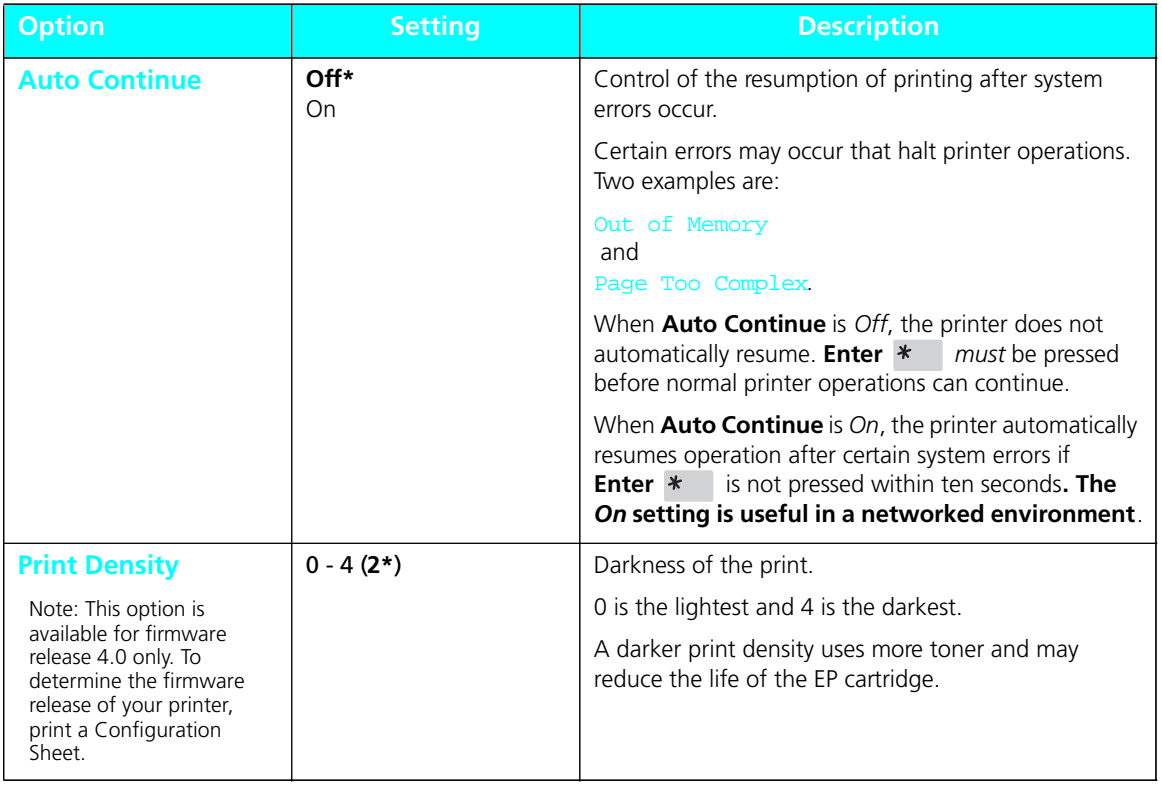

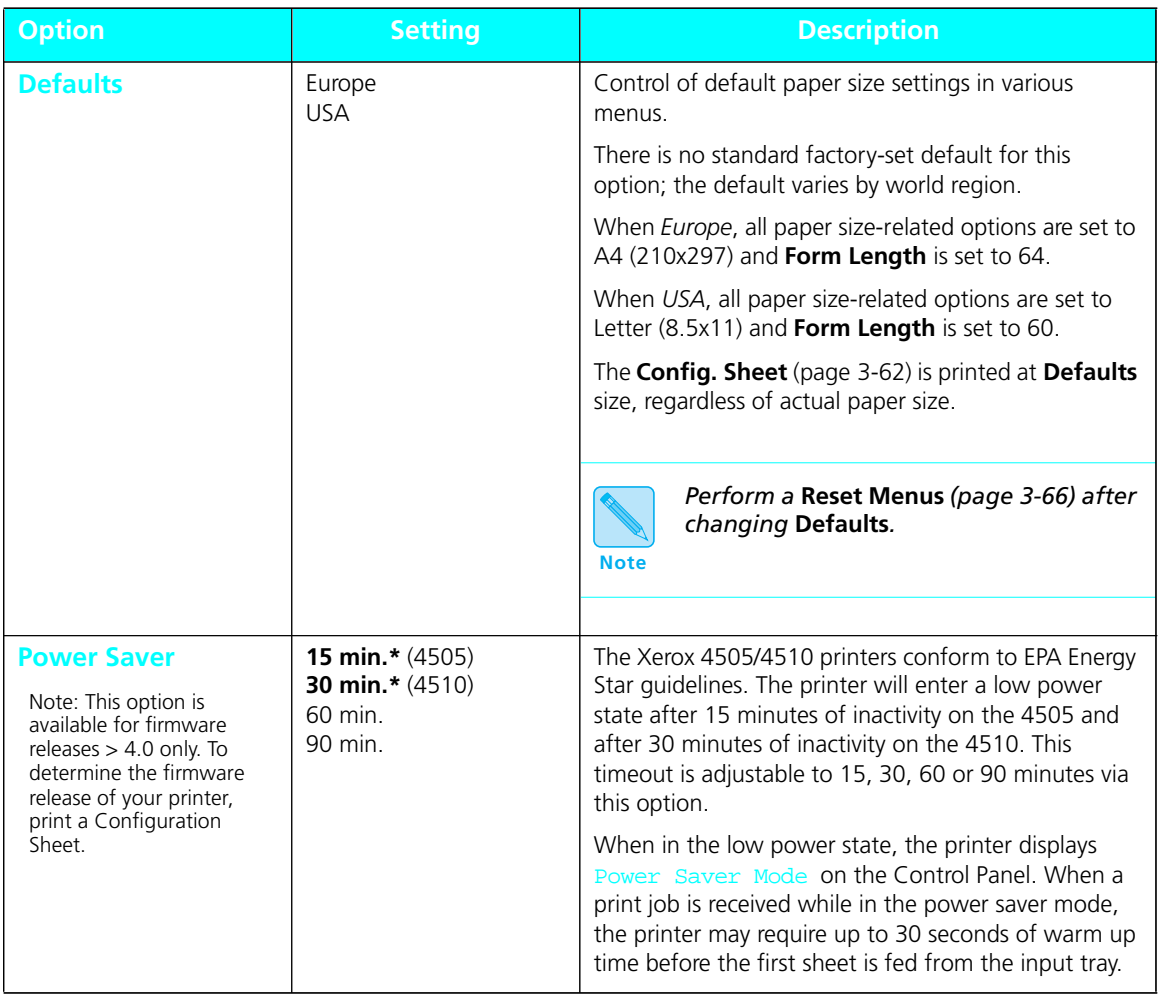

# **Test Menu**

**Test Menu** options are functions that provide output to help you maintain high quality printing.

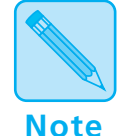

*Options in the* **Test Menu** *are* **functions** *to be performed by the printer rather than settings. There are no submenus.*

## **Test Menu Hierarchy**

Figure 3.21 shows the **Test Menu** hierarchy.

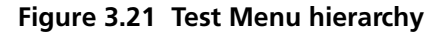

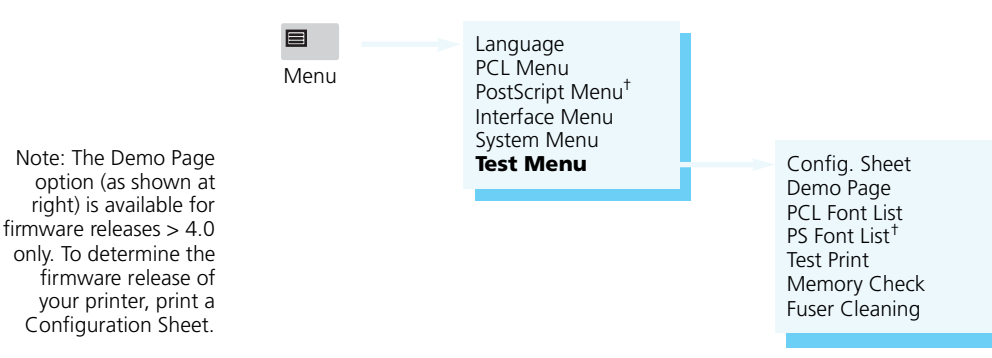

† Appears only when the PostScript option is installed.

#### Figure 3.22 describes each **Test Menu** function. See *"Setting a Menu Option" (page 3-10)* for the steps in performing a **Test Menu** function. **Test Menu Functions**

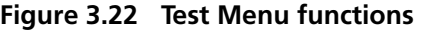

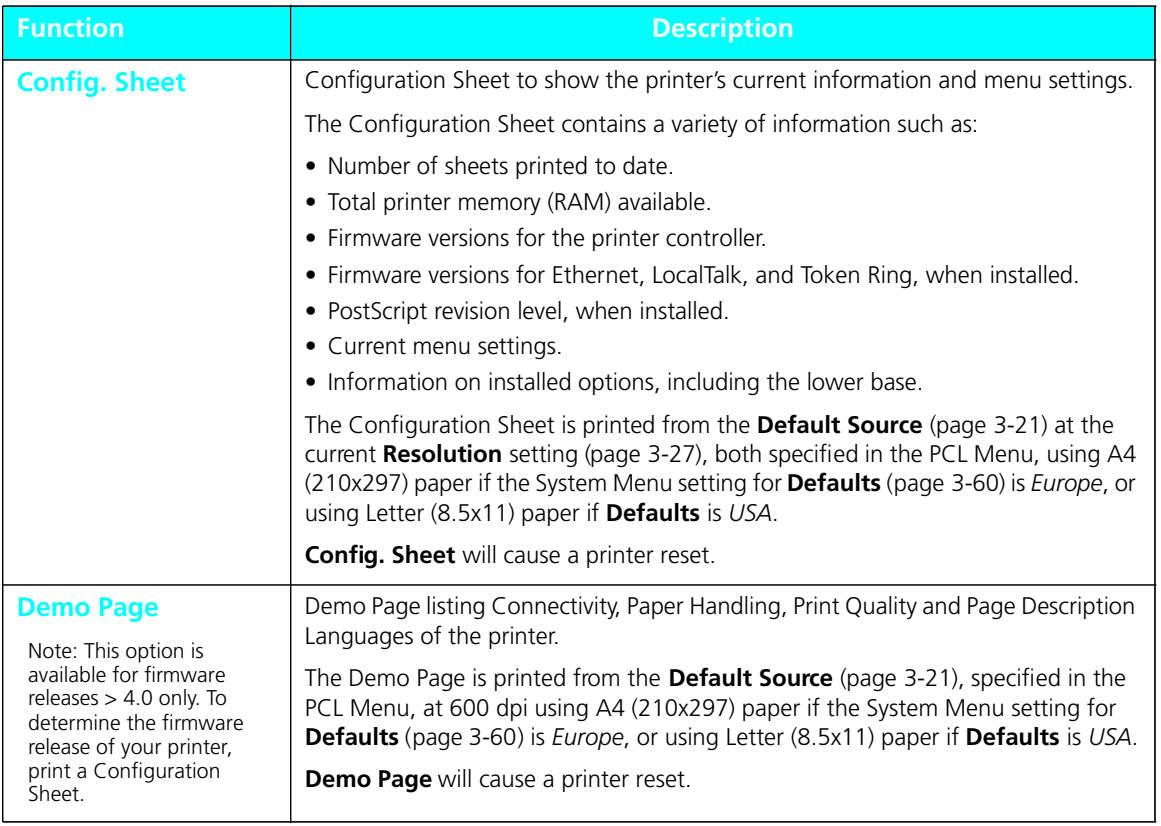

*3-62* ❖ *4505/4505ps or 4510/4510ps User's Guide*
## **Figure 3.22 Test Menu functions** *(continued)*

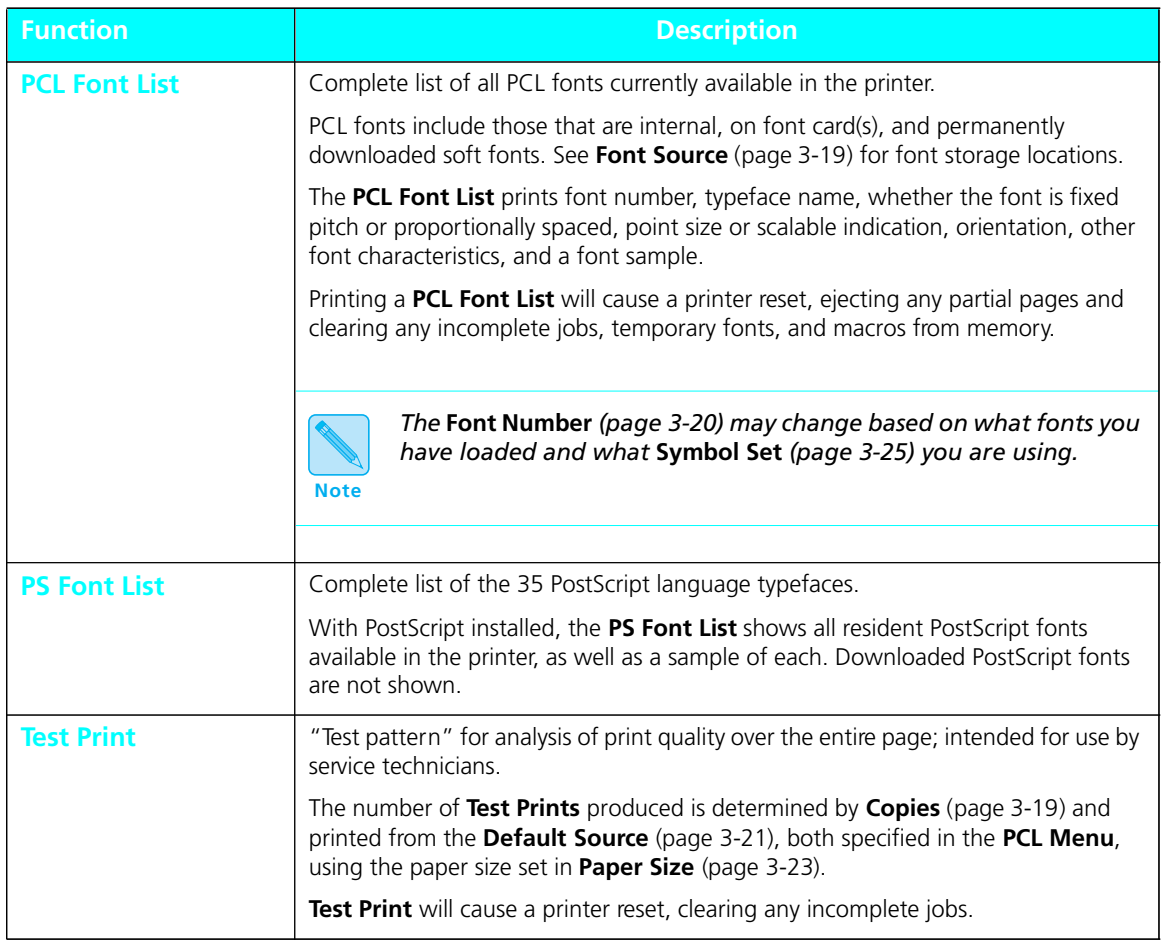

*Chapter 3: Using the Control Panel* ❖ *3-63*

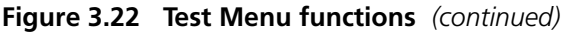

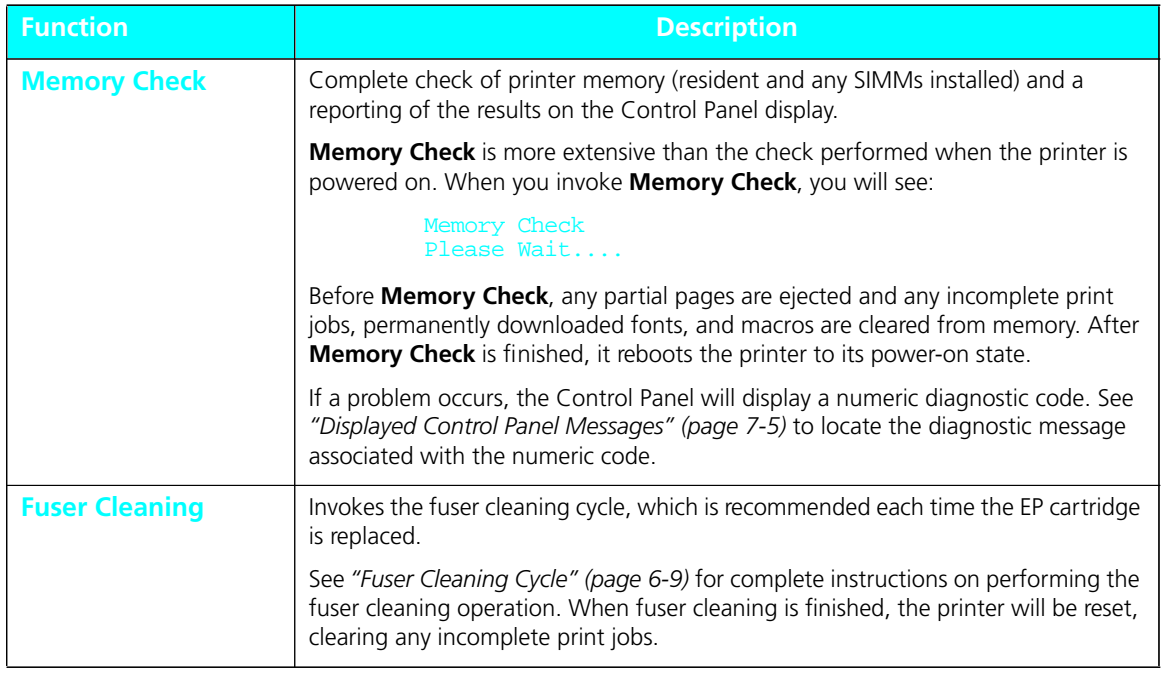

## **Reset Menu**

The **Reset Menu** offers several functions to reset various printer functions.

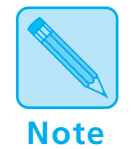

*Options in the* **Reset Menu** *are* **functions** *to be performed by the printer rather than settings. There are no submenus.*

## **Reset Menu Hierarchy**

Figure 3.23 shows the **Reset Menu hierarchy**.

### **Figure 3.23 Reset Menu hierarchy**

Note: The Reset I/f Cards option (as shown at right) is available for firmware release 4.0 only.

To determine the firmware release of your printer, print a Configuration Sheet.  $\rightarrow$ Reset Reset Printer Reset Menus Reset I/f Cards† Reset All Cancel PS Job<sup>‡</sup>

- Appears only when an optional network card is installed.
- ‡ Appears only when the PostScript option is installed.

## **Reset Menu Functions**

*Figure 3.24 (page 3-66)* describes each **Reset Menu** function. See *"Setting a Menu Option" (page 3-10)* for the steps in performing a **Reset Menu** function.

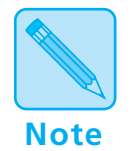

*For all types of reset (except* **Reset I/F/Cards** *for firmware release 4.0), the printer clears any temporarily downloaded fonts and print macros from memory, as well as ejects any partially printed pages.*

*Chapter 3: Using the Control Panel* ❖ *3-65*

## **Figure 3.24 Reset Menu options**

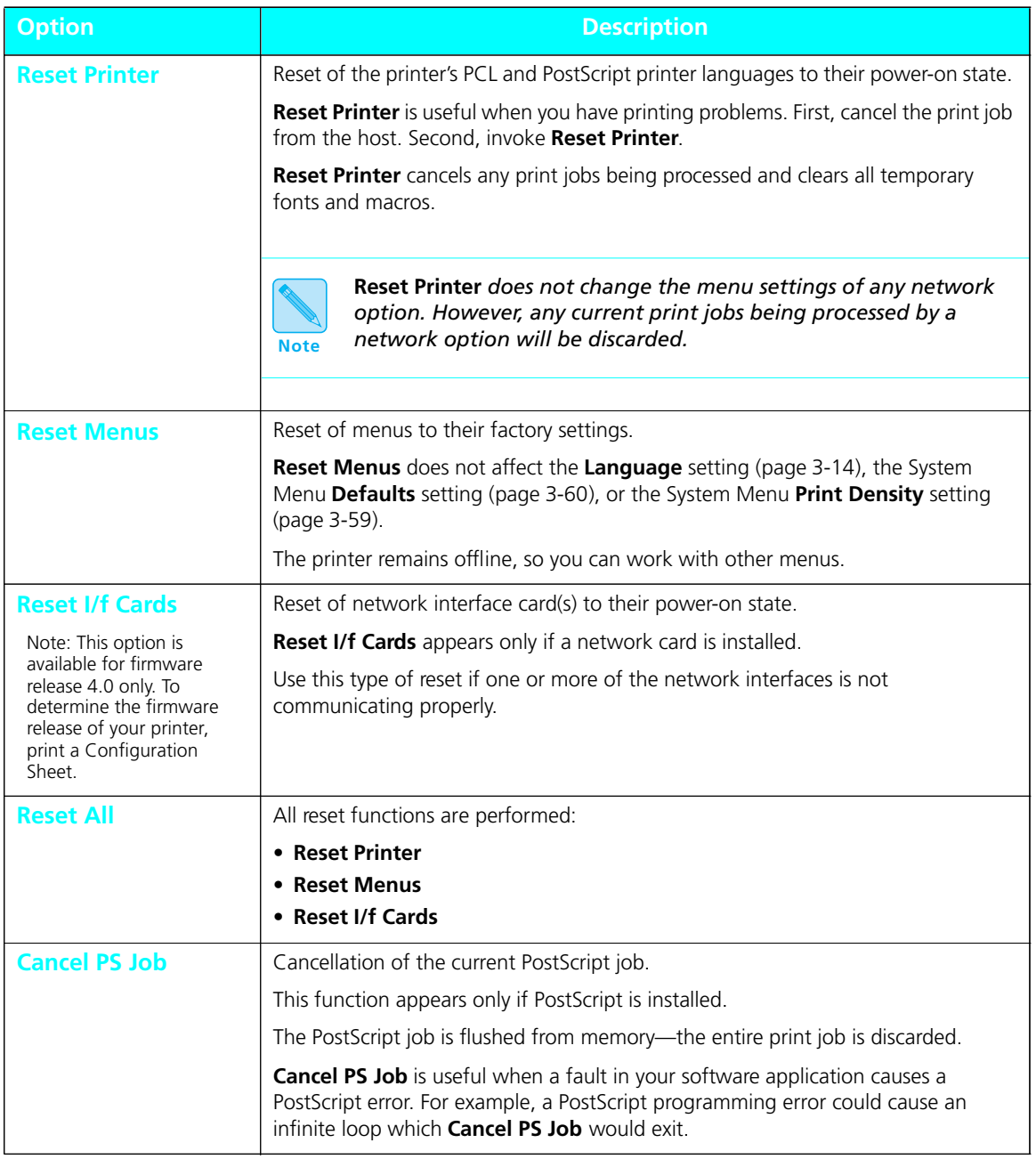

## **Printer Settings that Affect Memory**

Certain **PCL Menu** and **PostScript Menu** options affect the printer's performance and memory usage, as described in *"PCL Menu" (page 3-15)* and *"PostScript Menu" (page 3-29)*.

Figure 3.25 provides more detailed information on these options.

### **Figure 3.25 PCL and PostScript Menu options that affect printing speed and memory usage**

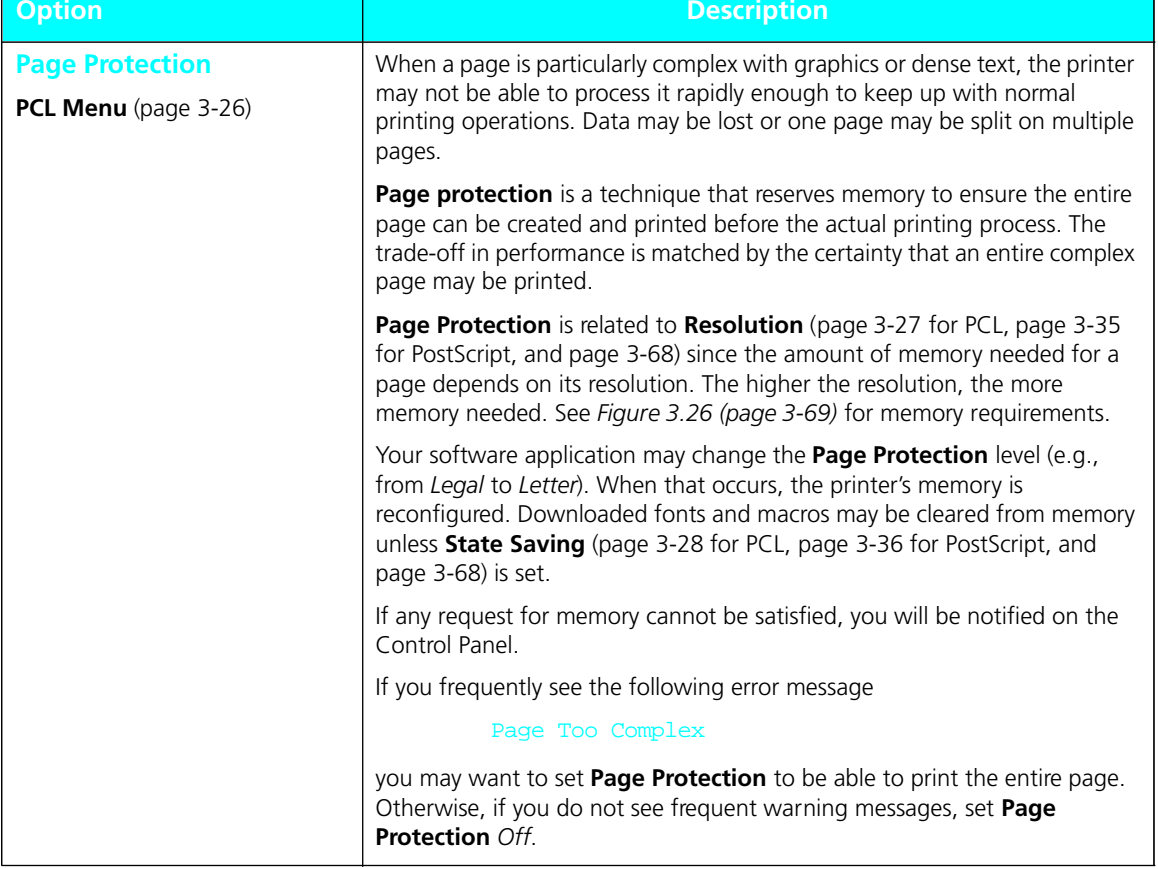

*Chapter 3: Using the Control Panel* ❖ *3-67*

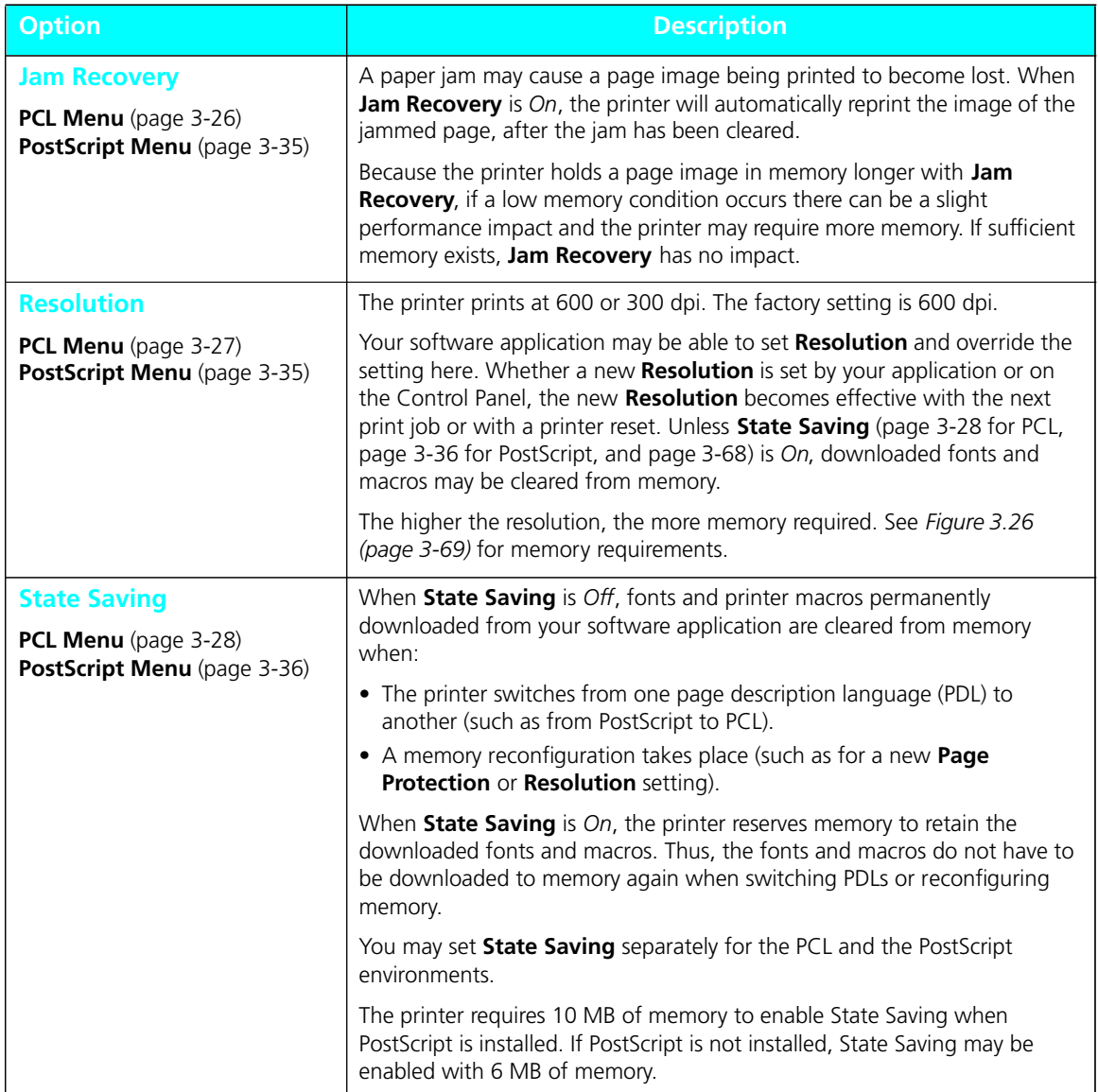

## **Figure 3.25 PCL and PostScript Menu options that affect printing speed and memory usage**

## **Minimum Memory Requirements**

The memory requirements shown in Figure 3.26 provide for optimal memory usage and printer performance.

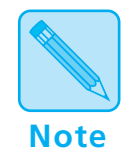

*If you encounter memory warning messages, try different combinations of* **Resolution** *and* **Page Protection** *before purchasing additional memory.*

### **Figure 3.26 Minimum memory requirements**

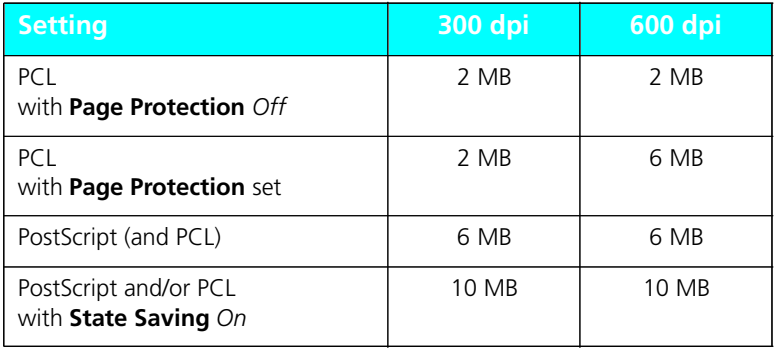

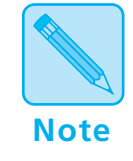

*Install a 4 MB or 16 MB SIMM to increase printer memory capacity. See* Chapter 5: Adding Printer Options *for the SIMM installation procedure.*

*Chapter 3: Using the Control Panel* ❖ *3-69*

*3-70* ❖ *4505/4505ps or 4510/4510ps User's Guide*

# **Chapter 4**

# **Using Fonts**

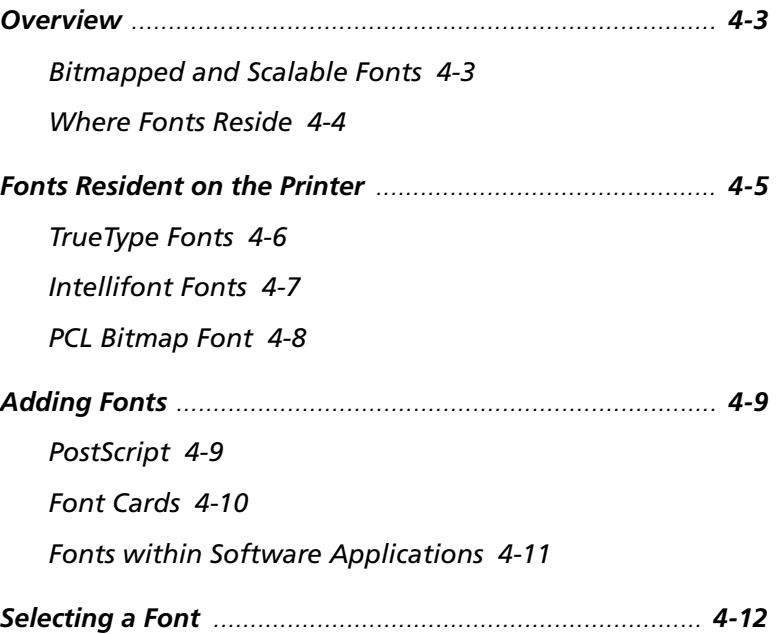

*Downloading Fonts ............................................................ 4-13 Temporary and Permanent Fonts 4-13* 

*4-2* ❖ *4505/4505ps or 4510/4510ps User's Guide*

## **Overview**

A **font** is a collection of characters of one typeface, one weight, and one posture. An example is Courier New Italic. A font generally contains uppercase and lowercase alphabets, numbers, and special characters such as punctuation marks.

A **font family** is composed of one typeface in all its available weights and postures. Courier New, for example, has medium, italic, bold, and bold italic.

## **Bitmapped and Scalable Fonts**

Fonts are normally categorized according to the manner in which they are generated:

### • **Bitmapped** font

A bitmapped font contains digitized images of each character in the font. Each symbol (that is, character, number, or punctuation mark) is a **complete image** in digitized form.

Each symbol is stored as a bitmap (or raster) that represents the black or white parts of the symbol. The bitmaps are copied onto the paper when printing takes place.

### **Scalable** font

A scalable font contains characters described by mathematical formulae that produce **character outlines**. A mathematical formula describes a line between two points which constitutes one line of the character's outline. The images printed on paper are digitized as the page is being printed. During digitization, the image may be scaled, sloped, or rotated.

There exists a variety of mathematical models used to construct scalable fonts, but the two most popular are Bézier and B-spline.

Scalable fonts are also known as **contour** or **outline** fonts.

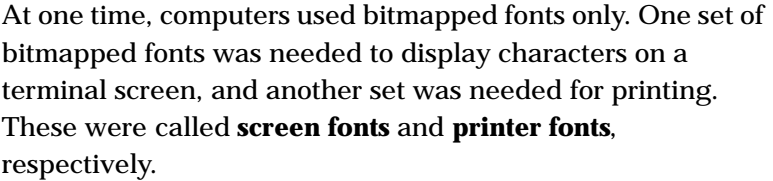

Today, software applications use many scalable fonts because they can be used for both screen and printer.

#### **Screen fonts** are always stored on the host computer, not the printer. **Where Fonts Reside**

**Printer fonts** may reside in three places:

- **Printer ROM** holds *resident* fonts, installed at the factory on memory chips on the printer controller board. See *"Fonts Resident on the Printer" (page 4-5)* for a complete list.
- A **font card** inserted into the printer holds additional PCL fonts. The 4505/4505ps and 4510/4510ps printers provide two slots for font cards. See *Chapter 1: Introduction* (page 1-3) for font card location.
- **Software applications** contain additional fonts that may be *downloaded* to printer memory, in some cases, for the entire time the printer is turned on. See *"Downloading Fonts" (page 4-13)* for more information.

*4-4* ❖ *4505/4505ps or 4510/4510ps User's Guide*

## **Fonts Resident on the Printer**

The 4505/4505ps and 4510/4510ps printers are equipped with resident fonts installed at the factory on memory chips on the printer controller board.

Resident fonts are used by software applications that communicate with the printer in **PCL (Printer Command Language)**. See *Appendix B: Printer Commands (Escape Sequences)* for more information on all PCL commands.

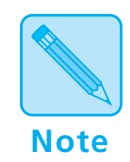

*The 4505ps and 4510ps printers are factory equipped with the PostScript option that makes available 35 PostScript fonts. To review the PostScript fonts, print a* **PS Font List** *(page 3-63). Also, refer to your PostScript reference documentation.*

Resident fonts available to PCL include the following:

- 10 TrueType fonts. See *"TrueType Fonts" (page 4-6)*.
- 35 Intellifont fonts. See *"Intellifont Fonts" (page 4-7)*.
- 1 PCL Bitmap font. See *"PCL Bitmap Font" (page 4-8)*.

#### **TrueType** fonts are used by Microsoft Windows 3.1 or later and may be printed to PostScript and non-PostScript printers. **TrueType Fonts**

The **ten** resident TrueType fonts on the 4505/4505ps and 4510/4510ps printers are:

Arial Arial Bold Arial Bold Italic Arial Italic Symbol Times New Roman Times New Roman Bold Times New Roman Bold Italic Times New Roman Italic Wingdings

#### **Intellifont** is a scalable font format. The printers are fully compatible with this font format and provide these 35 resident Intellifont fonts: **Intellifont Fonts**

Antique Olive Medium Antique Olive Italic Antique Olive Bold Albertus Medium Albertus Extra Bold CG Omega Medium CG Omega Italic CG Omega Bold CG Omega Bold Italic CG Times Medium CG Times Italic CG Times Bold CG Times Bold Italic Clarendon Cond. Bold Coronet Medium Italic Courier Medium Courier Italic Courier Bold Courier Bold Italic

Garamond Antiqua Garamond Kursiv Garamond Halbfett Garamond Kursiv Halbfett Letter Gothic Medium Letter Gothic Italic Letter Gothic Bold Marigold Medium Univers Medium Univers Italic Univers Bold Univers Bold Italic Univers Cond. Medium Univers Cond. Italic Univers Cond. Bold Univers Cond. Bold Italic

*Chapter 4: Using Fonts* ❖ *4-7*

#### The printers have one resident bitmap font called **Line Printer**. It comes in only one typeface, weight, and posture. **PCL Bitmap Font**

The Line Printer font may be used to provide:

- Line printer emulation for a print job.
- Backward compatibility for those applications that make use of the line printer font.

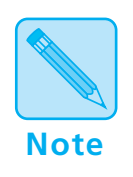

*To review the PCL fonts in your printer, print a* **PCL Font List** (page 3-63)*.*

*4-8* ❖ *4505/4505ps or 4510/4510ps User's Guide*

## **Adding Fonts**

Utilizing fonts in addition to resident fonts can add new dimensions to your work. Additional fonts are available through the following:

- PostScript option. See *"PostScript" (page 4-9)*.
- Font cards for PCL fonts. See *"Font Cards" (page 4-10)*.
- Software applications. See *"Fonts within Software Applications" (page 4-11)*.

### Thirty-five **PostScript** fonts (Adobe Type 1) are available to your printer, either factory-installed on the 4505ps and 4510ps printers, or user-installable on the 4505 and 4510 printers as an option. See *Appendix D: Ordering Information* for more information on the PostScript option. **PostScript**

Many additional PostScript fonts are available through Adobe Systems, Inc. and may be used when the PostScript option is installed on your printer.

If you have a 4505ps or 4510ps printer, see *"PostScript Menu" (page 3-29)* for PostScript printer settings.

PostScript fonts are used by the PostScript Level 2 printer language. If you plan to program in the PostScript Level 2 printer language, refer to Adobe Systems, Inc. PostScript language reference documentation.

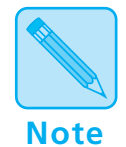

*The* **Lang. Sensing** *settings in the Parallel (page 3-42), Serial (page 3-46), Ethernet (page 3-52), and Token Ring (page 3-55) Menus enable automatic switching between the PostScript and PCL printer languages.* **PostScript and PCL fonts are not interchangeable***.* 

The 4505/4505ps and 4510/4510ps printers are equipped with two font card slots. See page 1-3 for the physical location of the slots. See *Chapter 5: Adding Printer Options* for font card installation. **Font Cards**

> **Font cards for the 4505/4505ps and 4510/4510ps contain PCL fonts only**. In addition, font cards may contain one or more scalable fonts or bitmapped fonts. However, bitmapped and scalable fonts are not mixed on the same card.

> A font card may contain its own *default* font. In this case, its default font becomes the printer's default font. To change the default font, see *Chapter 3: Using the Control Panel*, **Font Source** (page 3-19).

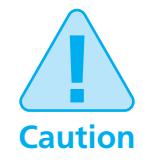

**To avoid problems when inserting or removing a font card, take the printer offline by pressing Online**

PCL font cards may be purchased from Xerox / Rank Xerox. See *Appendix D: Ordering Information*.

*4-10* ❖ *4505/4505ps or 4510/4510ps User's Guide*

## **Fonts within Software Applications**

Certain software applications offer additional fonts to those supplied with your printer. These fonts are stored on the host and then *downloaded* into printer memory by the software application when printing.

Unless specified as permanently downloaded fonts (see page 4-13), software application fonts are downloaded to printer memory before being used for a specific printer job, and are removed from printer memory after completion of that print job.

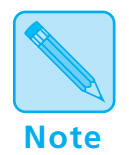

*Installation of the Xerox printer driver provides the printer with the capability of recognizing which fonts are resident and which are not.* **Selecting resident fonts saves memory and time***.*

*Chapter 4: Using Fonts* ❖ *4-11*

## **Selecting a Font**

How is a font selected for printing?

The general answer is that you select a font **within the application you are running**. For example, if you are using a word processing application, you will select a font *from the font list* within the application.

If desired, you may select a font (PCL fonts only) from the Control Panel or Remote User Interface (RUI). For an explanation of how to do this, see *Chapter 3: Using the Control Panel*, **Font Number** (page 3-20), or refer to the *Documentation Services for Printing Guide* for the RUI.

A font selected from the Control Panel or RUI becomes the **default** font for the printer unless overridden by the selection of a different font from your software application.

## **Downloading Fonts**

Whether you do or do not use additional fonts, it is helpful to know a few facts about how the printer uses fonts either resident in the printer or **downloaded** (transferred) from the host.

Each time you specify a font in a document to be printed, the font is downloaded to printer, *unless the font is already*:

- Resident in the printer's ROM (read-only memory)*—PCL only*.
- Specified in the printer driver as permanently downloaded to the printer's internal memory*—PCL only*.
- Installed on the PostScript card*—PostScript only*.
- Installed on a font card*—PCL only*.

## **Consult your software application's user documentation for a discussion of fonts associated with that application.**

## **Temporary and Permanent Fonts**

**Temporary fonts** are PCL fonts downloaded for a particular print job. As soon as the print job is finished, the fonts are cleared from memory. *They must be downloaded for each print job that uses them*. Downloading may have an impact on performance, depending on the number of fonts being downloaded. As a result, the print job using downloaded fonts may take longer than one using resident fonts.

As an example, when you print a mostly-text document in a resident font, printing time is optimal.

If you print that same document using a downloaded font, the time to print the first page is substantially longer than it was for your resident-font document. The remaining pages also take longer to print than those of the resident-font document.

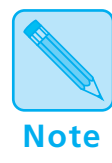

*For optimal performance, use* **resident** *fonts whenever applicable since they do not require downloading time.*

**Permanently downloaded fonts** are PCL fonts downloaded in the same way temporary fonts are, but they *remain downloaded* for all print jobs until the printer is powered off. They are *permanent* only as long as the printer is on.

Similar to resident fonts or those on font cards, permanently downloaded fonts reduce the processing time for a print job that uses them. The distinction is that permanently downloaded fonts occupy printer memory that might be used otherwise.

How do you know if a font is permanently downloaded?

- Specify a font to be permanently downloaded when it is installed or setup within a software application.
- Print a **PCL Font List** (page 3-63) to see all resident fonts, all fonts installed on any font card, and *all permanently downloaded fonts*.

*4-14* ❖ *4505/4505ps or 4510/4510ps User's Guide*

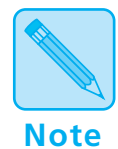

*In general, it is not recommended that you permanently download fonts. Even if unused, permanent fonts occupy printer memory that cannot be used for other purposes.*

*In a networked environment, carefully coordinate the use of permanently downloaded fonts. Avoid allowing multiple users to specify permanently downloaded fonts since printer memory may be consumed rapidly and may cause printer faults.*

*Additional memory (SIMMs) will enable the printer to hold more downloaded fonts. See Chapter 1: Introduction, "Memory Considerations" (page 1-6) and Chapter 5: Adding Printer Options for more information about printer memory.*

*Chapter 4: Using Fonts* ❖ *4-15*

*4-16* ❖ *4505/4505ps or 4510/4510ps User's Guide*

# **Chapter 5**

# **Adding Printer Options**

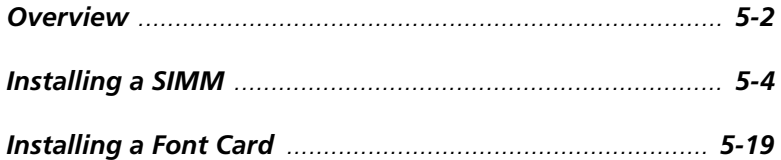

*Chapter 5: Adding Printer Options* ❖ *5-1*

## **Overview**

The following printer options are available for the 4505/4505ps and 4510/4510ps printers:

• **4 MB or 16 MB SIMM.** *One 4 MB SIMM is factory-installed on the 4505ps and 4510ps printers*.

SIMMs (single in-line memory modules) are small circuit boards with memory chips that can be installed on the printer controller board. Up to two SIMMs can be installed in the printers. The maximum memory capacity of the 4505/4505ps and 4510/4510ps is 16 MB. See *"Installing a SIMM" (page 5-4)*.

• **PostScript**. *Factory-installed on the 4505ps and 4510ps printers*.

Adobe Postscript Level 2 is available to your printer, either factory-installed or as an option.

If using a 4505ps or 4510ps printer, refer to the *PostScript Option Installation Instructions* packaged with the printer. Also, see *Chapter 3: Using the Control Panel*, *"PostScript Menu" (page 3-29)*.

• **250-sheet lower base** with paper tray

The 250-sheet lower base comes with a universal tray. See *Chapter 2: Handling Paper*, *"Optional Lower Base" (page 2-13)*.

• **500-sheet lower base** with paper tray

The 500-sheet lower base comes with either an A4 or 8.5 x 11 (Letter) tray. See *Chapter 2: Handling Paper*, *"Optional Lower Base" (page 2-13)*.

**• Paper trays**

A variety of trays may be ordered separately for the 4505/4505ps and 4510/4510ps printers. See *Chapter 2: Handling Paper*, *"Paper Trays" (page 2-8)*.

### **• Ethernet card**

The Xerox Network Interface Card – Ethernet (XNIC-E'NET) supports the Novell, TCP/IP, EtherTalk, DecLat, and LAN Manager protocols and is equipped with both BNC and RJ-45 connectors.

See *Chapter 3: Using the Control Panel*, *"Ethernet Menu Options" (page 3-51)*.

### **• LocalTalk card**

The Xerox Network Interface Card – LocalTalk (XNIC-L'TALK) supports the AppleTalk protocols and is equipped with a DIN-8 connector.

See *Chapter 3: Using the Control Panel*, *"LocalTalk Menu Option" (page 3-50)*.

### **• Token Ring card**

The Xerox Network Interface Card – Token Ring (XNIC-T'RING) supports the Novell and LAN Manager protocols and is equipped with both RJ-45 and female DE-9 connectors.

See *Chapter 3: Using the Control Panel*, *"Token Ring Menu Options" (page 3-54)*.

### **• Font card**

Font cards are inserted into one or both of the font card slots in the printer. Font cards hold additional PCL fonts. See *"Installing a Font Card" (page 5-19)*.

You can order any of these printer options from your dealer or Xerox / Rank Xerox. See *Appendix D: Ordering Information* for complete details.

## **Installing a SIMM**

Since SIMMs are available from manufacturers other than Xerox and might not contain installation instructions for the 4505/4505ps and 4510/4510ps printers, installation instructions are provided here.

The 4505/4505ps and 4510/4510ps printers are equipped with 2 MB of resident base memory. To expand printer memory capacity, install up to two 4 MB or 16 MB SIMMs on the printer controller board. (The total maximum memory capacity is 16 MB.)

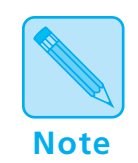

### **4505ps and 4510ps Users:**

*The 4505ps and 4510ps are each equipped with a pre-installed 4 MB SIMM for a total of 6 MB of memory.*

To install a SIMM in the printer follow the steps below:

*5-4* ❖ *4505/4505ps or 4510/4510ps User's Guide*

Be sure you have a ream of paper on hand before you begin this procedure.

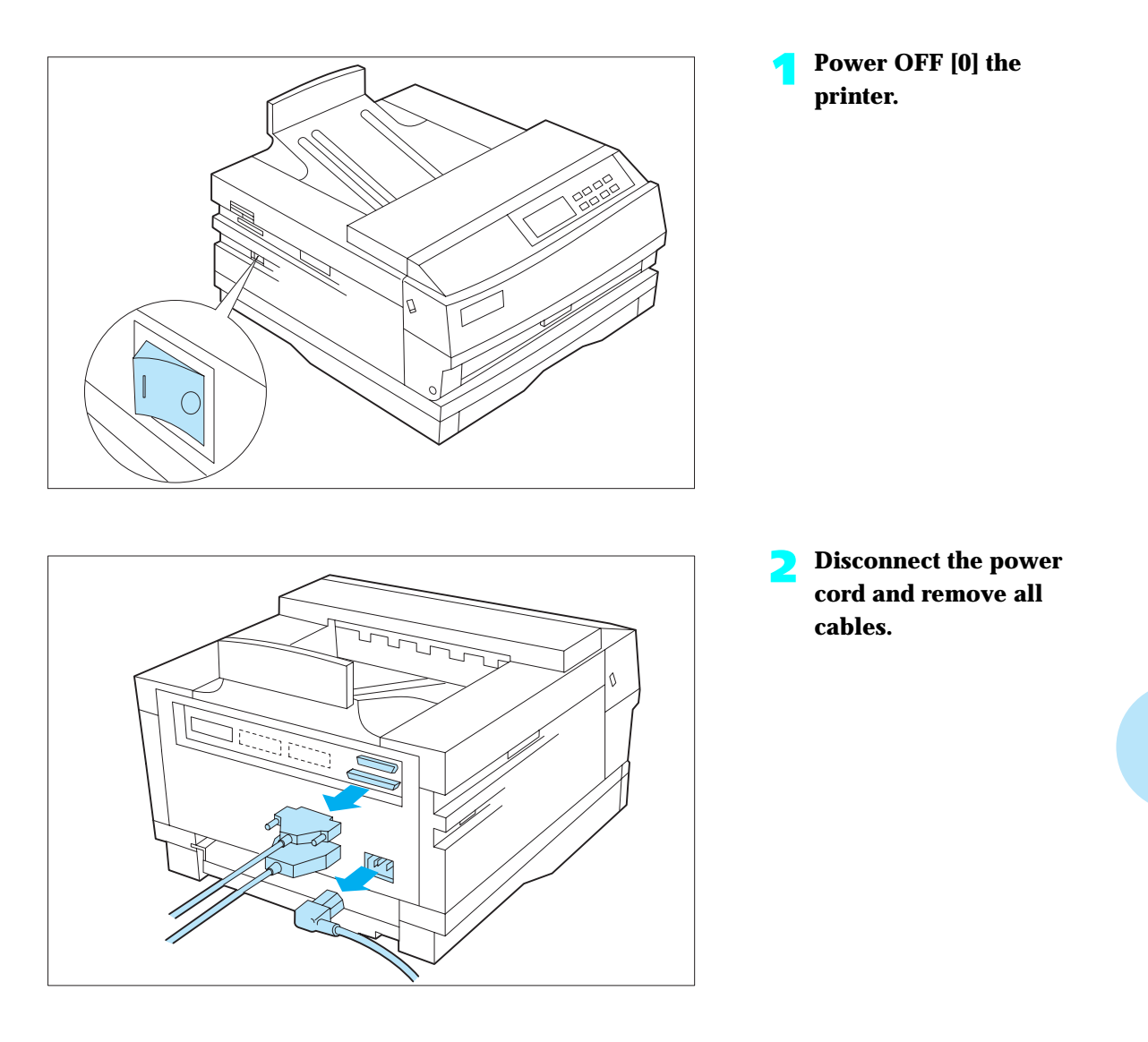

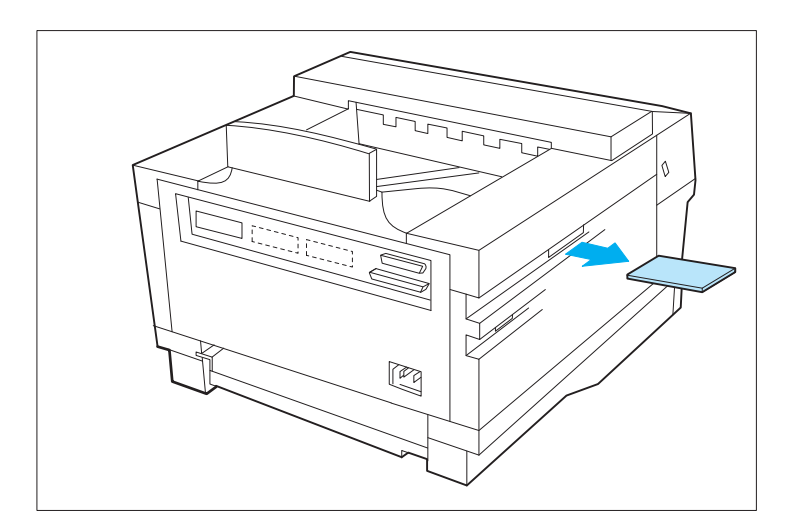

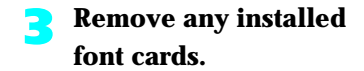

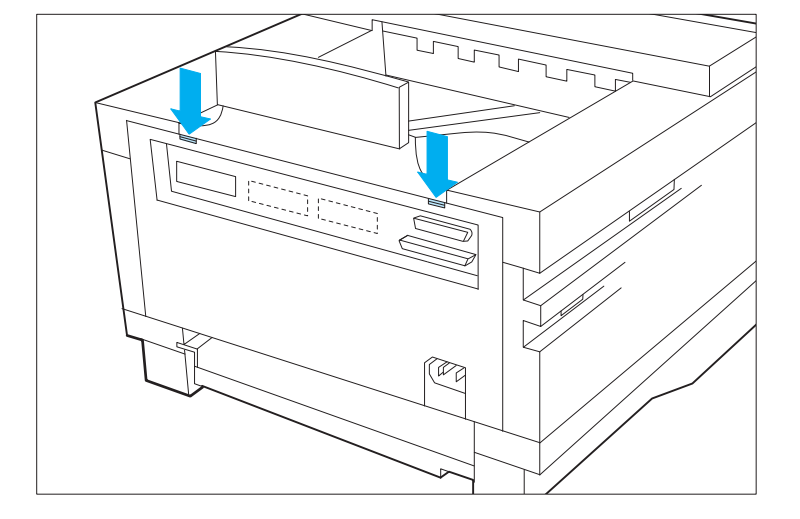

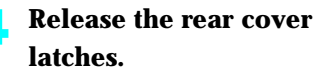

*5-6* ❖ *4505/4505ps or 4510/4510ps User's Guide*

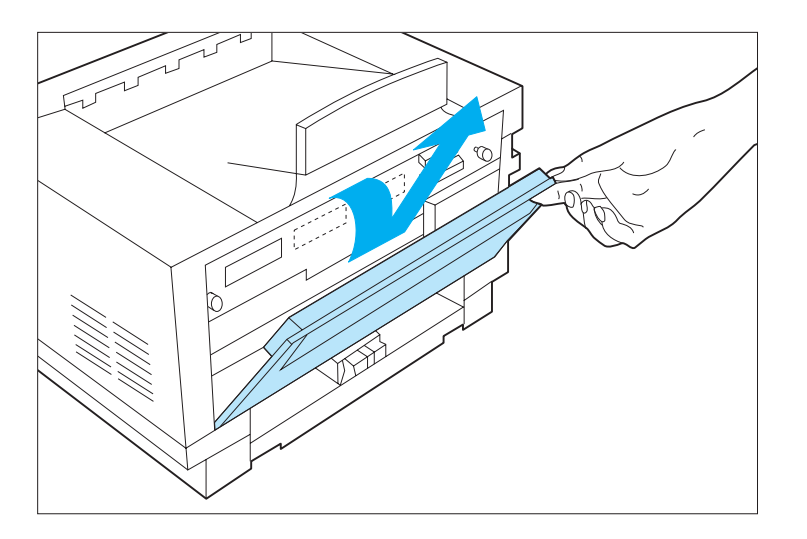

**5 Remove the rear cover to expose the thumb screws.**

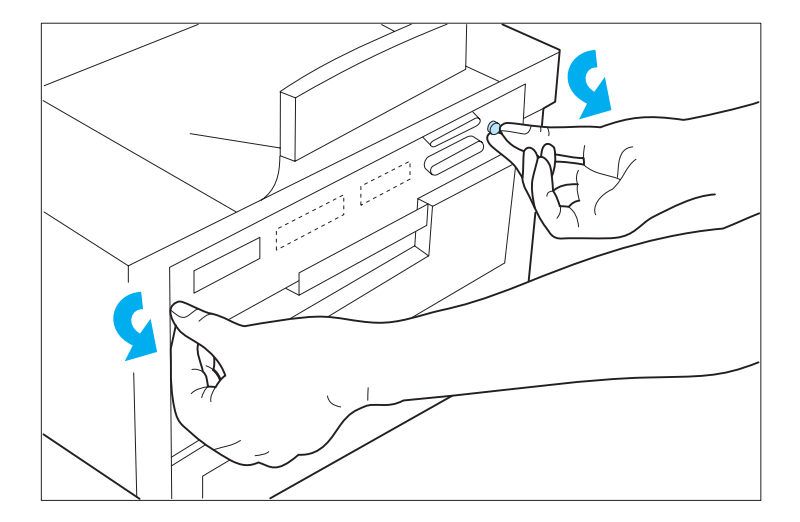

**6 With your fingers, loosen the thumbscrews.**

> Thumbscrews are not removable.

*Chapter 5: Adding Printer Options* ❖ *5-7*

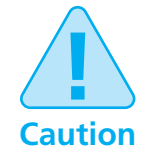

**SIMMs and controller boards are sensitive to static electricity. Before installing a SIMM, discharge static electricity from your body by touching something metal, such as the metal back plate on the printer. If you walk around before finishing the installation, again discharge any static electricity.**

**Never remove the printer controller board while the printer is plugged in.**

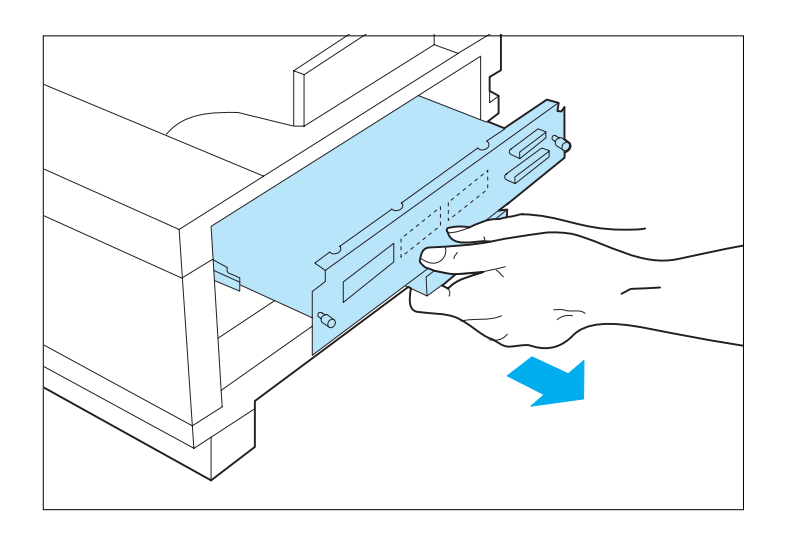

**7 To remove the controller board, pull the handle with firm, but even force.**

*5-8* ❖ *4505/4505ps or 4510/4510ps User's Guide*

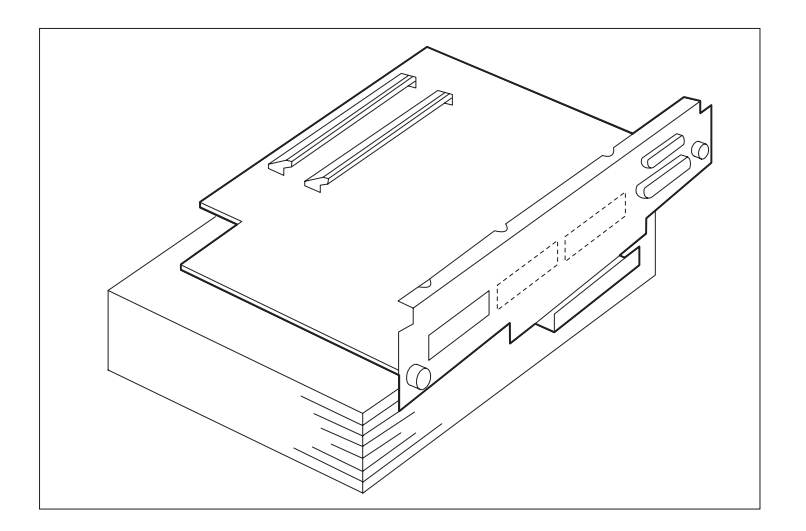

## **8 Place the controller board on a ream of paper.**

This is required to properly support the board during installation of the SIMM.

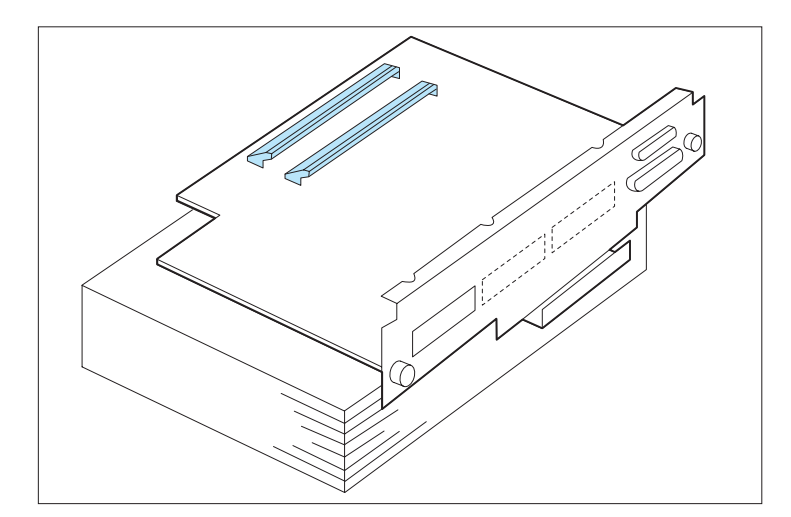

**9 Locate the SIMM slots on the printer controller board.**

**If you need to replace a currently installed SIMM, continue with Step 10.**

**If you do not need to replace a SIMM, skip to Step 12 (page 5-11).**

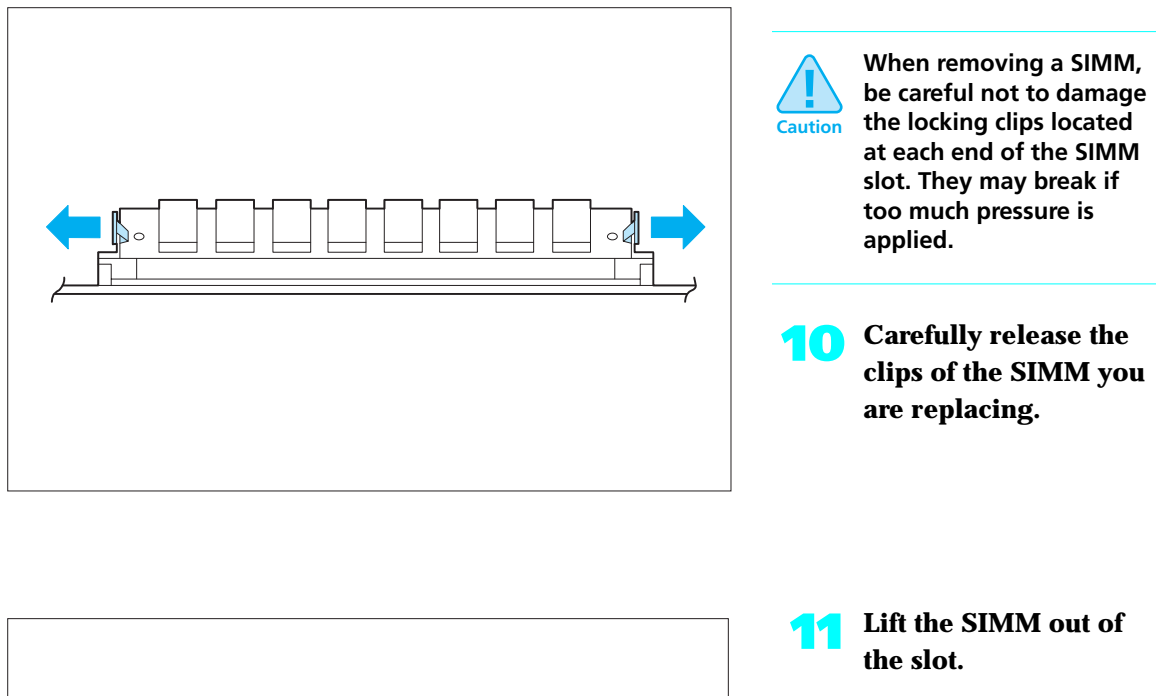

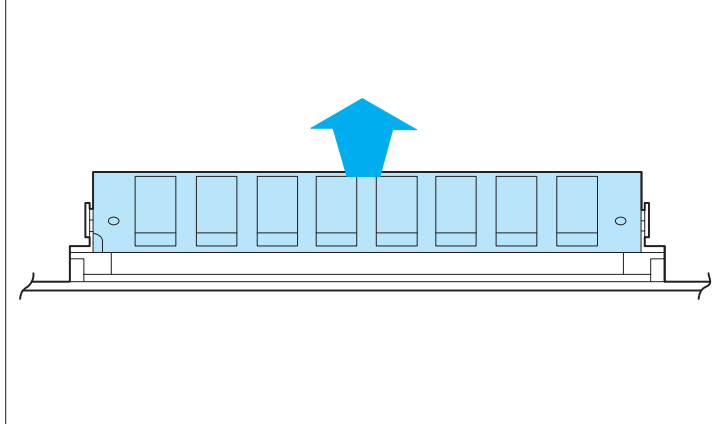

*5-10* ❖ *4505/4505ps or 4510/4510ps User's Guide*

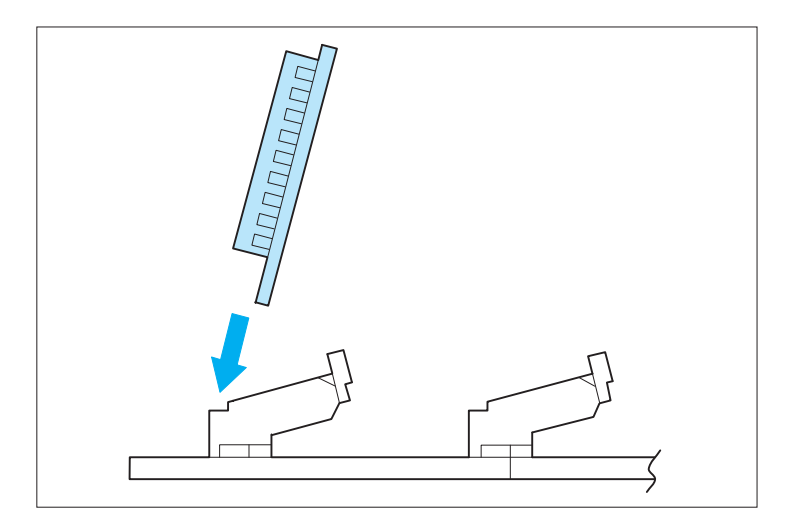

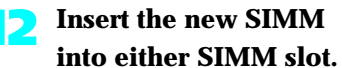

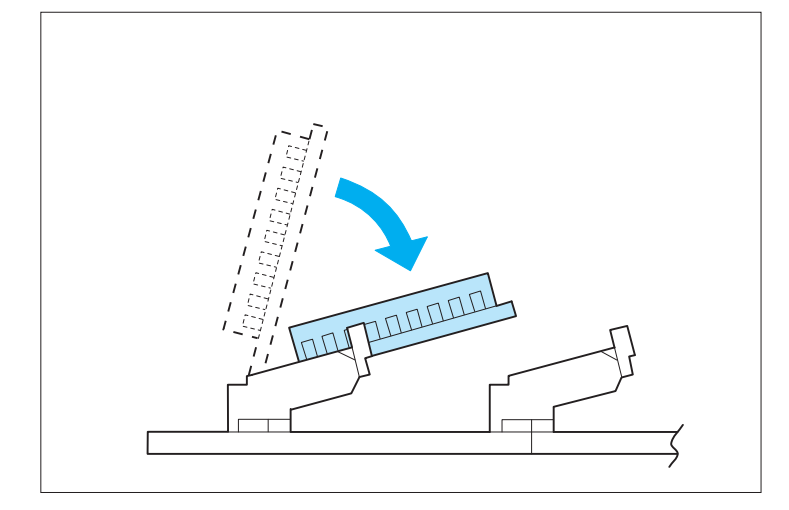

**Be careful not to damage the locking clips located at each end of the SIMM slot. They may break if too much pressure is applied. ! Caution**

> **13 Press the SIMM down until the clips lock it in place.**

The SIMM will sit at an angle.

Install additional SIMMs in the same manner.

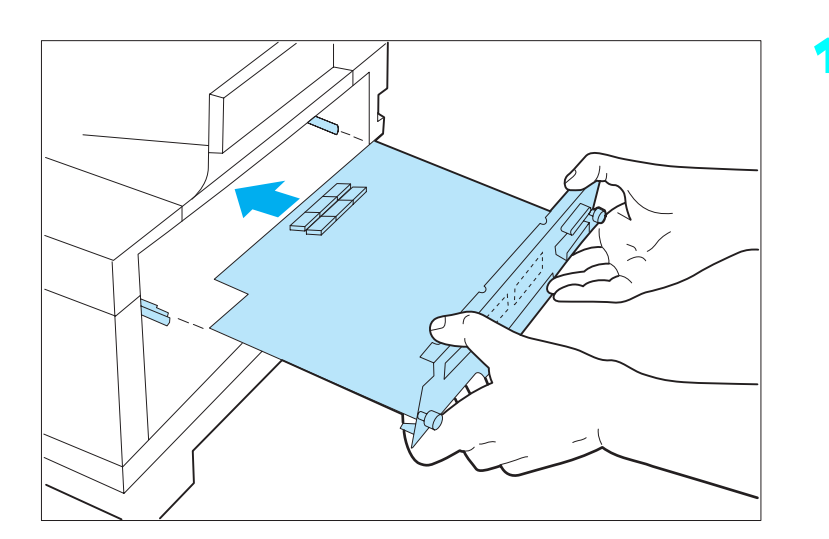

## **14 Replace the printer controller board.**

Align the edge of the board in the guide rails and seat the controller board firmly.

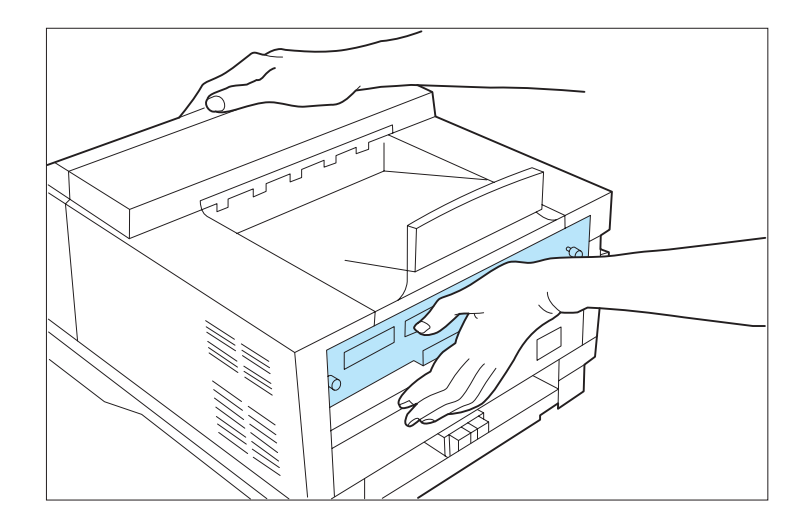

**15 Push the controller board firmly into place.**

*5-12* ❖ *4505/4505ps or 4510/4510ps User's Guide*
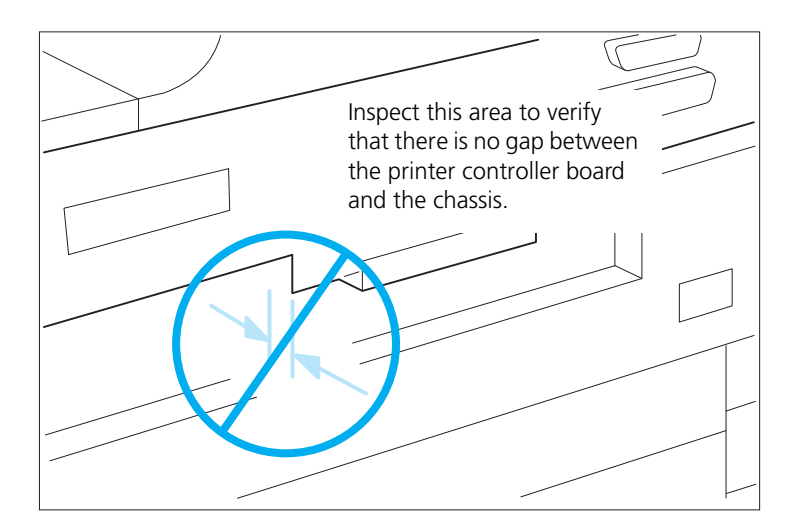

**16 Ensure that the controller board is touching the rear of the printer chassis. There must be no space between the controller board and the chassis.**

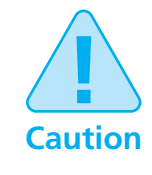

**Use only finger pressure to tighten the thumbscrews. Do not use a screwdriver because the threads will be stripped if excessive torque is applied. The screwdriver slot in the thumbscrew is only there to start the disengagement of the controller board after an extended period of time when fingers may not be able to disengage it.**

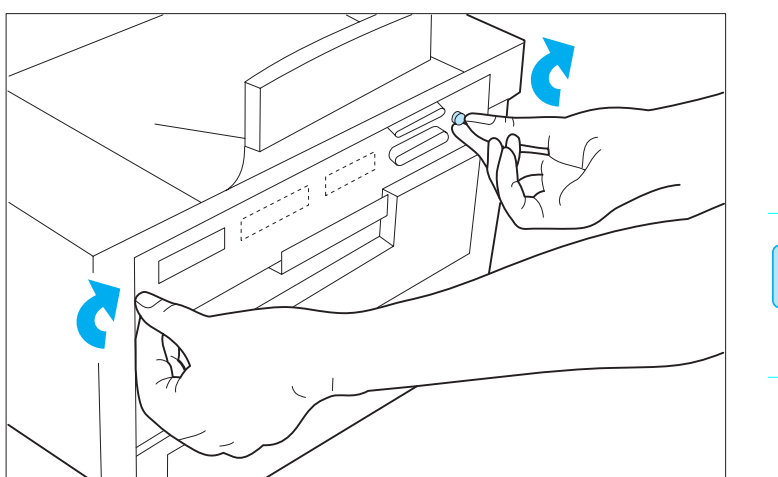

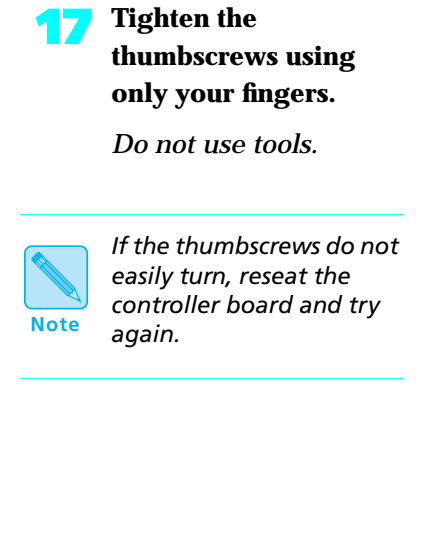

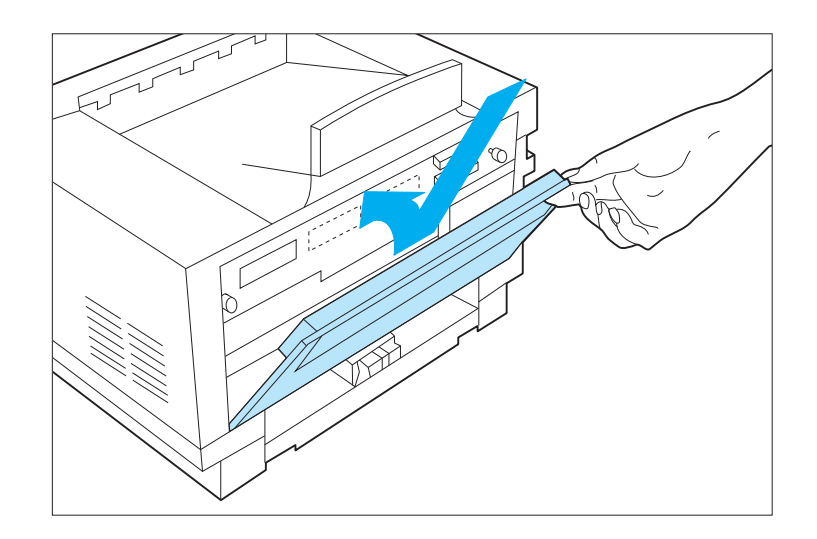

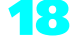

**18 Replace the rear cover.** 

*5-14* ❖ *4505/4505ps or 4510/4510ps User's Guide*

Download from Www.Somanuals.com. All Manuals Search And Download.

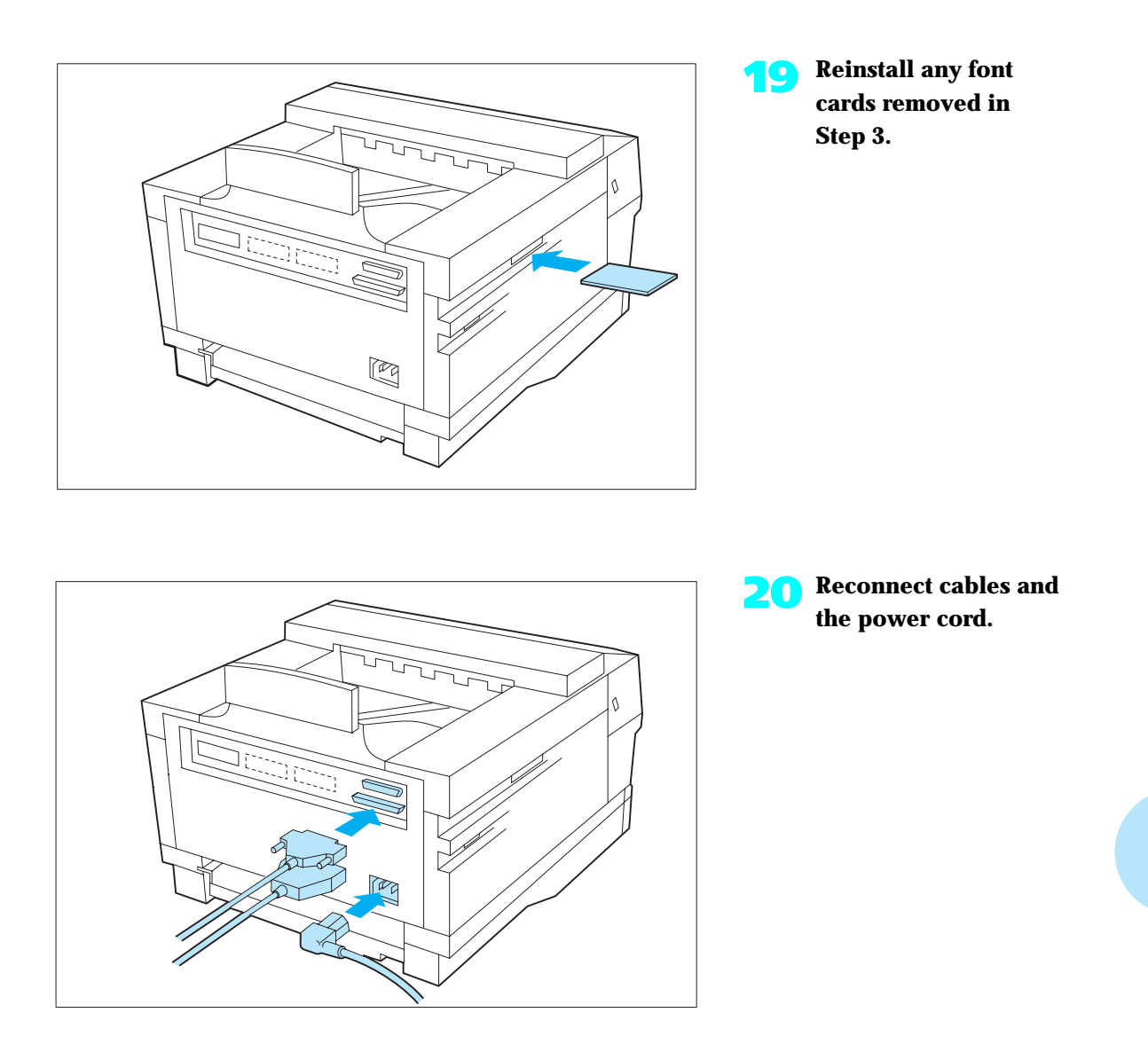

At this point, you need to print a Configuration Sheet to verify that you have properly installed the SIMMs.

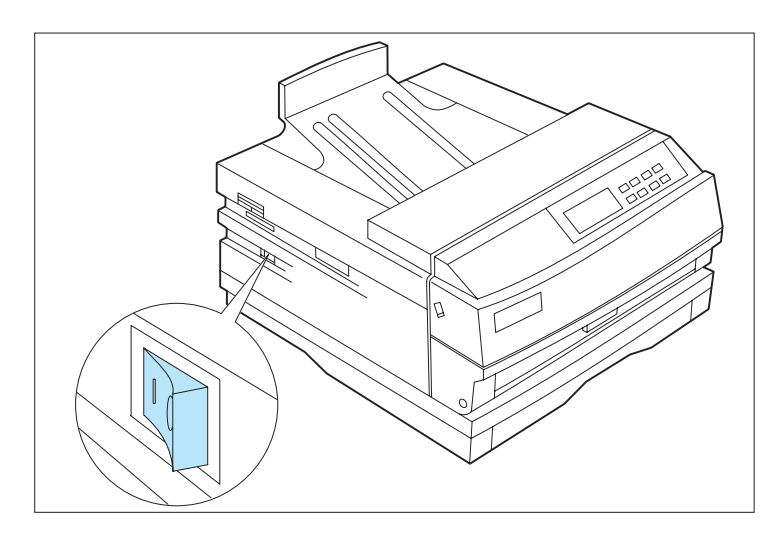

### **1 Power ON [1] the printer.**

If the printer does not turn on:

- Power OFF [0].
- Check all connections and the electrical supply outlet.
- Power ON [1].

If the printer still does not turn on, reseat the controller board.

**2 On the Control Panel, you may briefly see some messages. Then you will see the message:** Online \_\_\_ Ready **3 Press Online** You will see: Offline \_/\_ Press a key... **4 Press Menu** You will see: Main Menu Language > **Press Down**  $\vee$  **or Up**  $\wedge$  **until you see:** Main Menu Test Menu >

*5-16* ❖ *4505/4505ps or 4510/4510ps User's Guide*

Download from Www.Somanuals.com. All Manuals Search And Download.

### **6 Press Enter**

You will see:

Test Menu Config. Sheet

**Press Enter**  $*$  **again to start printing a Configuration Sheet.**

You will see:

Config. Sheet Printing...

The Configuration Sheet requires a minute or so to print.

*Chapter 5: Adding Printer Options* ❖ *5-17*

Download from Www.Somanuals.com. All Manuals Search And Download.

 $\mathbf{r}$ 

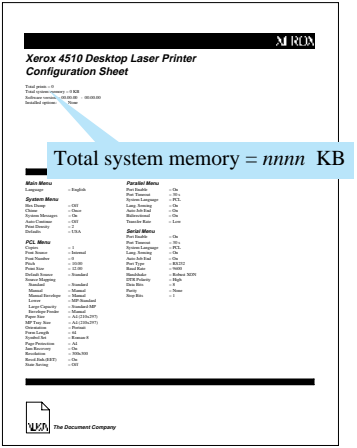

#### **8 Verify the SIMM has been correctly installed.**

On your Configuration Sheet, the "Total system memory" value should match the amount of memory you just installed plus the RAM resident on the printer.

Note that:

- $\cdot$  4 MB SIMM = 4096 KB
- $\cdot$  16 MB SIMM = 16384 KB

For example, if you installed a 4 MB SIMM on a new 4510:

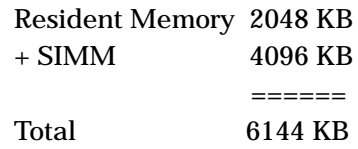

If the total system memory value is not correct, reinstall the SIMM.

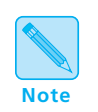

*The printer recognizes up to a total of 16 MB only.*

*5-18* ❖ *4505/4505ps or 4510/4510ps User's Guide*

### **Installing a Font Card**

To install a font card in the printer, follow the steps below:

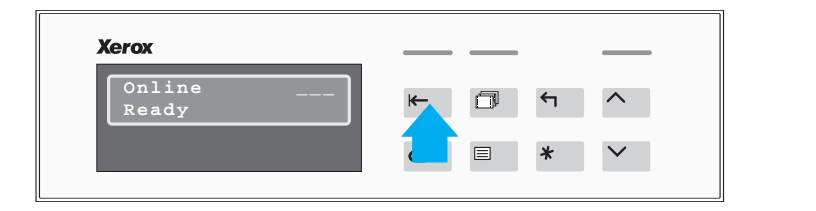

**Press Online**  $\uparrow \leftarrow$  **to take the printer offline.**

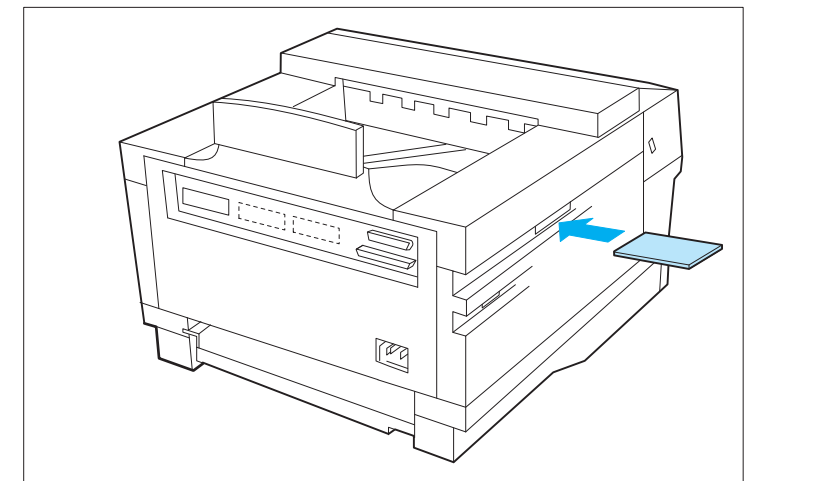

**2 Insert a font card into either font card slot.**

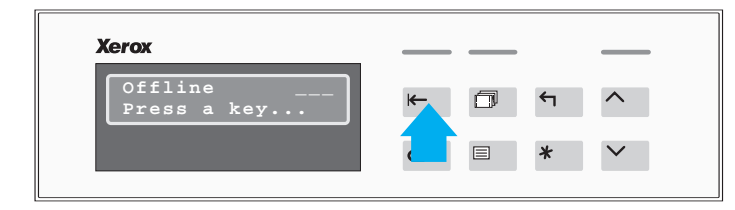

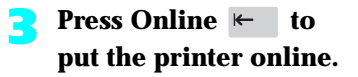

**4 To verify that the printer recognizes the font card as installed, print a PCL Font List (see page 3-63).**

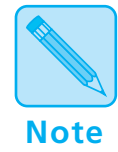

*When installing PCMCIA font cards, printing a PCL Font List will verify that the cards have been inserted correctly and are recognized by the printer. If the PCL Font List does not show the fonts on the cards, reinsert the font cards or cycle the power on the printer and print another PCL Font List to verify that the fonts on the PCMCIA cards are recognized.*

# **Chapter 6**

# **Maintaining the Printer**

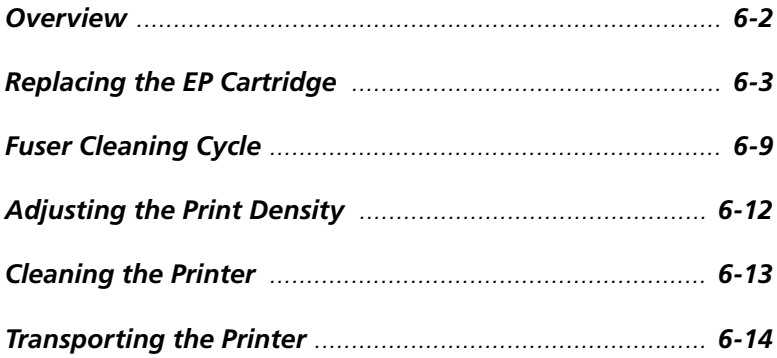

*Chapter 6: Maintaining the Printer* ❖ *6-1*

### **Overview**

Maintaining the printer in good operating condition is essential to having a reliable, well-running machine.

This chapter describes the following:

- EP (electronic printing) cartridge replacement
- Fuser cleaning
- Regular cleaning
- Hints for transporting the printer

*6-2* ❖ *4505/4505ps or 4510/4510ps User's Guide*

### **Replacing the EP Cartridge**

An EP (electronic printing) cartridge will print approximately 4,000 pages of A4 or 8.5 x 11 (Letter) paper, under average operating conditions (5% area coverage). The number of prints per one EP cartridge will decrease if you routinely:

- Print dense text and graphics.
- Set **Print Density** (page 3-59) to a dark setting.
- Exceed five percent area coverage.

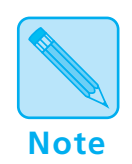

*An EP cartridge contains both* **microfine toner** *and* **imaging drum***.* 

*The EP cartridge is clean, efficient, and can be recycled.*

The printer will alert you to the need to replace the EP cartridge by displaying this message:

#### Toner Low

To order a new EP cartridge (part number 113R5), contact your dealer or Xerox / Rank Xerox.

*Chapter 6: Maintaining the Printer* ❖ *6-3*

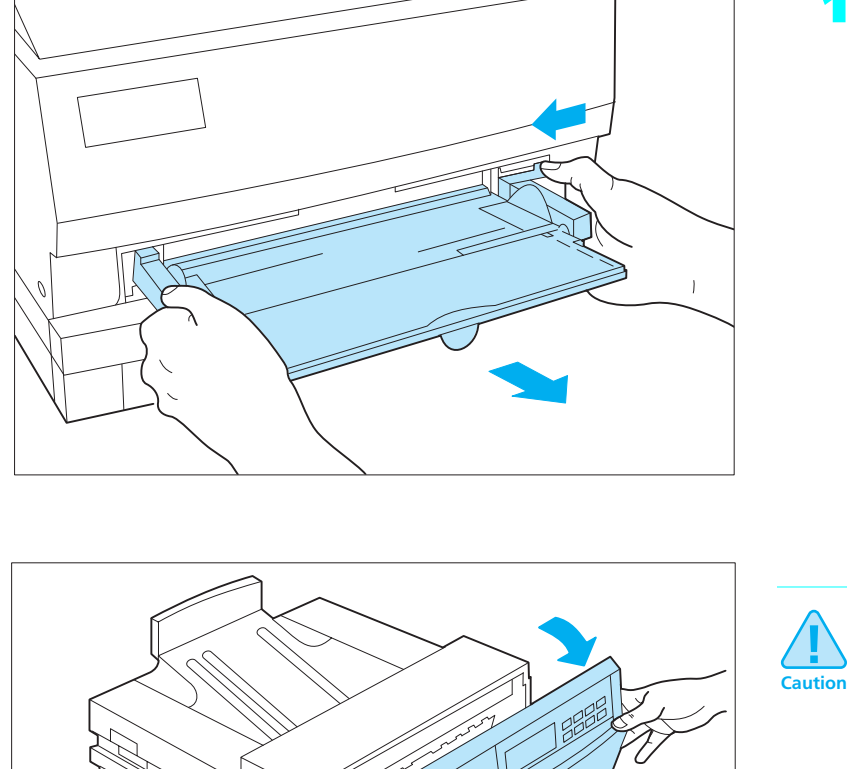

To replace the EP cartridge, follow the steps below:

**1 Remove the Multipurpose (MP) tray, if installed.**

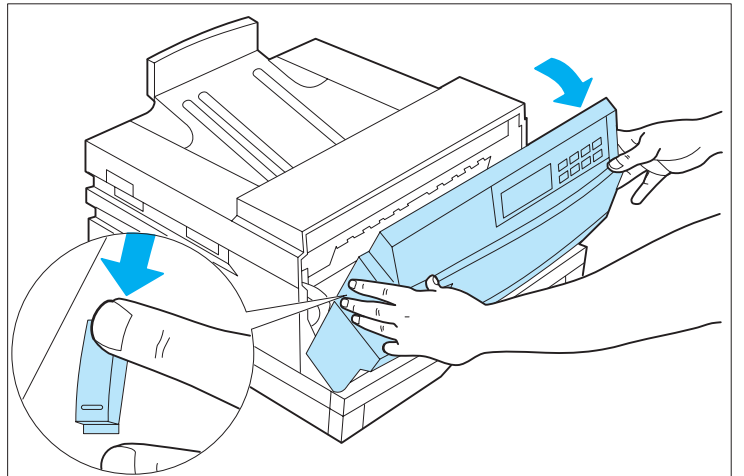

**To avoid damaging the hinge, support the front cover with your hands while opening it. Do not allow the cover to fall open.**

**2 Press the side latches down to release and open the front cover.**

*6-4* ❖ *4505/4505ps or 4510/4510ps User's Guide*

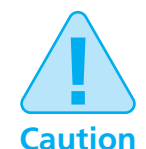

**Follow these guidelines to make sure the EP cartridge is properly installed:**

- **Do not expose the EP cartridge to direct sunlight or fluorescent light for more than 15 minutes. Overexposure will permanently damage the photosensitive imaging drum.**
- **Do not open the drum shutter or touch the imaging drum.**
- **Complete the EP cartridge installation within 15 minutes of removing it from its package.**

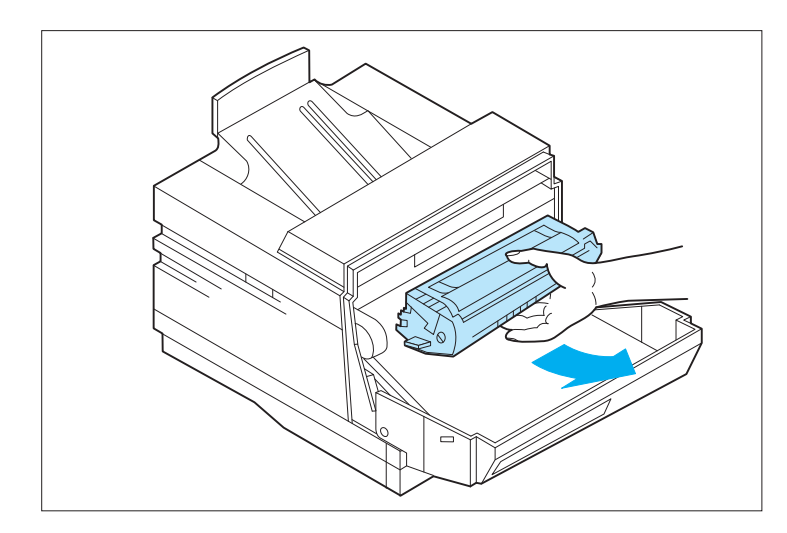

### **3 Remove the old EP cartridge.**

Please recycle it.

*Chapter 6: Maintaining the Printer* ❖ *6-5*

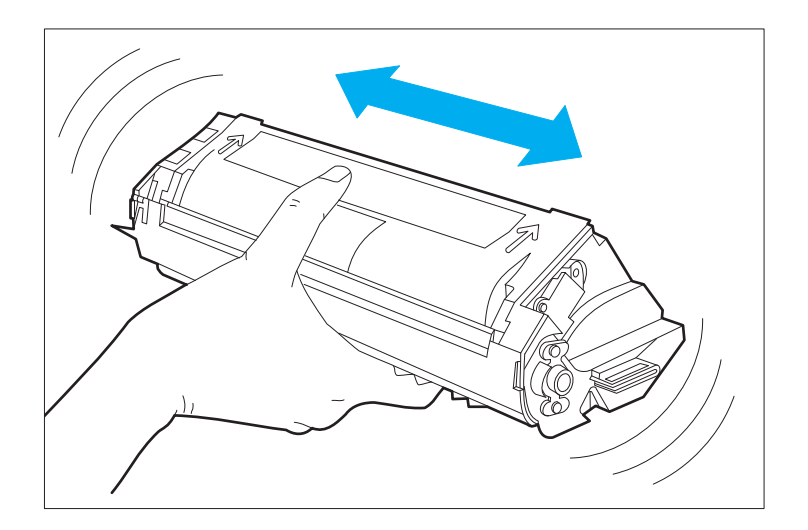

**4 Unwrap, then shake the new EP cartridge 6 to 8 times to evenly distribute the toner.**

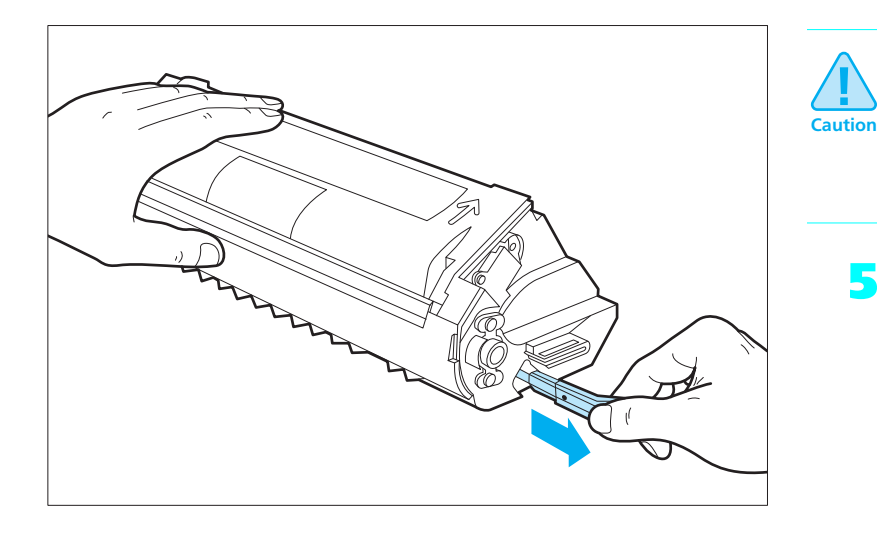

**To avoid breaking the tab or tape, pull the tab** *out, not up***. If the tab separates from the tape, continue to pull the tape.**

**5 Place the EP cartridge on a flat surface; pull the tab and tape from the EP cartridge.**

You may have to pull firmly.

Dispose of the tab and tape.

*6-6* ❖ *4505/4505ps or 4510/4510ps User's Guide*

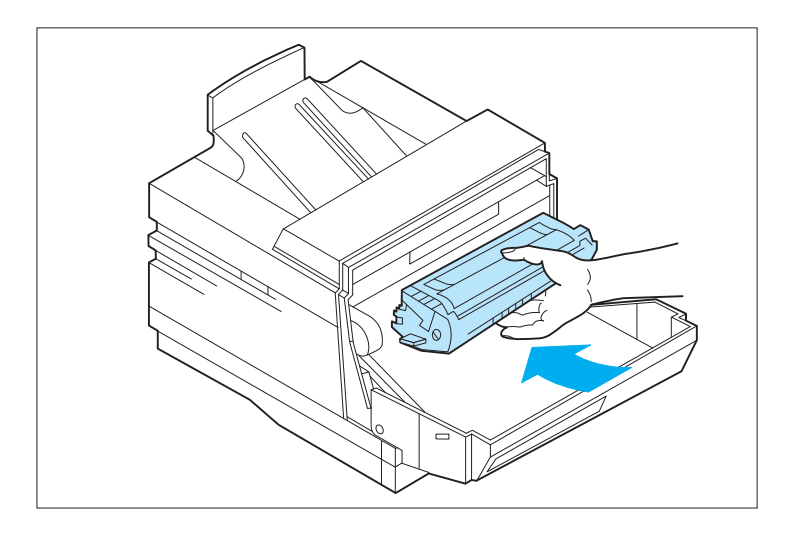

**6 Insert the EP cartridge into the guide channels marked by yellow arrows.**

> The cartridge fits securely inside the printer.

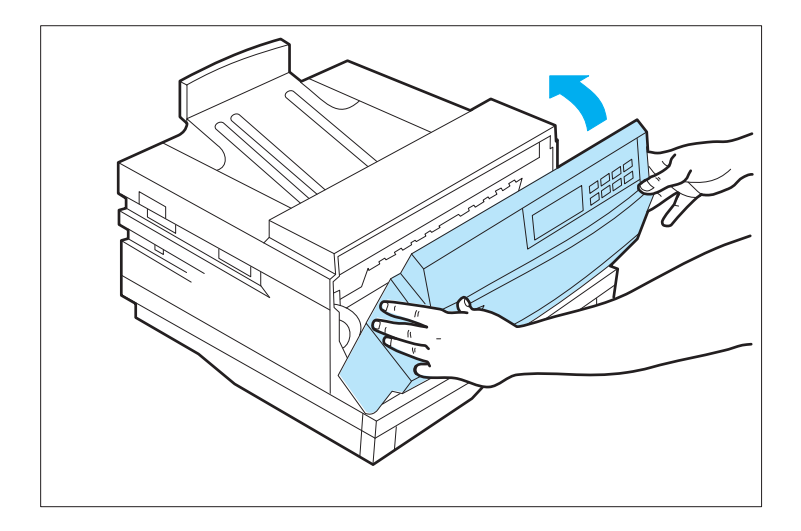

**7 Close the front cover.**

Be sure the cover is completely closed and latches locked.

If the front cover does not close, reseat the EP cartridge.

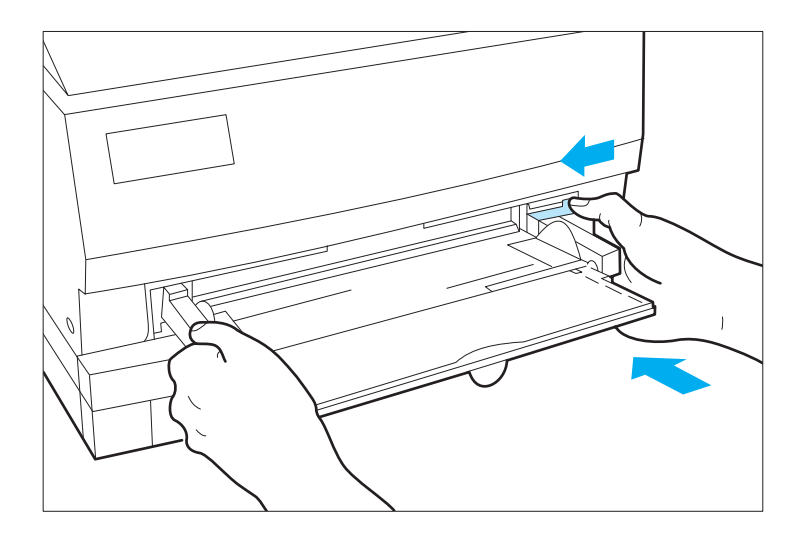

**8 If needed, reinstall the Multipurpose (MP) tray.**

### **9 Perform the Fuser Cleaning Cycle.**

See *"Fuser Cleaning Cycle" (page 6-9)* for the fuser cleaning procedure.

*6-8* ❖ *4505/4505ps or 4510/4510ps User's Guide*

To run the fuser cleaning cycle, follow the steps below.

### **Fuser Cleaning Cycle**

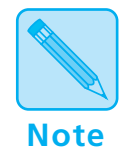

*Whenever you replace an EP cartridge, run the fuser cleaning cycle. This will prevent paper jams caused by dirty fuser components.*

#### **1 On the Control Panel, press Online**

You will see:

Offline  $\angle$ Press a key...

The fuser cleaning process uses **three** sheets of A4 or 8.5 x 11 (Letter) paper. Be sure there is paper loaded in the standard paper source.

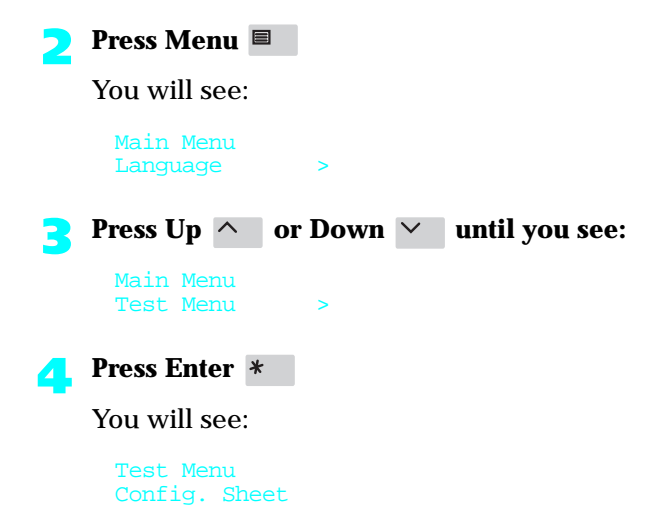

*Chapter 6: Maintaining the Printer* ❖ *6-9*

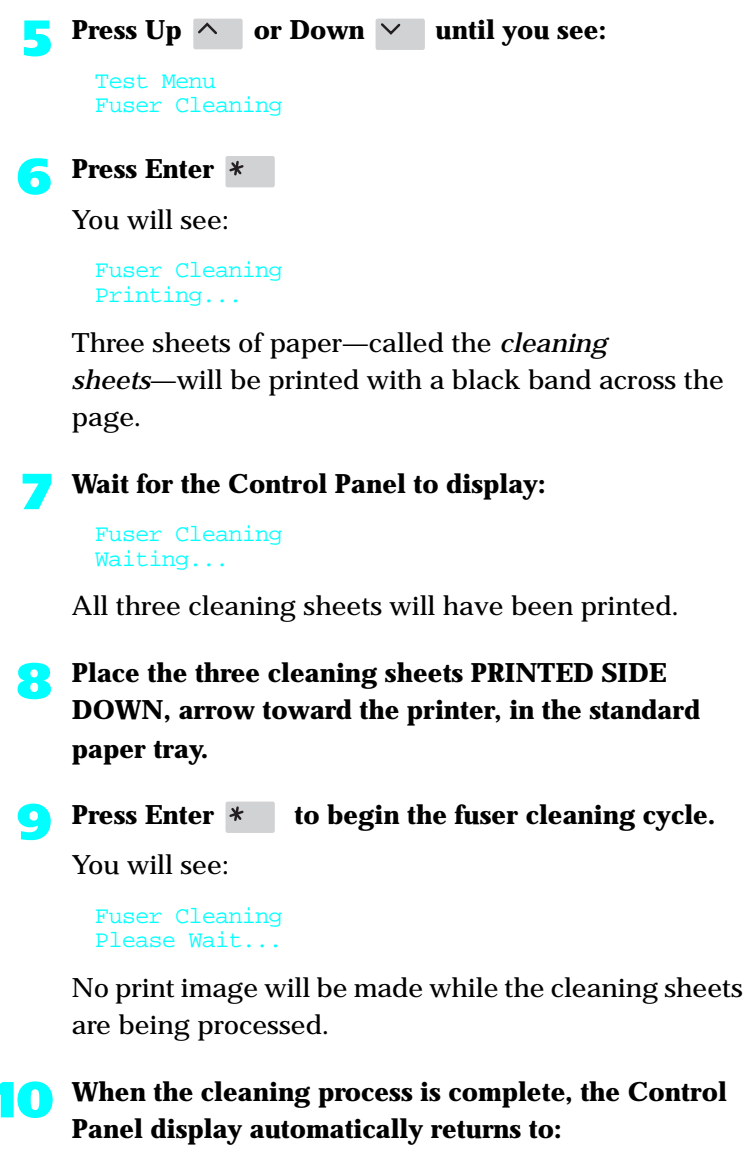

Main Menu Test Menu >

*6-10* ❖ *4505/4505ps or 4510/4510ps User's Guide*

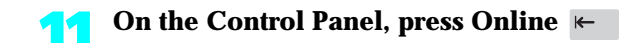

You will see:

Online \_\_\_ Ready

*Chapter 6: Maintaining the Printer* ❖ *6-11*

Download from Www.Somanuals.com. All Manuals Search And Download.

## **Adjusting the Print Density**

The print density was adjusted at the factory to provide optimum print quality. However, should you desire to darken or lighten the print density, follow the steps below.

**1 Select the System Menu (see page 3-57).**

### **2 Select Print Density.**

The print choices are from 0 to 4. 0 is the lightest and 4 is the darkest.

If the desired print density cannot be achieved, see *Chapter 7: Troubleshooting*, *"Print Quality Problems" (page 7-29).*

*6-12* ❖ *4505/4505ps or 4510/4510ps User's Guide*

### **Cleaning the Printer**

For optimum performance, the printer should not be placed near vents or dust-producing equipment. Particles in the air may enter the printer and cause failures in internal mechanisms

For best results, clean the outside of the printer with a damp cloth. Do not use detergents.

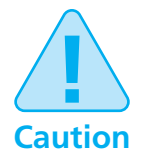

**Make sure the printer is powered OFF [0] before you clean it.**

*Chapter 6: Maintaining the Printer* ❖ *6-13*

### **Transporting the Printer**

When transporting the printer more than a short distance, follow the guidelines shown in Figure 6.1.

### **Figure 6.1 Hints for transporting the printer**

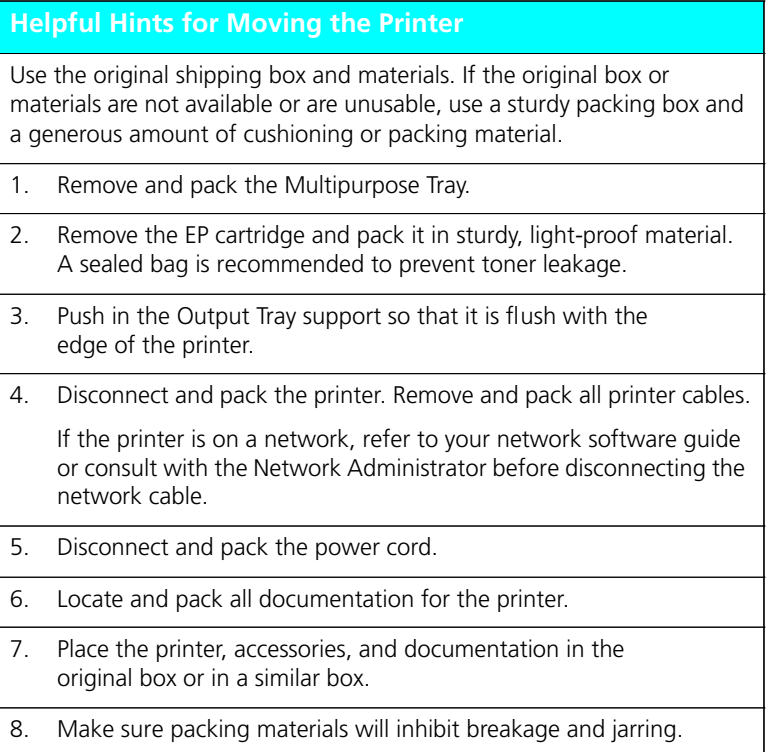

*6-14* ❖ *4505/4505ps or 4510/4510ps User's Guide*

# **Chapter 7**

# **Troubleshooting**

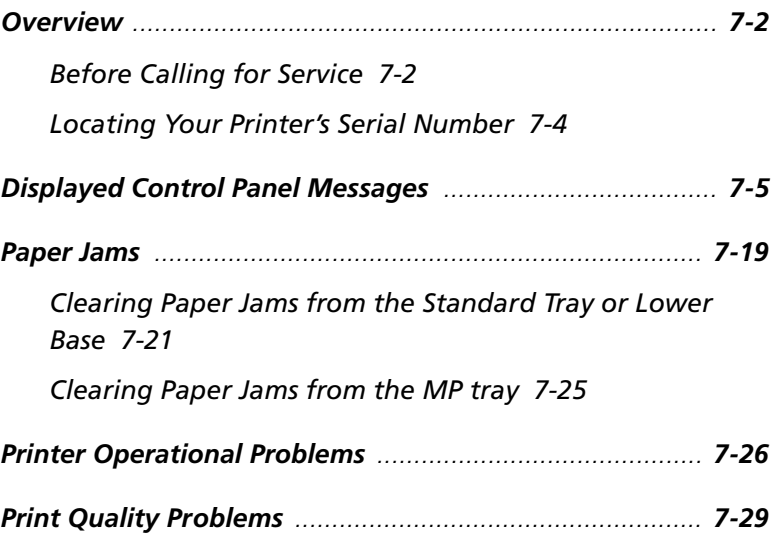

### **Overview**

This chapter lists some problems you might encounter while using your 4505/4505ps or 4510/4510ps, and provides some possible solutions to these problems. This chapter will help you troubleshoot problems associated with:

- Displayed control panel messages
- Paper transport
- Printer operation
- Deterioration of print quality

If you encounter a problem, locate the type of problem in this section and perform the suggested corrective actions. If you are unable to resolve the problem, contact your dealer or Xerox / Rank Xerox for service.

### **Before Calling for Service**

Before calling for service, be sure you have thoroughly reviewed the troubleshooting section provided for your type of problem and have performed the suggested corrective actions.

When calling for service, be prepared to provide the following information:

- The serial number of your printer. See *"Locating Your Printer's Serial Number" (page 7-4)*.
- Your name and your company's name
- A description of the problem, including the severity of the problem:
	- **Critical**

Printer is down and/or user has no production capability

- inability of a critical application (job) to run
- frequency of failure precludes production use
- critical integrity defect

#### — **Serious**

Printer is operational but production capability is seriously degraded

- inability of a major application (job) to run
- failure requires frequent operational intervention to maintain productivity
- non-critical integrity defect

#### — **Moderate**

Printer is operational, but production capability is reduced

- a non-critical application (job) can not be printed
- continuing, but infrequent failure requiring operational intervention
- a non-critical product feature or function does not work
- If any special conditions have occurred:
	- New application (job) being run?
	- Did application run correctly before?
	- Have there been any modifications to the application (job)?
	- Have there been any modifications to the host system?
	- Has service been performed recently on the printer?
	- Does application (job) print properly on another printer (either Xerox or other type which supports same emulation)?

**Locating Your Printer's Serial**

**Number**

Also have available:

- Any error code or message displayed on the Control Panel
- A copy of the Configuration Sheet
- A copy of the output with the problem
- A copy of the print job as it was input

If possible, be near the printer when you call so you can perform any suggested corrective actions.

Your printer's serial number is located on the printer frame behind the rear cover. See Figure 7.1.

### **Figure 7.1 Locating your printer's serial number**

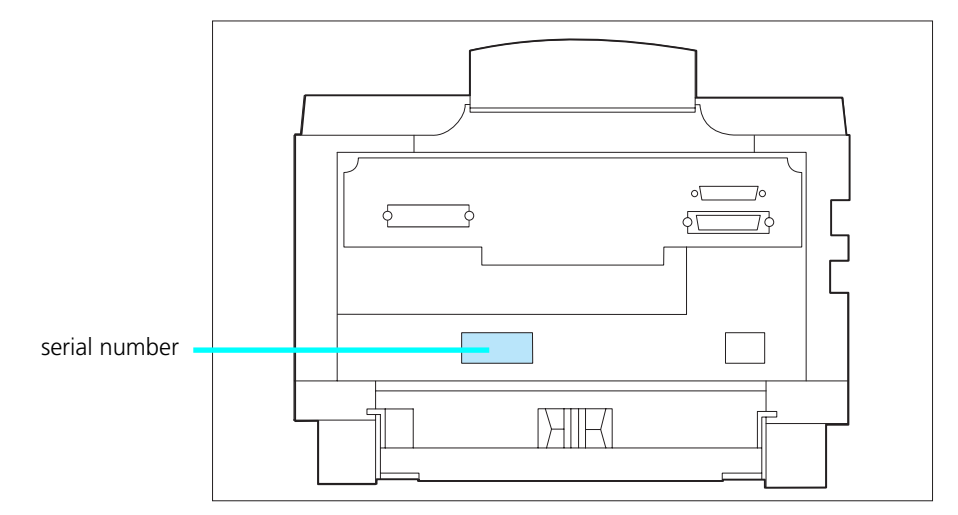

*7-4* ❖ *4505/4505ps or 4510/4510ps User's Guide*

Download from Www.Somanuals.com. All Manuals Search And Download.

### **Displayed Control Panel Messages**

Control Panel messages are listed in alphabetical order in Figure 7.2, preceded by numerical diagnostic error codes.

**Not listed are the Control Panel menu options, settings, or functions covered in** *Chapter 3: Using the Control Panel*.

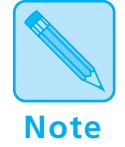

*Some two-line messages are separated by the top line and bottom line. In these instances, look up each line of the message separately.*

*In Figure 7.2, "*ACTION*" indicates what you must do to respond to or clear the message.*

*You might see a five digit number in the lower right of the Control Panel. Five-digit codes are for use by manufacturing and service centers only. The user can ignore five-digit codes.*

#### **Figure 7.2 Control Panel messages**

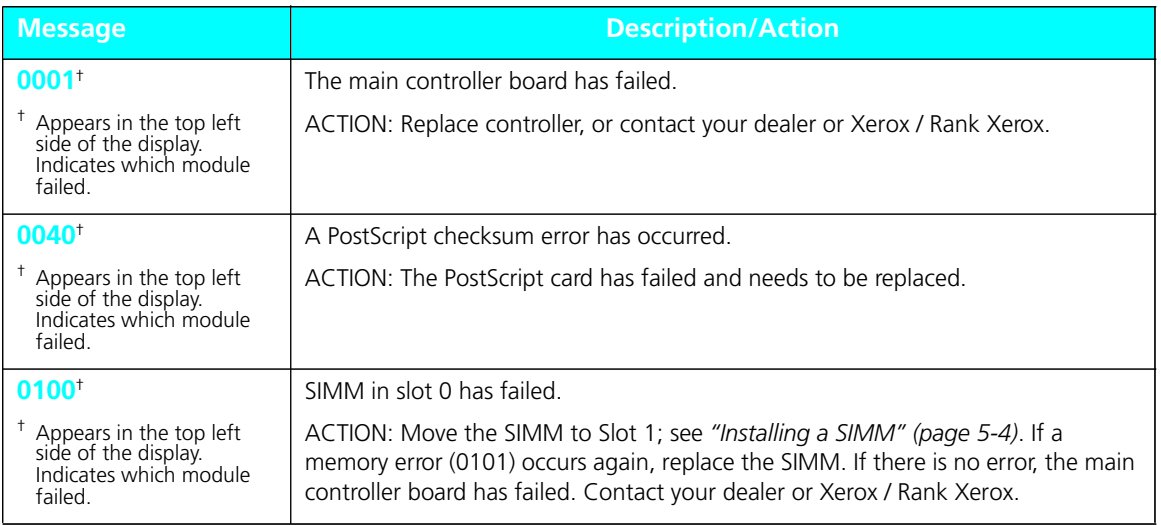

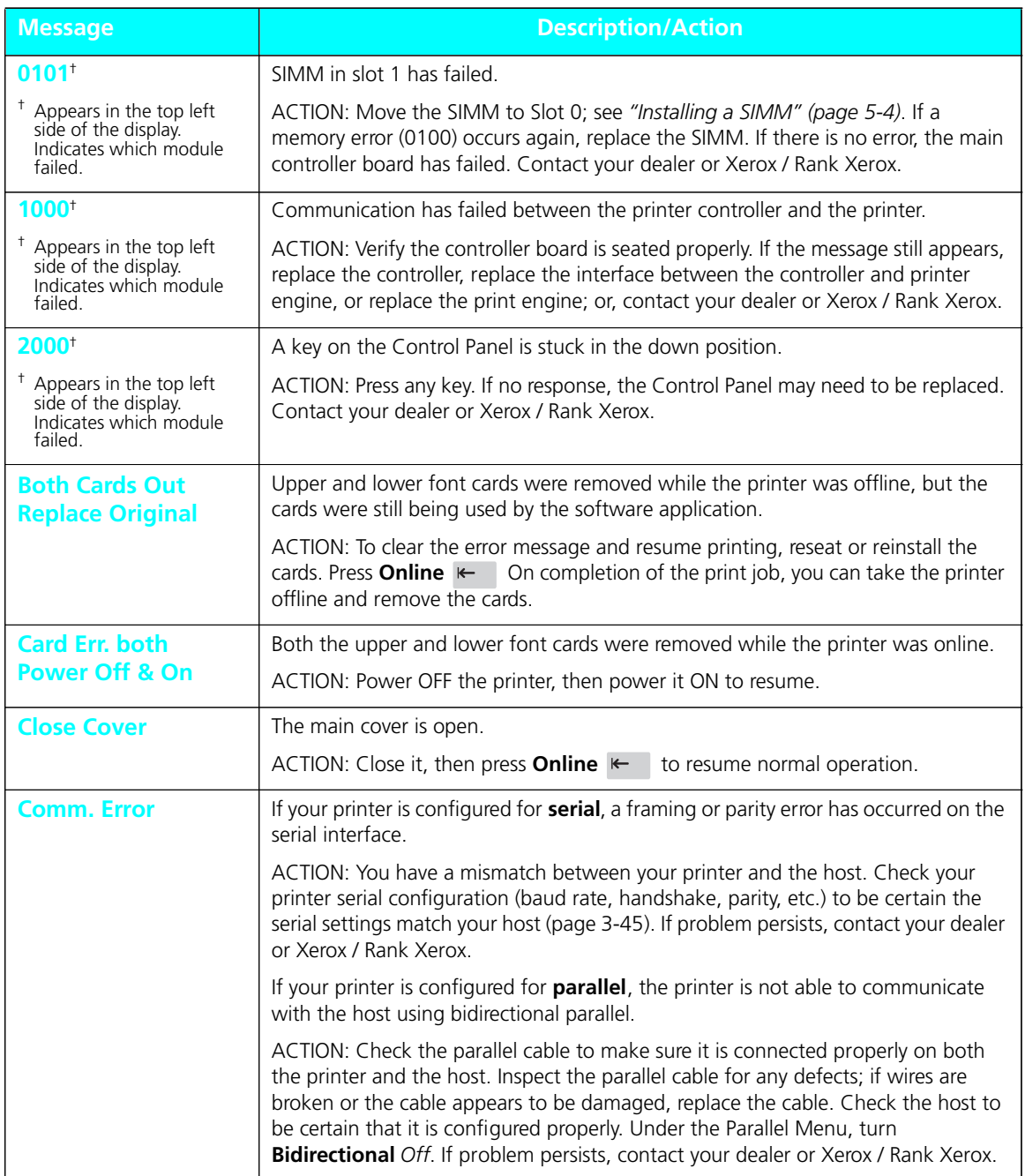

### **Figure 7.2 Control Panel messages** *(continued)*

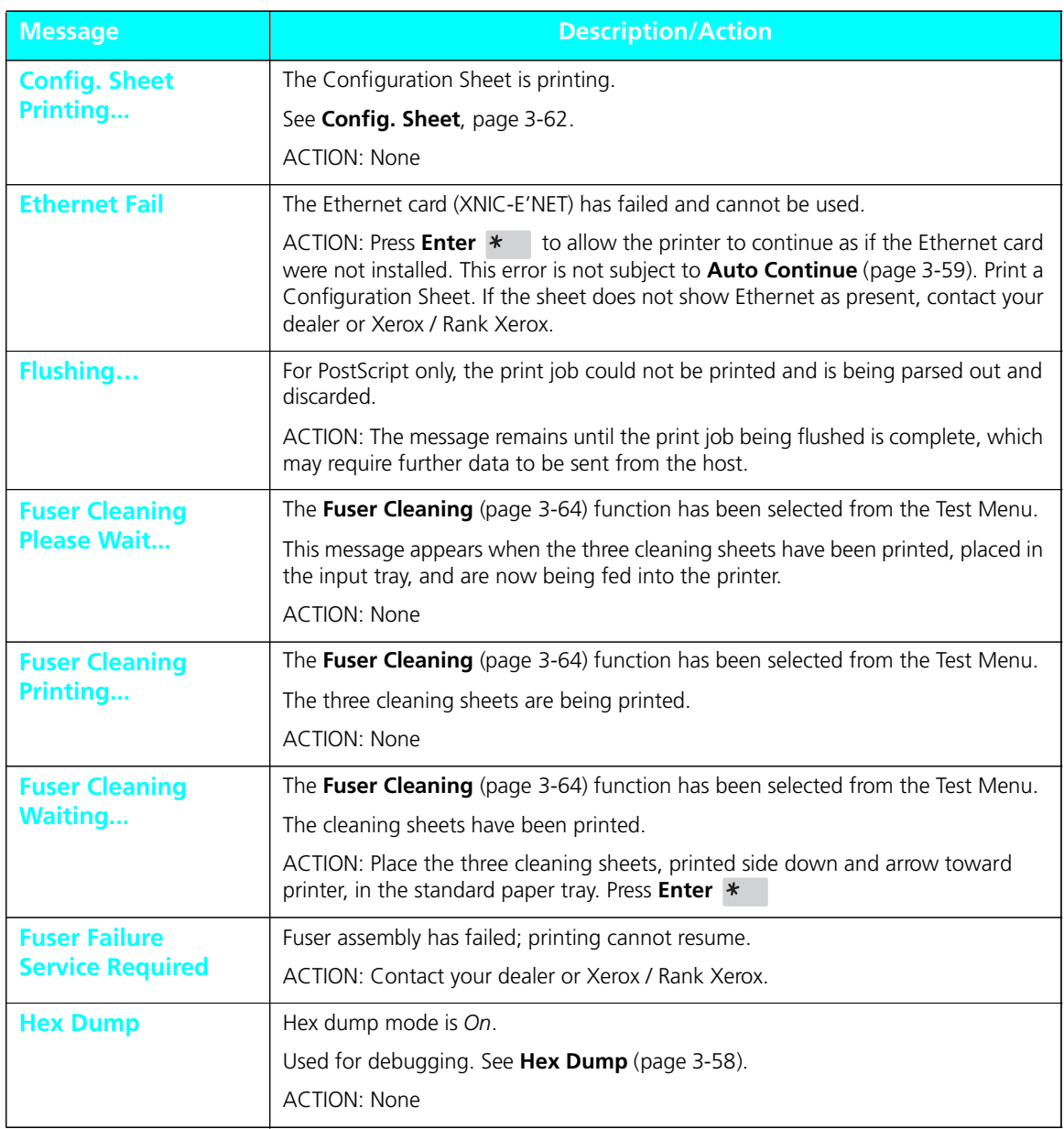

### **Figure 7.2 Control Panel messages** *(continued)*

| <b>Message</b>                                 | <b>Description/Action</b>                                                                                                    |
|------------------------------------------------|----------------------------------------------------------------------------------------------------|
| <b>Install</b>                                 | The EP cartridge is missing or not installed correctly.                                                                                                    |
| <b>EP Cartridge</b>                            | ACTION: Reseat existing cartridge or install a new cartridge. See "Replacing the EP<br>Cartridge" (page 6-3). If problem continues, contact your dealer or Xerox / Rank<br>Xerox. |
| <b>IOT NVM Fail</b><br><b>Service Required</b> | Nonvolatile Memory (NVM) has failed on the print engine (also called the<br>IOT-Image Output Terminal). Printing cannot resume.                                                   |
|                                                | ACTION: Contact your dealer or Xerox / Rank Xerox.                                                                                                    |
| <b>Laser Failure</b>                           | Laser assembly has failed; printing cannot continue.                                                                                                    |
| <b>Service Required</b>                        | ACTION: Contact your dealer or Xerox / Rank Xerox.                                                                                                    |
| <b>Last Page</b>                               | The printer was busy processing data from a host but the last page was not<br>completed and the last page timeout has expired.                                                    |
|                                                | This message appears until either:                                                                                                    |
|                                                | • More data arrives.                                                                                                    |
|                                                | or                                                                                                    |
|                                                | • Port Time Out expires and Auto Job End is On.                                                                                                    |
|                                                | or                                                                                                    |
|                                                | • PostScript "waittimeout" expires.                                                                                                    |
|                                                | ACTION: None.                                                                                                    |
| <b>Load A4</b>                                 | ACTION: Load A4 paper into the tray(s) indicated on the top line of the display.                                                                                                  |
| <b>Load A5</b>                                 | ACTION: Load A5 paper into the tray(s) indicated on the top line of the display.                                                                                                  |
| <b>Load B5</b>                                 | This message is for the manual bypass slot (MP tray) only.                                                                                                    |
|                                                | ACTION: Load B5 (ISO) paper into the MP tray.                                                                                                    |
| <b>Load C5</b>                                 | ACTION: Load C5 paper into the tray(s) indicated on the top line of the display.                                                                                                  |
| Load Com-10                                    | ACTION: Load Com-10 envelopes (or paper) into the tray(s) indicated on the top<br>line of the display.                                                                            |
| <b>Load DL</b>                                 | ACTION: Load DL envelopes (or paper) into the tray(s) indicated on the top line of<br>the display.                                                                                |
| <b>Load Exec</b>                               | ACTION: Load Executive paper into the tray(s) indicated on the top line of the<br>display.                                                                                        |
| <b>Load Folio</b>                              | ACTION: Load Folio paper into the tray(s) indicated on the top line of the display.                                                                                               |

**Figure 7.2 Control Panel messages** *(continued)*

| <b>Message</b>                                   | <b>Description/Action</b>                                                                                                    |
|--------------------------------------------------|----------------------------------------------------------------------------------------------------|
| <b>Load Legal</b>                                | ACTION: Load Legal paper into the tray(s) indicated on the top line of the display.                                                                                                    |
| <b>Load Letter</b>                               | ACTION: Load Letter paper into the tray(s) indicated on the top line of the display.                                                                                                    |
| <b>Load Monarch</b>                              | ACTION: Load Monarch envelopes into the tray(s) indicated on the top line of the<br>display.                                                                                                    |
| <b>LocalTalk Fail</b>                            | The LocalTalk card (XNIC-L'TALK) has failed and cannot be used.                                                                                                    |
|                                                  | ACTION: Press Enter *<br>to allow the printer to continue as if the LocalTalk card<br>were not installed. This error is not subject to Auto Continue (page 3-59). Print a<br>Configuration Sheet. If the sheet does not show LocalTalk as present, contact your<br>dealer or Xerox / Rank Xerox. |
| <b>Lower</b>                                     | Lower tray needs paper.                                                                                                    |
|                                                  | ACTION: The message on the bottom line advises what size paper to load. Either<br>load that size or press Enter *                                                                                                    |
| <b>Lower Card Err</b>                            | Lower font card was removed while the printer was online.                                                                                                    |
| <b>Power OFF &amp; ON</b>                        | ACTION: Power OFF [0] the printer, then power it ON [1] to resume normal<br>operations.                                                                                                    |
| <b>Lower Card Out</b><br><b>Replace Original</b> | Lower font card was removed while the printer was offline, but the card was still<br>being used by the software application.                                                                                                    |
|                                                  | ACTION: To clear the error message, take the printer offline and return the card to<br>its slot. Then press Online k to resume printing. On completion of the print<br>job, you can take the printer offline and remove the card.                                                                |
| <b>Lower Tray Empty</b>                          | The lower tray does not contain paper.                                                                                                    |
|                                                  | ACTION: Load paper in the lower tray.                                                                                                    |
| <b>Lower Tray Out</b>                            | The lower tray has been removed or is not properly inserted.                                                                                                    |
|                                                  | ACTION: Insert lower tray.                                                                                                    |
| Low-Std-MP                                       | Paper needs to be added to the lower, standard, or MP tray.                                                                                                    |
|                                                  | ACTION: The message on the bottom line advises what type of paper or envelope<br>to load. Either load that size, or press Enter *                                                                                                    |
| <b>Lower-MP</b>                                  | Paper needs to be added to the lower or MP tray.                                                                                                    |
|                                                  | ACTION: The message on the bottom line advises what type of paper or envelope<br>to load. Either load that size, or press Enter *                                                                                                    |

**Figure 7.2 Control Panel messages** *(continued)*

| <b>Message</b>                                   | <b>Description/Action</b>                                                                                                    |
|--------------------------------------------------|----------------------------------------------------------------------------------------------------|
| <b>Lower-Standard</b>                            | Paper needs to be added to the lower or standard tray.                                                                                                    |
|                                                  | ACTION: The message on the bottom line advises what type of paper or envelope<br>to load. Either load that size, or press Enter *                                                                                                    |
| <b>MP Tray</b>                                   | The printer is requesting paper in the MP tray.                                                                                                    |
|                                                  | ACTION: The message on the bottom line advises what size paper to insert. You<br>may use the paper size requested or any size the MP tray will accept. If the paper<br>size requested is not the same as the MP Tray Size, press Enter *<br>See "Multipurpose Tray" (page 2-11). |
| <b>MP-Low-Std</b>                                | Paper needs to be added to the MP, lower, or standard tray.                                                                                                    |
|                                                  | ACTION: The message on the bottom line advises what type of paper or envelope<br>to load. Either load that size, or press Enter *                                                                                                    |
| <b>MP-Lower</b>                                  | Paper needs to be added to the MP or lower tray.                                                                                                    |
|                                                  | ACTION: The message on the bottom line advises what type of paper or envelope<br>to load. Either load that size, or press Enter *                                                                                                    |
| <b>MP-Standard</b>                               | Paper needs to be added to the MP or standard tray.                                                                                                    |
|                                                  | ACTION: The message on the bottom line advises what type of paper or envelope<br>to load. Either load that size, or press Enter *                                                                                                    |
| <b>MP-Std-Low</b>                                | Paper needs to be added to the MP, standard, or lower tray.                                                                                                    |
|                                                  | ACTION: The message on the bottom line advises what type of paper or envelope<br>to load. Either load that size, or press Enter *                                                                                                    |
| <b>Memory Check</b><br><b>Please Wait</b>        | Memory Check was invoked from the Test Menu. See "Test Menu" (page 3-61).                                                                                                    |
|                                                  | The printer resets upon completion.                                                                                                    |
|                                                  | <b>ACTION: None</b>                                                                                                    |
| <b>Memory Failure</b>                            | Printer controller memory has failed; printing cannot resume.                                                                                                    |
| <b>Service Required</b>                          | ACTION:                                                                                                    |
|                                                  | • Perform a Memory Check (page 3-64) to see if you can locate the problem.                                                                                                    |
|                                                  | • Try powering OFF [0] the printer then ON [1] again.                                                                                                    |
|                                                  | If the problem persists, contact your dealer or Xerox / Rank Xerox.                                                                                                    |
| <b>NV Memory Fail</b><br><b>Service Required</b> | Nonvolatile memory in the printer engine or controller has failed; printing cannot<br>resume.                                                                                                    |
|                                                  | ACTION: Contact your dealer or Xerox / Rank Xerox.                                                                                                    |

**Figure 7.2 Control Panel messages** *(continued)*

| <b>Message</b>          | <b>Description/Action</b>                                                                                                 |
|-------------------------|----------------------------------------------------------------------------------------------------|
| <b>Offline</b>          | Printer is offline, not in menu mode, and without any fault conditions.                                                   |
|                         | Offline does not mean the printer is disconnected from the computer. It means<br>page formatting and printing are halted. |
|                         | ACTION: To put the printer online, press <b>Online</b>                                                                    |
| <b>Online</b>           | Printer is online and either processing data or ready to accept print jobs.                                               |
|                         | <b>ACTION: None</b>                                                                                                    |
| <b>Open Cover</b>       | Printer has a paper jam.                                                                                                  |
| <b>Clear Paper Path</b> | ACTION: Open the cover and remove paper from the paper path. See "Paper<br>Jams" (page 7-19).                             |
| <b>Out of Memory</b>    | Current job cannot print because it exceeds available memory.                                                             |
|                         | See "Printer Settings that Affect Memory" (page 3-67).                                                                    |
|                         | • For PCL, the bottom line displays, $Press *$                                                                            |
|                         | Even though <b>Auto Continue</b> (page 3-59) may be On, you will see<br>the message below for ten seconds:                |
|                         | Press *                                                                                                    |
|                         | The printer waits ten seconds, then resumes (in effect, pressing<br>Enter $*$<br>for you).                                |
|                         | • For PostScript, it displays Flushing                                                                                    |
|                         | The page is ejected from the printer. Depending on the cause of the problem, your<br>print job may continue or be ended.  |
|                         | ACTION:                                                                                                    |
|                         | • Reduce resolution to 300 dpi.                                                                                           |
|                         | • Install additional memory. See "Installing a SIMM" (page 5-4).                                                          |
|                         | • Contact your dealer or Xerox / Rank Xerox.                                                                              |

**Figure 7.2 Control Panel messages** *(continued)*

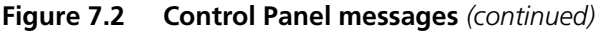

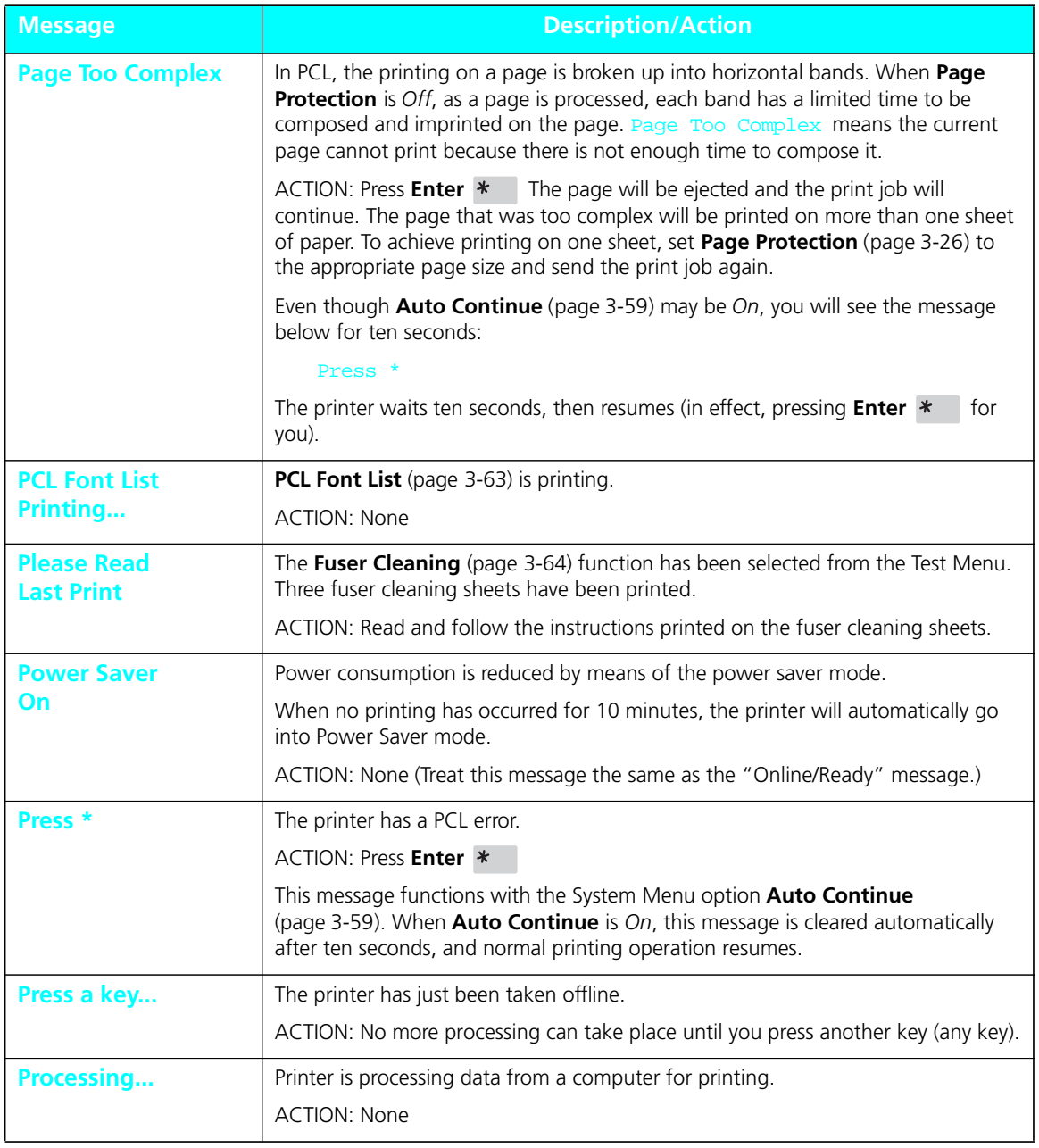

*7-12* ❖ *4505/4505ps or 4510/4510ps User's Guide*

| <b>Message</b>                             | <b>Description/Action</b>                                                                                                    |
|--------------------------------------------|----------------------------------------------------------------------------------------------------|
| <b>PS Font List</b><br>Printing            | List of PostScript fonts (page 3-63) is printing.                                                                                                    |
|                                            | <b>ACTION: None</b>                                                                                                    |
| <b>Ready</b>                               | Printer is online and waiting for data to print.                                                                                                    |
|                                            | ACTION: None                                                                                                    |
| <b>Reset Menus</b><br><b>Please Wait</b>   | Reset Menus has been invoked from the Reset Menu (page 3-65).                                                                                                    |
|                                            | Returns all menu settings except the Language (page 3-14) setting and the<br>System Menu Defaults (page 3-60) setting to their factory setting and clears any<br>print jobs, temporary fonts, and macros from memory. |
|                                            | <b>ACTION: None</b>                                                                                                    |
| <b>Reset Printer</b><br><b>Please Wait</b> | Reset Printer or Reset All has been invoked from the Reset Menu (page 3-65).                                                                                                    |
|                                            | The printer clears any print jobs and temporary fonts and macros from memory,<br>then goes online.                                                                                                    |
|                                            | <b>ACTION: None</b>                                                                                                    |
| Self Test                                  | The printer is in power-on diagnostics. This message appears shortly after<br>power-on as soon as the Control Panel is initialized and can display text.                                                              |
|                                            | If there is no failure during power-on diagnostics, the next message displayed will<br>indicate the printer is online and ready to receive data.                                                                      |
|                                            | <b>ACTION: None</b>                                                                                                    |
| <b>Standard</b>                            | Standard tray needs paper.                                                                                                    |
|                                            | ACTION: The message on the bottom line advises what size paper or envelope to<br>load. Either load that size, or press Enter *                                                                                        |
| <b>Standard-Lower</b>                      | Paper needs to be added to either the standard or lower tray.                                                                                                    |
|                                            | ACTION: The message on the bottom line advises what type of paper or envelope<br>to load. Either load that size, or press Enter *                                                                                     |
| <b>Standard-MP</b>                         | Paper needs to be added to either the standard or MP tray.                                                                                                    |
|                                            | ACTION: The message on the bottom line advises what type of paper or envelope<br>to load. Either load that size, or press Enter *                                                                                     |
| <b>Std-Low-MP</b>                          | Paper needs to be added to the standard, lower, or MP tray.                                                                                                    |
|                                            | ACTION: The message on the bottom line advises what type of paper or envelope<br>to load. Either load that size, or press Enter *                                                                                     |

**Figure 7.2 Control Panel messages** *(continued)*

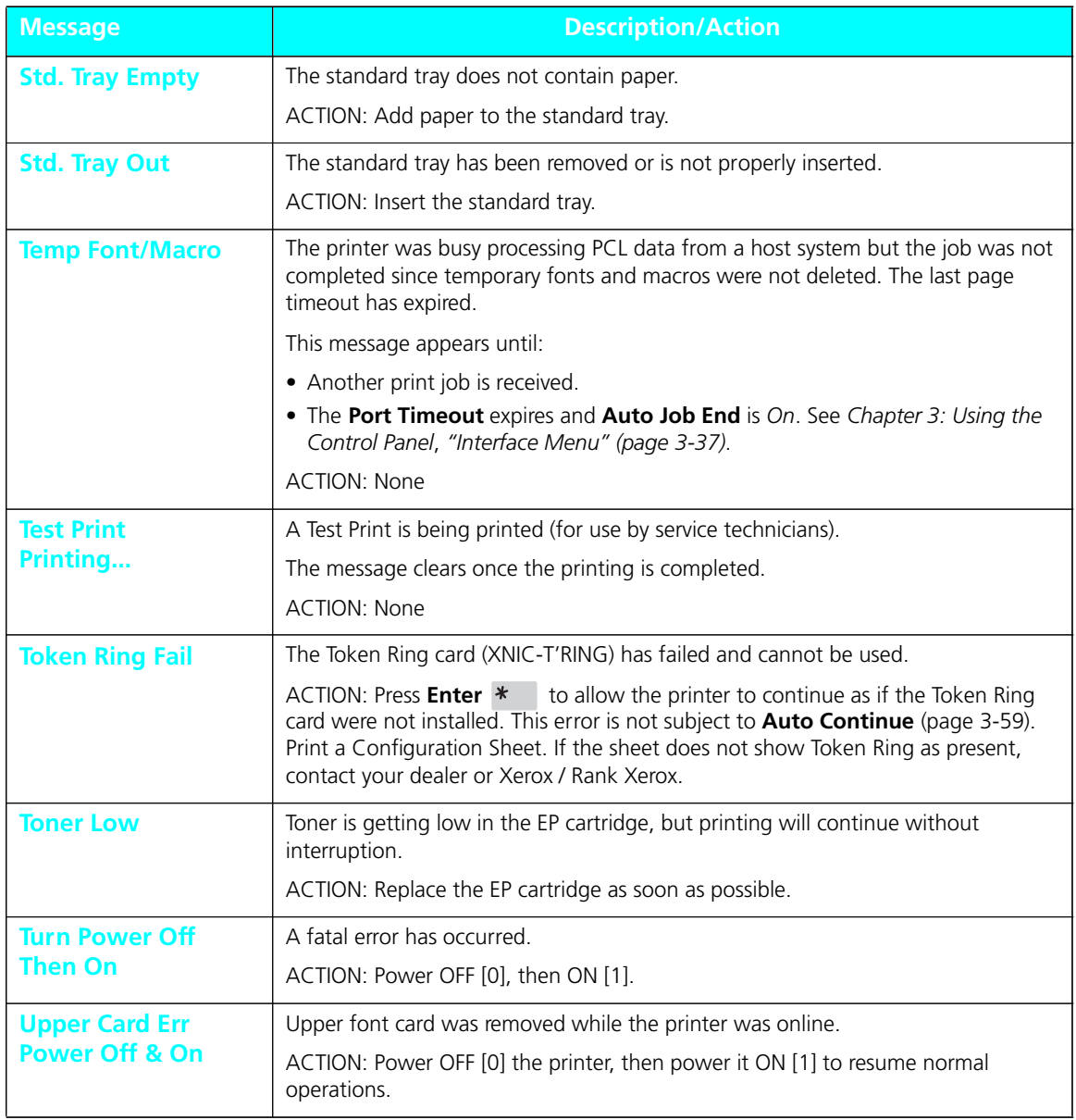

### **Figure 7.2 Control Panel messages** *(continued)*

*7-14* ❖ *4505/4505ps or 4510/4510ps User's Guide*
| <b>Message</b>                                   | <b>Description/Action</b>                                                                                                    |  |  |  |
|--------------------------------------------------|----------------------------------------------------------------------------------------------------|--|--|--|
| <b>Upper Card Out</b><br><b>Replace Original</b> | Upper font card was removed while the printer was offline, but the card was still<br>being used by the application.                                                                                                    |  |  |  |
|                                                  | ACTION: To clear the error message, take the printer offline and return the card to<br>its slot. Then press <b>Online</b> $\leftarrow$ to resume printing. On completion of the print<br>job, you can take the printer offline and remove the card. |  |  |  |
| <b>Waiting</b>                                   | The printer was busy processing data from a host but the print job was not<br>completed.                                                                                                    |  |  |  |
|                                                  | This message appears until:                                                                                                    |  |  |  |
|                                                  | • Another print job is received.                                                                                                    |  |  |  |
|                                                  | . The Port Timeout expires and Auto Job End is On. See Chapter 3: Using the<br>Control Panel, "Interface Menu" (page 3-37).                                                                                                    |  |  |  |
|                                                  | • The last page timeout expires.                                                                                                    |  |  |  |
|                                                  | • The PostScript "waittimeout" expires. Refer to the PostScript reference<br>documentation.                                                                                                    |  |  |  |
|                                                  | <b>ACTION: None</b>                                                                                                    |  |  |  |
| <b>Warming up</b>                                | Fuser has not warmed up yet.                                                                                                    |  |  |  |
| <b>Please Wait</b>                               | Message disappears when the printer is ready. The message displays at power-on<br>and may display after the cover has been opened for some time or when the<br>printer is exiting power-saver mode.                                                 |  |  |  |
|                                                  | <b>ACTION: None</b>                                                                                                    |  |  |  |
| <b>Warning 300/A4</b>                            | This message appears in PCL when the printer has changed resolution to 300 or<br>page protection to A4; appears in PostScript when the page size is A4 and the<br>printer has changed resolution to 300.                                            |  |  |  |
|                                                  | This is a transient warning to advise that, due to insufficient memory to print with<br>the requested settings, either the resolution or page protection has been changed.                                                                          |  |  |  |
|                                                  | The message clears when the next job prints.                                                                                                    |  |  |  |
|                                                  | <b>ACTION: None</b>                                                                                                    |  |  |  |
| <b>Warning 300/A5</b>                            | This message appears in PCL when the printer has changed resolution to 300 or<br>page protection to A5; appears in PostScript when the page size is A5 and the<br>printer has changed resolution to 300.                                            |  |  |  |
|                                                  | This is a transient warning to advise that, due to insufficient memory to print with<br>the requested settings, either the resolution or page protection has been changed.                                                                          |  |  |  |
|                                                  | The message clears when the next job prints.                                                                                                    |  |  |  |
|                                                  | <b>ACTION: None</b>                                                                                                    |  |  |  |

**Figure 7.2 Control Panel messages** *(continued)*

| <b>Message</b>         | <b>Description/Action</b>                                                                                                    |  |  |  |  |  |
|------------------------|----------------------------------------------------------------------------------------------------|--|--|--|--|--|
| <b>Warning 300/B5</b>  | This message appears in PCL when the printer has changed resolution to 300 or<br>page protection to B5; appears in PostScript when the page size is B5 and the<br>printer has changed resolution to 300.         |  |  |  |  |  |
|                        | This is a transient warning to advise that, due to insufficient memory to print with<br>the requested settings, either the resolution or page protection has been changed.                                       |  |  |  |  |  |
|                        | The message clears when the next job prints.                                                                                                    |  |  |  |  |  |
|                        | <b>ACTION: None</b>                                                                                                    |  |  |  |  |  |
| <b>Warning 300/C10</b> | This message appears in PCL when the printer has changed resolution to 300 or<br>page protection to Com-10; appears in PostScript when the page size is Com-10<br>and the printer has changed resolution to 300. |  |  |  |  |  |
|                        | This is a transient warning to advise that, due to insufficient memory to print with<br>the requested settings, either the resolution or page protection has been changed.                                       |  |  |  |  |  |
|                        | The message clears when the next job prints.                                                                                                    |  |  |  |  |  |
|                        | <b>ACTION: None</b>                                                                                                    |  |  |  |  |  |
| <b>Warning 300/C5</b>  | This message appears in PCL when the printer has changed resolution to 300 or<br>page protection to C5; appears in PostScript when the page size is C5 and the<br>printer has changed resolution to 300.         |  |  |  |  |  |
|                        | This is a transient warning to advise that, due to insufficient memory to print with<br>the requested settings, either the resolution or page protection has been changed.                                       |  |  |  |  |  |
|                        | The message clears when the next job prints.                                                                                                    |  |  |  |  |  |
|                        | <b>ACTION: None</b>                                                                                                    |  |  |  |  |  |
| <b>Warning 300/DL</b>  | This message appears in PCL when the printer has changed resolution to 300 or<br>page protection to DL; appears in PostScript when the page size is DL and the<br>printer has changed resolution to 300.         |  |  |  |  |  |
|                        | This is a transient warning to advise that, due to insufficient memory to print with<br>the requested settings, either the resolution or page protection has been changed.                                       |  |  |  |  |  |
|                        | The message clears when the next job prints.                                                                                                    |  |  |  |  |  |
|                        | <b>ACTION: None</b>                                                                                                    |  |  |  |  |  |

**Figure 7.2 Control Panel messages** *(continued)*

| <b>Message</b>         | <b>Description/Action</b>                                                                                                    |  |  |  |
|------------------------|----------------------------------------------------------------------------------------------------|--|--|--|
| <b>Warning 300/EXE</b> | This message appears in PCL when the printer has changed resolution to 300 or<br>page protection to Executive; appears in PostScript when the page size is Executive<br>and the printer has changed resolution to 300. |  |  |  |
|                        | This is a transient warning to advise that, due to insufficient memory to print with<br>the requested settings, either the resolution or page protection has been changed.                                             |  |  |  |
|                        | The message clears when the next job prints.                                                                                                    |  |  |  |
|                        | <b>ACTION: None</b>                                                                                                    |  |  |  |
| <b>Warning 300/FOL</b> | This message appears in PCL when the printer has changed resolution to 300 or<br>page protection to Folio; appears in PostScript when the page size is Folio and the<br>printer has changed resolution to 300.         |  |  |  |
|                        | This is a transient warning to advise that, due to insufficient memory to print with<br>the requested settings, either the resolution or page protection has been changed.                                             |  |  |  |
|                        | The message clears when the next job prints.                                                                                                    |  |  |  |
|                        | <b>ACTION: None</b>                                                                                                    |  |  |  |
| <b>Warning 300/LGL</b> | This message appears in PCL when the printer has changed resolution to 300 or<br>page protection to Legal; appears in PostScript when the page size is Legal and the<br>printer has changed resolution to 300.         |  |  |  |
|                        | This is a transient warning to advise that, due to insufficient memory to print with<br>the requested settings, either the resolution or page protection has been changed.                                             |  |  |  |
|                        | The message clears when the next job prints.                                                                                                    |  |  |  |
|                        | <b>ACTION: None</b>                                                                                                    |  |  |  |
| <b>Warning 300/LTR</b> | This message appears in PCL when the printer has changed resolution to 300 or<br>page protection to Letter; appears in PostScript when the page size is Letter and<br>the printer has changed resolution to 300.       |  |  |  |
|                        | This is a transient warning to advise that, due to insufficient memory to print with<br>the requested settings, either the resolution or page protection has been changed.                                             |  |  |  |
|                        | The message clears when the next job prints.                                                                                                    |  |  |  |
|                        | <b>ACTION: None</b>                                                                                                    |  |  |  |

**Figure 7.2 Control Panel messages** *(continued)*

| <b>Message</b>         | <b>Description/Action</b>                                                                                                    |  |  |  |  |
|------------------------|----------------------------------------------------------------------------------------------------|--|--|--|--|
| <b>Warning 300/MON</b> | This message appears in PCL when the printer has changed resolution to 300 or<br>page protection to Monarch; appears in PostScript when the page size is Monarch<br>and the printer has changed resolution to 300. |  |  |  |  |
|                        | This is a transient warning to advise that, due to insufficient memory to print with<br>the requested settings, either the resolution or page protection has been changed.                                         |  |  |  |  |
|                        | The message clears when the next job prints.                                                                                                    |  |  |  |  |
|                        | ACTION: None                                                                                                    |  |  |  |  |
| <b>Warning 300/OFF</b> | This message appears in PCL when the printer has changed resolution to 300 or<br>page protection to OFF.                                                                                                    |  |  |  |  |
|                        | This is a transient warning to advise that, due to insufficient memory to print with<br>the requested settings, either the resolution or page protection has been changed.                                         |  |  |  |  |
|                        | The message clears when the next job prints.                                                                                                    |  |  |  |  |
|                        | ACTION: None                                                                                                    |  |  |  |  |

**Figure 7.2 Control Panel messages** *(continued)*

### **Paper Jams**

Your printer has been designed to provide reliable, trouble free operation. However, it is not unusual to experience an occasional paper jam. Paper jams occur most often when:

- The paper stock does not meet specification. See *"Paper Specifications" (page 2-6)*.
- The paper stock is in poor condition.
- The paper stock has been improperly loaded into the paper trays. See *"Loading Paper" (page 2-14)*.
- The printer needs cleaning. See *"Fuser Cleaning Cycle" (page 6-9)*.
- Printer parts have worn and need to be replaced.

When first powered ON, the printer detects any jammed paper. The movement of paper through the printer is constantly being monitored by the printer's controllers.

When the printer detects a misfeed or a paper jam, the printing process is halted, and the Control Panel message

### Open Cover Clear Paper Path

is displayed. This message indicates that a jam was detected in the printer. The entire paper path should be checked each time a paper jam is cleared.

After the paper jam has been cleared, the printer will resume operation to complete the print job.

The paper path is depicted in Figure 7.3. (The figure includes the optional lower base.)

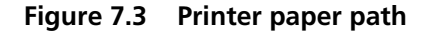

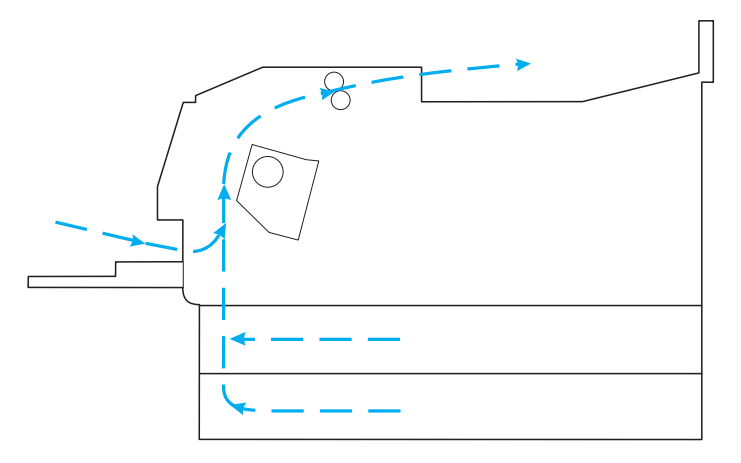

The following section provides detailed step-by-step procedures for clearing paper jams as well as some tips to help troubleshoot reoccurring jams.

**Clearing Paper Jams from the Standard Tray or Lower Base**

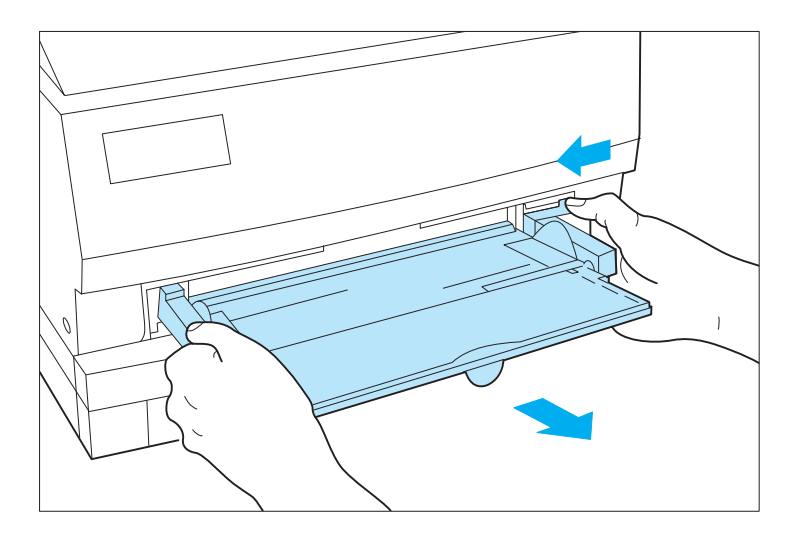

**1 If the MP Tray is installed, remove it before opening the Front Cover.**

**2 Open the front cover by pressing down on the release latches on both sides of the front cover.**

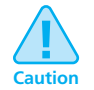

**The area inside the printer near the fuser may be hot.**

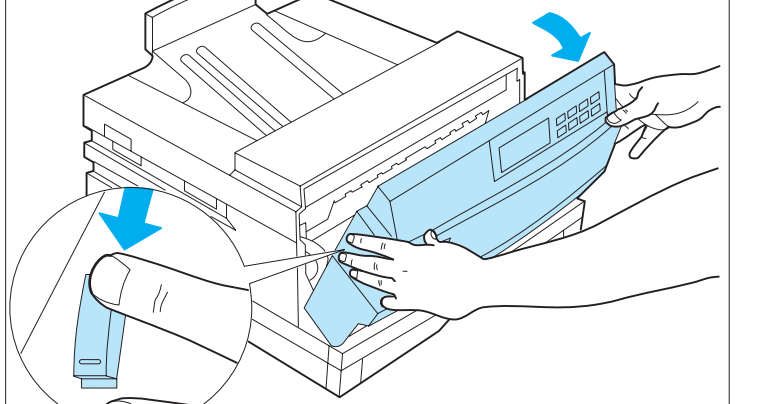

*Chapter 7: Troubleshooting* ❖ *7-21*

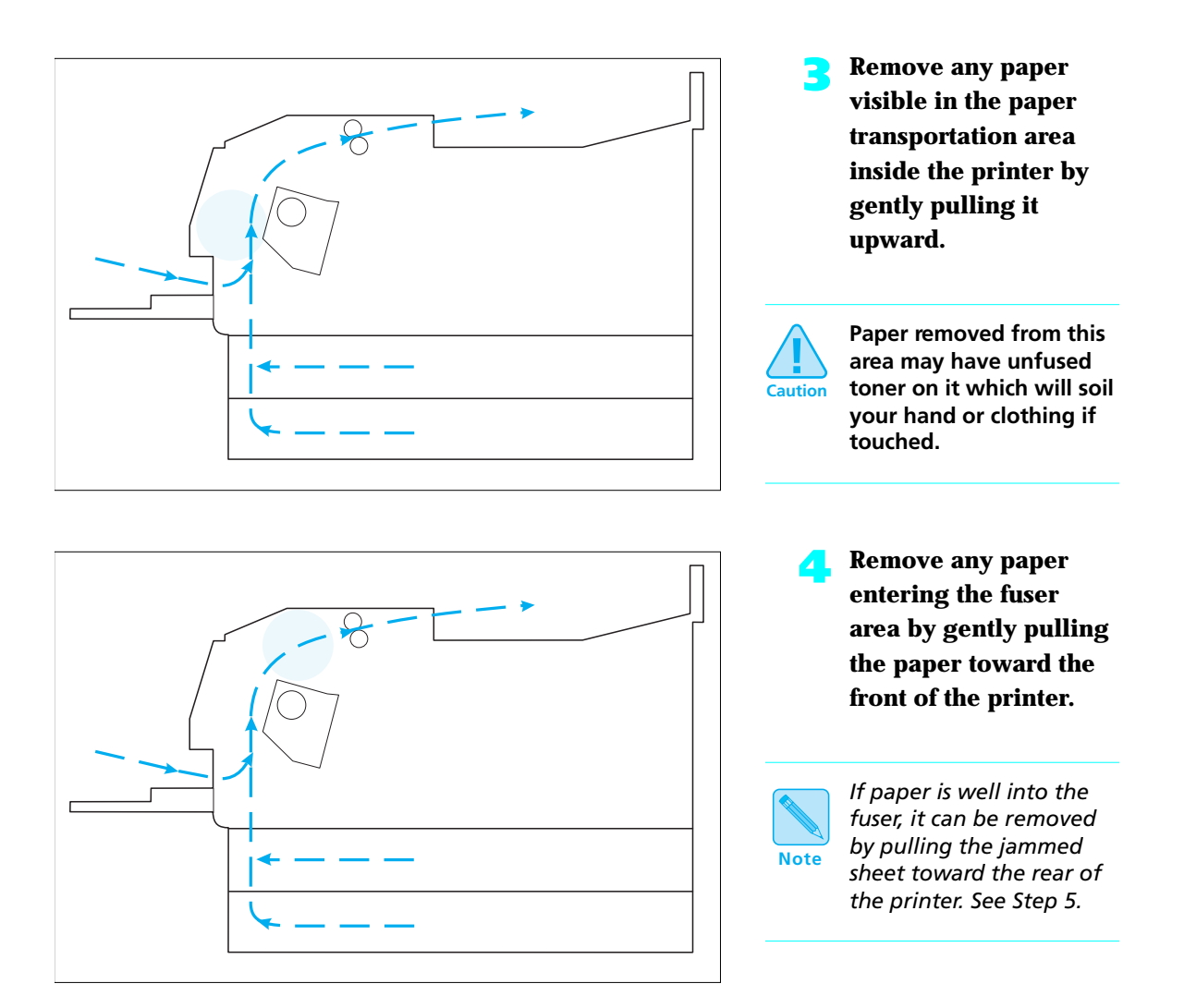

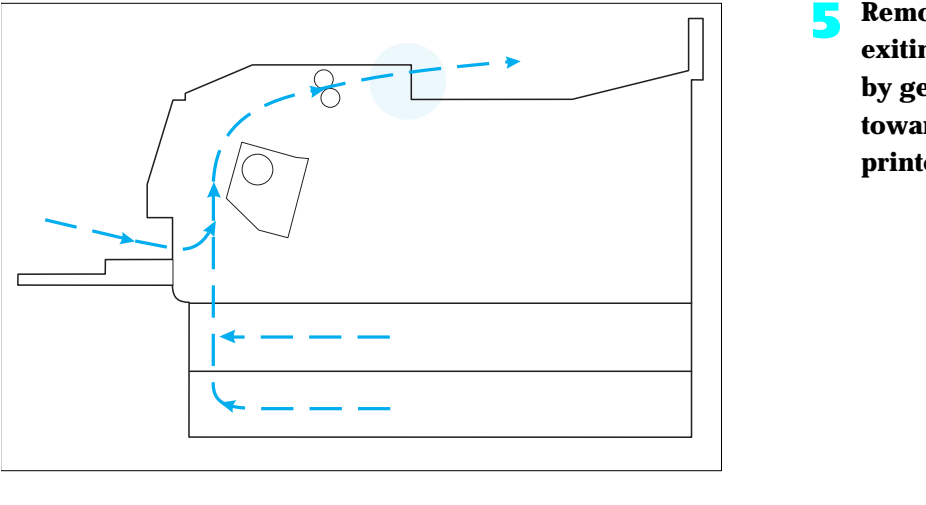

**5 Remove any paper exiting the fuser area by gently pulling it toward the rear of the printer.**

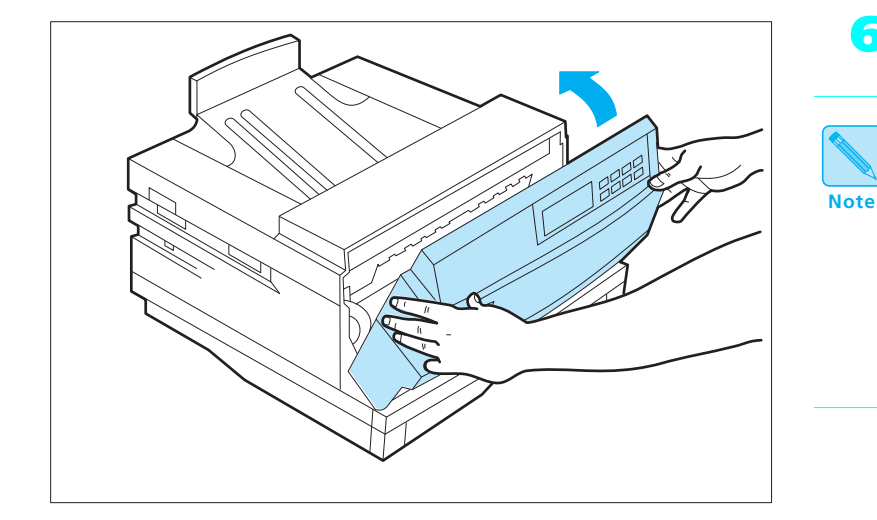

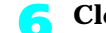

**6 Close the Front Cover.**

*When the Lower Base is in use when a jam occurs, the standard tray may need to be removed to clear a paper jam. Check for paper that may be jammed between the Lower Base and the standard tray slot.*

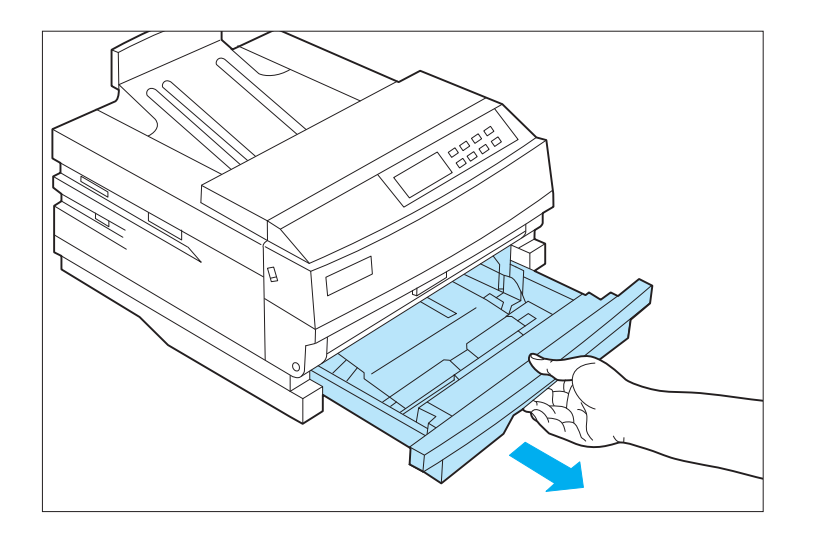

**7 Remove the paper tray(s) in use and remove any paper that may have been misfed out of the paper tray(s).**

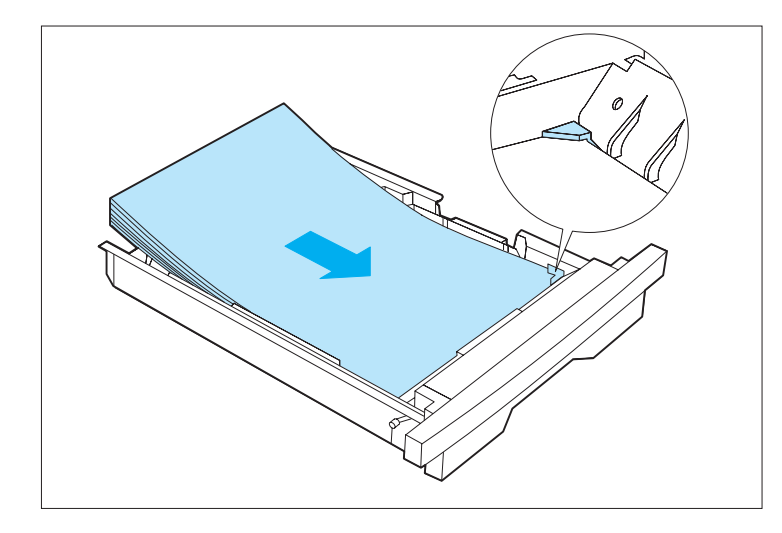

**8 Ensure that the paper is loaded correctly into the tray(s) with the lead edges under the metal corners tabs.**

> If a universal tray is being used, ensure that the paper guides are adjusted against the paper stock. See *"Loading the Standard or Lower Paper Tray" (page 2-14)*.

*7-24* ❖ *4505/4505ps or 4510/4510ps User's Guide*

### **Clearing Paper Jams from the MP tray**

- **1 When the multi-purpose (MP) tray is being used and a jam occurs, remove all the paper in the tray.**
- **2 Remove any paper that has partially fed into the MP slot.**
- **3 Remove the MP tray.**
- **4 Open the front cover and remove any paper that is in the paper transport areas. See "Clearing Paper Jams from the Standard Tray or Lower Base" (page 7-21), Steps 1 through 5, to assure all paper has been removed from the paper path.**
- **5 Close the front cover.**
- **6 Reinstall the MP tray.**
	- **7 Reload paper stock into the MP tray.**

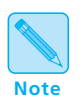

*Regardless of where the paper is jammed, you must open and close the Front Cover to clear the "Open Cover Clear Paper Path" Control Panel message.*

# **Printer Operational Problems**

Figure 7.4 lists common operational problems and recommended actions.

### **Figure 7.4 Printer Operational Problems**

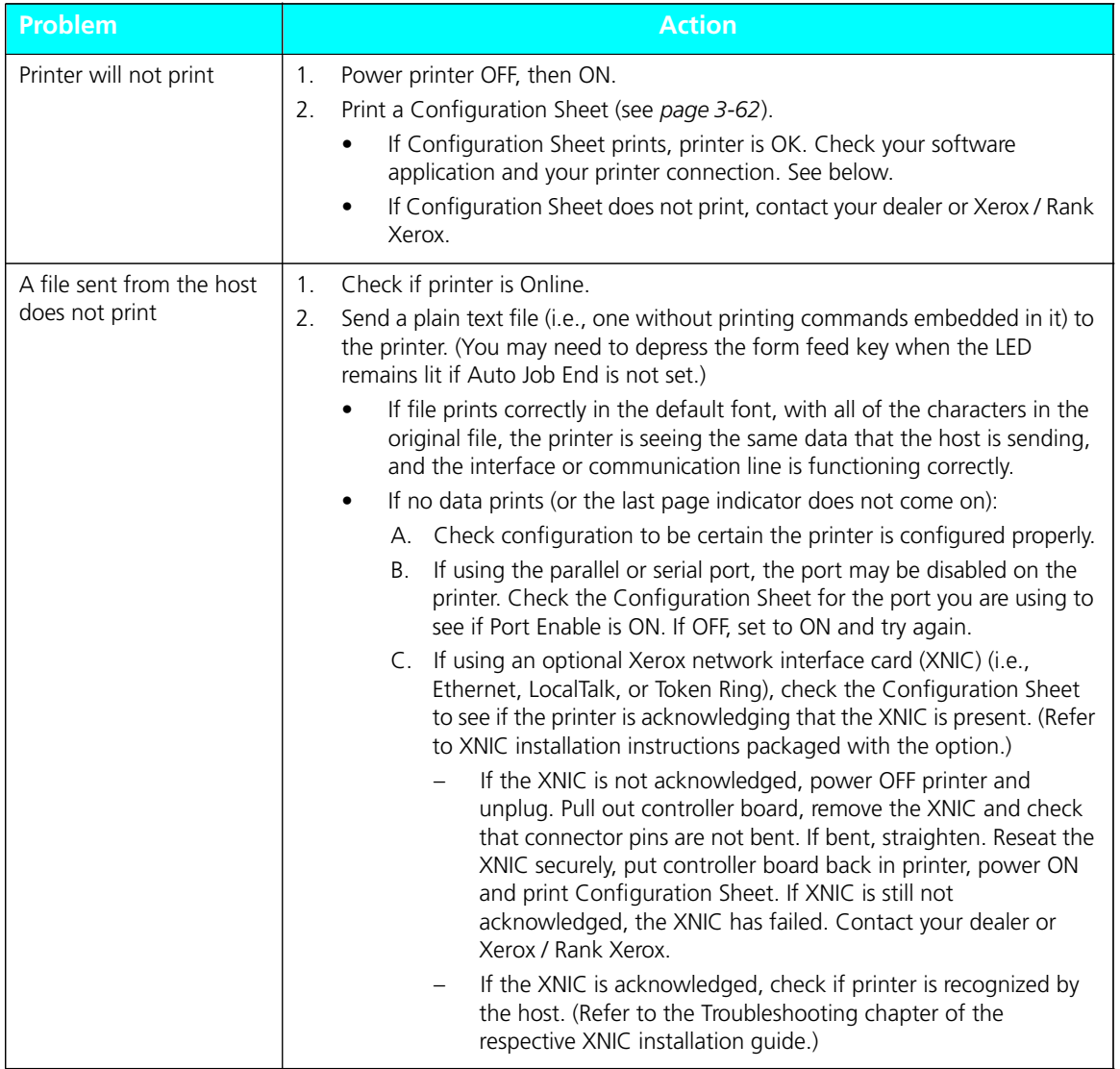

*7-26* ❖ *4505/4505ps or 4510/4510ps User's Guide*

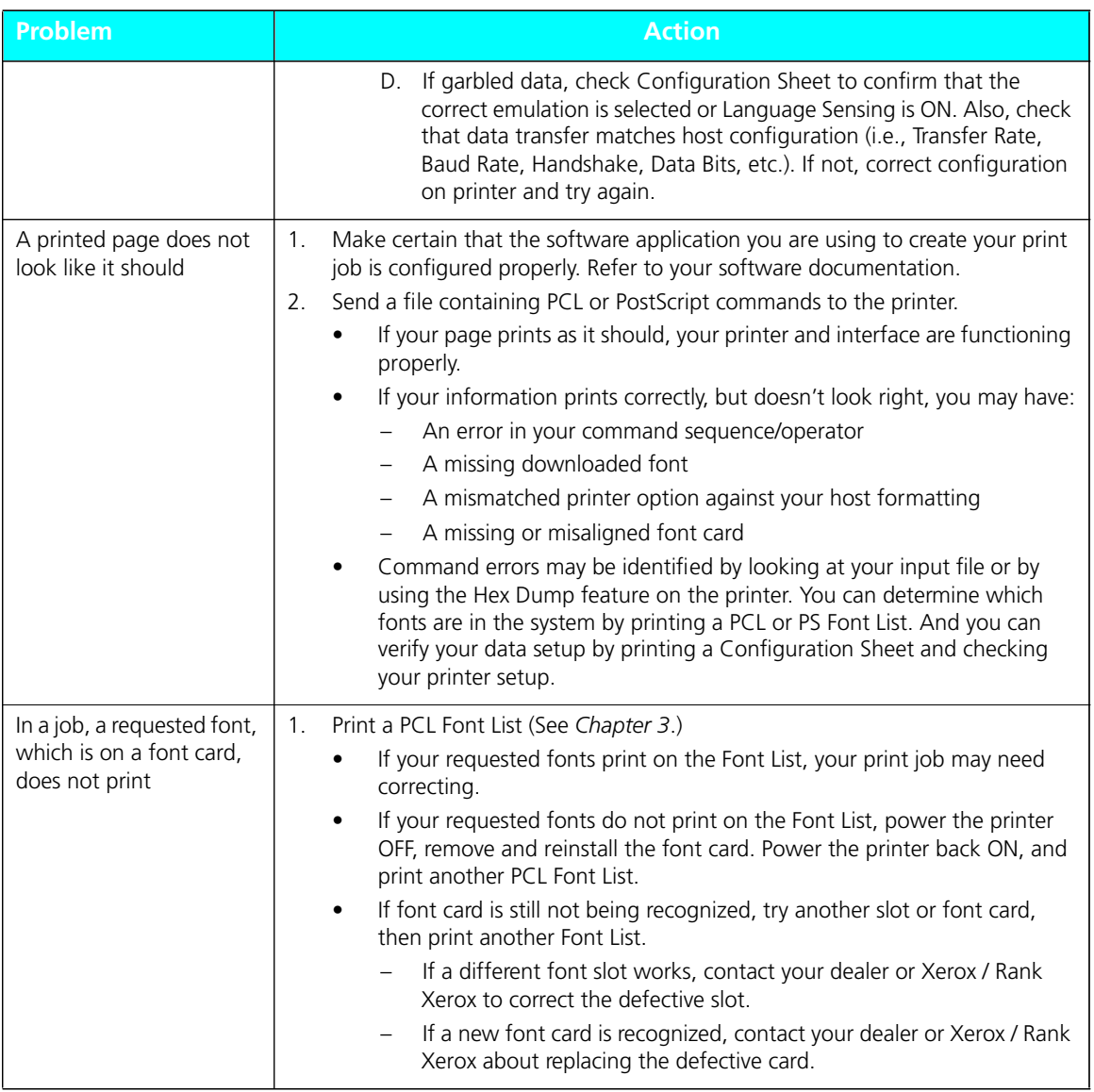

### **Figure 7.4 Printer Operational Problems** *(continued)*

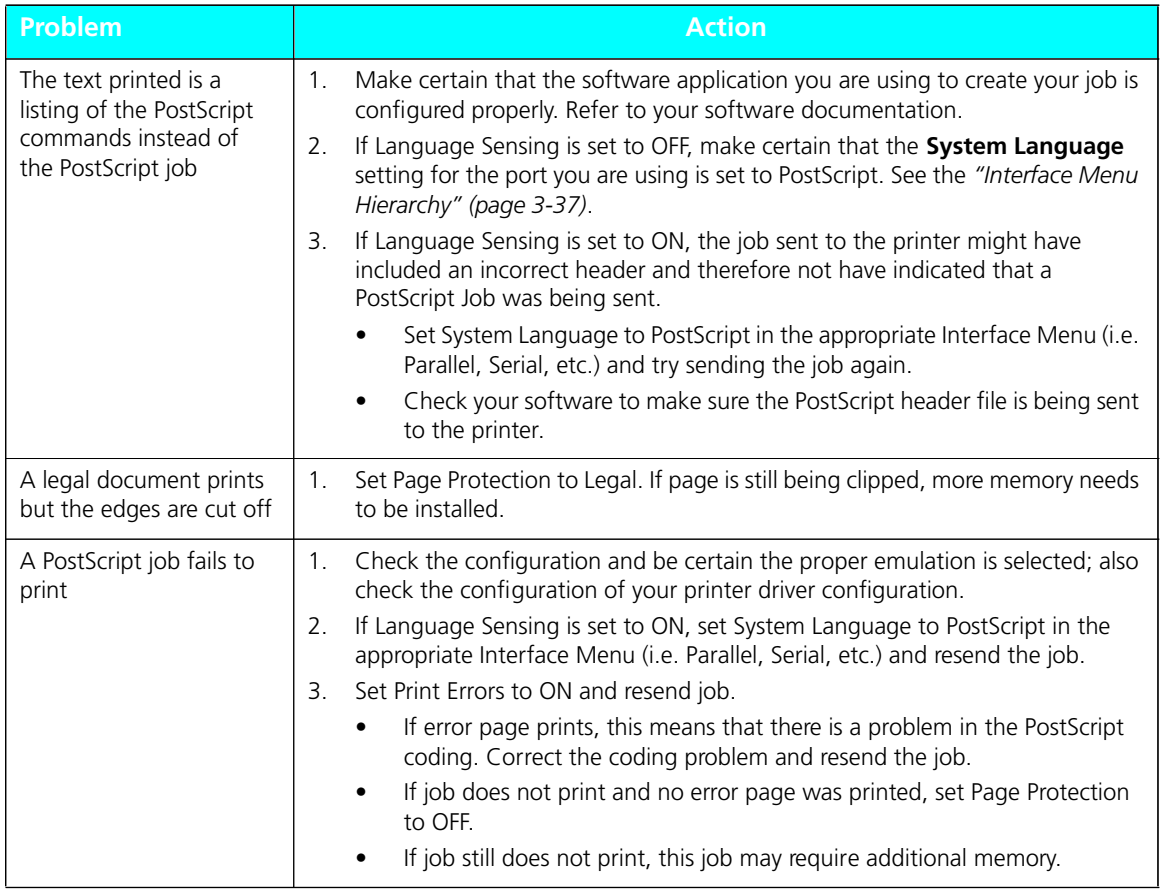

### **Figure 7.4 Printer Operational Problems** *(continued)*

# **Print Quality Problems**

Figure 7.5 lists common print quality problems, the likely cause, and recommended actions.

### **Figure 7.5 Print Quality Problems**

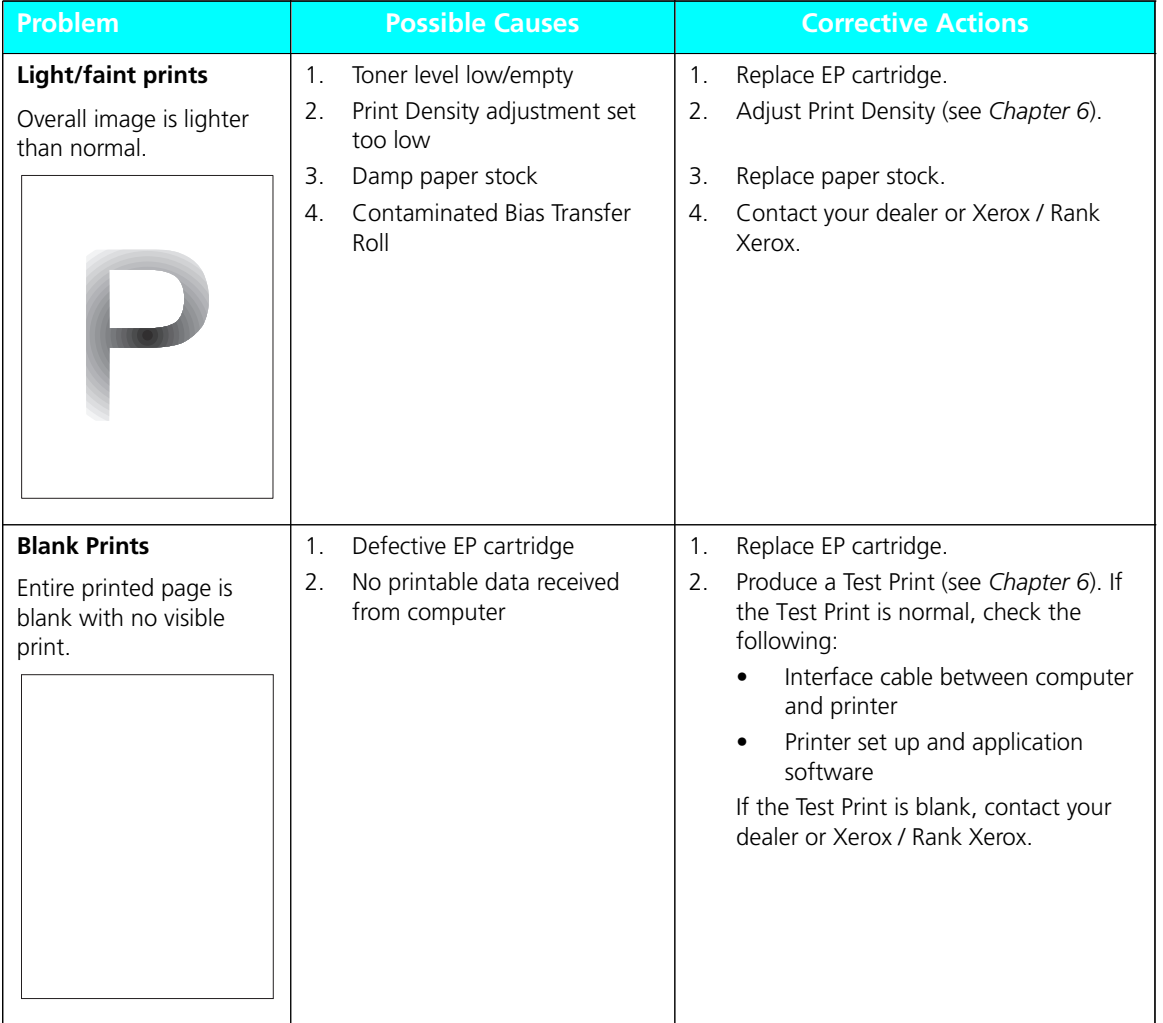

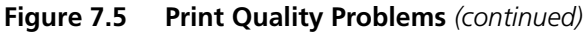

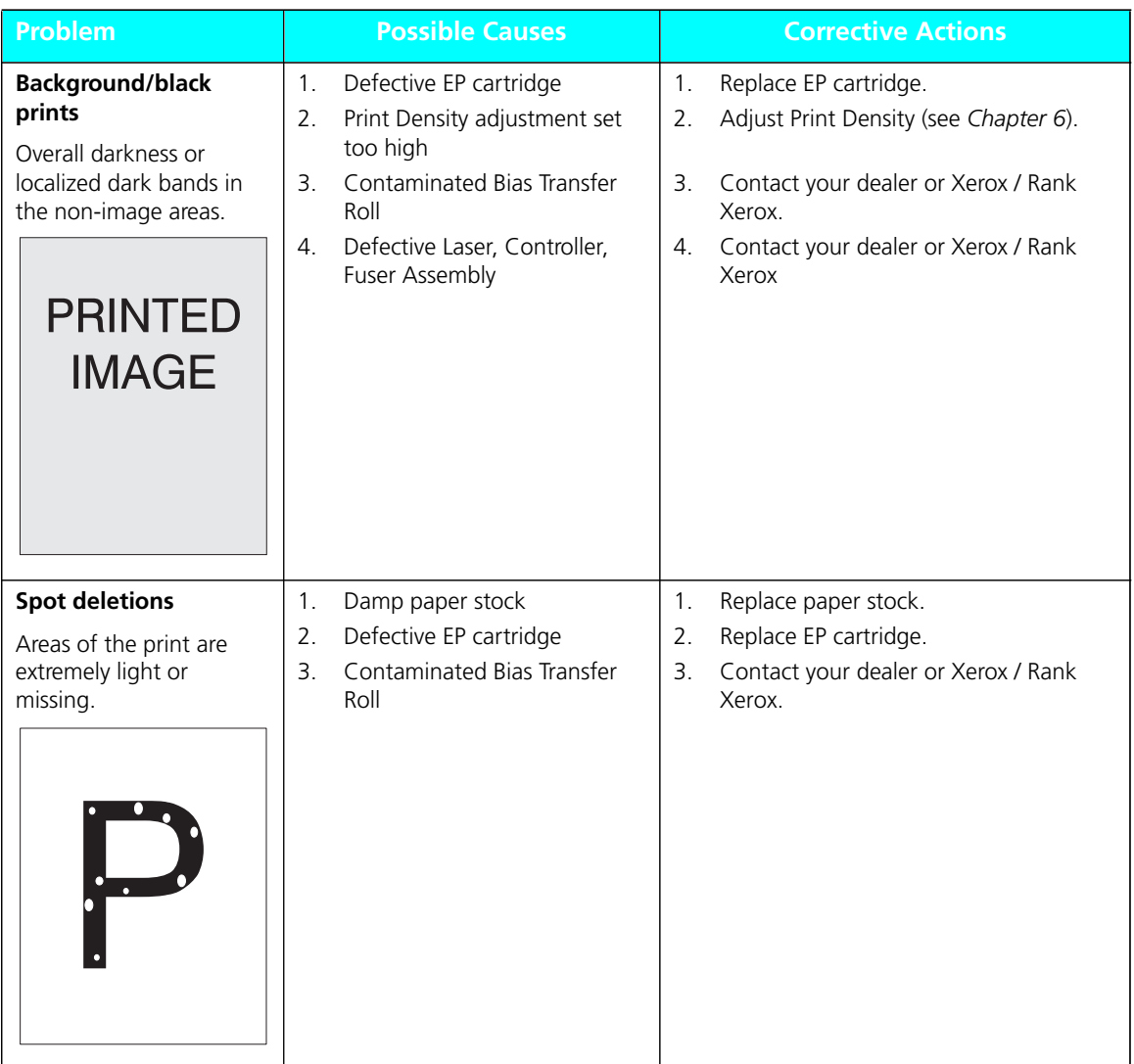

*7-30* ❖ *4505/4505ps or 4510/4510ps User's Guide*

| <b>Possible Causes</b>                                                                                                    | <b>Corrective Actions</b>                                                                                        |  |
|----------------------------------------------------------------------------------------------------|----------------------------------------------------------------------------------------------------|--|
| 1.<br>Defective EP cartridge<br>Defective paper stock,<br>2.<br>creases, folds, etc.<br>Contaminated Bias Transfer<br>3.<br>Roll | Replace EP cartridge.<br>1.<br>Replace paper stock.<br>2.<br>3.<br>Contact your dealer or Xerox / Rank<br>Xerox. |  |
|                                                                                                    |                                                                                                    |  |
| 1.<br>Defective EP cartridge                                                                                                    | Replace EP cartridge.<br>1.                                                                                      |  |
|                                                                                                    | Replace paper stock.<br>2.                                                                                       |  |
| Contaminated Bias Transfer<br>3.<br>Roll                                                                                         | Contact your dealer or Xerox / Rank<br>3.<br>Xerox.                                                              |  |
|                                                                                                    |                                                                                                    |  |
|                                                                                                    |                                                                                                    |  |
|                                                                                                    |                                                                                                    |  |
|                                                                                                    |                                                                                                    |  |
|                                                                                                    | 2.<br>Defective paper stock,<br>creases, folds, etc.                                                             |  |

**Figure 7.5 Print Quality Problems** *(continued)*

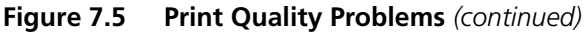

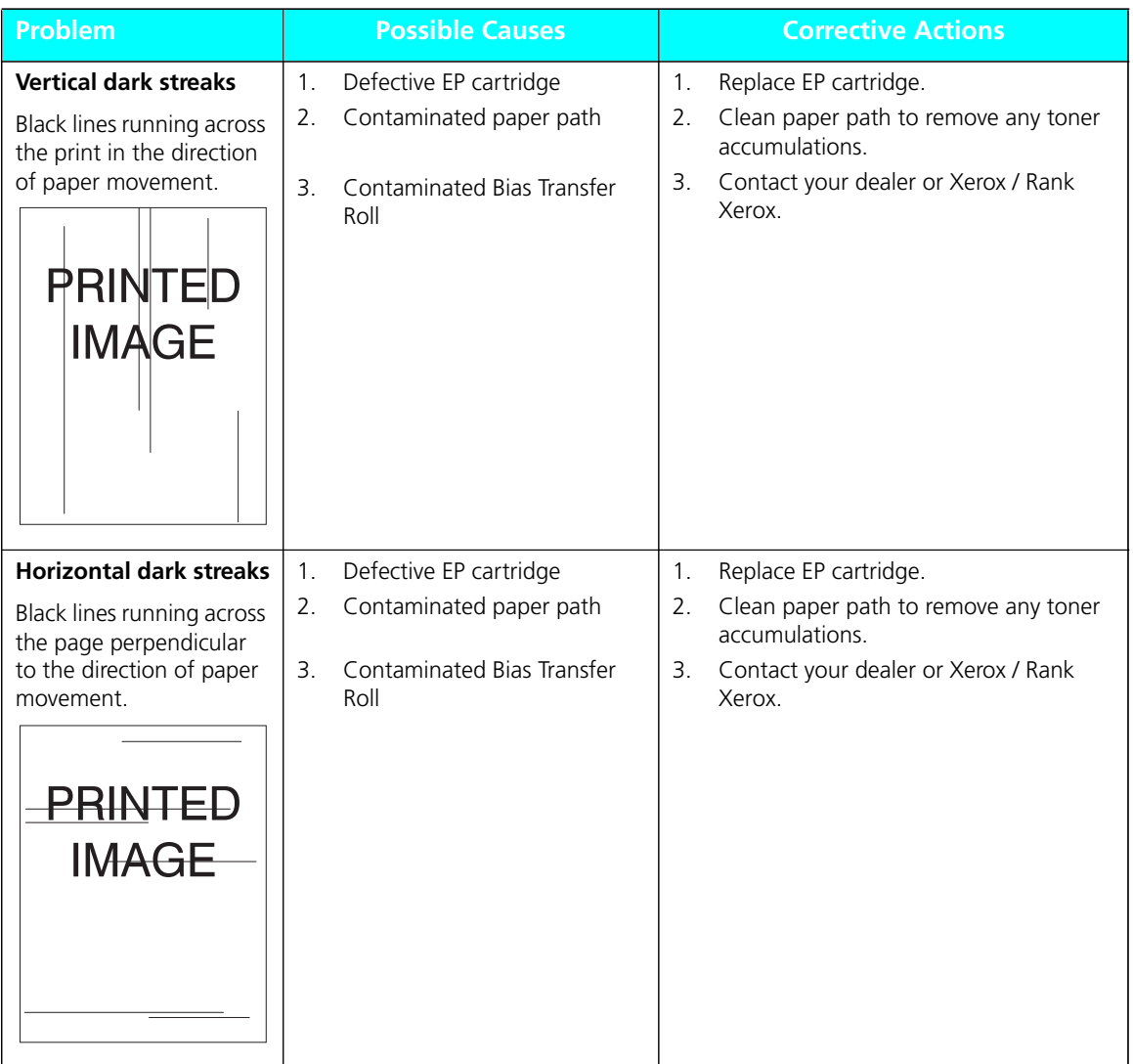

*7-32* ❖ *4505/4505ps or 4510/4510ps User's Guide*

| <b>Problem</b>                       |                                          | <b>Possible Causes</b>             |                | <b>Corrective Actions</b>                                                 |
|--------------------------------------|------------------------------------------|------------------------------------|----------------|---------------------------------------------------------------------------|
| Dark spots/marks                     | 1 <sub>1</sub><br>Defective EP cartridge |                                    | $\mathbf{1}$ . | Replace EP cartridge.                                                     |
|                                      | 2.                                       | Contaminated paper path            |                | Clean paper path to remove any toner<br>accumulations.                    |
| $\sim$ .                             | 3.                                       | Contaminated Bias Transfer<br>Roll | 3.             | Contact your dealer or Xerox / Rank                                       |
| <b>PRINTED</b>                       |                                          |                                    |                | Xerox.                                                                    |
| <b>IMAGE</b>                         |                                          |                                    |                |                                                                           |
|                                      |                                          |                                    |                |                                                                           |
|                                      |                                          |                                    |                |                                                                           |
|                                      |                                          |                                    |                |                                                                           |
|                                      |                                          |                                    |                |                                                                           |
| <b>Residual image</b>                | 1 <sub>1</sub>                           | Defective EP cartridge             | 1.             | Replace EP cartridge.                                                     |
| Ghost images of<br>previous pages is |                                          |                                    |                | If problem is not resolved, contact your<br>dealer or Xerox / Rank Xerox. |
| produced along with the              |                                          |                                    |                |                                                                           |
| current page.                        |                                          |                                    |                |                                                                           |
| <b>PREVIOU</b>                       |                                          |                                    |                |                                                                           |
|                                      |                                          |                                    |                |                                                                           |
| <b>PRINTED</b>                       |                                          |                                    |                |                                                                           |
| <b>IMAGE</b>                         |                                          |                                    |                |                                                                           |
|                                      |                                          |                                    |                |                                                                           |
|                                      |                                          |                                    |                |                                                                           |
|                                      |                                          |                                    |                |                                                                           |

**Figure 7.5 Print Quality Problems** *(continued)*

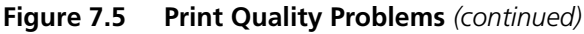

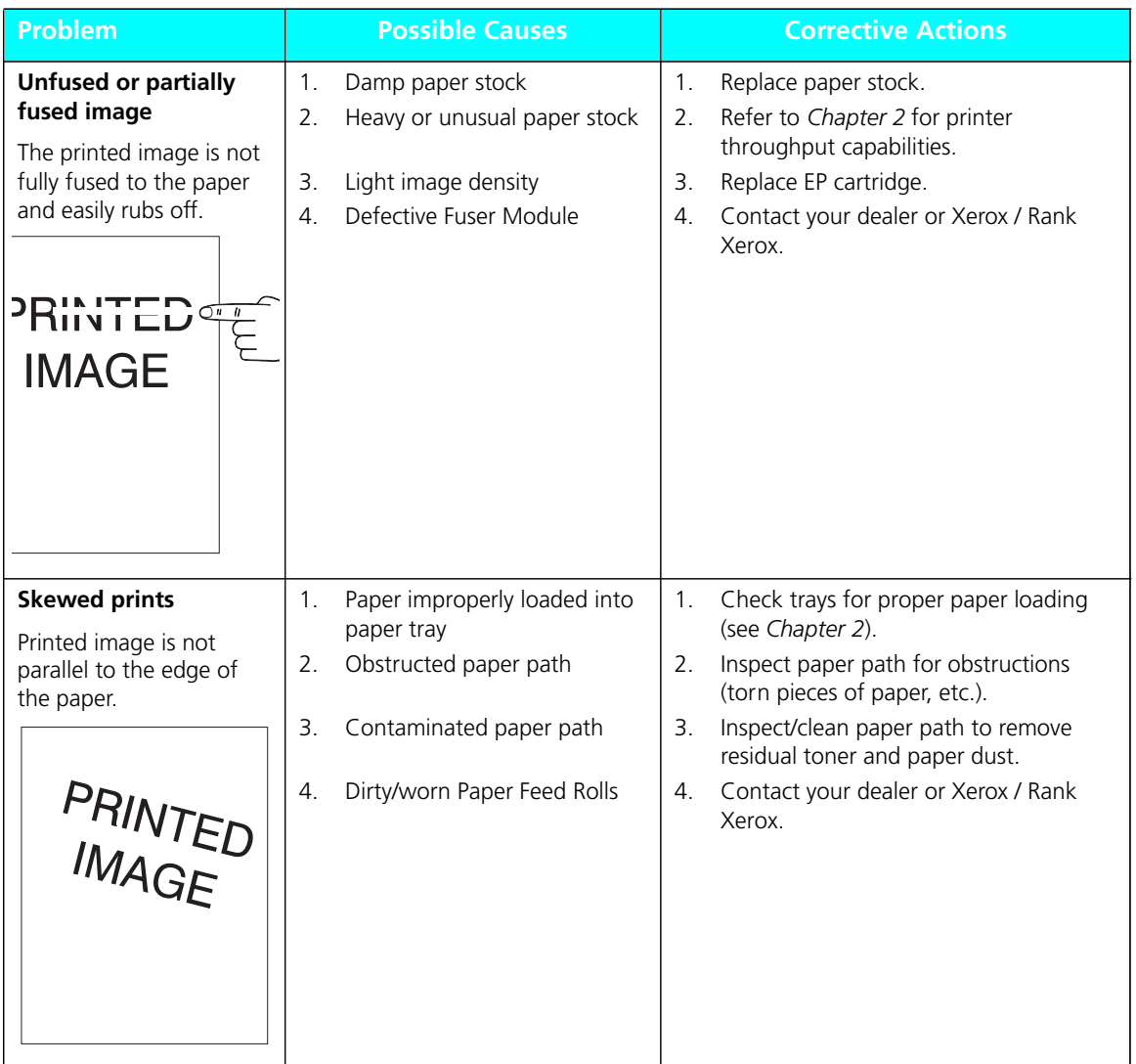

*7-34* ❖ *4505/4505ps or 4510/4510ps User's Guide*

| <b>Problem</b>                                                                 | <b>Possible Causes</b>                                                                                                    | <b>Corrective Actions</b>                                                                                                    |  |  |
|--------------------------------------------------------------------------------|----------------------------------------------------------------------------------------------------|----------------------------------------------------------------------------------------------------|--|--|
| Image misregistration<br>The printed image is<br>mispositioned on the<br>page. | Paper improperly loaded into<br>1.<br>paper tray<br>Wrong paper size for<br>2.<br>application                                                               | Check trays for proper paper loading<br>$1_{\cdot}$<br>(see Chapter 2).<br>Check paper stock and printer<br>2.<br>configuration.<br>If problem is not resolved, contact your<br>3.<br>dealer or Xerox / Rank Xerox.                                          |  |  |
| <b>PRINTEI</b><br><b>IMAGE</b>                                                 |                                                                                                    | Produce a Test Print (see Chapter 3)<br>Fold and crease the Test Print as shown.<br>Both horizontal and vertical folds<br>should fall within plus or minus two<br>lines.<br>If the pattern registers OK, the problem may<br>be in your software application. |  |  |
| <b>Damaged prints</b><br>Prints are wrinkled,<br>creased, or torn.             | Poor paper condition<br>1.<br>Paper improperly loaded into<br>2.<br>paper tray<br>Obstructed paper path<br>3.<br>Defective Fuser Module<br>$\overline{4}$ . | $\mathbf{1}$ .<br>Inspect/replace paper stock.<br>Check trays for proper paper loading<br>2.<br>(see Chapter 2).<br>Inspect paper path for obstructions<br>3.<br>(torn pieces of paper, etc.).<br>Contact your dealer or Xerox / Rank<br>4.<br>Xerox.        |  |  |

**Figure 7.5 Print Quality Problems** *(continued)*

### **Figure 7.5 Print Quality Problems** *(continued)*

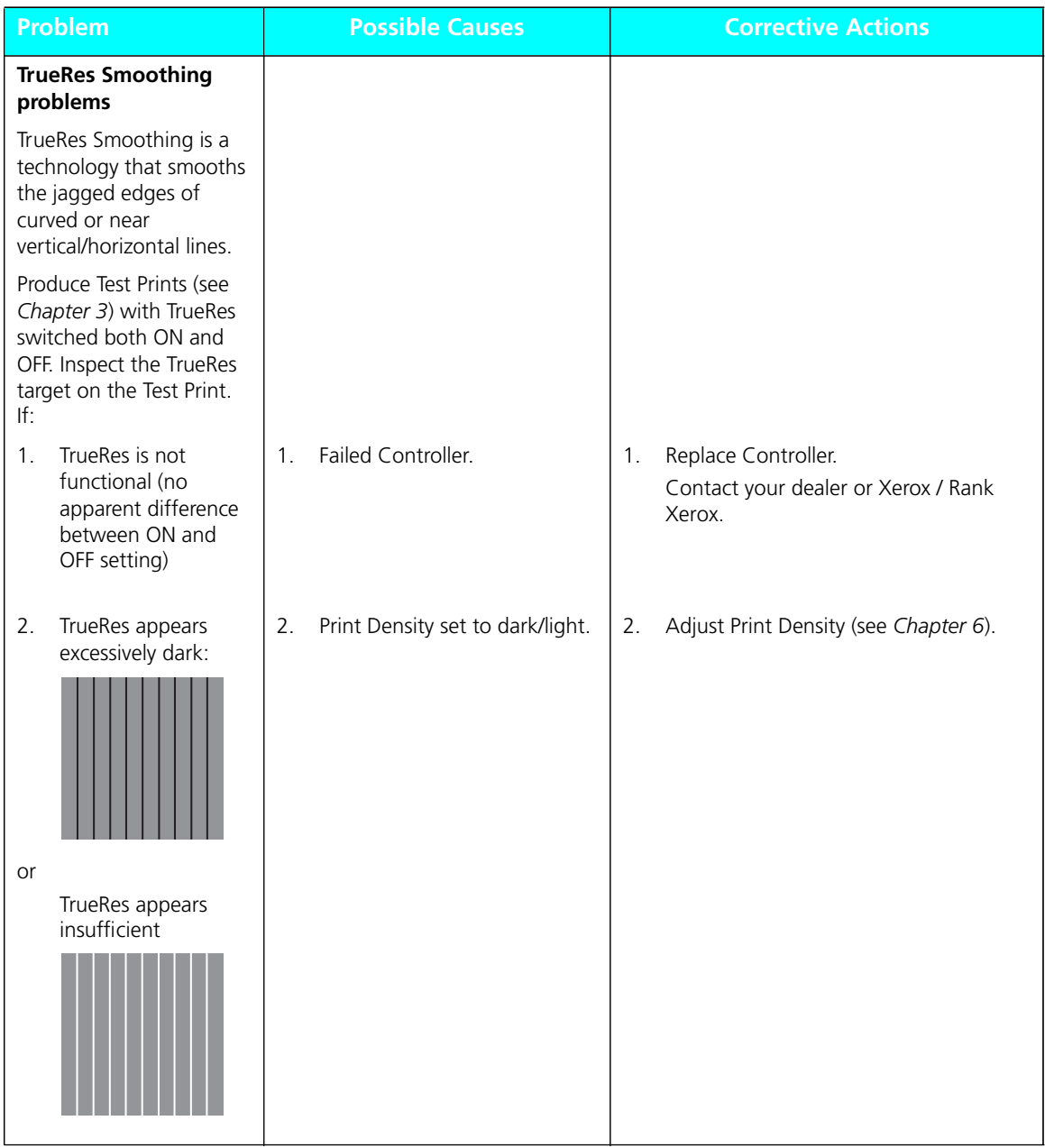

*7-36* ❖ *4505/4505ps or 4510/4510ps User's Guide*

# **Appendix A**

# *Printer and Cable*  **Specifications**

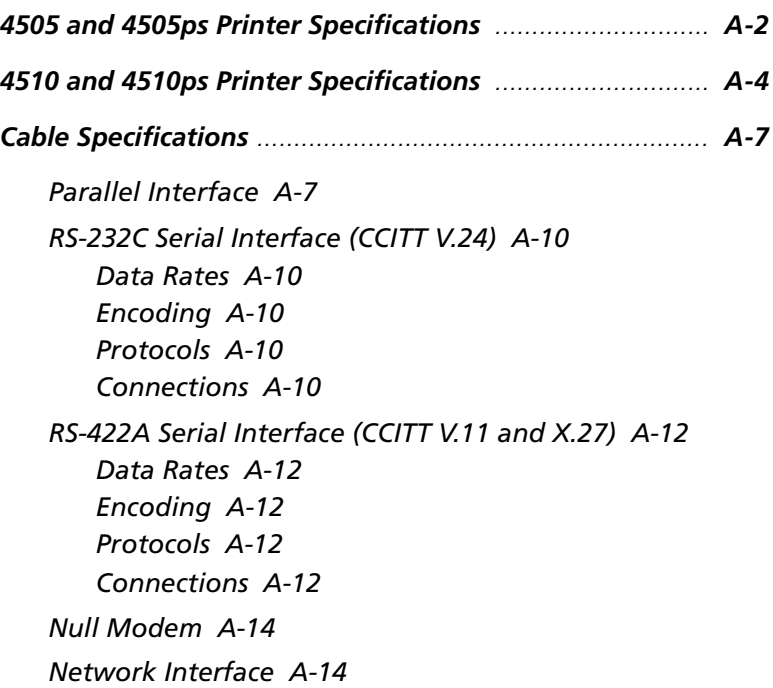

# **4505 and 4505ps Printer Specifications**

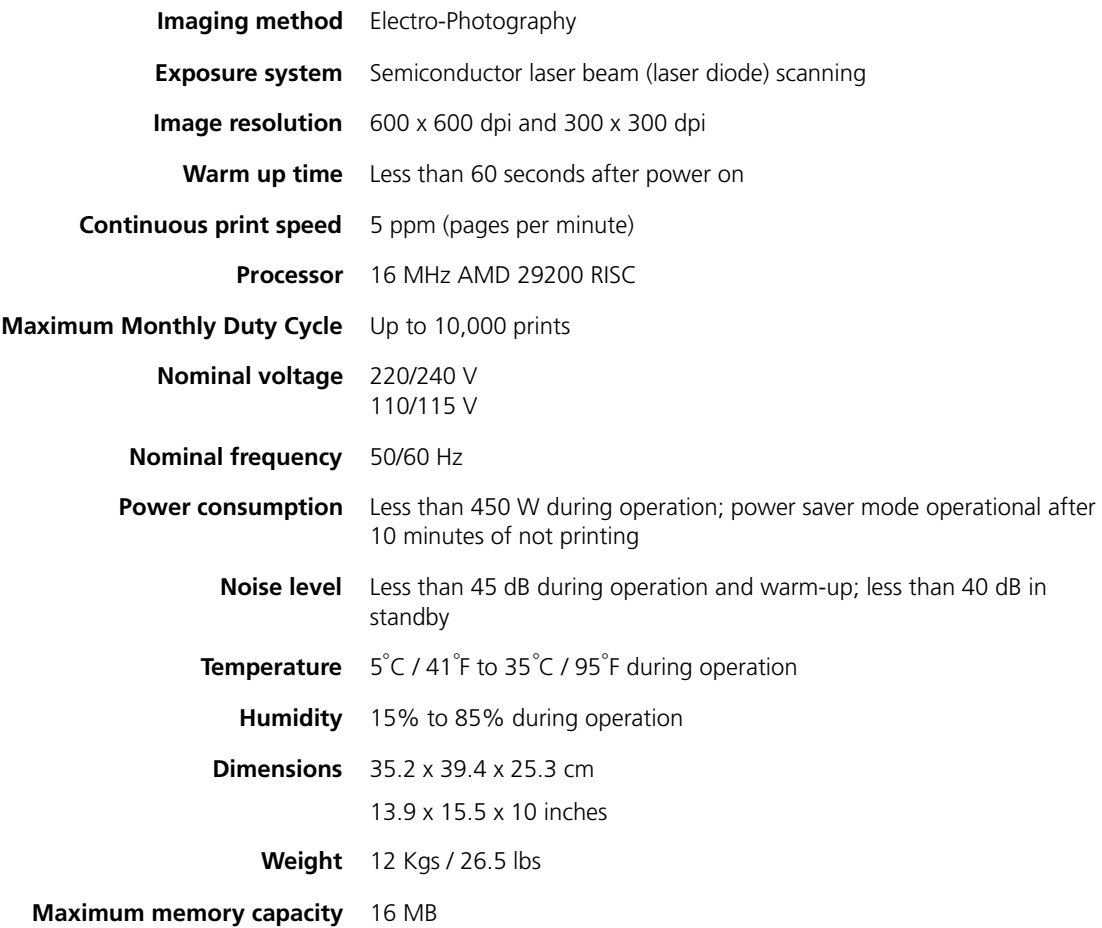

*A-2* ❖ *4505/4505ps or 4510/4510ps User's Guide*

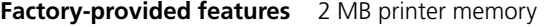

One 250-sheet universal paper tray

Multipurpose (MP) paper tray

EP (electronic printing) cartridge

Power cord (110 volt printers only)

*Document Services for Printing* software diskettes

User documentation

#### **On the 4505ps printer:**

Additional **4 MB SIMM** (for a total of 6 MB)

#### **PostScript option**

**Options** 4 MB SIMM

16 MB SIMM 250-sheet Base with universal tray 500-sheet Base with A4 or 8.5 x 11 (Letter) tray Paper trays (in a variety of sizes) PostScript kit Ethernet network interface card (XNIC-E'NET) LocalTalk network interface card (XNIC-L'TALK) Token Ring network interface card (XNIC-T'RING) PCL font cards

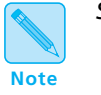

*See* Appendix D *for information about ordering options.*

**Printable Area** See *Figure A.1 (page A-6)* for printable area dimensions. (The printer cannot print outside the printable area.)

Download from Www.Somanuals.com. All Manuals Search And Download.

# **4510 and 4510ps Printer Specifications**

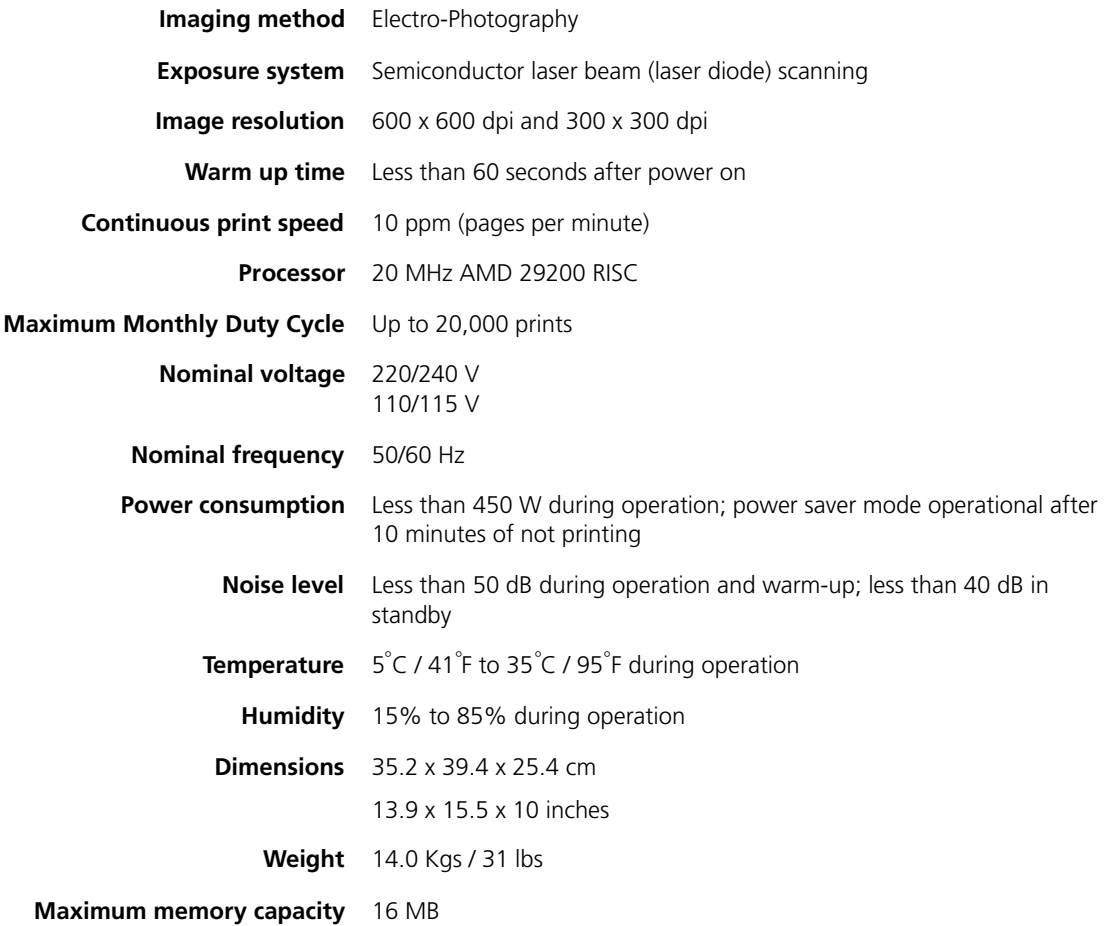

*A-4* ❖ *4505/4505ps or 4510/4510ps User's Guide*

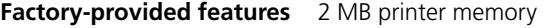

One 250-sheet universal paper tray

Multipurpose (MP) paper tray

EP (electronic printing) cartridge

Power cord (110 volt printers only)

*Document Services for Printing* software diskettes

User documentation

#### **On the 4510ps printer:**

Additional **4 MB SIMM** (for a total of 6 MB)

#### **PostScript option**

**Options** 4 MB SIMM

16 MB SIMM

250-sheet Base with universal tray

500-sheet Base with A4 or 8.5 x 11 (Letter) tray

Paper trays (in a variety of sizes)

PostScript kit

Ethernet network interface card (XNIC-E'NET)

LocalTalk network interface card (XNIC-L'TALK)

Token Ring network interface card (XNIC-T'RING)

PCL font cards

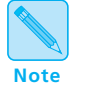

*See* Appendix D *for information about ordering options.*

**Printable Area** See *Figure A.1 (page A-6)* for printable area dimensions. (The printer cannot print outside the printable area.)

*Appendix A: Printer and Cable Specifications* ❖ *A-5*

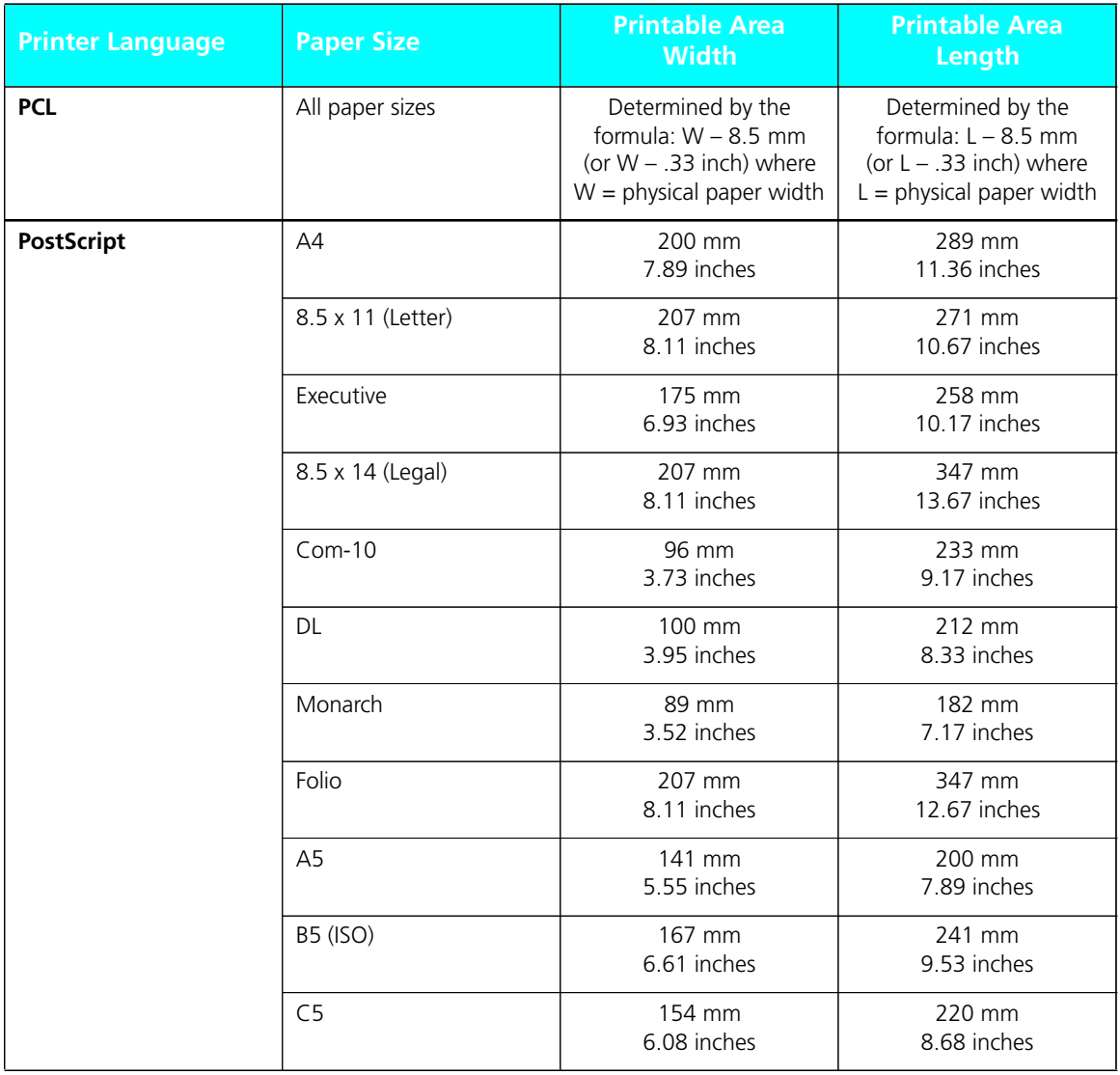

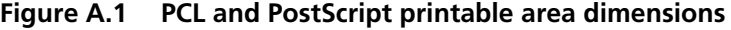

*A-6* ❖ *4505/4505ps or 4510/4510ps User's Guide*

## **Cable Specifications**

Figure A.2 shows parallel and serial interface information to help you obtain the correct printer cable.

#### **Figure A.2 4505/4505ps and 4510/4510ps parallel and serial cable characteristics**

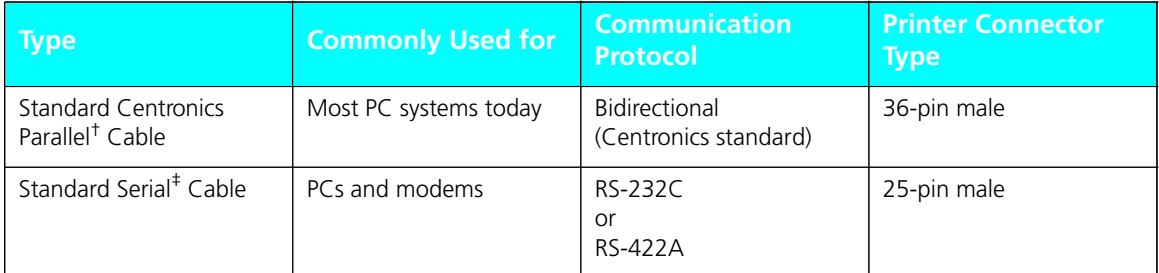

† Xerox has certified Parallel cables with these printers at a maximum of 6 feet.

‡ Xerox has certified Serial cables with these printers at a maximum of 4 feet.

### **Parallel Interface**

Today most single-user computer systems (IBM PC and compatibles) utilize the parallel interface because it allows more data at a time to be transferred from the computer to the printer than does a serial interface. If the printer is not connected to a network, printing through the parallel interface is most desirable.

The printers support a bidirectional parallel port, compatible with the IEEE standard 1284-B, with forward transfer rates of 100 KBytes or 1 MBytes.

The FAULT signal (pin no. 32) goes true (low) under the following conditions:

- Off-line mode selected
- Cover open (interlock open)
- Paper out
- Paper jam
- Any machine fault

The FAULT signal goes false (high) when all the above conditions are corrected.

The Centronics bidirectional parallel interface is designed to provide plug-to-plug compatibility with a 36 pin Amphenol 57-40360 (or equivalent) connector that connects to an Amphenol 57-30360 (or equivalent) connector. The cable length has been certified at 6 feet, and will be the twisted pair type 22AWG -15 pairs. Pin assignment and functions for the Centronics interface are designated in Figure A.3.

### **Figure A.3 Centronics connector pin assignment**

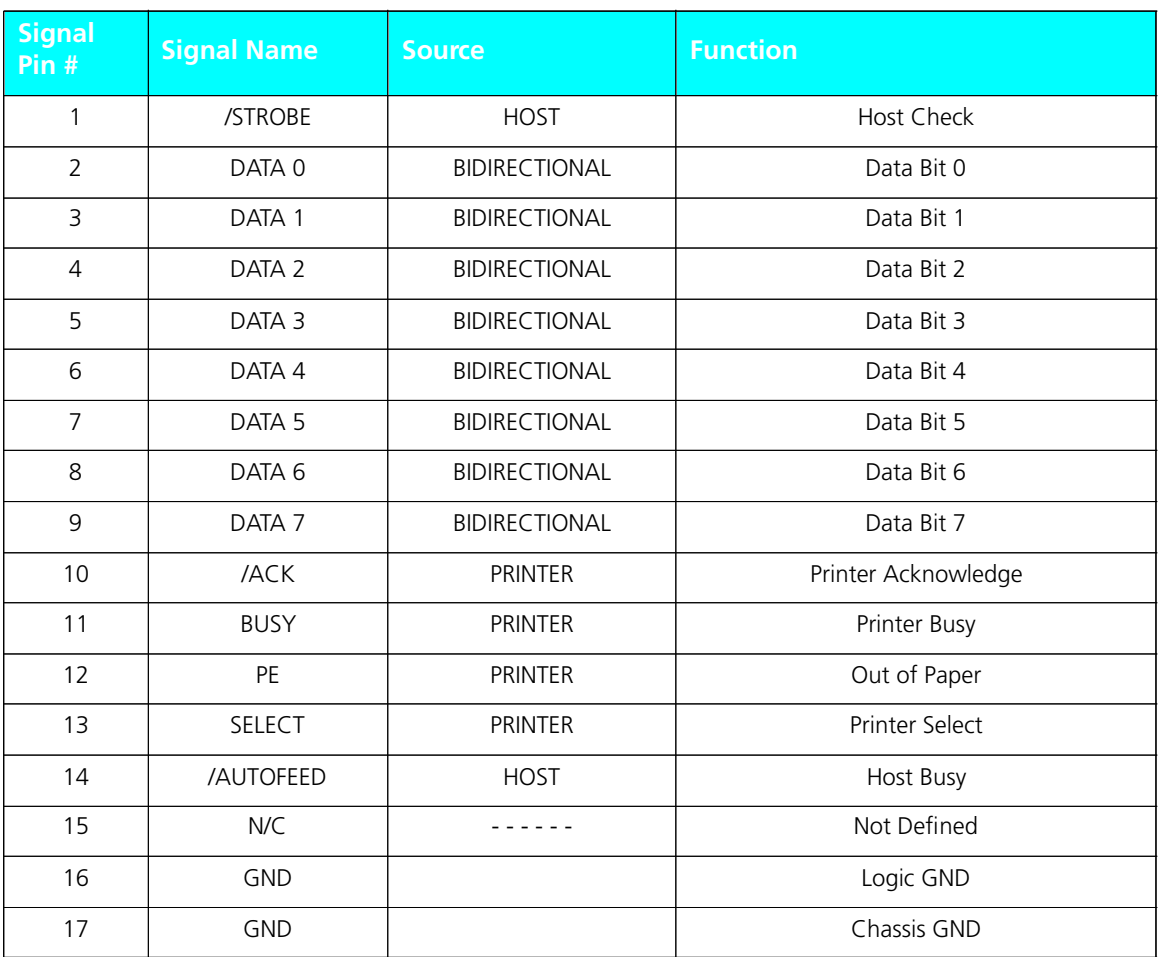

*A-8* ❖ *4505/4505ps or 4510/4510ps User's Guide*

Download from Www.Somanuals.com. All Manuals Search And Download.

| <b>Signal</b><br>Pin $#$ | <b>Signal Name</b> | <b>Source</b>  | <b>Function</b>                            |
|--------------------------|--------------------|----------------|--------------------------------------------|
| 18                       | $+5V$              | <b>PRINTER</b> | Printer Logic High                         |
| 19                       | <b>GND</b>         |                | Signal GND (/Strobe)                       |
| 20                       | <b>GND</b>         |                | Signal GND (Data 0)                        |
| 21                       | <b>GND</b>         |                | Signal GND (Data 1)                        |
| 22                       | <b>GND</b>         |                | Signal GND (Data 2)                        |
| 23                       | <b>GND</b>         |                | Signal GND (Data 3)                        |
| 24                       | <b>GND</b>         |                | Signal GND (Data 4)                        |
| 25                       | <b>GND</b>         |                | Signal GND (Data 5)                        |
| 26                       | <b>GND</b>         |                | Signal GND (Data 6)                        |
| 27                       | <b>GND</b>         |                | Signal GND (Data 7)                        |
| 28                       | <b>GND</b>         |                | Signal Ground (PE, SELECT, IACK)           |
| 29                       | <b>GND</b>         |                | Signal Ground (BUSY, /FAULT)               |
| 30                       | <b>GND</b>         |                | Signal Ground (AUTOFEED, /SELECTIN, /INIT) |
| 31                       | /INIT              | <b>HOST</b>    | Reset Signal                               |
| 32                       | /FAULT             | <b>PRINTER</b> | Machine Status                             |
| $33 - 35$                | N/C                |                | Not Defined                                |
| 36                       | /SELECTIN          | <b>HOST</b>    | Select Input                               |

**Figure A.3 Centronics connector pin assignment** *(continued)*

*Appendix A: Printer and Cable Specifications* ❖ *A-9*

## **RS-232C Serial Interface (CCITT V.24)**

The RS-232C Serial Interface complies with the EIA 232C standard which defines the interconnect of Data Terminal Equipment (DTE) and Data Communication Equipment (DCE).

### **Data Rates**

The user may select line speeds of 300, 600, 1200, 2400, 4800, 9600, 19200 and 38400 baud. **Default setting is for 9600 baud**.

### **Encoding**

Asynchronous communication in the printers supports 7 or 8-bit ASCII data. The string of data bits is encapsulated by 1 Start bit, 1 or 2 Stop bits and may have an appended Parity bit. Parity (even, odd or none), the number of stop bits and 7 or 8 bit data are selectable from the front panel UI. **Default settings are for 8 bit data with 1 stop bit and parity none**.

### **Protocols**

Character protocols are used to regulate the flow of information between machine and host. The software handshaking protocol of XON/XOFF, Robust XON/XOFF, and DTR Polarity are available – DTR provides the hardware handshaking. **The default setting is for Robust XON/XOFF**.

### **Connections**

The connector for the RS-232 interface is the 25 pin "D" Shell type. The use of short cables for interconnect is recommended. Cable length has been certified at 4 feet.

*A-10* ❖ *4505/4505ps or 4510/4510ps User's Guide*

The interface signals and their associated pin assignments are identified in the Figure A.4.

**Figure A.4 Pin assignment for RS-232C** 

| <b>Signal Name</b>       | Pin $#$        | <b>RS-232C</b><br><b>Function</b> | <b>Direction</b> |
|--------------------------|----------------|-----------------------------------|------------------|
| Chassis GND              | 1              | <b>GND</b>                        |                  |
| <b>Transmitted Data</b>  | 2              | Data                              | From Printer     |
| Received Data            | 3              | Data                              | To Printer       |
| Request to Send          | $\overline{4}$ | Control                           | From Printer     |
| Clear to Send            | 5              | Control                           | To Printer       |
| Data Set Ready           | 6              | Control                           | To Printer       |
| Signal GND               | $\overline{7}$ | <b>GND</b>                        |                  |
| Carrier Detect           | 8              | Control                           | To Printer       |
| N/C                      | 9, 10, 12      |                                   |                  |
| Send Data Noninverted    | 11             |                                   |                  |
| Receive Data Noninverted | 13             |                                   |                  |
| Send Data inverted       | 14             |                                   |                  |
| N/C                      | $15, 17 - 19$  |                                   |                  |
| Receive Data Inverted    | 16             |                                   |                  |
| Data Terminal Ready      | 20             | Control                           | From Printer     |
| N/C                      | $21 - 25$      |                                   |                  |

*Appendix A: Printer and Cable Specifications* ❖ *A-11*

### **RS-422A Serial Interface (CCITT V.11 and X.27)**

The RS-422A Serial Interface is hardware compatible with the EIA RS-422 standard which defines the interconnect of Data Terminal Equipment (DTE) and Data Communication Equipment (DCE).

### **Data Rates**

The user may select line speeds of 300, 600, 1200, 2400, 4800, 9600, 19200 and 38400 baud. **Default setting is for 9600 baud**.

### **Encoding**

Asynchronous communication in the printers supports 7 or 8-bit ASCII data. The string of data bits is encapsulated by 1 Start bit, 1 or 2 Stop bits and may have an appended Parity bit. Parity (even, odd or none), the number of stop bits and 7 or 8 bit data are selectable from the front panel UI. **Default settings are for 8 bit data with 1 stop bit and parity none**.

### **Protocols**

 XON/XOFF provides the software handshaking on the RS-422 interface. **Robust XON/XOFF is the default**.

### **Connections**

The connector for the RS-422A interface is the 25 pin "D" Shell type. The use of short cables for interconnect is recommended. Cable length has been certified at 4 feet.

*A-12* ❖ *4505/4505ps or 4510/4510ps User's Guide*

The interface signals and their associated pin assignments are identified in the Figure A.5.

**Figure A.5 Pin assignment for RS-422A**

| <b>Signal Name</b>       | Pin#           | <b>RS-422A</b><br><b>Function</b> | <b>Direction</b> |
|--------------------------|----------------|-----------------------------------|------------------|
| Chassis GND              | 1              | <b>GND</b>                        |                  |
| <b>Transmitted Data</b>  | 2              |                                   |                  |
| Received Data            | 3              |                                   |                  |
| Request to Send          | $\overline{4}$ |                                   |                  |
| Clear to Send            | 5              |                                   |                  |
| Data Set Ready           | 6              |                                   |                  |
| Signal GND               | $\overline{7}$ | <b>GND</b>                        |                  |
| Carrier Detect           | 8              |                                   |                  |
| N/C                      | 9, 10, 12      |                                   |                  |
| Send Data Noninverted    | 11             | Data                              | From Printer     |
| Receive Data Noninverted | 13             | Data                              | To Printer       |
| Send Data inverted       | 14             | Data                              | From Printer     |
| N/C                      | $15, 17 - 19$  |                                   |                  |
| Receive Data Inverted    | 16             | Data                              | To Printer       |
| Data Terminal Ready      | 20             |                                   |                  |
| N/C                      | $21 - 25$      |                                   |                  |

*Appendix A: Printer and Cable Specifications* ❖ *A-13*

### **Null Modem**

A null modem is a device that eliminates both a modem and a telephone line. When the printers are used with an asynchronous serial interface connected to a DTE host (such as a PC-compatible), a modem, modem eliminator, or a null modem is required. Figure A.6 shows null modem wiring.

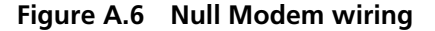

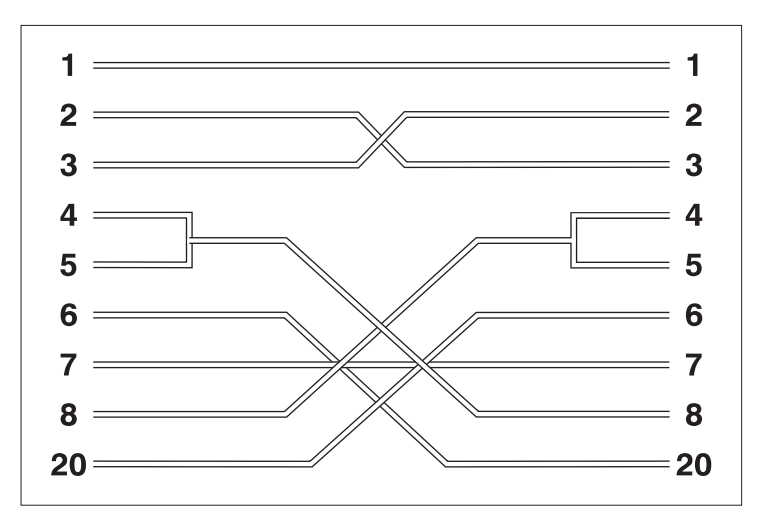

### **Network Interface**

Network interface communication is the most common for enabling multiple users to print from a host system.

For **network interface** cables, refer to your network software documentation.

*A-14* ❖ *4505/4505ps or 4510/4510ps User's Guide*
# **Appendix B**

# *Printer Commands (Escape Sequences)*

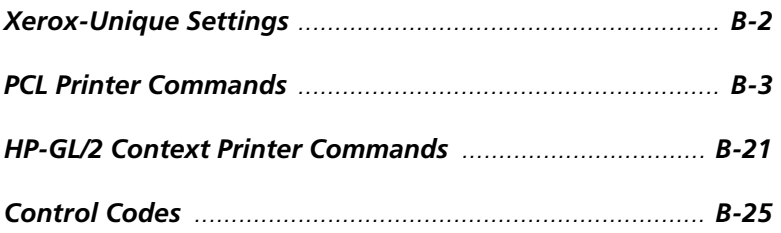

*Appendix B: Printer Commands (Escape Sequences)* ❖ *B-1*

*Xerox-Unique Settings*

*B-2* ❖ *4505/4505ps or 4510/4510ps User's Guide*

## **PCL Printer Commands**

PCL printer commands—also called *escape sequences*—are used by software applications to **control how fonts and graphics are printed on the page**. Figure B.1 lists the PCL printer commands for the 4505/4505ps and 4510/4510ps printers.

### **Figure B.1 PCL printer commands**

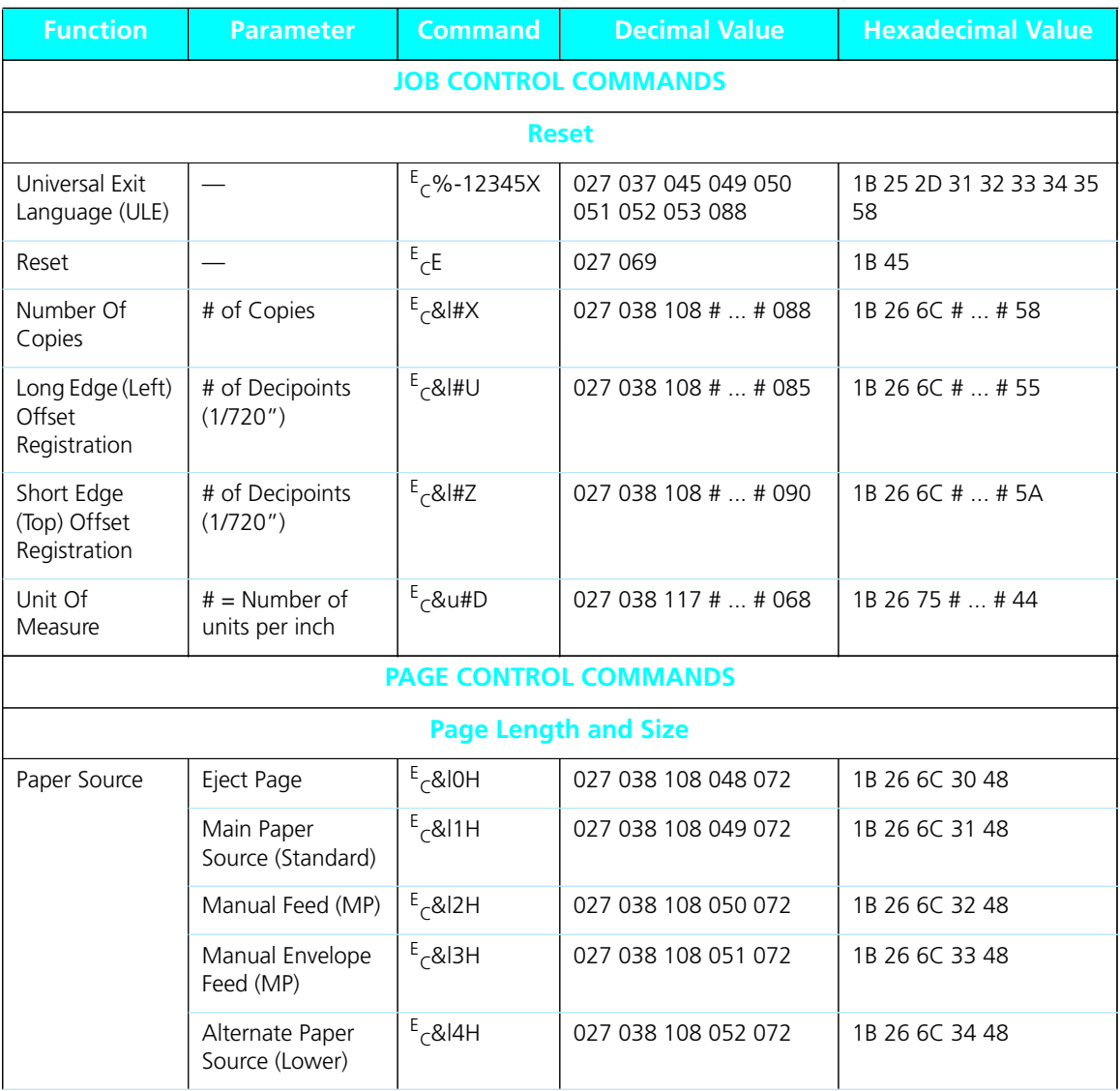

*Appendix B: Printer Commands (Escape Sequences)* ❖ *B-3*

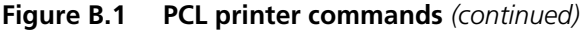

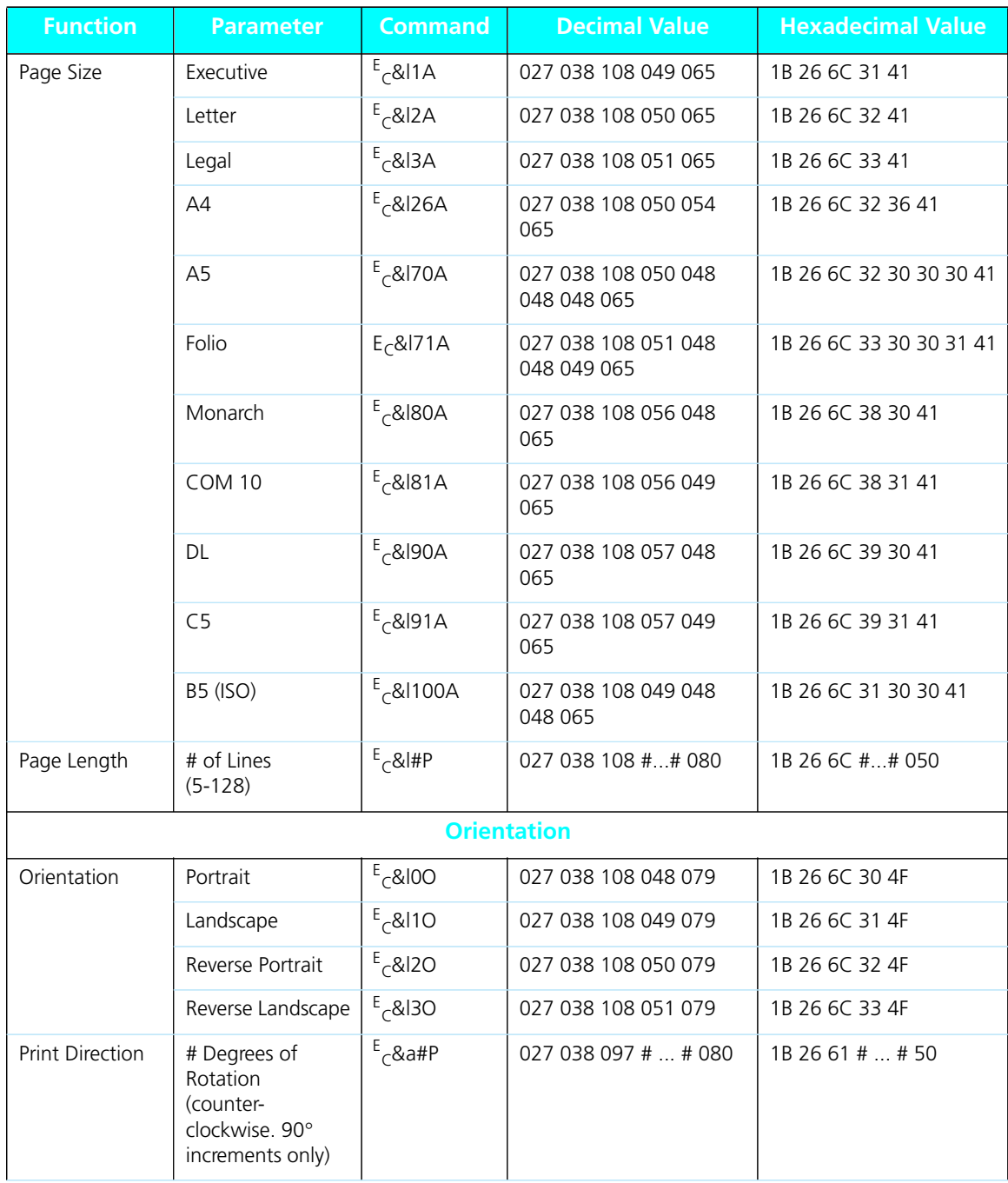

*B-4* ❖ *4505/4505ps or 4510/4510ps User's Guide*

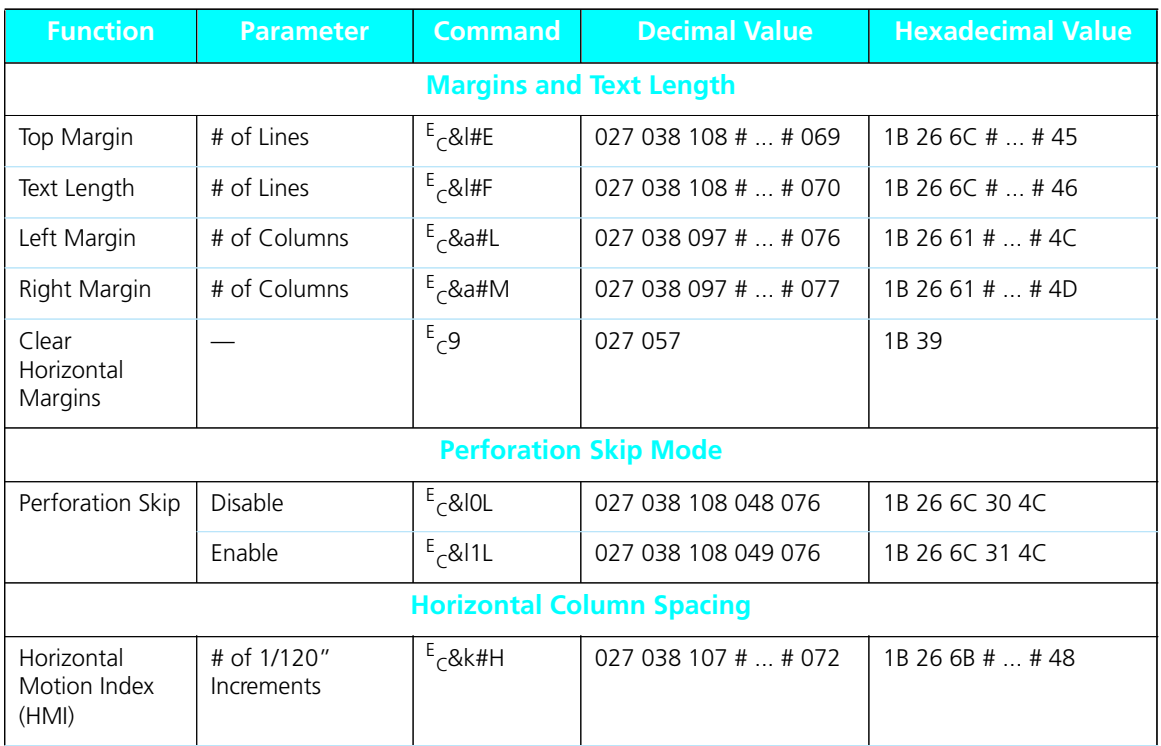

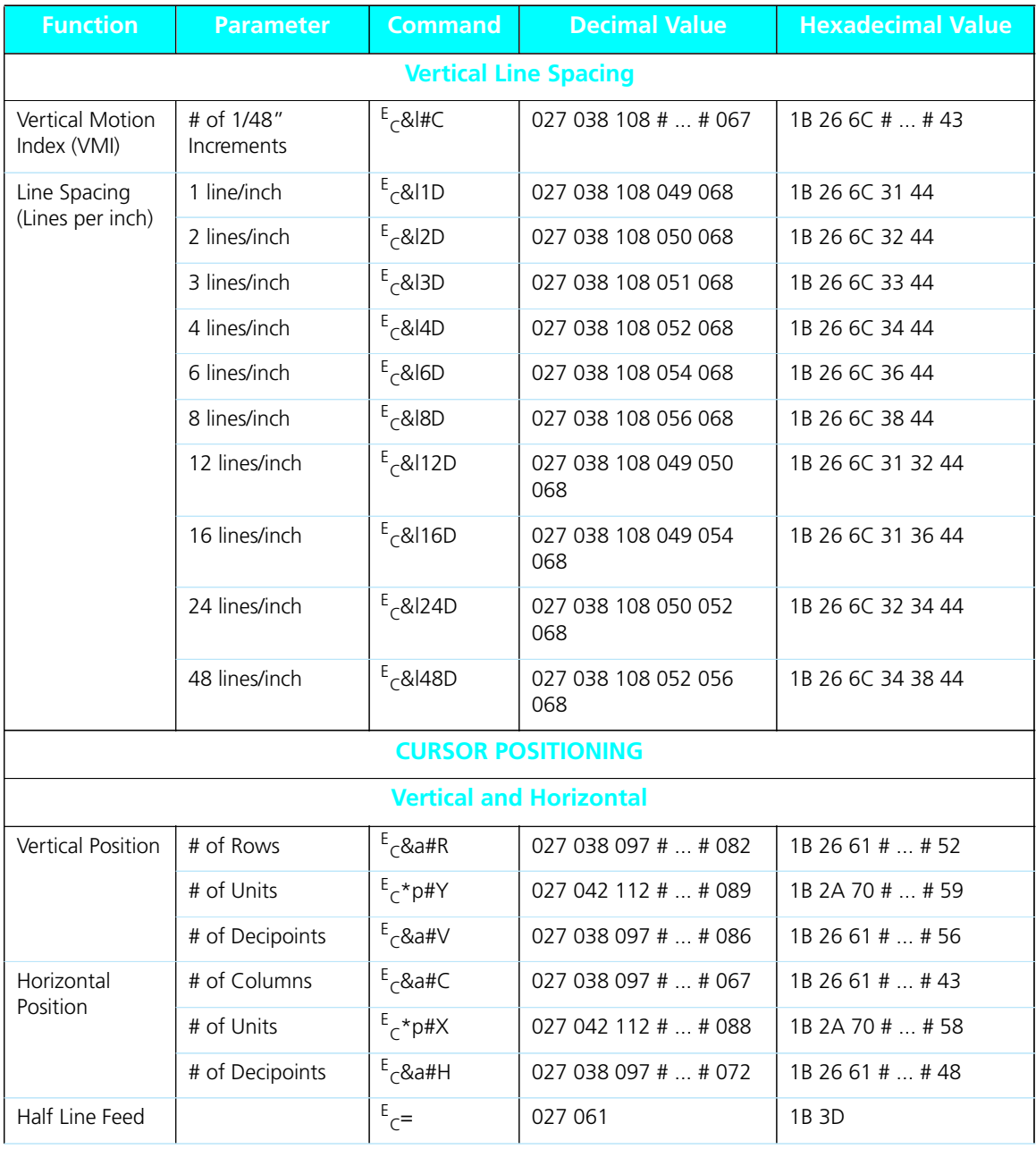

*B-6* ❖ *4505/4505ps or 4510/4510ps User's Guide*

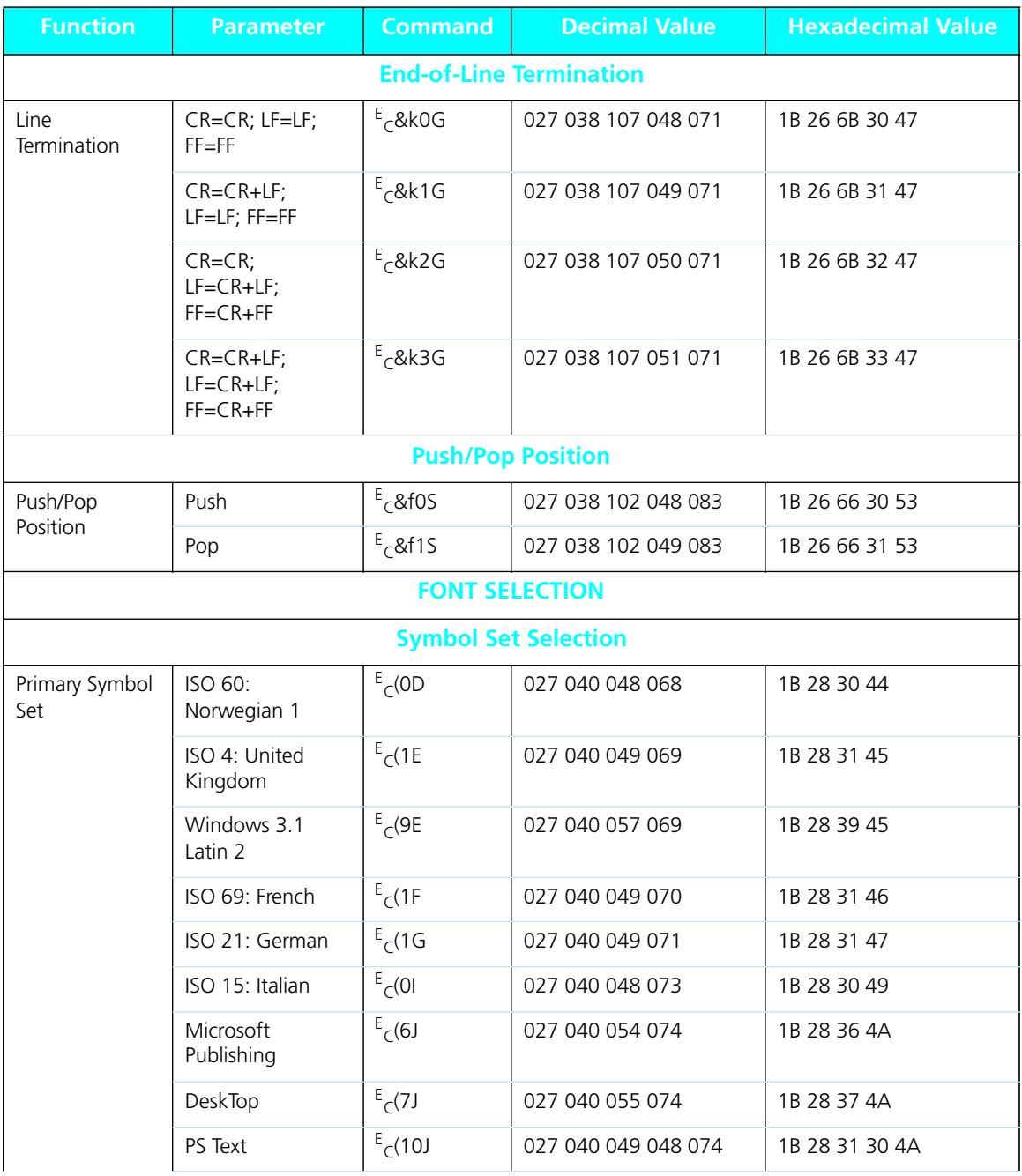

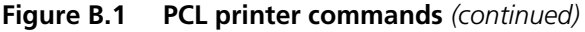

**Figure B.1 PCL printer commands** *(continued)*

| <b>Function</b> | <b>Parameter</b>                | <b>Command</b> | <b>Decimal Value</b>       | <b>Hexadecimal Value</b> |
|-----------------|---------------------------------|----------------|----------------------------|--------------------------|
|                 | MC Text                         | $E_C(12J)$     | 027 040 049 050 074        | 1B 28 31 32 4A           |
|                 | Ventura<br>International        | $E_C(13J)$     | 027 040 049 051 074        | 1B 28 31 33 4A           |
|                 | Ventura US                      | $E_C(14J)$     | 027 040 049 052 074        | 1B 28 31 34 4A           |
|                 | Wingdings                       | $E_C$ (579L    | 027 040 053 055 057<br>076 | 1B 28 35 37 39 4C        |
|                 | PS Math                         | $E_C$ (5M      | 027 040 053 077            | 1B 28 35 4D              |
|                 | Ventura Math                    | $E_C(6M)$      | 027 040 054 077            | 1B 28 36 4D              |
|                 | Math-8                          | $E_C(8M)$      | 027 040 056 077            | 1B 28 38 4D              |
|                 | Symbol                          | $E_C(19M)$     | 027 040 049 057 077        | 1B 28 31 39 4D           |
|                 | ISO 8859-1<br>(ECMA-94) Latin 1 | $E_C(0N)$      | 027 040 048 078            | 1B 28 30 4E              |
|                 | ISO 8859-2 Latin 2              | $E_C(2N)$      | 027 040 050 078            | 1B 28 32 4E              |
|                 | ISO 8859-9 Latin 5              | $E_C(5N)$      | 027 040 053 078            | 1B 28 35 4E              |
|                 | ISO 11: Swedish                 | $E_C(0S)$      | 027 040 048 083            | 1B 28 30 53              |
|                 | ISO 17: Spanish                 | $E_C(25)$      | 027 040 050 083            | 1B 28 32 53              |
|                 | Windows 3.1<br>Latin 5          | $E_C(5T)$      | 027 040 053 084            | 1B 28 35 54              |
|                 | PC Turkish                      | $E_C(9T)$      | 027 040 057 084            | 1B 28 39 54              |
|                 | ISO 6: ASCII                    | $E_C(0U)$      | 027 040 048 085            | 1B 28 30 55              |
|                 | Legal                           | $E_C(1U)$      | 027 040 049 085            | 1B 28 31 55              |
|                 | Roman-8                         | $E_C(8U)$      | 027 040 056 085            | 1B 28 38 55              |
|                 | Windows 3.0<br>Latin 1          | $E_C(9U)$      | 027 040 057 085            | 1B 28 39 55              |
|                 | PC-8                            | $E_C(10U)$     | 027 040 049 048 085        | 1B 28 31 30 55           |
|                 | PC-8 D/N                        | $E_C(11U)$     | 027 040 049 049 085        | 1B 28 31 31 55           |
|                 | PC 850                          | $E_C(12U)$     | 027 040 049 050 085        | 1B 28 31 32 55           |

*B-8* ❖ *4505/4505ps or 4510/4510ps User's Guide*

| <b>Function</b> | <b>Parameter</b>                | <b>Command</b>        | <b>Decimal Value</b>       | <b>Hexadecimal Value</b> |
|-----------------|---------------------------------|-----------------------|----------------------------|--------------------------|
|                 | Pi Font                         | $E_C(15U)$            | 027 040 049 053 085        | 1B 28 31 35 55           |
|                 | PC-852                          | $E_C(17U)$            | 027 040 049 055 085        | 1B 28 31 37 55           |
|                 | Windows 3.1<br>Latin 1 (ANSI)   | $E_C(19U)$            | 027 040 049 057 085        | 1B 28 31 39 55           |
|                 |                                 |                       | <b>Spacing</b>             |                          |
| Primary Spacing | Fixed                           | $E_C$ (sOP            | 027 040 115 048 080        | 1B 28 73 30 50           |
|                 | Proportional                    | $E_C$ (s1P            | 027 040 115 049 080        | 1B 28 73 31 50           |
|                 |                                 |                       | <b>Pitch</b>               |                          |
| Primary Pitch   | # Characters/inch               | $E_C$ (s#H            | 027 040 115 #  # 072       | 1B 28 73 #  # 48         |
| Set Pitch Mode  | 10.0                            | $E_C$ &kOS            | 027 038 107 048 083        | 1B 26 6B 30 53           |
|                 | Compressed<br>$(16.5 - 16.7)$   | $E$ <sub>C</sub> &k2S | 027 038 107 050 083        | 1B 26 6B 32 53           |
|                 | Elite (12.0)                    | $E$ <sub>C</sub> &k4S | 027 038 107 052 083        | 1B 26 6B 34 53           |
|                 |                                 |                       | <b>Point Size</b>          |                          |
| Primary Height  | # Points                        | $E_C$ (s#V            | 027 040 115 #  # 086       | 1B 28 73 #  # 56         |
| <b>Style</b>    |                                 |                       |                            |                          |
| Primary Style   | Upright (Solid)                 | $E_C$ (sOS            | 027 040 115 048 083        | 1B 28 73 30 53           |
|                 | <b>Italic</b>                   | $E_C(s1S)$            | 027 040 115 049 083        | 1B 28 73 31 53           |
|                 | Condensed                       | $E_C(s4S)$            | 027 040 115 052 083        | 1B 28 73 34 53           |
|                 | Condensed Italic                | $E_C(s5S)$            | 027 040 115 053 083        | 1B 28 73 35 53           |
|                 | Compressed (Extra<br>Condensed) | $E_C$ (s8S            | 027 040 115 056 083        | 1B 28 73 38 53           |
|                 | Expanded                        | $E_C(s245)$           | 027 040 115 050 052<br>083 | 1B 28 73 32 34 53        |
|                 | Outline                         | $E_C$ (s32S           | 027 040 115 051 050<br>083 | 1B 28 73 33 32 53        |

**Figure B.1 PCL printer commands** *(continued)*

**Figure B.1 PCL printer commands** *(continued)*

| <b>Function</b>               | <b>Parameter</b>         | <b>Command</b> | <b>Decimal Value</b>           | <b>Hexadecimal Value</b> |
|-------------------------------|--------------------------|----------------|--------------------------------|--------------------------|
|                               | Inline                   | $E_C(s64S)$    | 027 040 115 054 052<br>083     | 1B 28 73 36 34 53        |
|                               | Shadowed                 | $E_C(s1285)$   | 027 040 115 049 050<br>056 083 | 1B 28 73 31 32 38 53     |
|                               | Outline Shadowed         | $E_C$ (s160S   | 027 040 115 049 054<br>048 083 | 1B 28 73 31 36 30 53     |
|                               |                          |                | <b>Stroke Weight</b>           |                          |
| Primary Font<br>Stroke Weight | Ultra Thin               | $E_C(s-7B)$    | 027 040 115 045 055<br>066     | 1B 28 73 2D 37 42        |
|                               | Extra Thin               | $E_C$ (s-6B    | 027 040 115 045 054<br>066     | 1B 28 73 2D 36 42        |
|                               | Thin                     | $E_C(s-5B)$    | 027 040 115 045 053<br>066     | 1B 28 73 2D 35 42        |
|                               | Extra Light              | $E_C$ (s-4B    | 027 040 115 045 052<br>066     | 1B 28 73 2D 34 42        |
|                               | Light                    | $E_C(s-3B)$    | 027 040 115 045 051<br>066     | 1B 28 73 2D 33 42        |
|                               | Demi Light               | $E_C$ (s-2B    | 027 040 115 045 050<br>066     | 1B 28 73 2D 32 42        |
|                               | Semi Light               | $E_C(s-1B)$    | 027 040 115 045 049<br>066     | 1B 28 73 2D 31 42        |
|                               | Medium (book or<br>text) | $E_C$ (sOB     | 027 040 115 048 066            | 1B 28 73 30 42           |
|                               | Semi Bold                | $E_C(s1B)$     | 027 040 115 049 066            | 1B 28 73 31 42           |
|                               | Demi Bold                | $E_C$ (s2B     | 027 040 115 050 066            | 1B 28 73 32 42           |
|                               | <b>Bold</b>              | $E_C$ (s3B     | 027 040 115 051 066            | 1B 28 73 33 42           |
|                               | Extra Bold               | $E_C(sAB)$     | 027 040 115 052 066            | 1B 28 73 34 42           |
|                               | <b>Black</b>             | $E_C$ (s5B     | 027 040 115 053 066            | 1B 28 73 35 42           |
|                               | Extra Black              | $E_C$ (s6B     | 027 040 115 054 066            | 1B 28 73 36 42           |
|                               | Ultra Black              | $E_C$ (s7B     | 027 040 115 055 066            | 1B 28 73 37 42           |

*B-10* ❖ *4505/4505ps or 4510/4510ps User's Guide*

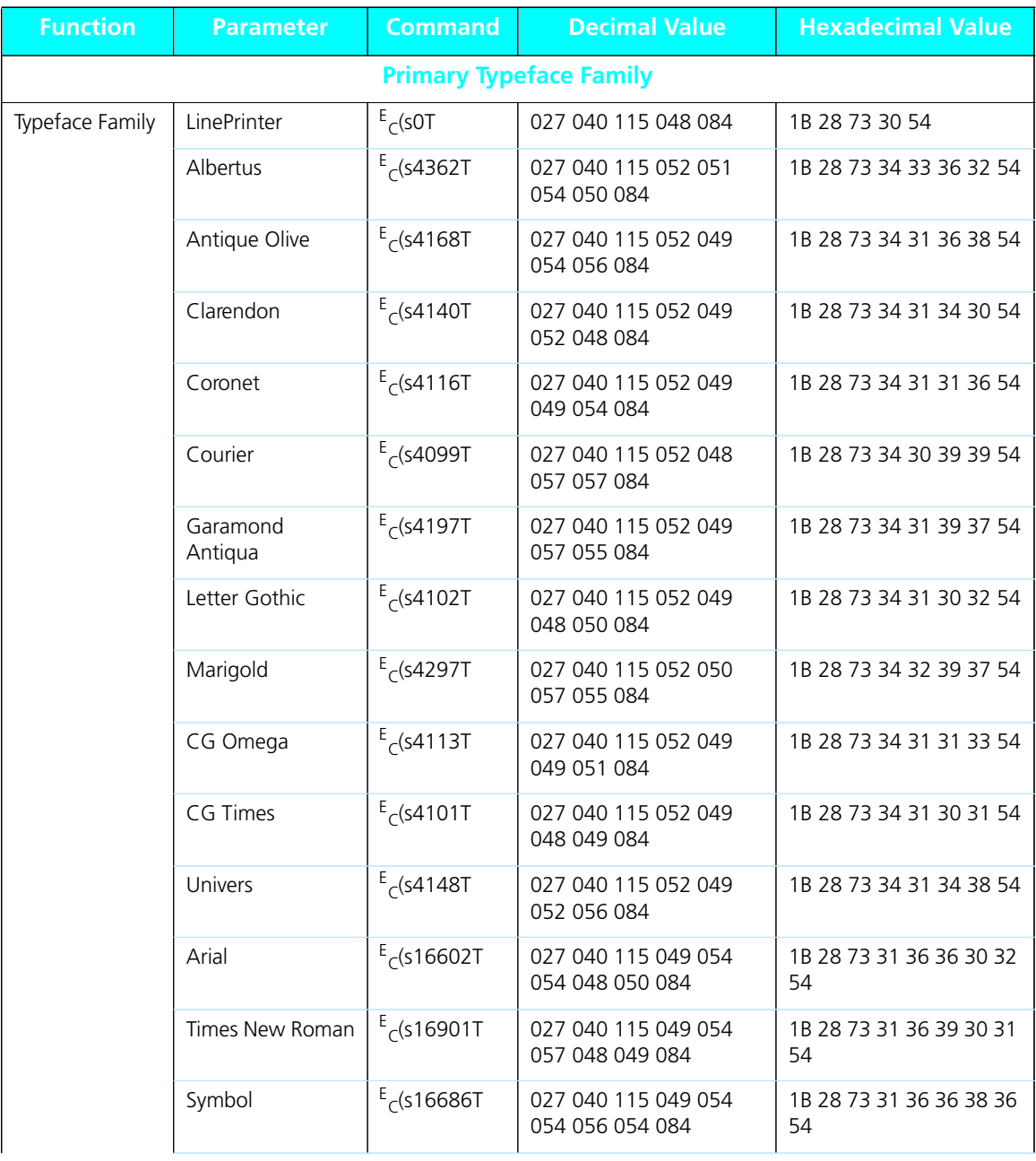

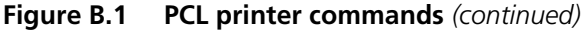

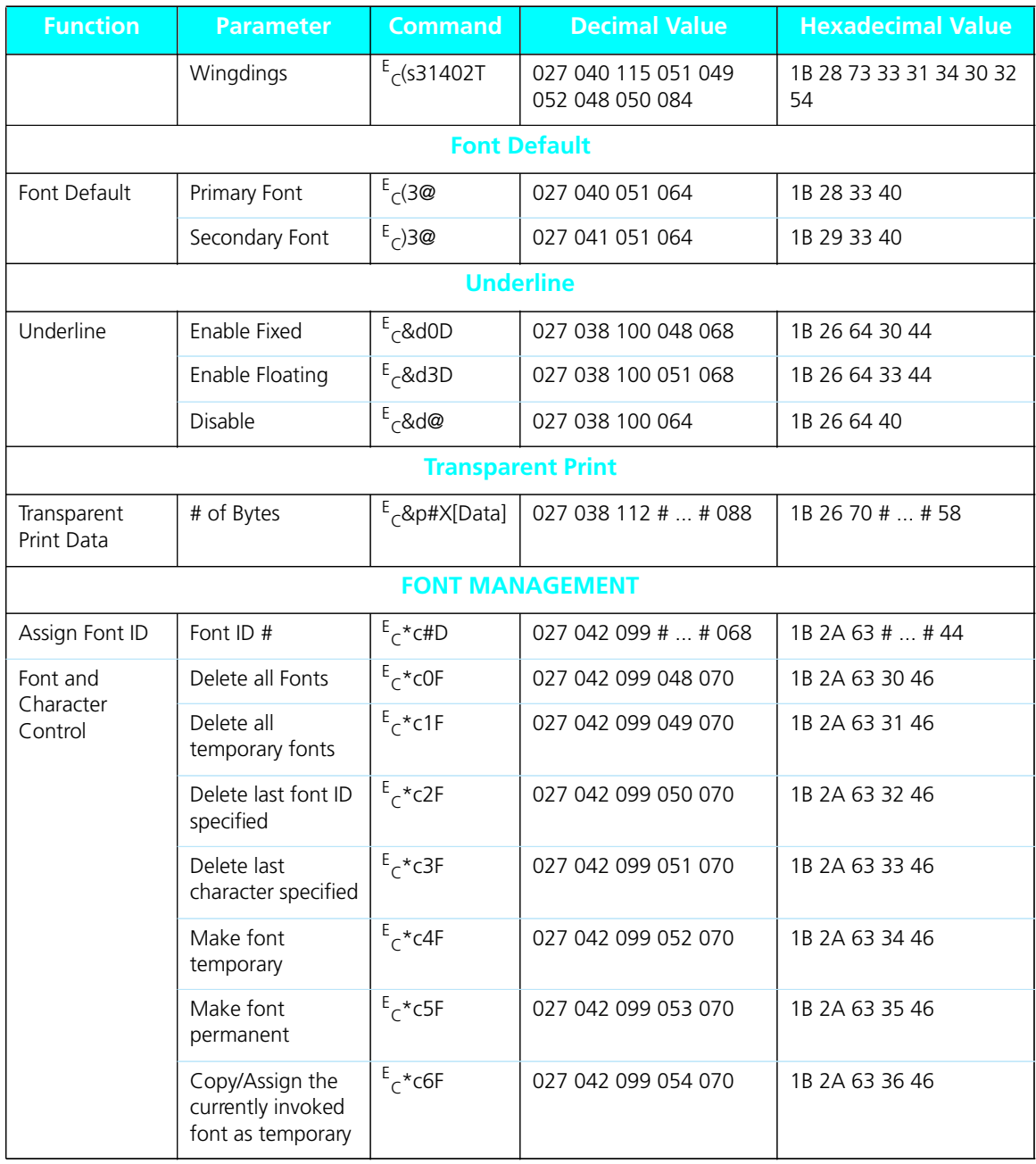

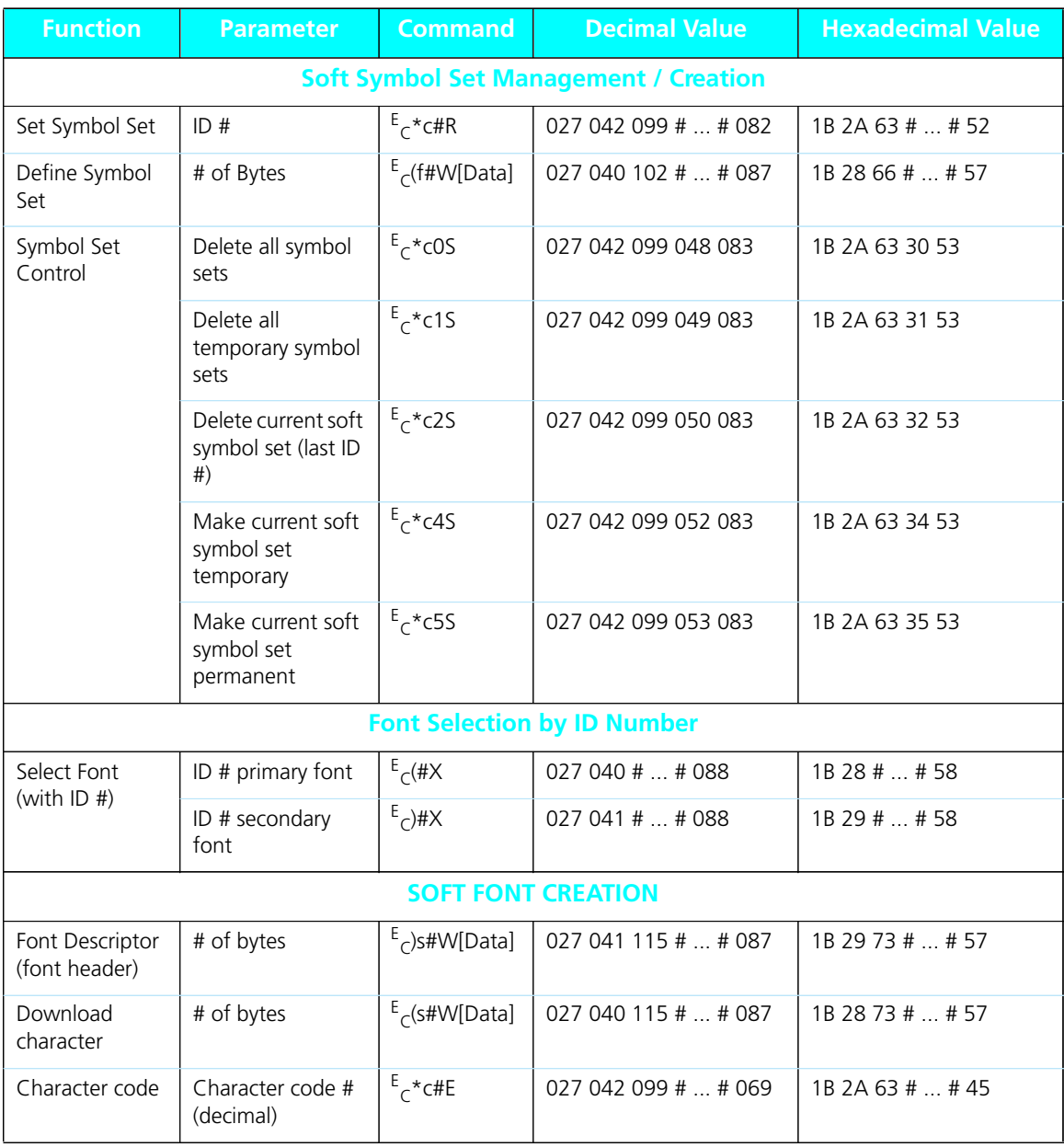

*Appendix B: Printer Commands (Escape Sequences)* ❖ *B-13*

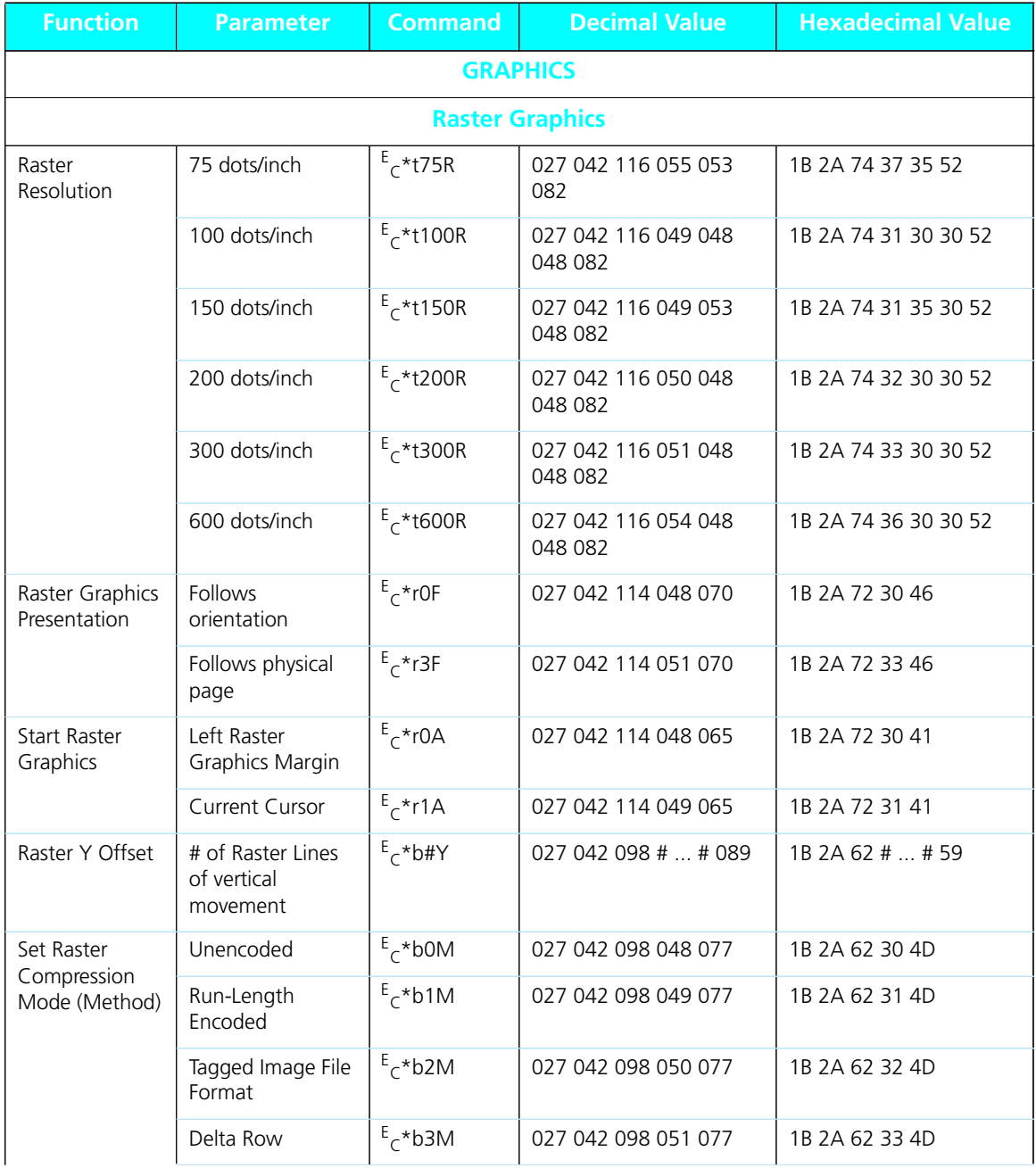

*B-14* ❖ *4505/4505ps or 4510/4510ps User's Guide*

| <b>Function</b>                 | <b>Parameter</b>                           | <b>Command</b>           | <b>Decimal Value</b> | <b>Hexadecimal Value</b> |  |  |
|---------------------------------|--------------------------------------------|--------------------------|----------------------|--------------------------|--|--|
|                                 | Adaptive<br>compression                    | $E$ <sub>c</sub> *b5M    | 027 042 098 053 077  | 1B 2A 62 35 4D           |  |  |
| Transfer Raster<br>Data by row  | # of Bytes                                 | E <sub>c</sub> *b#W[Data | 027 042 098 #  # 087 | 1B 2A 62 #  # 57         |  |  |
| <b>End Raster</b>               | Old version                                | $E_{C}$ *rB              | 027 042 114 066      | 1B 2A 72 42              |  |  |
| Graphics                        | preferred                                  | $E$ <sub>c</sub> *rC     | 027 042 114 067      | 1B 2A 72 43              |  |  |
| Raster Height                   | # Raster Rows                              | $E$ <sub>C</sub> *r#T    | 027 042 114 #  # 084 | 1B 2A 72 #  # 54         |  |  |
| Raster Width                    | # Pixels of the<br>Specified<br>Resolution | $E$ <sup>*r#S</sup>      | 027 042 114 #  # 083 | 1B 2A 72 #  # 53         |  |  |
|                                 | THE PRINT MODEL                            |                          |                      |                          |  |  |
| <b>Imaging</b>                  |                                            |                          |                      |                          |  |  |
| Select Current<br>Pattern       | Solid Black<br>(default)                   | $E$ <sub>C</sub> *vOT    | 027 042 118 048 084  | 1B 2A 76 30 54           |  |  |
|                                 | Solid White                                | $E$ <sub>C</sub> *v1T    | 027 042 118 049 084  | 1B 2A 76 31 54           |  |  |
|                                 | HP-defined<br>Shading Pattern              | $E$ <sup>+</sup> v2T     | 027 042 118 050 084  | 1B 2A 76 32 54           |  |  |
|                                 | HP-defined<br>Cross-Hatched<br>Pattern     | $E$ <sub>C</sub> *v3T    | 027 042 118 051 084  | 1B 2A 76 33 54           |  |  |
|                                 | User-defined<br>pattern                    | $E$ <sup>*</sup> v4T     | 027 042 118 052 084  | 1B 2A 76 34 54           |  |  |
| Source<br>Transparency<br>Mode  | Transparent                                | $E$ <sub>C</sub> *vON    | 027 042 118 048 078  | 1B 2A 76 30 4E           |  |  |
|                                 | Opaque                                     | $E$ <sub>C</sub> *v1N    | 027 042 118 049 078  | 1B 2A 76 31 4E           |  |  |
| Pattern<br>Transparency<br>Mode | Transparent                                | $E$ <sub>C</sub> *v0O    | 027 042 118 048 079  | 1B 2A 76 30 4F           |  |  |
|                                 | Opaque                                     | $E$ <sub>C</sub> *v1O    | 027 042 118 049 079  | 1B 2A 76 31 4F           |  |  |

**Figure B.1 PCL printer commands** *(continued)*

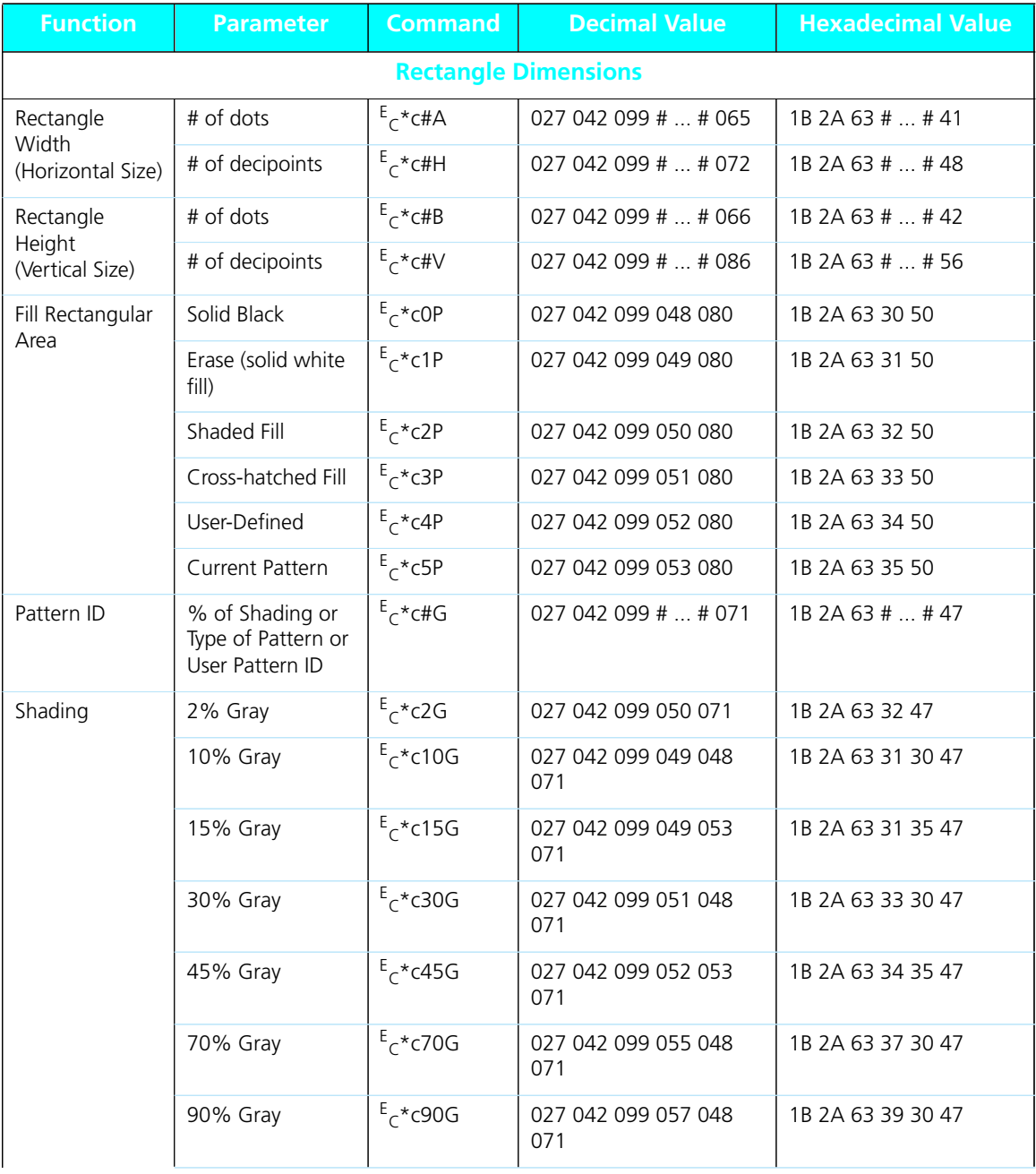

| <b>Function</b>          | <b>Parameter</b>                    | <b>Command</b>             | <b>Decimal Value</b>                              | <b>Hexadecimal Value</b> |
|--------------------------|-------------------------------------|----------------------------|---------------------------------------------------|--------------------------|
|                          | 100% Gray                           | $E$ <sub>c</sub> *c100G    | 027 042 099 049 048<br>048 071                    | 1B 2A 63 31 30 30 47     |
| Pattern                  | 1 Horiz. Line                       | $E$ <sub>C</sub> *c1G      | 027 042 099 049 071                               | 1B 2A 63 31 47           |
|                          | 2 Vert. Lines                       | $E$ <sub>C</sub> *c2G      | 027 042 099 050 071                               | 1B 2A 63 32 47           |
|                          | 3 Diagonal Lines                    | $E$ <sub>c</sub> *c3G      | 027 042 099 051 071                               | 1B 2A 63 33 47           |
|                          | 4 Diagonal Lines                    | $E$ <sub>C</sub> *c4G      | 027 042 099 052 071                               | 1B 2A 63 34 47           |
|                          | 5 Square Grid                       | $E$ <sub>C</sub> *c5G      | 027 042 099 053 071                               | 1B 2A 63 35 47           |
|                          | 6 Diagonal Grid                     | $E$ <sub>c</sub> *c6G      | 027 042 099 054 071                               | 1B 2A 63 36 47           |
|                          |                                     |                            | <b>USER-DEFINED PATTERN / MANAGEMENT CREATION</b> |                          |
| Define Pattern           | # of bytes                          | $E$ <sub>c</sub> *c#W[Data | 027 042 099 #  # 087                              | 1B 2A 63 #  # 57         |
| User-Defined             | Delete all patterns                 | $E$ <sub>C</sub> *c0Q      | 027 042 099 048 081                               | 1B 2A 63 30 51           |
| Pattern Control          | Delete all<br>temporary<br>patterns | $E$ <sub>C</sub> *c1Q      | 027 042 099 049 081                               | 1B 2A 63 31 51           |
|                          | Delete current<br>pattern           | $E_C$ *c2Q                 | 027 042 099 050 081                               | 1B 2A 63 32 51           |
|                          | Make pattern<br>temporary           | $E$ <sub>C</sub> *c4Q      | 027 042 099 052 081                               | 1B 2A 63 34 51           |
|                          | Make pattern<br>permanent           | $E$ <sub>C</sub> *c5Q      | 027 042 099 053 081                               | 1B 2A 63 35 51           |
| Set Pattern<br>Reference | Rotate with<br>orientation          | $E$ <sub>c</sub> *p0R      | 027 042 112 048 082                               | 1B 2A 70 30 52           |
| Point                    | Follow physical<br>page             | $E$ <sub>C</sub> *p1R      | 027 042 112 049 082                               | 1B 2A 70 31 52           |

**Figure B.1 PCL printer commands** *(continued)*

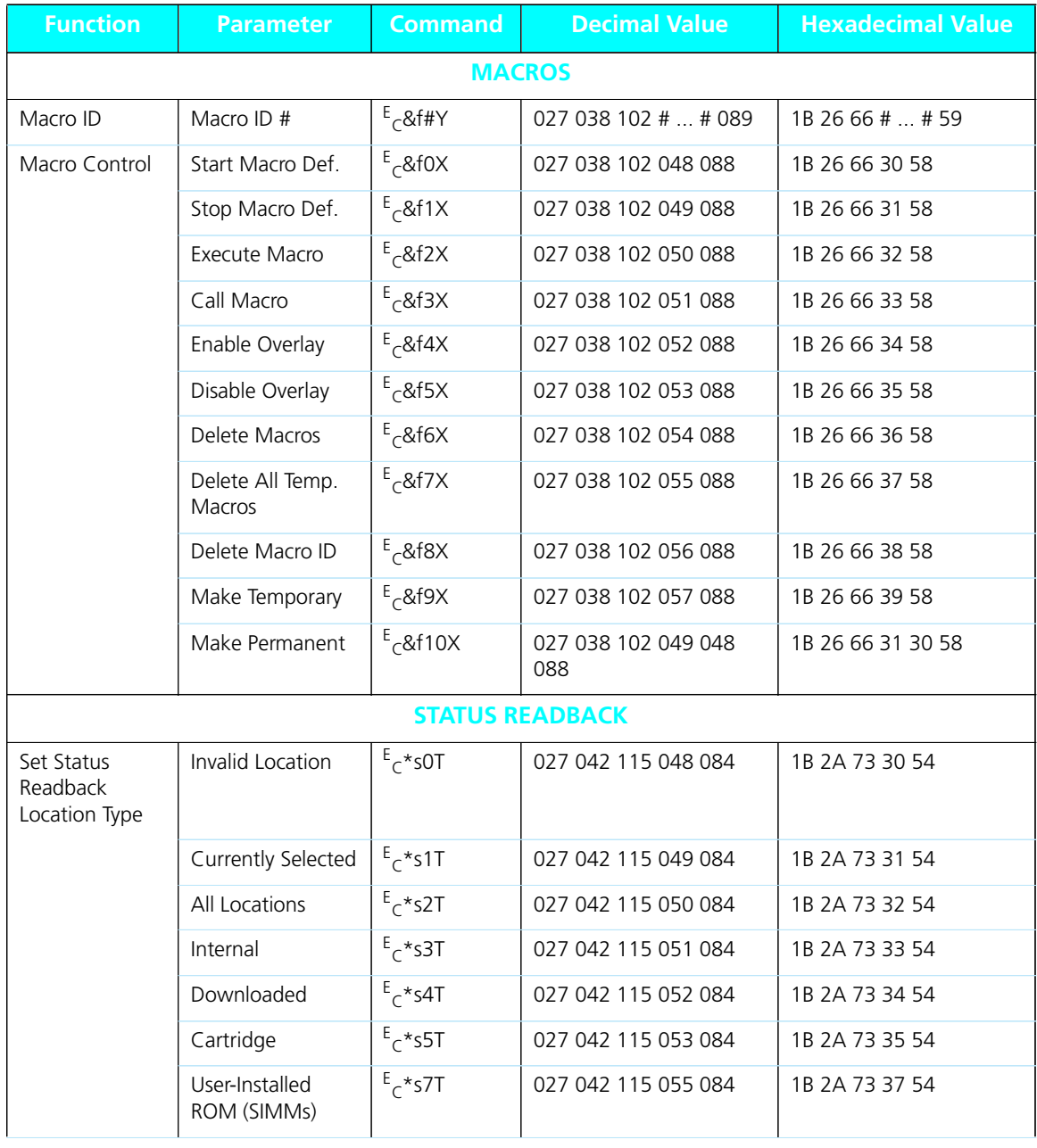

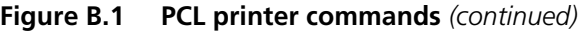

*B-18* ❖ *4505/4505ps or 4510/4510ps User's Guide*

| <b>Function</b>                         | <b>Parameter</b>                      | <b>Command</b>                     | <b>Decimal Value</b> | <b>Hexadecimal Value</b> |
|-----------------------------------------|---------------------------------------|------------------------------------|----------------------|--------------------------|
| Set Status<br>Readback<br>Location Unit | All entities of the<br>Location Type  | $E$ <sub>C</sub> *sOU              | 027 042 115 048 085  | 1B 2A 73 30 55           |
|                                         | Entity 1 or<br>Temporary              | $E$ <sub>c</sub> *s1U              | 027 042 115 049 085  | 1B 2A 73 31 55           |
|                                         | Entity 2 or<br>Permanent              | $E$ <sub>C</sub> *s2U              | 027 042 115 050 085  | 1B 2A 73 32 55           |
|                                         | Entity 3                              | $E$ <sub>C</sub> *s3U              | 027 042 115 051 085  | 1B 2A 73 33 55           |
|                                         | Entity 4                              | $E$ <sub>C</sub> * <sub>S4U</sub>  | 027 042 115 052 085  | 1B 2A 73 34 55           |
| Inquire Status                          | Font                                  | $E_{\text{c}}$ *s0I                | 027 042 115 048 073  | 1B 2A 73 30 49           |
| Readback Entity                         | Macro                                 | $E_{\sim}$ *s11                    | 027 042 115 049 073  | 1B 2A 73 31 49           |
|                                         | User-defined<br>Pattern               | $E$ <sub>c</sub> *s2l              | 027 042 115 050 073  | 1B 2A 73 32 49           |
|                                         | Symbol Set                            | $E$ <sub>c</sub> *s3l              | 027 042 115 051 073  | 1B 2A 73 33 49           |
|                                         | Font Extended                         | $E$ <sub>C</sub> * <sub>S</sub> 4I | 027 042 115 052 073  | 1B 2A 73 34 49           |
| Flush All Pages                         | Flush All<br>complete pages           | $E_C$ &rOF                         | 027 038 114 048 070  | 1B 26 72 30 46           |
|                                         | Flush All Page<br>Data                | $E_C$ &r1F                         | 027 038 114 049 070  | 1B 26 72 31 46           |
| Free Memory<br>Space                    |                                       | $E$ <sup>*</sup> s1M               | 027 042 115 049 077  | 1B 2A 73 31 4D           |
| Echo                                    | $#$ = Echo value<br>(-32767 to 32767) | $E$ <sub>C</sub> * <sub>S</sub> #X | 027 042 115 #  # 088 | 1B 2A 73 #  # 58         |
| <b>PROGRAMMING HINTS</b>                |                                       |                                    |                      |                          |
| End-Of-Line                             | Enabled                               | $E$ <sub>C</sub> &sOC              | 027 038 115 048 067  | 1B 26 73 30 43           |
| Wrap                                    | Disabled                              | $E$ <sub>C</sub> &s1C              | 027 038 115 049 067  | 1B 26 73 31 43           |
| Display                                 | ON                                    | $E_{\gamma}Y$                      | 027 089              | 1B 59                    |
| Functions                               | OFF                                   | $E$ <sub>C</sub> Z                 | 027 090              | 1B 5A                    |

**Figure B.1 PCL printer commands** *(continued)*

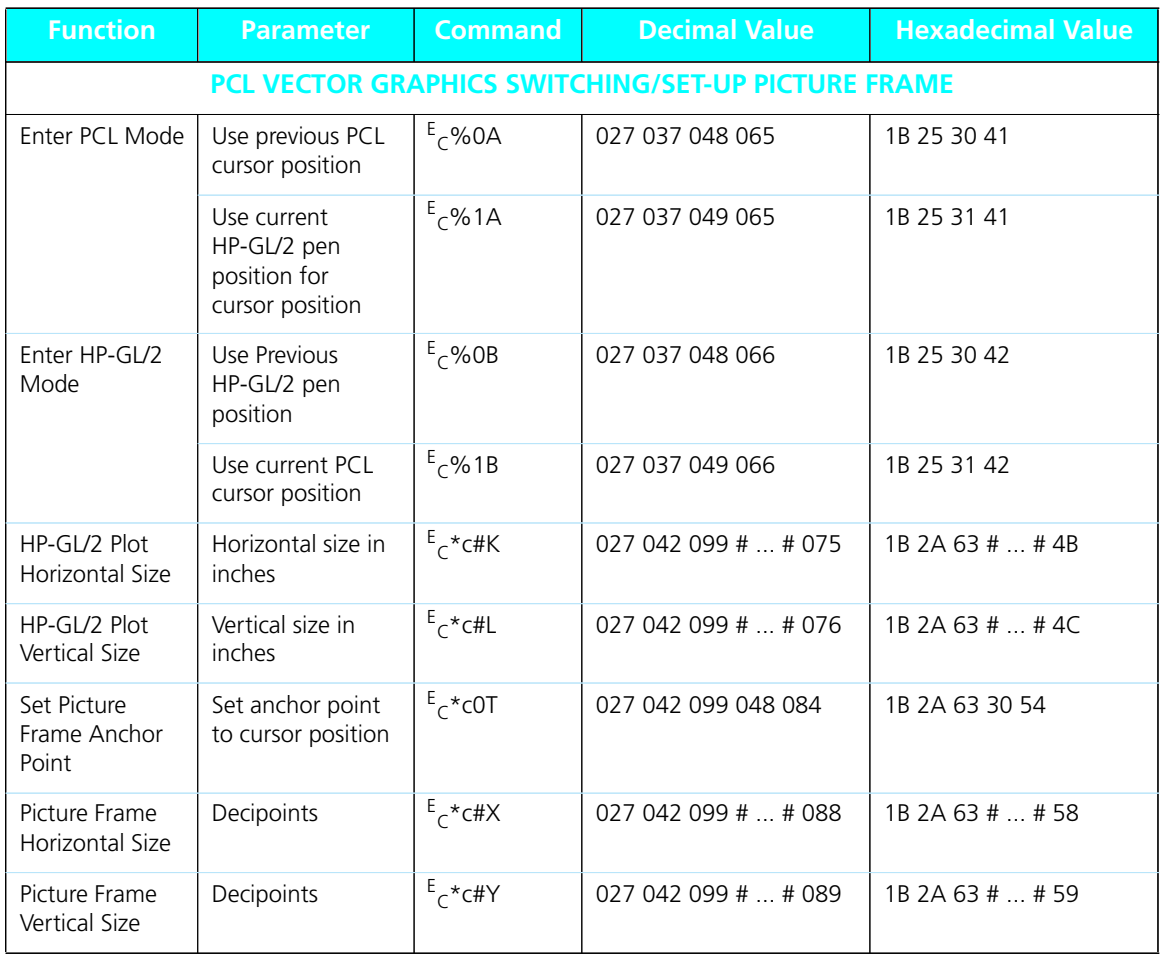

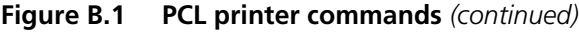

*B-20* ❖ *4505/4505ps or 4510/4510ps User's Guide*

## In Figure B.2, parameters in brackets [] are optional. **HP-GL/2 Context Printer Commands**

### **Figure B.2 HP-GL/2 Context Printer Commands**

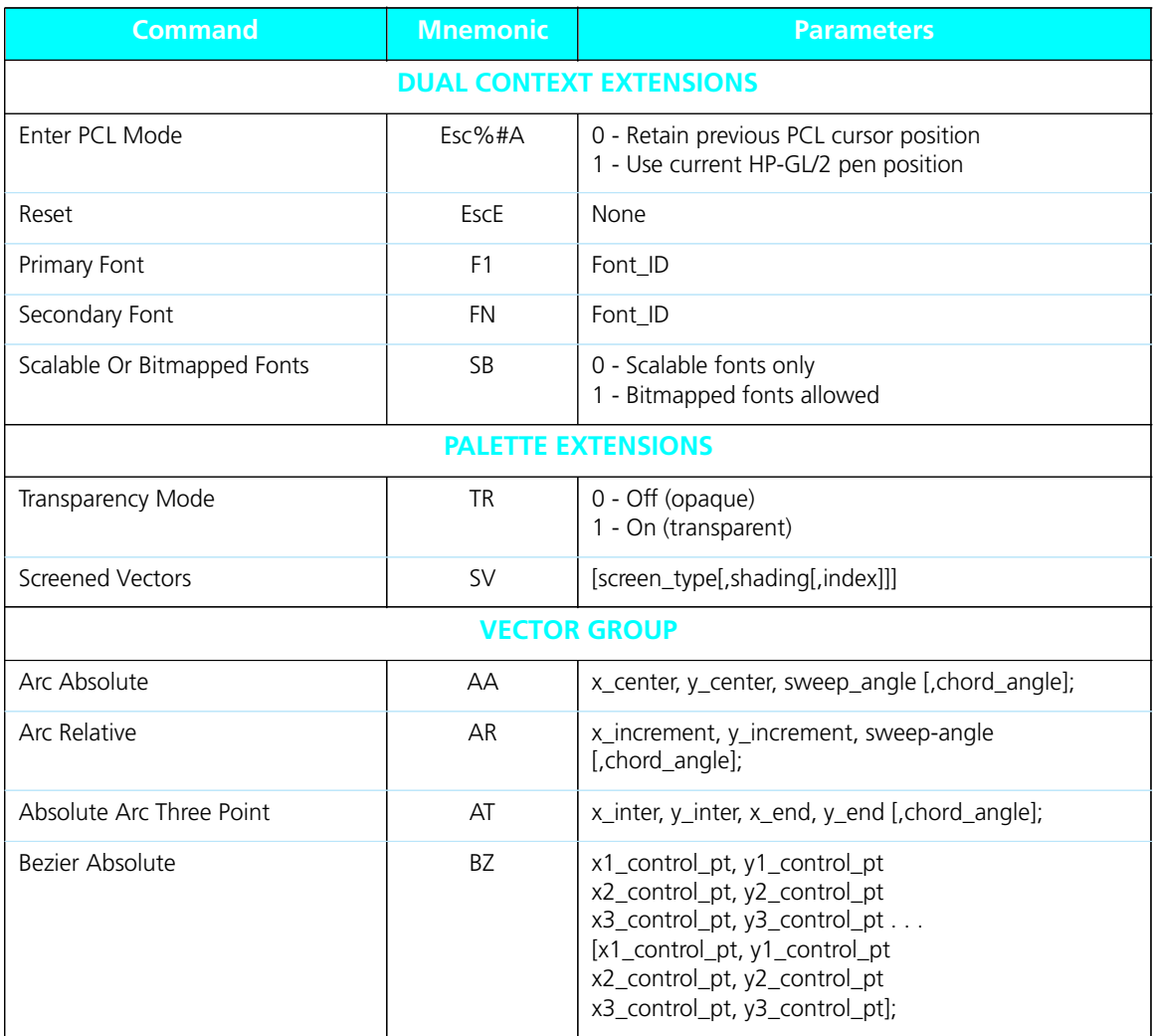

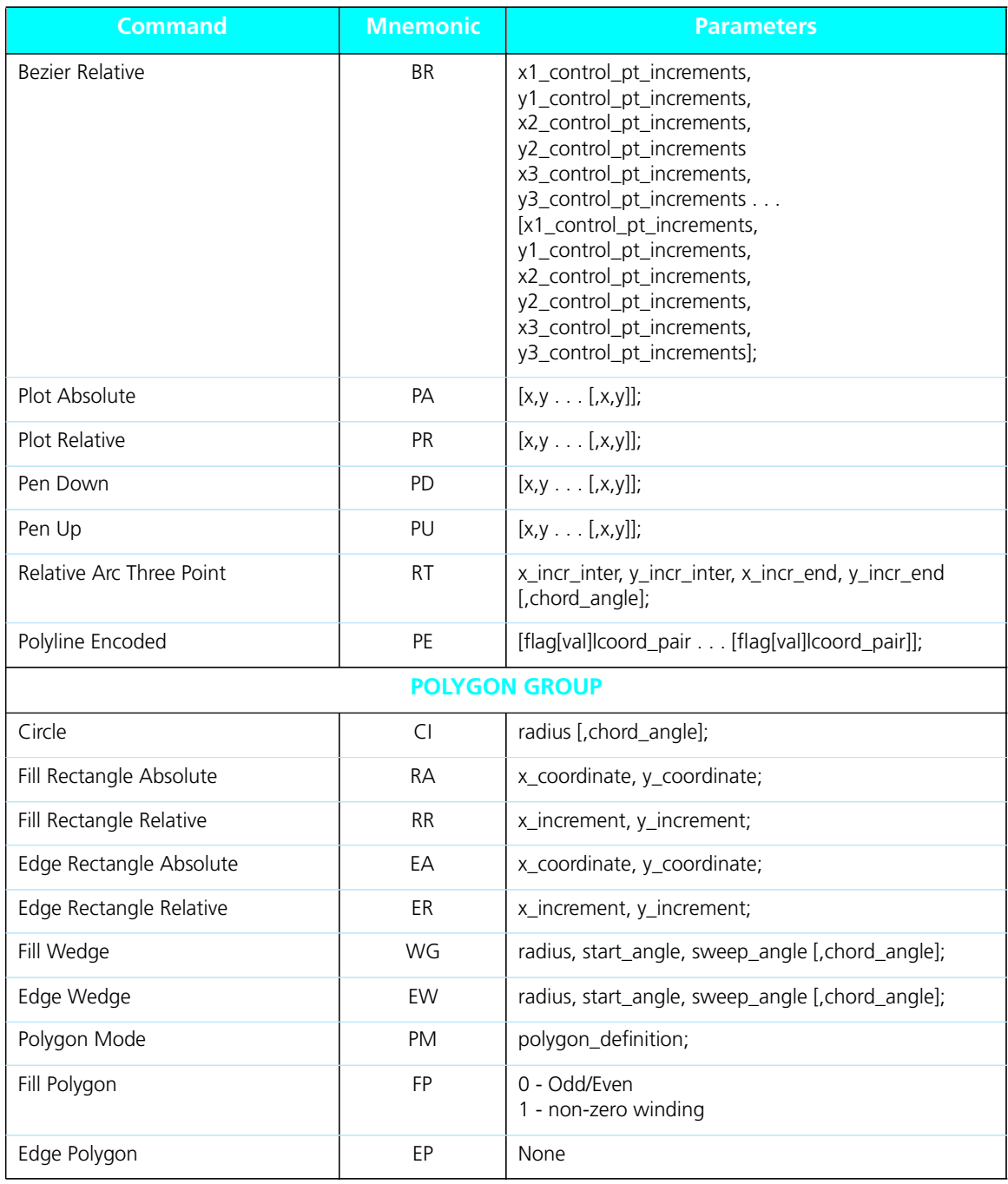

### **Figure B.2 HP-GL/2 Context Printer Commands** *(continued)*

*B-22* ❖ *4505/4505ps or 4510/4510ps User's Guide*

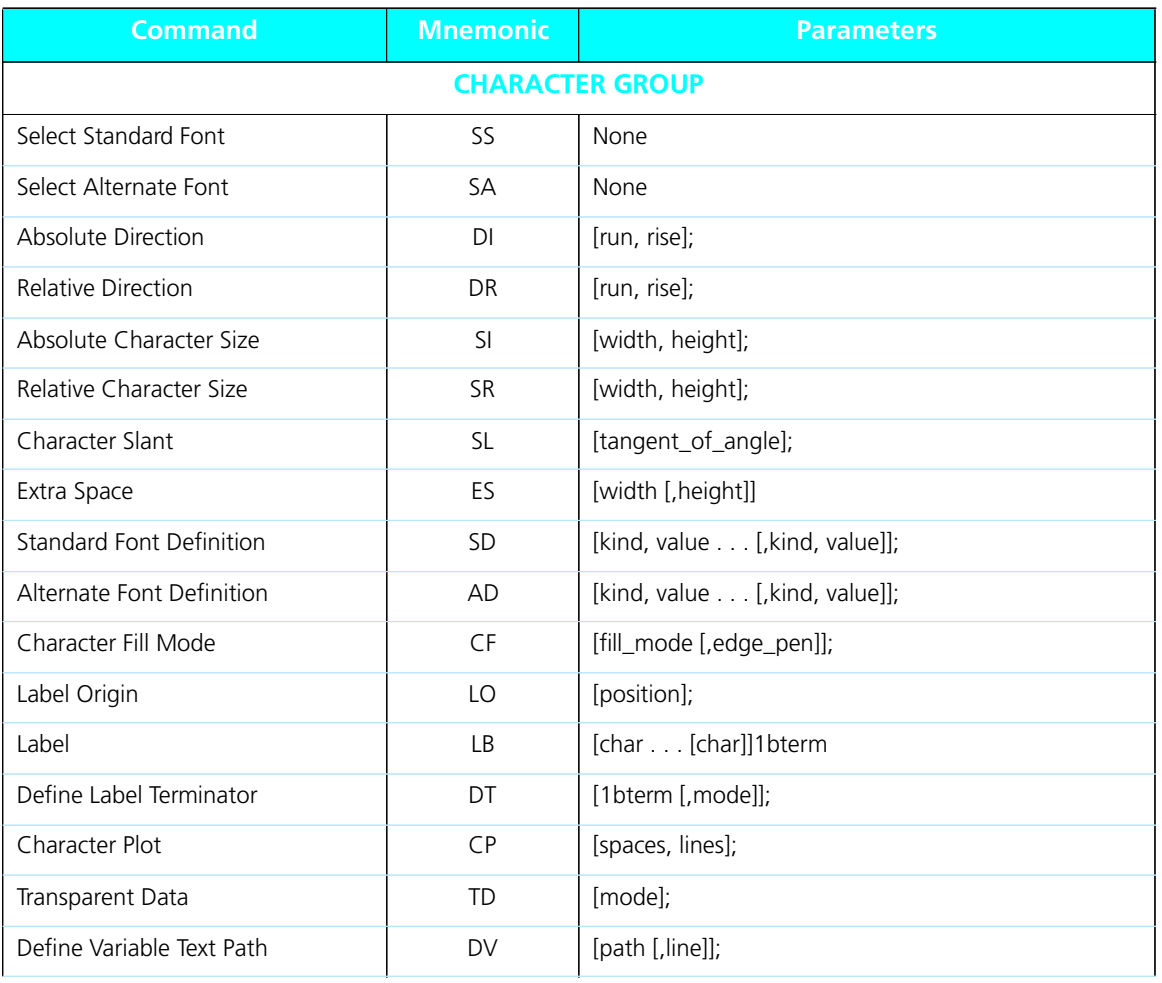

### **Figure B.2 HP-GL/2 Context Printer Commands** *(continued)*

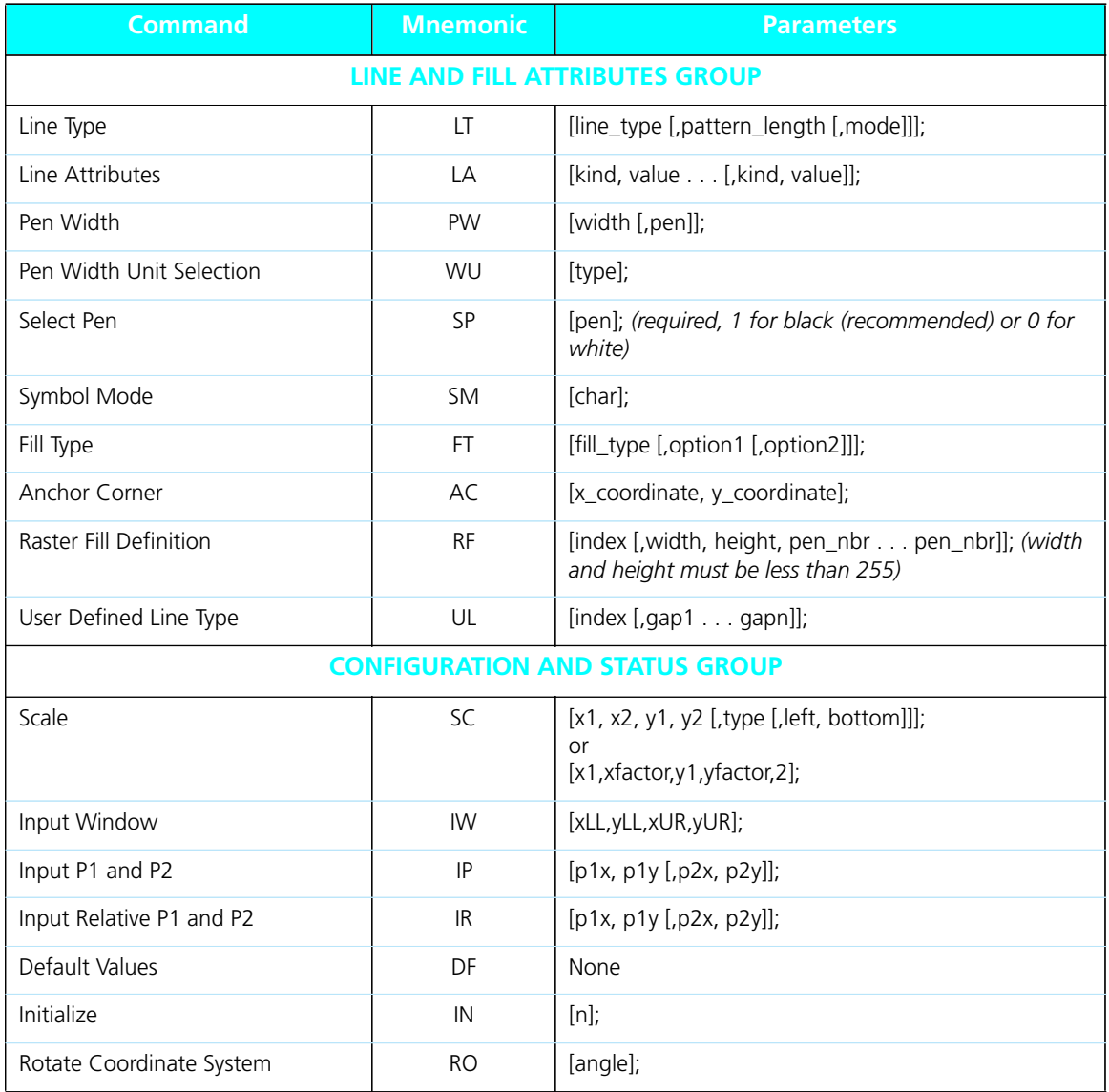

### **Figure B.2 HP-GL/2 Context Printer Commands** *(continued)*

*B-24* ❖ *4505/4505ps or 4510/4510ps User's Guide*

## **Control Codes**

## **Figure B.3 Control Codes**

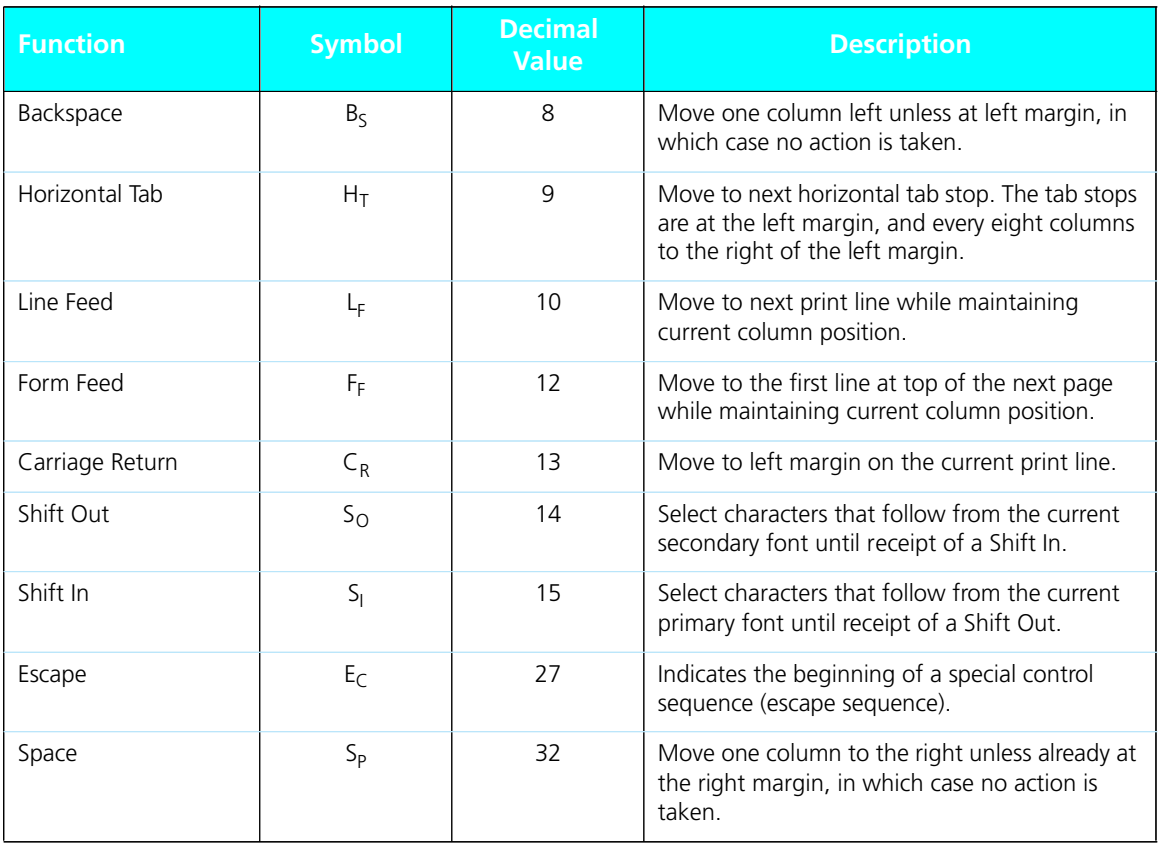

*B-26* ❖ *4505/4505ps or 4510/4510ps User's Guide*

# **Appendix C**

# *IIO Port Polling*

*Appendix C: I/O Port Polling* ❖ *C-1*

The 4505/4505ps printers provide a parallel port, serial port, and **one** additional network interface port option, *all of which may be active at the same time*.

The 4510/4510ps printers provide a parallel port, serial port, and **three** additional network interface port options, *all of which may be active at the same time*.

To coordinate automatic switching among the ports, the printer monitors the parallel, serial, and network interface ports for incoming data. When a print job is detected on one port, the printer sends a busy signal to the other ports and queues the print job into memory for processing. This is called **port polling**. Note that while all ports may be simultaneously active, only one port at a time is able to receive a print job.

#### **For the 4505/4505ps printers:**

When print jobs are pending on all three ports (parallel, serial, and the network interface port), the port polling sequence is:

- 1 Parallel
- 2 Serial
- 3 Network
- 4 Back to Parallel

*C-2* ❖ *4505/4505ps or 4510/4510ps User's Guide*

#### **For the 4510/4510ps printers:**

When print jobs are pending on all five ports (parallel, serial, and the network interface ports), the port polling sequence is:

- 1 Parallel
- 2 Serial
- 3 Ethernet
- 4 Token Ring
- 5 Back to Parallel

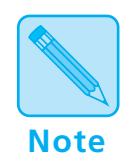

**LocalTalk** *is not a part of this sequence. When a print job is detected on the LocalTalk port, the print job is put in the queue immediately after any current job finishes.*

Except for those on the LocalTalk interface, *print jobs are processed in the sequence in which they are received by the printer*. As soon as one print job has finished, the printer continues polling until it finds another port that has received data.

If a print job is incomplete, the printer waits until the port is inactive for the **Port Timeout** period. After that, the printer ends the incomplete job and continues polling the ports when either:

- **Auto Job End** is *On*
- or
- Another print job is received on a port

Therefore, the printer does not excessively service one particular port.

You may set the **Port Timeout** period and **Auto Job End** on the Control Panel or with the RUI. For additional information on **Port Timeout** or **Auto Job End**, either see *Chapter 3: Using the Control Panel*, or refer to the *Document Services for Printing Guide*.

*C-4* ❖ *4505/4505ps or 4510/4510ps User's Guide*

# **Appendix D**

# **Ordering Information**

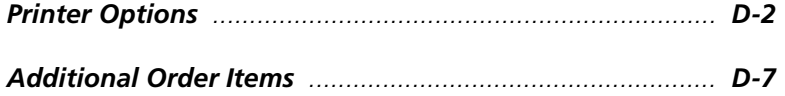

*Appendix D: Ordering Information* ❖ *D-1*

## **Printer Options**

Contact your dealer or Xerox / Rank Xerox to order any of the printer options listed in Figure D.1.

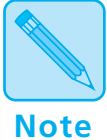

#### **4505ps and 4510ps Users:**

*The 4505ps and 4510ps come with these options pre-installed:* 

- 
- *4 MB SIMM (for a total of 6 MB memory) • PostScript card*

### **Figure D.1 Printer options**

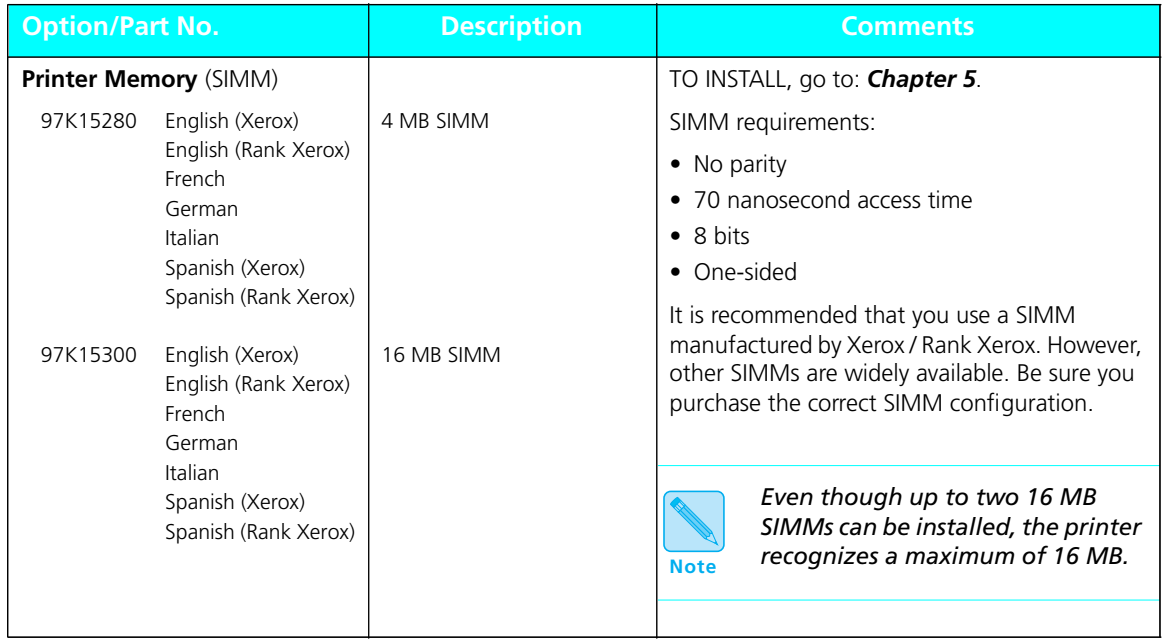

*D-2* ❖ *4505/4505ps or 4510/4510ps User's Guide*

| <b>Option/Part No.</b>                                                                                            |                                                                                                    | <b>Description</b>                                    | <b>Comments</b>                                                                                                    |
|----------------------------------------------------------------------------------------------------|----------------------------------------------------------------------------------------------------|-------------------------------------------------------|----------------------------------------------------------------------------------------------------|
| <b>PostScript</b><br>97K15510                                                                                     | English (Xerox)                                                                                                   | 4505 Adobe PostScript                                 | TO INSTALL, go to: <b>Installation instructions</b><br>packaged with the option.                                                                                      |
| 97K19490<br>97K19500<br>97K19510<br>97K19520<br>97K19290<br>97K19530                                              | English (Rank Xerox)<br>French<br>German<br>Italian<br>Spanish (Xerox)<br>Spanish (Rank Xerox)                    | Level 2 language interpreter                          | A minimum of 6 MB of memory is required,<br>comprised of 2 MB resident base memory plus<br>one 4 MB SIMM purchased separately. (See<br>Printer Memory option, above.) |
| 97K17430<br>97K19790<br>97K19800<br>97K19810<br>97K19820<br>97K19300<br>97K19830                                  | English (Xerox)<br>English (Rank Xerox)<br>French<br>German<br>Italian<br>Spanish (Xerox)<br>Spanish (Rank Xerox) | 4510 Adobe PostScript<br>Level 2 language interpreter |                                                                                                    |
| <b>Font Cards</b>                                                                                                 |                                                                                                    |                                                       | TO INSTALL, go to: Chapter 5.                                                                                                    |
| Contact Xerox / Rank Xerox                                                                                        |                                                                                                    |                                                       | For PCL5e only.                                                                                                    |
| English (Xerox)<br>English (Rank Xerox)<br>French<br>German<br>Italian<br>Spanish (Xerox)<br>Spanish (Rank Xerox) |                                                                                                    |                                                       |                                                                                                    |

**Figure D.1 Printer options** *(continued)*

### **Figure D.1 Printer options** *(continued)*

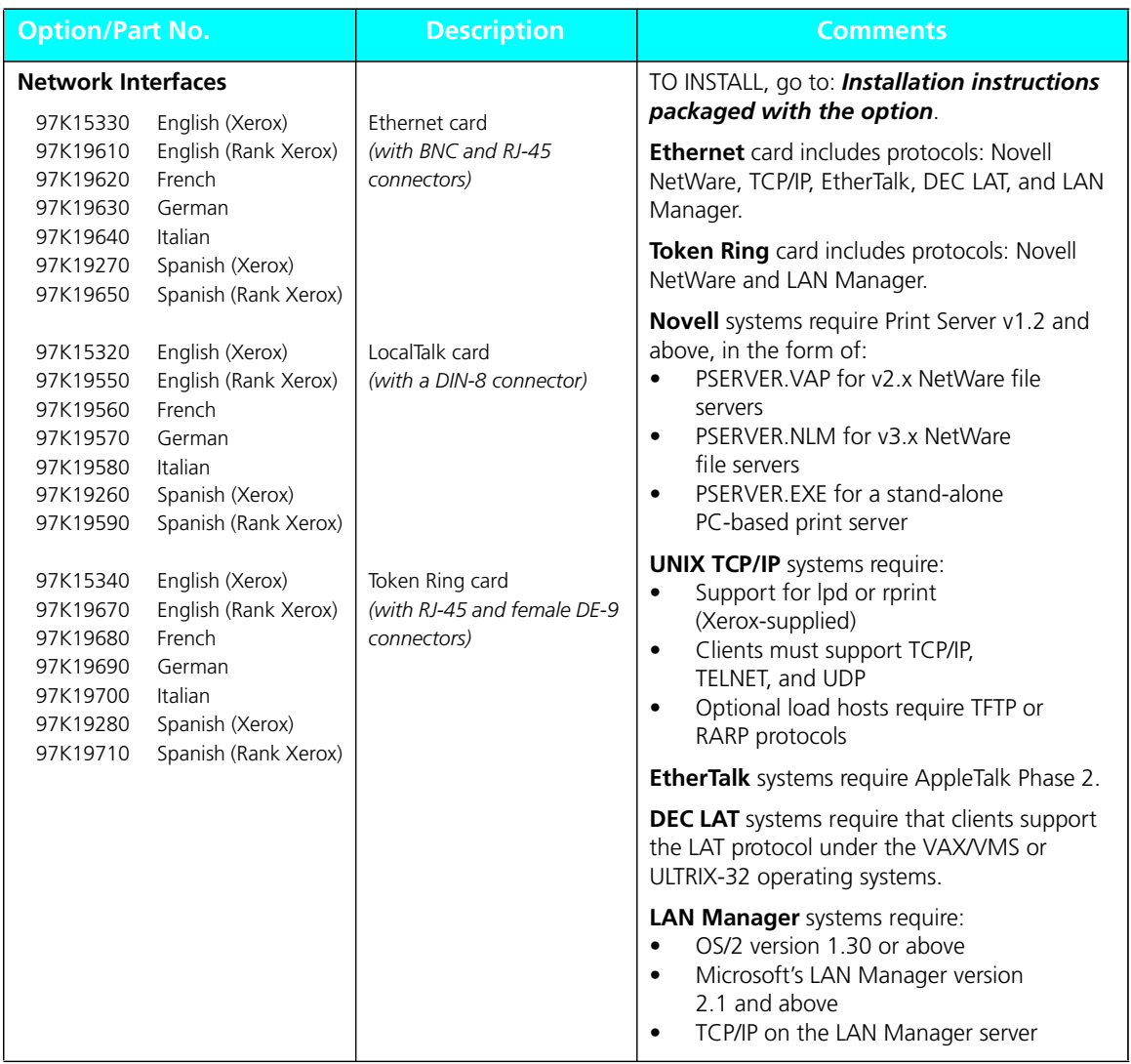

*D-4* ❖ *4505/4505ps or 4510/4510ps User's Guide*

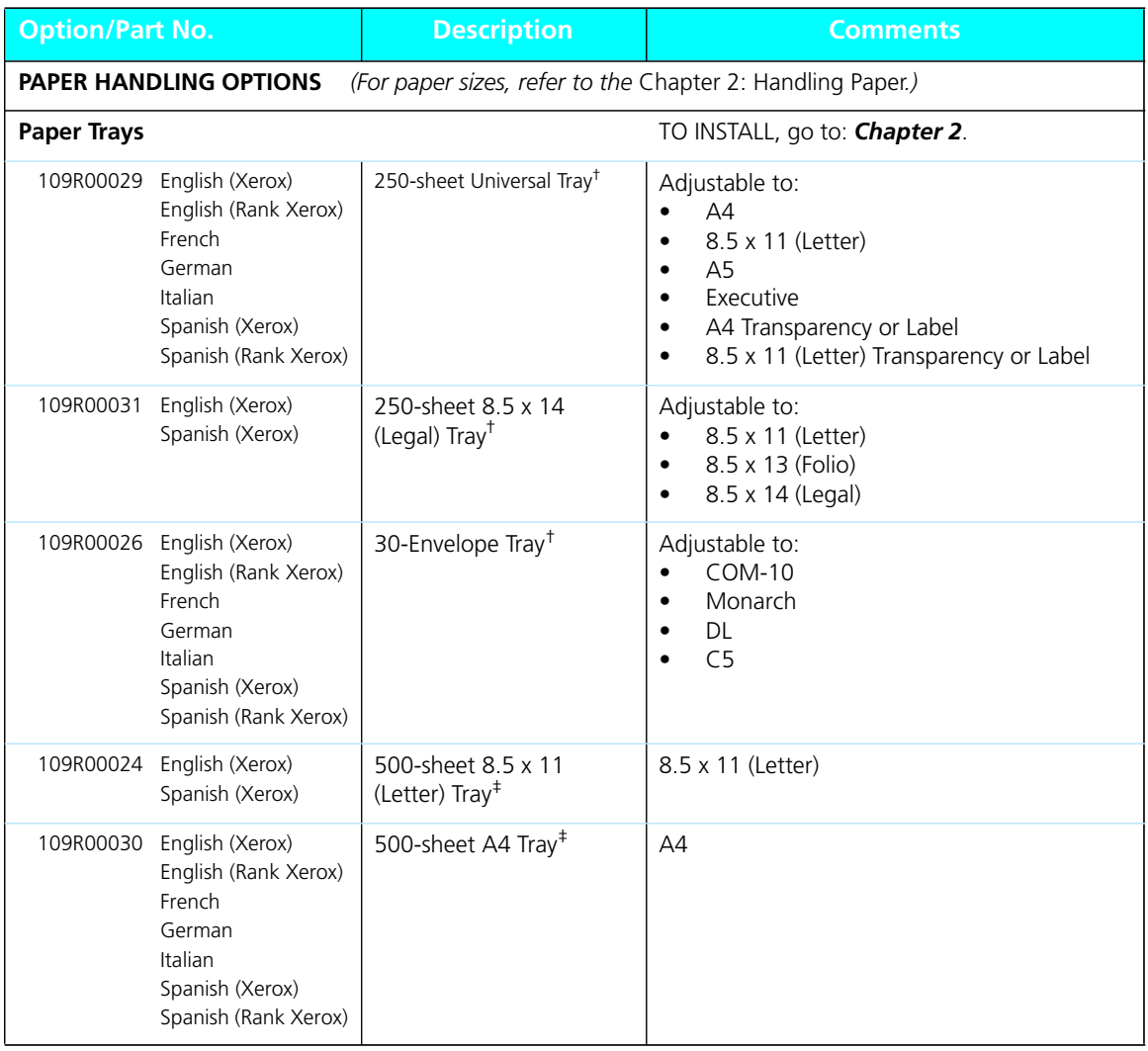

### **Figure D.1 Printer options** *(continued)*

*Appendix D: Ordering Information* ❖ *D-5*

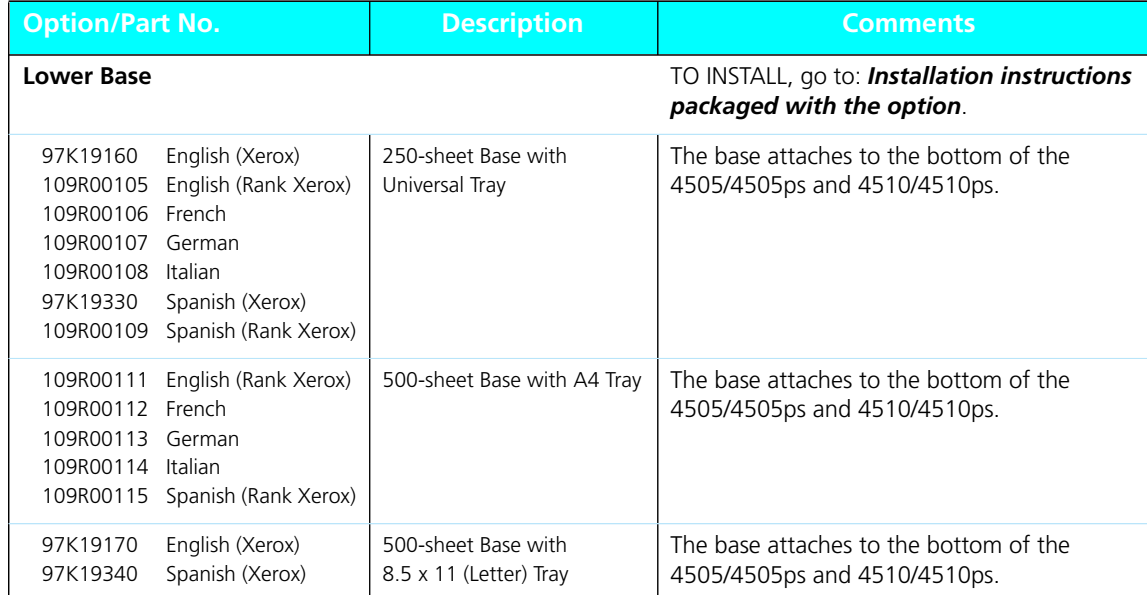

### **Figure D.1 Printer options** *(continued)*

†Trays fit in either the 250-sheet Base or the Standard paper source. ‡Trays fit in only the 500-sheet Base.

*D-6* ❖ *4505/4505ps or 4510/4510ps User's Guide*
# **Additional Order Items**

Figure D.2 shows additional items for the 4505/4505ps or 4510/4510ps you may order from your dealer or Xerox / Rank Xerox.

**Figure D.2 Additional order items** 

| <b>Type/Part No.</b>         |                                                                                                    | <b>Description</b> | <b>Comments</b>                                                               |
|------------------------------|----------------------------------------------------------------------------------------------------|--------------------|-------------------------------------------------------------------------------|
| <b>EP Cartridge</b><br>113R5 | English (Xerox)<br>English (Rank Xerox)<br>French<br>German<br>Italian<br>Spanish (Xerox)<br>Spanish (Rank Xerox) |                    | See Chapter 6: Maintaining the<br>Printer for installation instructions.      |
| <b>Cables</b>                |                                                                                                    |                    | See Appendix A: Printer and Cable<br>Specifications for cable<br>information. |

*Appendix D: Ordering Information* ❖ *D-7*

## **Figure D.2 Additional order items** *(continued)*

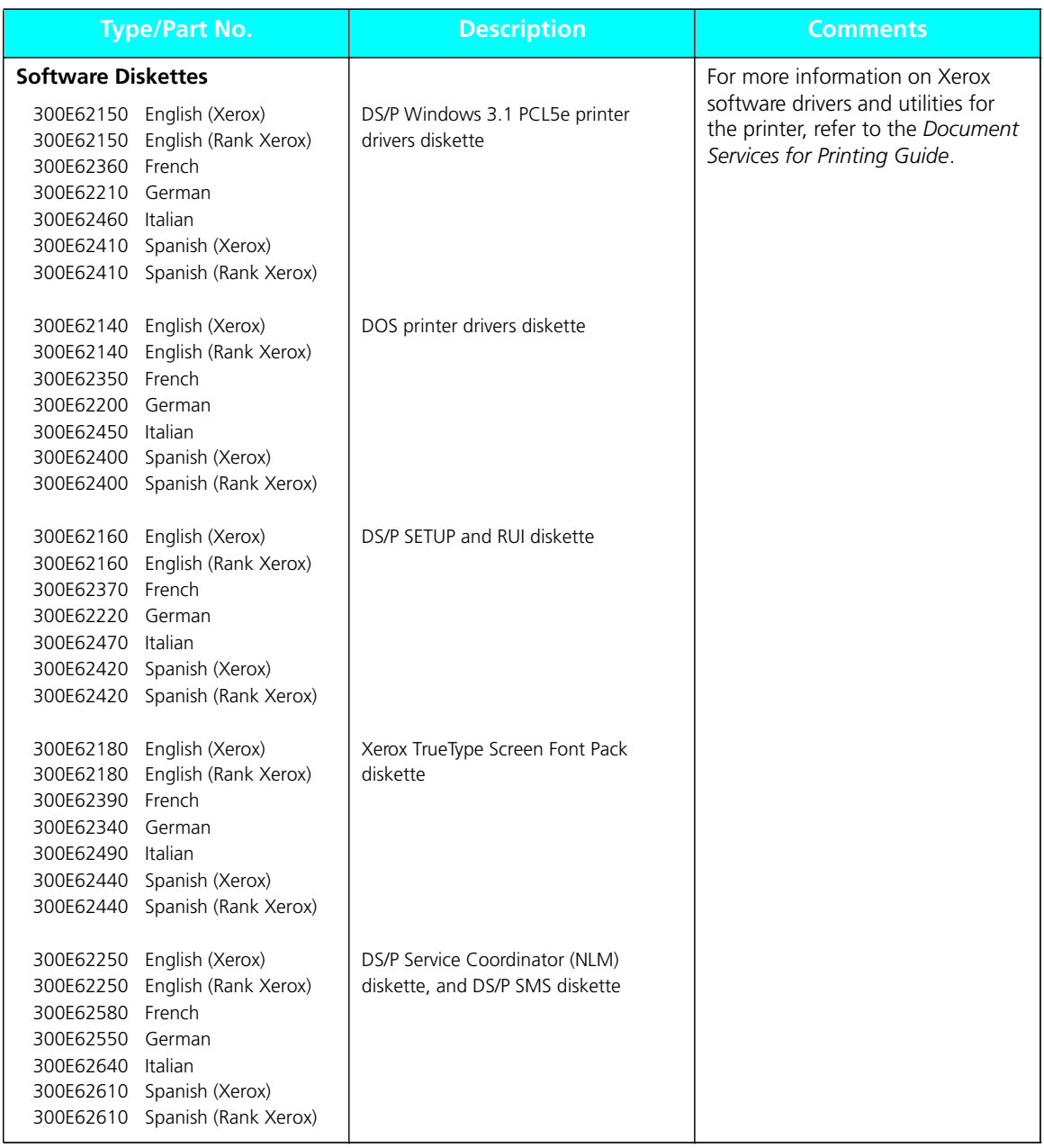

*D-8* ❖ *4505/4505ps or 4510/4510ps User's Guide*

## **Figure D.2 Additional order items** *(continued)*

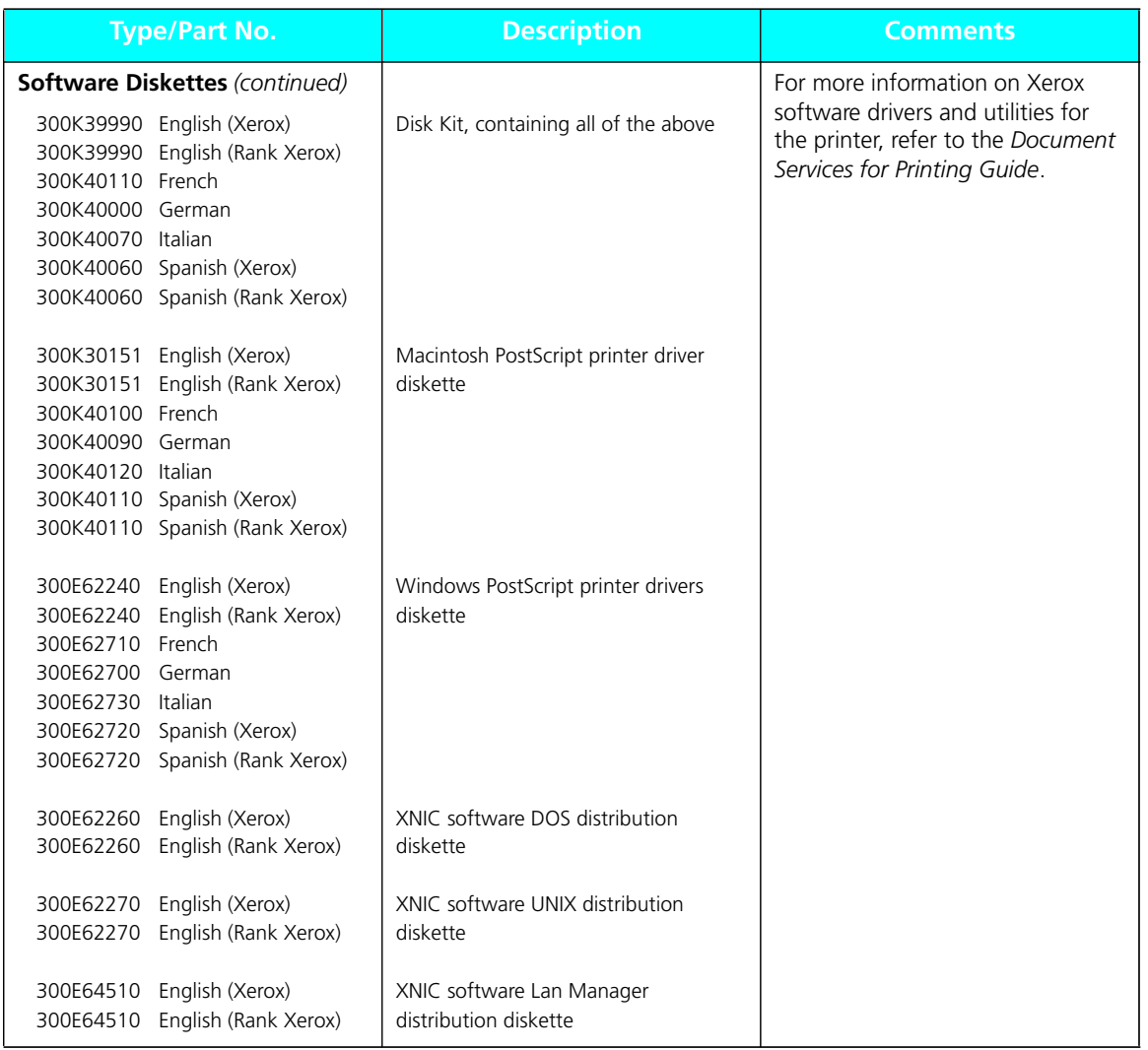

*Appendix D: Ordering Information* ❖ *D-9*

## **Figure D.2 Additional order items** *(continued)*

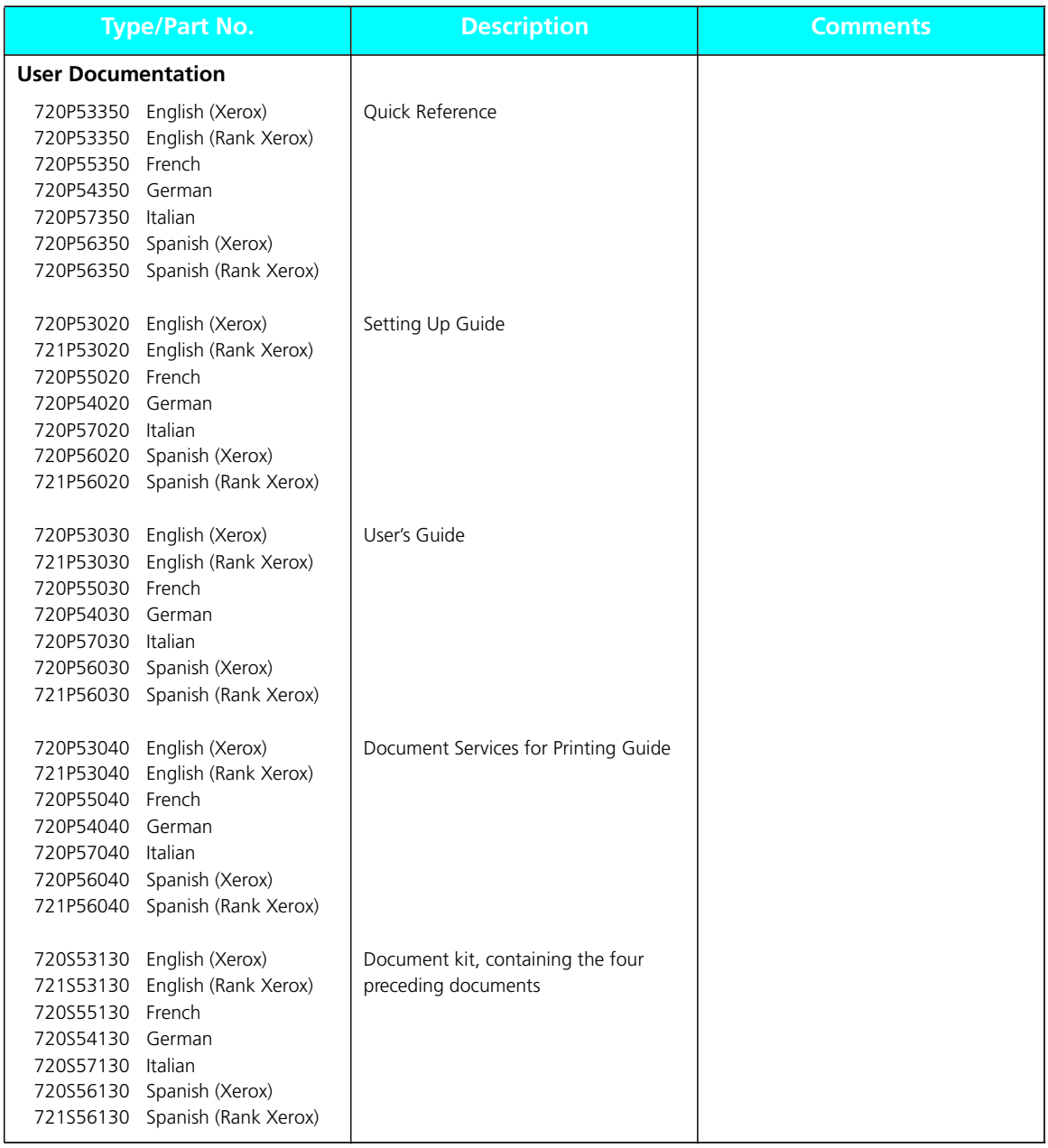

*D-10* ❖ *4505/4505ps or 4510/4510ps User's Guide*

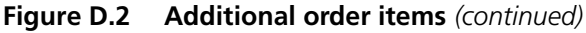

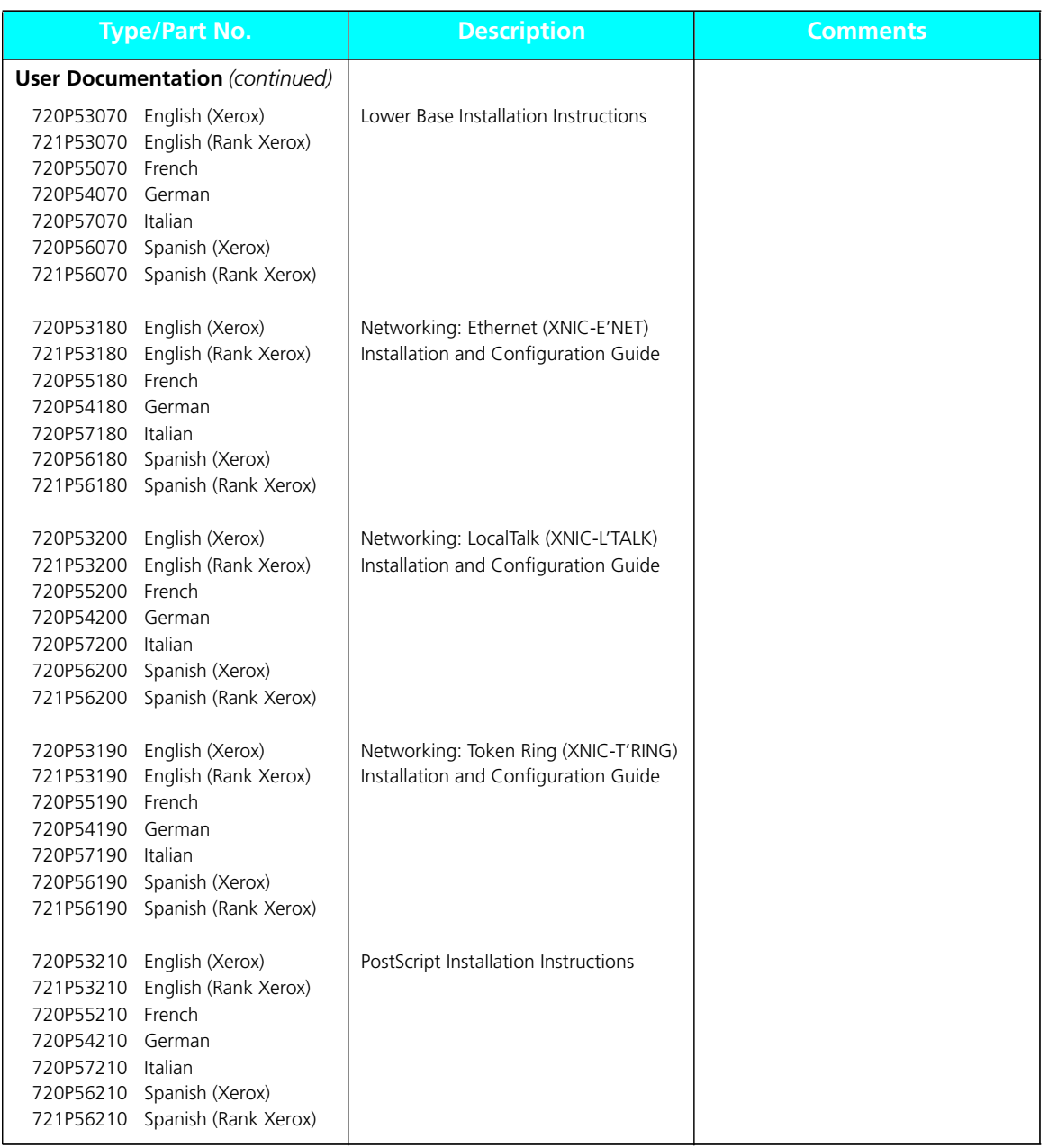

*Appendix D: Ordering Information* ❖ *D-11*

*D-12* ❖ *4505/4505ps or 4510/4510ps User's Guide*

Download from Www.Somanuals.com. All Manuals Search And Download.

# **Appendix E**

# *Environmental*  **Specifications**

*Appendix E: Environmental Specifications* ❖ *E-1*

Download from Www.Somanuals.com. All Manuals Search And Download.

# **The Xerox Commitment to Environmental Quality**

Xerox Corporation is committed to an international program to safeguard our environment by diverting certain products and materials from the solid waste stream. We do this by reusing serviceable components and remanufacturing selected products.

To support this effort we have made it easy for you to return selected printer equipment and empty print cartridges to Xerox. We recondition the print cartridges and refill them with Xerox toner and developer. All products we manufacture meet our stringent performance standards and are backed by the same Total Satisfaction Guarantee we offer with our newly manufactured products.

The world-wide effort to remanufacture printer equipment and recondition and reuse print cartridges benefits the environment and conserves our natural resources by reducing waste going into our landfills. Besides, it makes good business sense for Xerox and Xerox customers. Please join us in this effort.

# **Acoustic Noise Figures (maximums)**

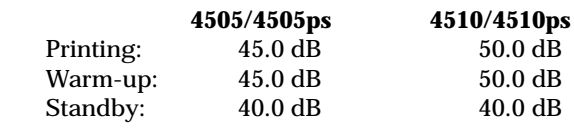

# **FCC Compliance Statement for United States Users**

#### **Class B:**

This equipment has been tested and found to comply with the limits for a Class B digital device, pursuant to Part 15 of the FCC Rules. These limits are designed to provide reasonable protection against harmful interference in a residential installation. This equipment generates, uses, and can radiate radio frequency energy and, if not installed and used in accordance with the instructions, may cause harmful interference to radio communications. However, there is no guarantee that interference will not occur in a particular installation. If this equipment does cause harmful interference to radio or television reception, which can be determined by turning the equipment off and on, the user is encouraged to try to correct the interference by one or more of the following measures:

- Reorient or relocate the receiving antenna.
- Increase the separation between the equipment and receiver.
- Connect the equipment into an outlet on a circuit different from that to which the receiver is connected.
- Consult the dealer or an experienced radio/television technician for help.

Shielded cables must be used with this equipment to maintain compliance with FCC regulations.

**Caution:** Changes or modifications not expressly approved by Xerox Corporation could void the user's authority to operate the equipment.

# **VDE Compliance Statement for International Users**

#### **Canadian EME Regulations:**

This digital apparatus does not exceed the Class B limits for radio noise emissions from digital apparatus set out in the radio interference regulations of the Canadian Department of Communications.

Cet appareil numérique est conforme aux limites d'émission de bruits radioélectriques pour les appareils de Classe B stipulées dans le Réglement sur le brouillage radioélectrique du Ministere des Communications du Canada.

**For Rank Xerox:** This laser printer meets the requirements of EN5022 Class B.

#### **European EME Regulations:**

This equipment has been tested and determined to be compliant with VDE requirements for a Class B device.

# **Operational Safety**

Your Xerox equipment and supplies were designed and tested to meet strict safety requirements. These include safety agency examination, approval, and compliance with established environmental standards.

Attention to the following notes ensures the continued safe operation of your equipment.

**Always** connect the equipment to a properly grounded power source receptacle. If in doubt, have the receptacle checked by a qualified electrician.

**WARNING**: Improper connection of the equipment grounding conductor can result in electrical shock.

**Always** follow all warnings and instructions marked on, or supplied with, the equipment.

**Always** locate the equipment on a solid support surface with adequate strength for the weight of the machine.

**Always** exercise care in moving or relocating the equipment.

**Always** place the equipment in an area which provides adequate room area for ventilation and servicing.

**Always** use the materials and supplies specifically designed for your Xerox equipment. Use of unsuitable materials may result in poor performance and, possibly, a hazardous situation.

**Never** use a ground adaptor plug to connect the equipment to a power source receptacle that lacks a ground connection terminal.

**Never** attempt any maintenance function that is not specifically described in this documentation.

**Never** obstruct ventilation openings. These are provided to prevent overheating.

**Never** install the equipment near a radiator or any other heat source.

**Never** override or "cheat" electrical or mechanical interlock devices.

**Never** push objects of any kind into the ventilation openings.

**Never** operate the equipment if you notice unusual noises or odors. Disconnect the power cord from the power source receptacle and contact your dealer or Xerox / Rank Xerox to correct the problem.

If you need any additional safety information concerning the equipment or materials, contact your dealer or Xerox / Rank Xerox. **WARNING:** Use of controls, adjustments or performance of procedures other than those specified herein may result in a hazardous radiation exposure.

This product will produce ozone during normal operation. The ozone produced is dependent on copy volume and is heavier than air. Providing the proper environmental parameters as specified by Xerox will ensure that concentration levels meet safe limits.

If additional information concerning ozone is needed, request the Xerox publication (600P83222), "Ozone," by calling in the USA 1-800-828-6571.

*Appendix E: Environmental Specifications* ❖ *E-5*

## **Laser Safety**

**WARNING**: Use of controls or adjustments or performance of procedures other than those specified herein may result in hazardous light exposure.

This equipment complies with appropriate safety standards.

With specific regard to lasers, the equipment complies with laser product performance standards set by governmental, national, and international agencies as a Class 1 laser product. It does not emit hazardous light as the beam is totally enclosed during all phases of customer operation and maintenance.

When you perform various operator functions, laser danger labels may be visible. These labels are for your dealer or service technician and are placed on or near panels, or shields, which require a tool for removal. **THESE PANELS ARE NOT TO BE REMOVED BY USERS OF THE PRINTER. THERE ARE NO USER SERVICEABLE AREAS INSIDE THESE COVERS.**

# **Laser Safety Warning for Finland and Sweden**

Luokitus on tehty standardin EN 60825 mukaisesti Klassningen är gjord i enlighet met standarden EN 60 825 LUOKAN 1 LASERLAITE KLASS 1 LASER APPARAT

#### **VAROITUS!**

Laitteen käyttäminen muulla kuin tässä käyttöohjeessa mainitulla tavalla saattaa altistaa käyttäjän turvallisuusluokan 1 ylittävälle näkymättömälle lasersäteilylle.

#### VARNING!

Om apparaten används på annat sätt än i denna bruksansvisning specficerats, kan användaren utsättas för osynlig laserstrålning, som överskrider gränsen för laserklass 1.

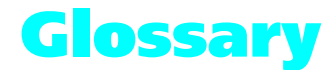

**Accounting File** The file SMS generates for storing printer and job statistics. An accounting file is created for each Service Coordinator when DS/P Authorization is set ON in SETUP. "PRINTER.LOG" is the name of the SMS accounting file.

**Alert Message** A message SMS sends to the client that notifies user of an event at the printer.

**Attach** The term used in SMS for logging into a file server.

**ASCII** American Standard Code for Information Interchange. A digital coding system used to represent characters or control functions electronically, each character being represented by either 7 or 8 bits.

**Auto emulation** See Language Sensing.

**Baud rate** The data transfer rate between the computer and the printer; set only if the serial port is used. The computer and the printer must be configured at the same baud rate (between 300 and 57.6 KB depending on the type of computer used).

**Bindery** A data structure on each file server that shows the existence and status of printers on a Novell network.

**Bit** Binary digit. The smallest unit of information in a digital computer. A bit can take on the value of either 1 or 0.

**Bitmap** A pattern of bits representing the dots in a printed image.

**Bitmapped fonts** Digitized images of each character in a font. Bitmapped fonts generally require more memory than scalable fonts. If you want to change to a different size or style (like *italics*), you have to download a separate bitmapped font.

**Boot** To restart a computer without turning off the power. Also referred to as a soft start.

**Byte** A unit of 8 consecutive bits. A byte is used to represent a character or control function.

**CAPTURE** A Novell command used to redirect output from a client to a print queue.

**Character set** The collection of characters contained in a font. Each character set has been designed for a special purpose. Some sets include all printable characters found on most standard computer keyboards, while others are intended for such applications as math, foreign language, typesetting, or law.

**Chargeback** See User Chargeback.

**Client** A PC attached to a Novell network.

**Client Software** See SMS Client Software.

**Configuration File** The file that stores the relationship between the SMS Service Coordinator and the printer. "XDSP.NLM" is the name of the SMS configuration file. **Context saving** See State Saving.

**Controller board** The printer's system controller, with firmware to direct all printer operations and slots for adding optional cards. The controller board is accessed through the back panel of the printer.

**Control Panel** An LCD display to show status messages, prompts, and menu items; indicator lights to show the condition and status of the printer; and keys for accessing the printer settings. The Control Panel is on the face of the printer.

**Data string** The term used to identify textual data—data that reads as text. SMS accounting export data files present data strings enclosed within quotation marks.

**Default** A printer setting that is used in the absence of any other setting or command from the user. (See also Factory-set Default.)

**Default font** The font that the printer will use if the user or the software application does not specify otherwise.

**Description** A setting the supervisor defines in the DS/P UTILITY to specify a printer's uniqueness. SMS users can locate a printer by its description using the Best Fit feature.

**Detach** The term used in SMS for logging off a file server.

**Direct-connect printer** A printer tied to a Novell network via its internal network interface card.

**Document** One or more pages forming a logical whole.

**DOS (Disk Operating System)** The operating system software that controls PC systems. Refer to the DOS manual packaged with your PC system.

**Downloaded fonts** See Downloading.

**Downloading** The process of transferring fonts or other data from computer to the printer memory. Permanently downloaded data will be stored in the printer until it is turned off.

**Dpi** Dots per inch. A measure of the resolution of a printed image. Laser printers use dots to form images. The greater the dpi, the finer the resolution.

**DS/P** Document Services for Printing. The name of Xerox printer utility package comprised of SETUP, DS/P UTILITY, RUI (Remote User Interface), SMS (Service & Management Services), and printer drivers.

**DS/P UTILITY** The software that allows NetWare supervisors to rename direct-connect printers, to assign them to SMS Service Coordinators, and to set SMS usage parameters.

**Emulation** Imitating the operational functionality of a program or language with equaling or surpassing functionality.

**EP cartridge** The Xerox electronic printing cartridge that contains microfine toner and the imaging roller drum.

**EPROM/ROM** Acronyms for Erasable Programmable Read Only Memory and Read Only Memory, which describe a type of computer chip used in the printer. EPROM/ROM is where the firmware and internal fonts reside.

**Error messages** 1) Messages that appear on the Control Panel display when the printer has encountered some difficulty. 2) Messages sent to the SMS client when either the printer, the SMS Service Coordinator, or Novell has encountered some difficulty.

**Escape character** A control code or control character represented by ASCII 27 (1B in Hexadecimal) which must be placed in front of a printer command. The Escape character

tells the printer to execute, rather than print, the character sequence following it.

**Escape sequence** A sequence of characters beginning with an escape code and comprising a printer command.

**Factory-set default** The settings that are programmed into the Xerox printer before it is shipped from the manufacturer. These settings are in use unless you permanently override them using either the printer Control Panel or the Remote User Interface. Commands from a software application temporarily override factory defaults.

**File Server** A network storage device often used to store master copies of applications software. It is also used for exchanging and accessing files without having to copy them to a floppy diskette.

**Firmware** The programs stored in EPROM/ROM chips on the printer's controller board.

**Font** A collection of characters with a consistent style. Different fonts can be selected for printing. Fonts can refer to the printer's internal fonts, or fonts stored in optional font cards or on your computer.

**Font card** Small, thin credit card size electronic devices that contain fonts.

**Font characteristics** Font orientation, character height, stroke weight, and typeface. What a printed font looks like.

**Fuser roller** Used to bond dry ink to the page.

**Handshaking** An exchange of signals between two devices in a computer network, prior to the transfer of data. The purpose of handshaking is to determine the readiness of each device to exchange data.

**Host** The source of data or the input device for the printer. It may be a personal computer or network device.

**Hot Key** Keystroke combinations used to activate and exit the DOS version of SMS.

**I/O (Input/Output)** The communication between the printer and the host computer.

**I/O port** Input/Output port, where data is received and transmitted.

**IVD** See Integrated Visual Display

**Integrated Visual Display** Also referred to as IVD, this is the user-interface portion of SMS which displays printer and job status information. It is from the IVD that the user initiates SMS functions.

**Intellifonts** Scalable fonts developed by Agfa Compugraphics and licensed to Hewlett Packard.

**Internal fonts** The fonts that come with the printer, residing in permanent memory: EPROM/ROM.

**Language Sensing** The ability of a port to sense the PDL (Page Description Language) of the incoming job and then switch to that PDL if necessary.

**Load balancing** An SMS accounting term used for describing the ability to generate printer usage statistics for each selected user.

**Local printer** A printer that is connected to a network client through a serial or parallel cable. Only the client user has access to a local printer.

**Lower base** The optional base for the 4505/4505ps and 4510/4510ps printers that comes in two sizes: 250-sheet and 500-sheet.

**Manual tray** See MP tray.

**Menu** Choices of settings and controls. There are menus for the printer's Control Panel, RUI (Remote User Interface), SMS (Status & Management Services), and for many software applications.

**Memory** The space in a device where information is stored, or the ability of a device to keep information until needed. (See also RAM, ROM.)

**MP tray** Multipurpose tray. The MP tray comes with the 4505/4505ps and 4510/4510ps printers and fits into the multipurpose paper source on the front of the printer. Also referred to as the "manual tray."

**NetWare** This is the network operating system (NOS) developed by Novell for use with its networks.

**NetWare Loadable Module** Also referred to as NLM, this is a NetWare program which runs on the network operating system.

**NetWare Supervisor** A user with access to NetWare functionality and control over and above that of normal users. For example, only users with supervisor privileges can create and delete print queues.

**Network Operating System** Also referred to as NOS. The NOS runs on the file server and serves to control the network.

**Network-indirect printer** A printer connected to either: 1) a server running PSERVER.NLM or PSERVER.EXE; or 2) a network client running RPRINTER. EXE.

**NIC** An abbreviation for Network Interface Card. The optional card that attaches to the controller board for interfacing with a network. (See also XNIC-E'NET, XNIC-L'TALK, XNIC-T'RING.)

**NLM** See NetWare Loadable Module.

**NOS** See Network Operating System.

**NVM** Nonvolatile Memory. Memory that is not corrupted when power is removed, usually due to battery backup; used to store printer settings while the printer is powered off.

**NVRAM** Nonvolatile Random Access Memory.

**Offline** When the printer is offline, it does not accept data from the computer.

**Online** When the printer is online, it is able to accept data from the computer.

**Orientation** Choice of printing portrait (vertically) or landscape (horizontally) on a page.

**Output tray** Where printed material is delivered. The output tray on the 4505/4505ps and 4510/4510ps is located on the top of the printer.

**Paper jam** When paper becomes wedged somewhere along the paper path.

**Paper source** Paper can feed into the printer, via a paper tray or other paper feeding device. Also, the setting in a software application that specifies from where paper will feed for printing. (The paper source is mapped to a physical tray or a sequence of trays.)

**Parallel port** A type of port in which data is transmitted and received in bytes rather than bits. Typically used for local printing over short distances.

**Parity** The addition of one or more redundant bits of information used to verify its accuracy.

**PC** Personal Computer; specifically, an IBM PC or compatible.

**PCL 5e** Hewlett Packard Printer Control Language Level 5e.

**PCONSOLE** A Novell utility that provides, for example, the user with the ability to create and delete queues, or to display a list of jobs currently in the print queue.

**PDL** Page Description Language. The set of rules that describe a fully formatted page, independent of the device used for printing. PCL and PostScript are examples of page description languages.

**Permanent fonts** Also called permanently downloaded fonts. These are fonts set up in an application so that when the application is loaded, the fonts are downloaded to the printer's memory. They then do not have to be downloaded for every print job. Permanent fonts remain downloaded until the printer is powered OFF.

**Pitch** The number of characters to the inch (10 pitch is 10 characters per inch). Typically thought of as "horizontal" measurement.

**Point** Type height is traditionally measured in points. One point is approximately 1/72 inch. Typically thought of as "vertical" measurement.

**Polling** A method to control the data coming into the printer through the I/O ports, which can include the parallel, serial, and optional network ports. The printer looks at each port in succession for incoming data, then transfers it to the print buffer where it waits for processing. The print buffer is shared among the ports, so data can arrive for different jobs continuously.

**PostScript** A PDL developed by Adobe Systems in 1987.

**Print density** The relative darkness of print on the page.

**Print queue** A subdirectory on the server to which print jobs are redirected. Jobs are released from the queue and sent to the printer when the printer is ready to accept jobs.

**Print server** A computer system attached to a local area network that provides shared printing among network clients. The print server draws files from print queues on the file server. Typically the print server is dedicated only to that function—it is not used to run other end-user software.

**Printer description** See Description.

**Printer driver** A program that communicates between the printer and the software application. The printer driver interprets special format codes so the printer can print a page that matches what you created on the screen. Xerox desktop laser printers have their own printer drivers so you can take full advantage of the printer's features.

**Printer macro** Used by the page description language to send often-repeated commands and specifications, such as linefeed and carriage return information. (Printer macros are transparent to the user.)

**Printer name** The default name assigned to each Xerox NIC, for example, XNExxxxxx\_1, or another valid printer name the user chooses and assigns when running SETUP. See Valid Printer Name.

**Printer reset** See Reset.

**Protocol** A set of rules governing the exchange of data between data processing devices.

**PSERVER emulation** Software that runs on a file server or a network interface card and that enables the file server or printer to function as a print server.

**Queue** See Print Queue.

**Radio button** A type of feature selection device found in the RUI and SMS Client Software. The radio button is used for selecting one option among a group of mutually exclusive options.

**RAM** Random Access Memory—read and write memory. This is commonly referred to as just "memory." RAM is available on RAM chips and holds information that is used by the printer. The information may be discarded at the end of a print job, when you exit an application, or when the printer is reset, depending on what kind of information it is: incoming data for printing, downloaded soft fonts or printer macros for the current PDL.

**Reset** To restore the printer to all or some of its default settings.

**ROM** Read-Only Memory.

**RPRINTER emulation** Software run on a client PC (connect to a network-indirect printer) or a Xerox network interface card that identifies the printer as a remote printer.

**RUI** Remote User Interface. The RUI is a DS/P component that runs on a PC and allows the user to select printer settings from the PC rather than at the printer's Control Panel.

**Scalable fonts** Fonts described by formulae that produce a font outline. The formulae can be used to scale the font up or down (by point size).

**SDF** See Standard Data File.

**Serial port** A type of port in which data is transmitted and received in bits rather than bytes. Typically used for printing over longer distances.

**Server** A special-purpose computer system (typically a PC using a 80386 or 80486 CPU, or another processor based on the Motorola 68000 CPU) that is connected to the local area network and controls shared peripherals (PCs, printers, etc.).

**Service Coordinator** The NLM portion of SMS that obtains job and status information from direct-connect printers and reports it to users running SMS Client Software. The Service Coordinator also acquires and stores accounting data generated by the printer assigned to it during SETUP. (The relationship between the printer and the Service Coordinator is stored in the Configuration File.)

**SIMM** Single Inline Memory Module. A SIMM has several connected memory chips and connects to a slot on the printer controller board to increase the available RAM on the printer. The 4505/4505ps and 4510/4510ps printers have two SIMM slots and will accept SIMMs with 4 MB or 16 MB of memory, running at 70 ns (nanoseconds).

**SMS** Status & Management Services. A DS/P component that resides on the client PC and the file server. SMS features include, but are not limited to, the ability to view the status of various network printers and jobs in their queue, find the best printer for the job, and generate accounting reports.

**SMS Client Software** The Integrated Visual Display (IVD) portion of SMS the end-user runs on the PC.

**Spooling** A portion of memory (in this case on the printer) that will hold documents to be processed by the printer. This frees up the computer to go on with other work.

**Stand-alone** Not connected, directly or indirectly, to a network. A stand-alone printer is connected to a PC through a serial or parallel cable.

**Standard Data File** A data file format that can be read by many software applications. SDF files contain data elements delimited by any special character, typically the comma. Each logical record in an SDF file is terminated by a carriage

return. SMS accounting export data files are stored in SDF format.

**State Saving** A PCL Menu option that enables you to save permanent fonts and macros when jobs switch between PCL and PostScript.

**String** See Data String.

**Supervisor** See NetWare Supervisor.

**Temporary fonts** These are PCL fonts downloaded with a particular print job and cleared from memory when the job is finished.

**Toner** A dry powdered substance used in the printing process. The toner supply for the printer is contained in the recyclable EP (electronic printing) cartridge.

**TrueRes Smoothing** A PCL capability that smooths curves in text and graphics to improve print quality.

**TrueType fonts** A font standard developed by Apple Computer as an alternative to Adobe Postscript. TrueType fonts are scalable and can print in both PostScript and PCL page description languages.

**TSR** Terminate and Stay Resident. The SMS TSR is a program that is loaded into the PC's memory each time the user starts the PC. The SMS TSR is responsible for routing status information to the IVD, and displaying alert messages on the client's monitor.

**Typeface** The design of a set of characters and symbols—all uppercase and lowercase letters, arabic numerals, and common punctuation and symbols. Typefaces often bear the name of the person who designed them, like Bodoni and Garamond.

**Universal paper tray** Called "universal" because it adjusts to a variety of paper sizes.

**User chargeback** An SMS accounting term defining the ability to generate user printing costs typically calculated by multiplying the number of pages printed by the cost-per-page value.

**Valid printer name** A printer name that does not begin with the letters "DSP" and that terminates with the characters  $"1".$ 

**XNIC-E'NET** Xerox Network Interface Card-Ethernet. (See also NIC.)

**XNIC-L'TALK** Xerox Network Interface Card-LocalTalk. (See also NIC.)

**XNIC-T'RING** Xerox Network Interface Card-Token Ring. (See also NIC.)

*GL-14* ❖ *4505/4505ps or 4510/4510ps User's Guide*

# **Index**

### **A**

Adjusting print density 6-12

Auto Continue option System Menu 3-59

Auto Job End option also see *Port Timeout option* Ethernet Menu 3-53 Parallel Menu 3-43 Serial Menu 3-47 Token Ring Menu 3-56

#### **B**

Baud Rate option Serial Menu 3-48 Bidirectional option Parallel Menu 3-44 Bitmapped fonts 4-3

## **C**

Cable specifications A-7 Cancel PS Job function Reset Menu 3-66 Chime option System Menu 3-58

Cleaning see *Printer maintenance* Config. Sheet function Test Menu 3-62

Configuration Sheet 3-14, 3-62, 7-7

Context saving, see *State Saving option* 3-28

Control Panel Display 3-4 Indicator Lights, see *Control Panel indicator lights* Keys, see *Control Panel keys* Location 1-3 Menu options 3-12 to 3-66 Messages 7-5 to 7-18 Navigating 3-8 to 3-11 Overview 3-3

Control Panel indicator lights 3-5 Form Feed 3-5 Online 3-5 Ready 3-5

Control Panel keys 3-6 to 3-7 Down 3-7 Enter 3-7 Esc 3-7 Form Feed 3-6 Menu 3-6 Online 3-6 Reset 3-6 Up 3-7 Copies option PCL Menu 3-19 PostScript Menu 3-32

## **D**

Data Bits option Serial Menu 3-49 Default Source option PCL Menu 3-21 Default Tray option PostScript Menu 3-32 Defaults option System Menu 3-60 Deutsch option Language 3-14 Documentation D-10 Down key 3-7 Downloading fonts 4-13 to 4-15 Drilled paper Loading 2-20 DTR Polarity option Serial Menu 3-48

#### **E**

Emulation, see *Lang. Sensing option, State Saving option* English option Language 3-14 Enter key 3-7 Envelopes Loading 2-21 EP cartridge Recycling 6-3 Replacing 6-3 to 6-8

Esc key 3-7

Español option Language 3-14 Ethernet Menu 3-51 to 3-53 Options 3-51 to 3-53 Auto Job End 3-53 Frame Type 3-53 Lang. Sensing 3-52, 4-9 Port Timeout 3-51 System Language 3-51

#### **F**

Flow control, see *Handshake option* Font Number option PCL Menu 3-20 Font Source option PCL Menu 3-19 Fonts Adobe PostScript (Type 1) 4-9 Bitmapped 4-3 Definition 4-3 Downloading 1-5, 4-13 to 4-15 Font card 4-4, 4-10 Installing 5-19 to 5-20 Slot location 1-3 Font Family 4-3 Intellifont 4-7 PCL bitmap 4-8 Permanently downloaded 4-14 Printer 4-4 Scalable 4-3 Screen 4-4 TrueType 4-6 Form Feed indicator 3-5 Form Feed key 3-6 Form Length option PCL Menu 3-24 Frame Type option Ethernet Menu 3-53 Français canad. option Language 3-14 Français option Language 3-14 Front Cover Location 1-3

Fuser Cleaning function Test Menu 3-64

#### **H**

Handshake option Serial Menu 3-48

Hex Dump option System Menu 3-58

#### **I**

Intellifont Fonts 4-7

Interface network A-14 parallel A-7 serial A-10, A-12

Interface Menu 3-37 to 3-56 Ethernet Menu, see *Ethernet Menu* LocalTalk Menu, see *LocalTalk Menu* Parallel Menu, see *Parallel Menu* Serial Menu, see *Serial Menu* Token Ring Menu, see *Token Ring Menu*

Italiano option Language 3-14

#### **J**

Jam Recovery option Effect on memory 3-68 PCL Menu 3-26 PostScript Menu 3-35

#### **L**

Labels Loading 2-20

Lang. Sensing option Ethernet Menu 3-52 Parallel Menu 3-42 Serial Menu 3-46

Language **Options** Deutsch 3-14 English 3-14 Español 3-14 Français 3-14 Français canad. 3-14 Italiano 3-14 Portuguése (BRA) 3-14 Letterhead Loading 2-20 LocalTalk Menu 3-50 Option 3-50 Port Timeout 3-50 Lower base 2-13 Lower source Location 2-4 Lower tray 2-13 Loading paper 2-14 to 2-17 Location 2-8

#### **M**

Main Menu system 3-12 to 3-66 Interface Menu, see *Interface Menu* PCL Menu, see *PCL Menu* PostScript Menu, see *PostScript Menu* System Menu, see *System Menu* Test Menu, see *Test Menu* Maintenance see *Printer maintenance* Manual Size option PostScript Menu 3-34 Memory Adding, see *SIMM, Installing* Maximum capacity 1-6 Overview 1-6 Memory Check function Test Menu 3-64 Menu key 3-6 Modem, null A-14 MP Tray Size option PCL Menu 3-23 Multipurpose (MP) source Location 2-4

Multipurpose (MP) tray 2-11 to 2-12 Default Source option 3-21 Feeding paper 2-18 to 2-19 Location 1-3, 2-8 Manual Size option 3-34 MP Tray Size option 3-23 Tray Switching option 3-33

## **N**

Network interface A-14 Network ports Location 1-3 Null modem A-14

#### **O**

Online indicator 3-5 Online key 3-6 Options 5-2, D-2 Ordering information D-1 Orientation option PCL Menu 3-23 Output tray Capacity 2-5 Location 1-3, 2-5

## **P**

Page Protection option Effect on memory 3-67 PCL Menu 3-26 Paper Feeding, see *Paper feeding* Input sources 2-4 Input trays 2-8 Jams 2-5, 2-28, 3-6, 3-26, 3-35, 3-68, 7-19 see also *Jam Recovery option* Output tray 2-5 Output tray capacity 2-5 Size 2-6 Weight 2-6 Paper feeding Multipurpose (MP) tray 2-18 to 2-19 Paper jams 7-19

Paper loading Drilled paper 2-20 Envelopes 2-21 Labels 2-20 Letterhead 2-20 Lower tray 2-14 to 2-17 Standard tray 2-14 to 2-17 Paper Size option PCL Menu 3-23 Paper sources Lower Location 2-4 Multipurpose (MP) Location 2-4 Selecting 2-22 to 2-34 PCL paper sources 2-22 Printing a page 2-23 to 2-24 Source mapping settings 2-26 to 2-27 **Standard** Location 2-4 Paper trays 250-sheet capacity 2-9, 2-13 500-sheet capacity 2-13 Lower 2-13 Location 2-8 Multipurpose (MP) 2-11 to 2-12 Location 2-8 **Output** Location 2-5 Standard 2-9 to 2-10 Location 2-8 Parallel interface A-7 Parallel Menu 3-41 to 3-44 Options 3-41 to 3-44 Auto Job End 3-43 Bidirectional 3-44 Lang. Sensing 3-42, 4-9 Port Enable 3-41 Port Timeout 3-41 System Language 3-41 Transfer Rate 3-44 Parallel port Location 1-3 Parity option Serial Menu 3-49 PCL Font List function Test Menu 3-63

PCL language, see *System Language option* PCL Menu 3-15 to 3-28 Options 3-18 to 3-28 Copies 3-19 Default Source 3-21 Font Number 3-20 Font Source 3-19 Form Length 3-24 Jam Recovery 3-26 MP Tray Size 3-23 Orientation 3-23 Page Protection 3-26 Paper Size 3-23 Pitch 3-20 Point Size 3-21 Resolution 3-27 Source Mapping 3-22 State Saving 3-28 Symbol Set 3-25 TrueRes 3-27 Pitch option PCL Menu 3-20 Point Size option PCL Menu 3-21 Port Enable option Parallel Menu 3-41 Serial Menu 3-45 Port Timeout option also see *Auto Job End option* Ethernet Menu 3-51 LocalTalk Menu 3-50 Parallel Menu 3-41 Serial Menu 3-45 Port Type option Serial Menu 3-47 **Ports** Network Location 1-3 Parallel Location 1-3 Serial Location 1-3 Portuguése (BRA) option Language 3-14 PostScript fonts 4-9 PostScript language, see *System Language option* PostScript Menu 3-29 to 3-36 Options 3-32 to 3-36 Copies 3-32 Default Tray 3-32 Jam Recovery 3-35 Manual Size 3-34 Print Errors 3-34 Resolution 3-35 State Saving 3-36 Tray Switching 3-33 TrueRes 3-35 Power outlet Location 1-3 Power Saver option System Menu 3-60 Power Switch Location 1-3 Pre-printed stationery, see *Letterhead* Print density adjusting 6-12 Print Density option System Menu 3-59 Print Errors option PostScript Menu 3-34 Print quality problems 7-29 Printer maintenance Cleaning the printer 6-13 EP cartridge replacement 6-3 to 6-8 Fuser cleaning 6-9 to 6-10 Moving the printer 6-14 Printer operational problems 7-26 PS Font List function Test Menu 3-63 **R** Ready indicator 3-5 Remote User Interface 1-4 Reset All function Reset Menu 3-66 Reset I/f Cards function

Reset Menu 3-66 Reset key 3-6

- Reset Menu 3-65 to 3-66 Functions 3-65 to 3-66 Cancel PS Job 3-66 Reset All 3-66 Reset I/f Cards 3-66 Reset Menus 3-66 Reset Printer 3-66
- Reset Menus function Reset Menu 3-66

Reset Printer function Reset Menu 3-66

Resolution option Effect on memory 3-68 PCL Menu 3-27 PostScript Menu 3-35 RUI 1-4

### **S**

Scalable fonts 4-3 Serial interface RS-232C A-10 RS-422A A-12 Serial Menu 3-45 to 3-49 Options 3-45 to 3-49 Auto Job End 3-47 Baud Rate 3-48 Data Bits 3-49 DTR Polarity 3-48 Handshake 3-48 Lang. Sensing 3-46, 4-9 Parity 3-49 Port Enable 3-45 Port Timeout 3-45 Port Type 3-47 Stop Bits 3-49 System Language 3-45 Serial number Locating 7-4 Serial port Location 1-3 SIMM Capacity 5-2 Definition 5-2 Installing 5-4 to 5-18 Source Mapping option PCL Menu 3-22

Specifications, cable A-7 Standard source Location 2-4 Standard tray 2-9 to 2-10 Loading paper 2-14 to 2-17 Location 2-8 State Saving option Effect on memory 3-68 PCL Menu 3-28 PostScript Menu 3-36 Stop Bits option Serial Menu 3-49 Symbol Set option PCL Menu 3-25 System Language option Ethernet Menu 3-51 Parallel Menu 3-41 Serial Menu 3-45 Token Ring Menu 3-55 System Menu 3-57 to 3-60 Options 3-58 to 3-60 Auto Continue 3-59 Chime 3-58 Defaults 3-60 Hex Dump 3-58 Power Saver 3-60 Print Density 3-59 System Messages 3-58 System Messages option System Menu 3-58 **T** Test Menu 3-61 to 3-64

Functions 3-62 to 3-64 Config. Sheet 3-62 Fuser Cleaning 3-64 Memory Check 3-64 PCL Font List 3-63 PS Font List 3-63 Test Print 3-63

Test Print function Test Menu 3-63 Timeout, see *Port Timeout option*

Token Ring Menu 3-54 to 3-56 Options 3-54 to 3-56 Auto Job End 3-56 Lang. Sensing 4-9 System Language 3-55 Toner, see *EP cartridge* Transfer Rate option Parallel Menu 3-44 Tray Switching option PostScript Menu 3-33 Troubleshooting 7-1 to 7-36 Before calling service 7-2 Control Panel messages 7-5 Locating serial number 7-4 Operational problems 7-26 Paper jams 7-19 Print quality problems 7-29 TrueRes option PCL Menu 3-27 PostScript Menu 3-35 TrueType fonts 4-6

Type 1 fonts, see *PostScript fonts*

#### **U**

Up key 3-7

*IX-8* ❖ *4505/4505ps and 4510/4510ps User's Guide*

Download from Www.Somanuals.com. All Manuals Search And Download.

Free Manuals Download Website [http://myh66.com](http://myh66.com/) [http://usermanuals.us](http://usermanuals.us/) [http://www.somanuals.com](http://www.somanuals.com/) [http://www.4manuals.cc](http://www.4manuals.cc/) [http://www.manual-lib.com](http://www.manual-lib.com/) [http://www.404manual.com](http://www.404manual.com/) [http://www.luxmanual.com](http://www.luxmanual.com/) [http://aubethermostatmanual.com](http://aubethermostatmanual.com/) Golf course search by state [http://golfingnear.com](http://www.golfingnear.com/)

Email search by domain

[http://emailbydomain.com](http://emailbydomain.com/) Auto manuals search

[http://auto.somanuals.com](http://auto.somanuals.com/) TV manuals search

[http://tv.somanuals.com](http://tv.somanuals.com/)